# **SONY**

# *Digital Still Camera*

### Mode d'emploi

Lisez entièrement ce mode d'emploi avant d'utiliser l'appareil et conservez-le pour pouvoir le consulter en cas de besoin.

### Bedienungsanleitung

Bitte lesen Sie diese Anleitung vor Inbetriebnahme der Kamera sorgfältig durch, und bewahren Sie sie zum späteren Nachschlagen auf.

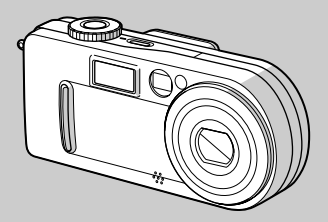

**DSC-P7/P9**

Cyber-shot **MEMORY STICK TM** <sup>(1)</sup> InfoLITHIUM<sub>M</sub>

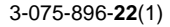

© 2002 Sony Corporation

#### **Français**

#### **AVERTISSEMENT**

**Pour ne pas risquer un incendie ou une décharge électrique, n'exposez pas cet appareil à la pluie ou à l'humidité.**

**Pour ne pas vous exposer à une décharge électrique, n'ouvrez pas le boîtier de l'appareil. Ne confiez la réparation de cet appareil qu'à un technicien qualifié.**

#### **Pour les clients au Canada**

Cet appareil numérique de la classe B est conforme à la norme NMB-003 du Canada.

#### **ATTENTION :**

**POUR PREVENIR LES CHOCS ELECTRIQUES, RACCORDER LA LAME LARGE DE LA FICHE A LA FENTE LARGE DE LA PRISE. INSERER LES LAMES COMPLETEMENT.**

#### **RECYCLAGE DES ACCUMULATEURS AUX IONS DE LITHIUM**

Les accumulateurs aux ions de lithium sont recyclables. Vous pouvez contribuer à préserver l'environnement en rapportant les piles usées dans un

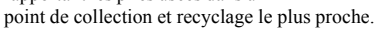

Pour plus d'informations sur le recyclage des accumulateurs, téléphonez le numéro gratuit 1-800-822-8837 (Etats-Unis et Canada uniquement), ou visitez http://www.rbrc.org/

#### **Avertissement :** Ne pas utiliser des accumulateurs aux ions de lithium qui sont endommagées ou qui fuient.

#### **Attention pour les clients européens**

Ce produit a fait l'objet d'essais ayant permis de constater qu'il respectait les limites prescrites par la directive sur la CEM sur l'utilisation de câbles de raccordements de moins de 3 mètres.

Les champs électromagnétiques aux fréquences spécifiées peuvent influencer l'image et le son de cet appareil numérique.

#### **Avis**

Si de l'électricité statique ou de l'électromagnétisme interrompt le transfert de données, redémarrez l'application ou débranchez et rebranchez le câble USB.

**FR**

#### **Marques commerciales**

- "Memory Stick",  $\sum_{\text{Norm of } \text{Stics } w}$  "MagicGate Memory Stick" et  $\frac{1}{\sqrt{2\pi}}$ , sont des marques de Sony Corporation.
- "MagicGate" et MAGICGATE sont des marques de Sony Corporation.
- **•** "InfoLITHIUM" est une marque de Sony Corporation.
- **•** Microsoftet Windowssont des marques déposées de U.S. Microsoft Corporation aux Etats-Unis et dans d'autres pays.
- **•** Macintosh, Mac OS et QuickTime sont des marques ou des marques déposées de Apple Computer, Inc.
- **•** En outre, les noms de système et de produit utilisés dans ce manuel sont généralement des marques commerciales ou déposées de leurs fabricants ou développeurs respectifs. Toutefois, les symboles  $\mathbb{R}^m$  ou  $\mathbb{R}$  ne sont pas toujours utilisés.

## <span id="page-4-0"></span>*Avant d'utiliser l'appareil*

#### **Essai d'enregistrement**

Avant d'enregistrer des événements ponctuels, vous souhaiterez peut-être effectuer un essai d'enregistrement pour vous assurer du bon fonctionnement de l'appareil photo.

#### **Aucun dédommagement du contenu de l'enregistrement**

Le contenu de l'enregistrement ne peut être dédommagé si la lecture ou l'enregistrement est impossible en raison d'un dysfonctionnement de l'appareil photo ou du

support d'enregistrement, etc.

#### **Remarque sur la compatibilité des données d'image**

- **•** Cet appareil photo est conforme à la norme universelle DRCFS (Design rule for Camera File system) établie par la JEITA (Japan Electronics and Information Technology Industries Association).
- **•** La lecture d'images enregistrées avec votre appareil photo sur un autre équipement et la lecture d'images enregistrées ou modifiées avec un autre équipement sur votre appareil photo ne sont pas garanties.

#### **Précaution relative au copyright**

Certains programmes de télévision, films, vidéos, etc. peuvent être protégés par un copyright. Tout enregistrement non autorisé de ces oeuvres est susceptible d'enfreindre la législation relative au droit d'auteur.

#### **Ne secouez pas et ne heurtez pas l'appareil photo**

Outre un dysfonctionnement et l'impossibilité d'enregistrer des images, ces gestes peuvent rendre inutilisables le Memory Stick ou engendrer une défaillance, une perte ou un endommagement des données d'image.

#### **Ecran LCD, viseur LCD (uniquement les modèles équipés d'un viseur LCD) et objectif**

- **•** La fabrication de l'écran LCD et du viseur LCD étant basée sur une technologie de très haute précision, plus de 99,99 % des pixels sont opérationnels pour un usage efficace. Toutefois, de petits points noirs et/ou brillants (blancs, rouges, bleus ou verts) sont susceptibles d'apparaître en permanence sur l'écran LCD ou le viseur LCD. Ces points sont normaux dans le processus de fabrication et n'affectent nullement l'enregistrement.
- **•** Faites preuve de prudence lors de l'installation de l'appareil photo à proximité d'une fenêtre ou à l'extérieur. L'exposition de l'écran LCD, du viseur ou de l'objectif à la lumière directe du soleil pendant de longues périodes peut engendrer des dysfonctionnements.

#### **N'exposez pas l'appareil photo à l'humidité**

Lors de la prise de vue à l'extérieur, sous la pluie ou dans des conditions similaires, veillez à ne pas mouiller l'appareil photo. En présence de condensation d'humidité, reportez-vous en [page 95](#page-94-0) et respectez les instructions relatives à son élimination avant d'utiliser cet appareil photo electrique.

#### **Objectif à zoom électrique**

Cet appareil photo est équipé d'un objectif à zoom électrique. Veillez à ne pas heurter ni forcer l'objectif.

#### **Images utilisées dans ce manuel**

Les photographies utilisées comme exemples dans ce manuel sont des images reproduites et non des images réelles prises à l'aide de cet appareil.

#### **Ne dirigez pas l'appareil photo vers le soleil ou une autre source lumineuse brillante**

Ce geste peut endommager de manière irréversible votre vue.

#### **Recommandation de sauvegarde**

Pour éviter tout risque de perte de données. copiez toujours (sauvegarde) les données sur un disque.

## *Table des matières*

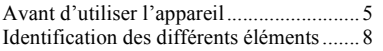

#### **[Prise en main](#page-9-0)**

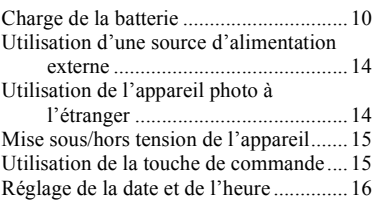

#### **[Prise de vues fixes](#page-17-0)**

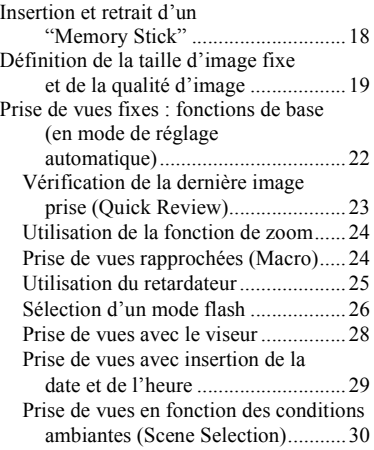

#### **[Visualisation d'images fixes](#page-31-0)**

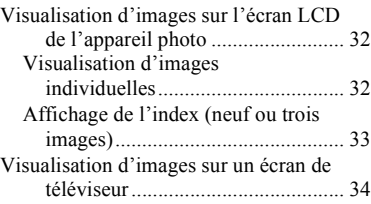

#### **[Suppression d'images fixes](#page-35-0)**

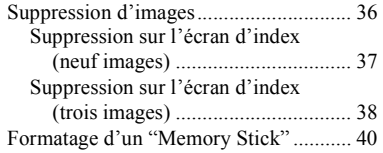

#### **[Copie d'images fixes sur](#page-40-0)  l'ordinateur**

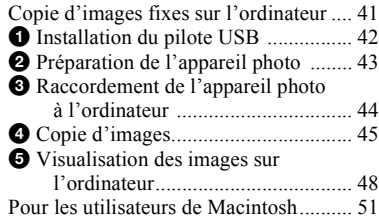

#### **[Avant d'effectuer des](#page-51-0)  opérations avancées**

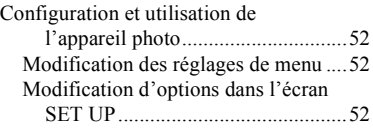

#### **[Prise de vues fixes : fonctions](#page-52-0)  avancées**

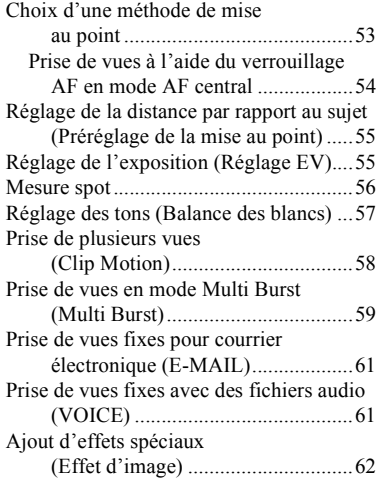

#### **[Visualisation avancée](#page-62-0)  d'images fixes**

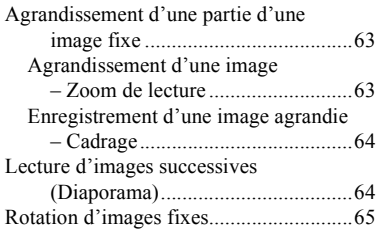

#### **[Modification d'images fixes](#page-65-0)**

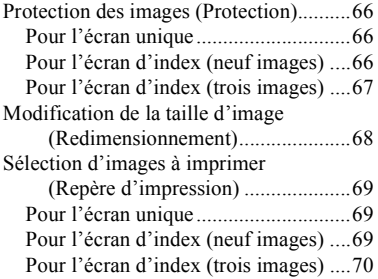

#### **[Images animées](#page-70-0)**

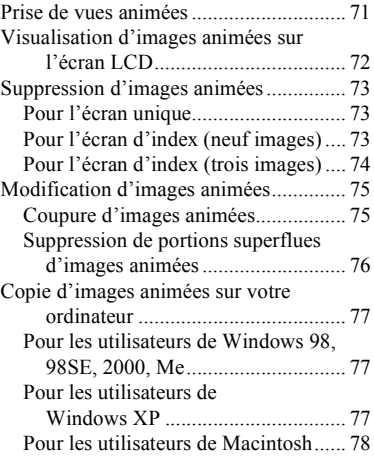

#### **[Dépannage](#page-78-0)**

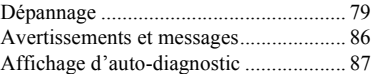

#### **Informations [complémentaires](#page-87-0)**

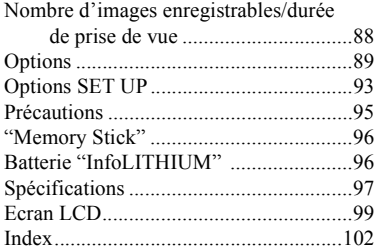

## <span id="page-7-0"></span>*Identification des différents éléments*

**Fixation de la bandoulière**

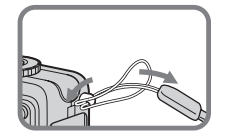

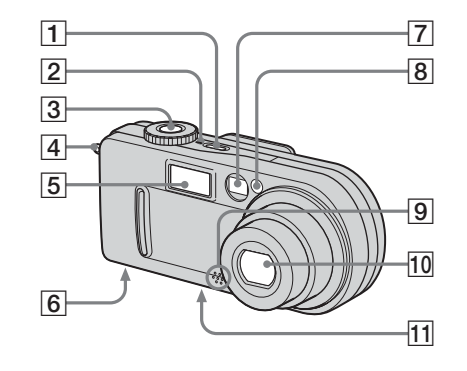

- $\boxed{1}$  **Bouton POWER** [\(15](#page-14-2))
- $\boxed{2}$  **Témoin POWER** ([15\)](#page-14-3)
- C **Déclencheur d'obturateur** [\(22](#page-21-1))
- $\boxed{4}$  Crochet pour dragonne
- $\overline{5}$  **Flash** ([26\)](#page-25-1)
- **6** Haut-parleur (surface inférieure)
- <span id="page-7-1"></span>G **Fenêtre du viseur**
- H **Témoin du retardateur** ([26\)](#page-25-2)**/ illuminateur AF** [\(27](#page-26-0), [93](#page-92-1))
- **9** Microphone
- 10 Objectif
- **11** Logement du trépied (surface **inférieure)**
- **•** Utilisez un trépied avec une longueur de vis inférieure à 5,5 mm (7/32 po). Vous ne pourrez fixer solidement l'appareil photo sur un trépied muni de vis plus longues et risquerez de l'endommager.
- **•** Ne touchez pas le microphone pendant l'enregistrement.

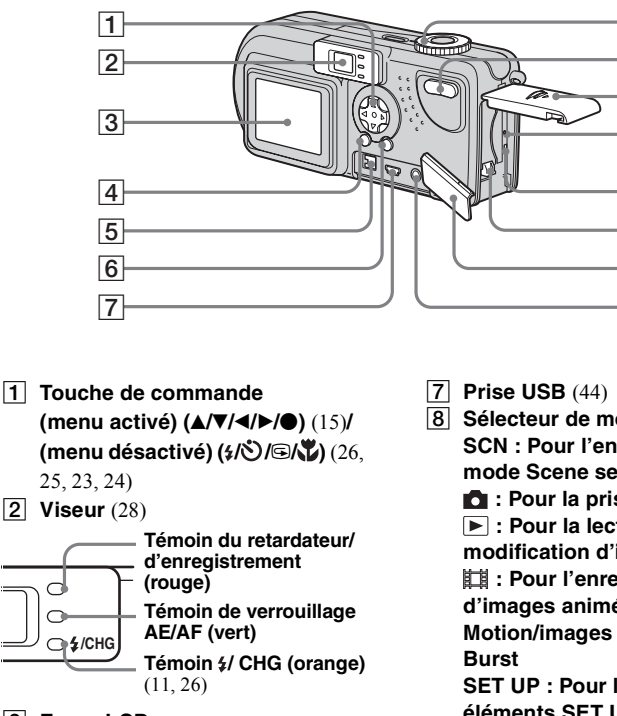

**de vues)** ([24\)](#page-23-3)**/index (pour la visualisation)** [\(33](#page-32-1))

#### **B** Ecran LCD

- **EQUEDIE: BOUTON DSPL/LCD ON/OFF [\(28](#page-27-2))**
- **E Prise DC IN** [\(10](#page-9-2), [14](#page-13-2))
- **6** Bouton MENU [\(19](#page-18-1))
- **B** Sélecteur de mode [\(16](#page-15-1)) **SCN : Pour l'enregistrement en** 
	- **mode Scene selection**
	- **: Pour la prise de vues fixes**

8  $\overline{9}$  $|10|$  $\overline{11}$ 

 $\overline{12}$  $\overline{13}$  $\overline{14}$ 15

- **: Pour la lecture ou la**
- **modification d'images**
- **: Pour l'enregistrement**

**d'images animées/images Clip** 

**Motion/images en mode Multi** 

**SET UP : Pour la définition des éléments SET UP**

 $\boxed{9}$  Bouton de zoom (pour la prise

- **10 Couvercle du logement de la batterie/"Memory Stick"**
- **T1** Bouton RESET ([79\)](#page-78-2)
- L **Témoin d'accès** [\(18](#page-17-2))
- M **Levier d'éjection de la batterie**

([11\)](#page-10-0)

- **14** Couvercle de prise
- **15 Prise A/V OUT (MONO)** ([34\)](#page-33-1)

# <span id="page-9-1"></span><span id="page-9-0"></span>*Charge de la batterie*

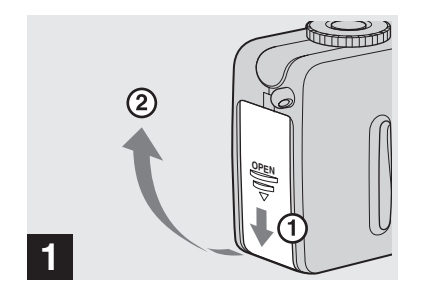

#### **→ Ouvrez le couvercle du logement de la batterie/ "Memory Stick".**

Faites coulisser le couvercle dans le sens de la flèche.

- **Pendant la charge de la batterie, veillez à ce que l'appareil photo soit hors tension ([page 15\)](#page-14-0).**
- **•** L'appareil photo ne fonctionne qu'avec la batterie "InfoLITHIUM" NP-FC10 (type C) (fournie). Vous ne pouvez pas utiliser un autre type de batterie ([page 96\)](#page-95-2).

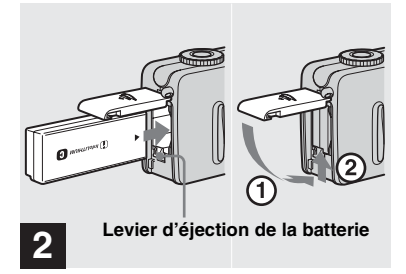

#### **→ Insérez la batterie et fermez le couvercle.**

Insérez la batterie avec le repère ▲ face vers le logement de la batterie, comme illustré ci-dessus. Insérez correctement la batterie, puis fermez le couvercle.

**•** Tout en abaissant le levier d'éjection de la batterie à l'aide du bord avant de la batterie, vous pouvez aisément insérer celle-ci.

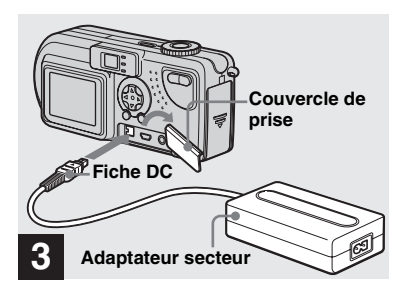

<span id="page-9-2"></span>**→ Ouvrez le couvercle de prise et branchez l'adaptateur secteur AC-LS1A (fourni) dans la prise DC IN de l'appareil photo.**

Ouvrez le couvercle dans le sens de la flèche, comme illustré ci-dessus. Branchez la fiche, le repère  $\triangle$  face vers le haut.

- **•** Ne court-circuitez pas la fiche DC de l'adaptateur secteur avec un objet métallique, en raison d'un risque de dysfonctionnement.
- **•** Nettoyez la fiche DC de l'adaptateur secteur à l'aide d'un morceau d'ouate sec. N'utilisez pas la fiche sale, faute de quoi la batterie ne sera peut-être pas correctement chargée.

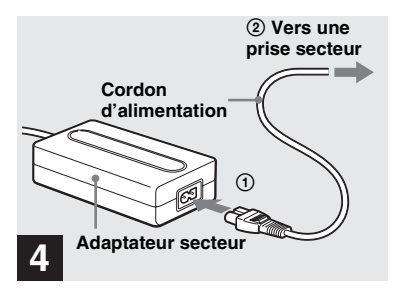

**→ Connectez le cordon d'alimentation à l'adaptateur secteur, puis à une prise secteur.**

CharginLa charge commence et le témoin /CHG s'allume.

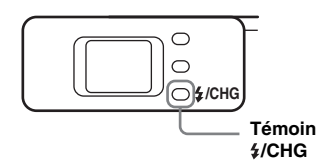

Une fois le témoin  $\frac{1}{2}$ /CHG éteint, la charge est terminée (charge complète).

**•** Une fois la charge terminée, débranchez l'adaptateur secteur de l'appareil photo et de la prise secteur.

#### **Pour retirer la batterie**

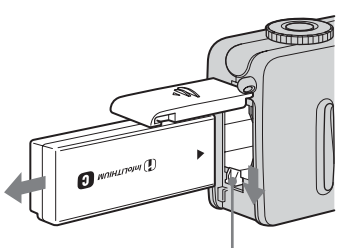

**Levier d'éjection de la batterie**

<span id="page-10-0"></span>Ouvrez le couvercle du logement de la batterie/"Memory Stick" et abaissez le levier d'éjection de la batterie dans le sens de la flèche, comme illustré ci-dessous.

<span id="page-10-1"></span>**•** Ne laissez pas tomber la batterie lorsque vous la retirez.

#### **Indicateur de capacité de la batterie**

L'indicateur de capacité de la batterie affiche la durée de prise de vue ou de visualisation restante.

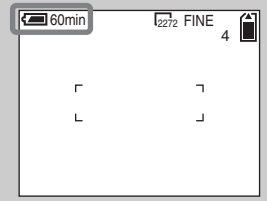

- **•** Environ une minute est nécessaire pour calculer la durée restante lors de la mise hors/sous tension de l'écran LCD.
- **•** Il se peut que la durée restante correcte ne soit pas indiquée en fonction des conditions d'utilisation ou des circonstances.

#### **Temps de charge**

Ceci représente le temps nécessaire pour charger une batterie complètement déchargée à l'aide de l'adaptateur secteur AC-LS1A fourni à une température ambiante de 25 °C (77 °F).

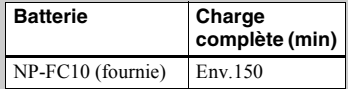

#### **Durée de vie de la batterie et nombre d'images enregistrables/lisibles**

Les tableaux indiquent des directives approximatives concernant l'autonomie de l'appareil photo en mode normal avec une température ambiante de 25 °C (77 °F), lorsque la batterie fournie est complètement chargée. Les directives concernant le nombre d'images enregistrables ou lisibles tiennent compte du changement éventuel du "Memory Stick" fourni. Les résultats concrets peuvent présenter de légères variations, selon les conditions d'utilisation.

#### **Prise de vues fixes**

**Dans des conditions moyennes\*1)**

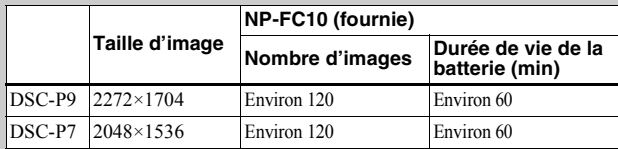

**\*1)** Prise de vue dans les conditions suivantes :

**–** L'écran LCD est activé (ON).

- **–** La qualité d'image est réglée sur [FINE].
- **–** Prise d'une image toutes les 30 secondes.
- **–** Pression alternative sur les boutons de zoom W et T pour chaque prise de vue.
- **–** Utilisation du flash une fois toutes les deux prises de vue.
- **–** Mise hors/sous tension une fois toutes les 10 prises de vue.

#### **Prise de vue\*2) continue**

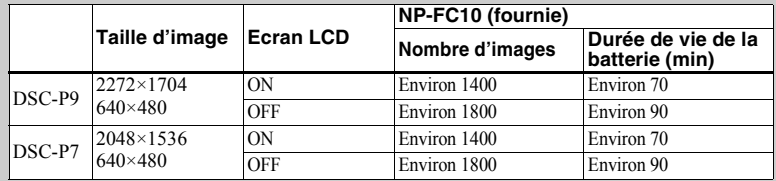

**\*2)** Prise de vue dans les conditions suivantes :

**–** La qualité d'image est réglée sur [STANDARD].

**–** Le mode flash est réglé sur " $\mathcal{F}$ " (aucun flash).

**–** Prise de vue continue toutes les 3 secondes.

#### **Visualisation\*3) d'images fixes**

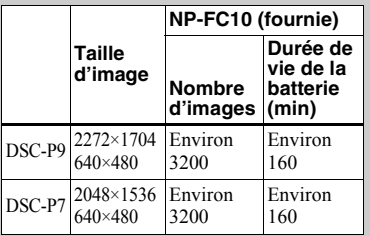

**\*3)**Ecran LCD activé, visualiser les images dans l'ordre et une par une, toutes les trois secondes environ

#### **Prise de vues\*4) animées**

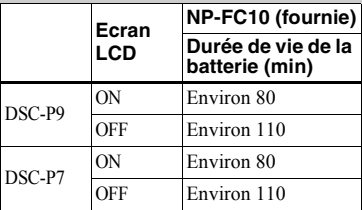

**\*4)**Prise de vue continue pour une taille d'image de 160×112

- **•** La durée de vie de la batterie et le nombre d'images enregistrables diminuent dans les conditions suivantes :
- **–** A basse température.
- **–** En cas d'utilisation du flash.
- **–** Mises sous/hors tension fréquentes.
- **–** Utilisation fréquente de la fonction de zoom.
- **–** Lorsque [POWER SAVE] est réglé sur [OFF].
- **–** Lorsque [LCD BACKLIGHT] est réglé sur [BRIGHT].
- **–** Utilisation répétée de la batterie ou décharge automatique après la charge [\(page 97](#page-96-1)).

#### **Fonction POWER SAVE**

Lorsque la fonction POWER SAVE est activée, vous pouvez prendre des photos pendant plus longtemps.

Placez le sélecteur de mode sur SET UP et réglez [POWER SAVE] dans [SETUP 2] sur [ON]. Le réglage par défaut est [ON] [\(page 94](#page-93-0)).

#### **Lorsque la fonction POWER SAVE est activée**

- **•** L'écran LCD est plus sombre que lorsque [POWER SAVE] est réglé sur [OFF]. Vous ne pouvez pas modifier les réglages de [LCD BACKLIGHT] pour l'instant [\(page 94\)](#page-93-1).
- **•** A la mise sous tension de l'appareil, le mode flash est normalement réglé sur " $\mathbb{R}$ " (aucun flash).
- **•** Pour prendre des vues à l'aide du flash, appuyez sur  $\triangle$  ( $\frac{1}{2}$ ) sur la touche de commande et sélectionnez " $\sharp$ " (flash forcé) ou Auto ([page 26](#page-25-4)).
- **•** Lors de la prise de vues fixes, la mise au point ne s'effectue que lorsque le déclencheur d'obturateur est enfoncé à mi-course.

## <span id="page-13-0"></span>*Utilisation d'une source d'alimentation externe*

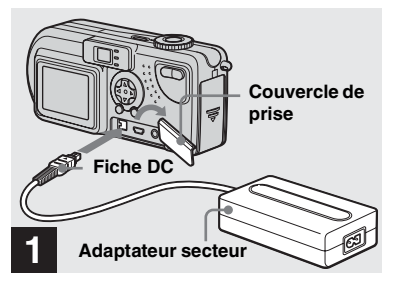

<span id="page-13-2"></span>**→ Ouvrez le couvercle de prise et branchez l'adaptateur secteur AC-LS1A (fourni) dans la prise DC IN de l'appareil photo.**

Branchez la fiche, le repère  $\triangle$  face vers le haut.

**•** Branchez l'adaptateur secteur à une prise secteur proche et aisément accessible. Si un problème survient pendant l'utilisation de l'adaptateur, coupez immédiatement l'alimentation en débranchant l'appareil.

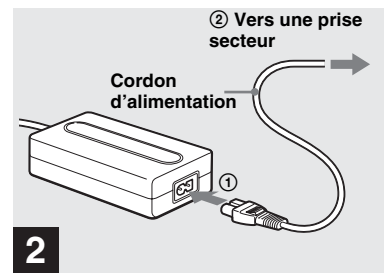

- $\rightarrow$  **Connectez le cordon d'alimentation à l'adaptateur secteur, puis à une prise secteur.**
- **•** Lorsque vous avez fini d'utiliser l'adaptateur secteur, débranchez-le de la prise DC IN de l'appareil photo.
- **•** L'appareil reste connecté à la source d'alimentation secteur tant qu'il est raccordé à la prise murale, même si l'appareil proprement dit a été mis hors tension.

## <span id="page-13-1"></span>*Utilisation de l'appareil photo à l'étranger*

#### **Sources d'alimentation**

Vous pouvez utiliser cet appareil photo dans n'importe quel pays ou région avec l'adaptateur secteur fourni dans la plage 100 à 240 V CA, 50/60 Hz. Utilisez au besoin un adaptateur de fiche secteur disponible dans le commerce **[a]**, en fonction du modèle de prise secteur **[b]**.

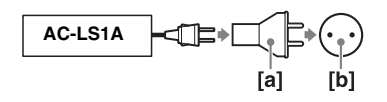

**•** N'utilisez pas un transformateur électrique, qui risque d'engendrer un dysfonctionnement.

## <span id="page-14-0"></span>*Mise sous/hors tension de l'appareil*

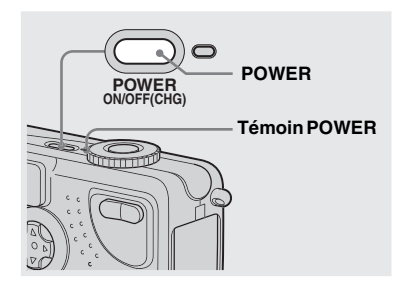

#### <span id="page-14-2"></span>**→ Appuyez sur POWER pour mettre l'appareil sous tension.**

<span id="page-14-3"></span>Le témoin POWER devient vert, l'appareil est sous tension. A la première mise sous tension de l'appareil, l'écran CLOCK SET s'affiche (voir page suivante).

#### **Mise hors tension**

Rappuyez sur POWER, le témoin POWER s'éteint et l'appareil photo se met hors tension.

**•** Si vous mettez l'appareil sous tension lorsque le sélecteur de mode est réglé sur SCN, ou sur  $\Box$ , l'objectif sort. Veillez à ne pas toucher la zone de l'objectif.

#### <span id="page-14-5"></span>**Fonction de mise hors tension automatique**

Pendant une période d'inactivité**\*** lors de la prise de vue, de la lecture d'images ou de la configuration de l'appareil photo sur la batterie, l'appareil est automatiquement mis hors tension pour économiser la batterie.

Cette fonction est toutefois désactivée dans les circonstances suivantes, même en cas d'utilisation de la batterie.

- Lecture d'images animées
- Affichage d'un diaporama
- Branchement d'un câble dans la prise USB ou A/V OUT (MONO)
- **\*** Lorsque [POWER SAVE] est réglé sur [ON] : environ 90 secondes Lorsque [POWER SAVE] est réglé sur [OFF] : environ trois minutes

## <span id="page-14-4"></span><span id="page-14-1"></span>*Utilisation de la touche de commande*

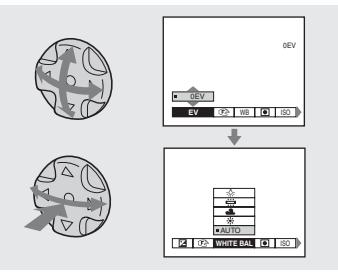

Pour modifier les réglages en cours de l'appareil photo, affichez le menu ou l'écran SET UP [\(page 52](#page-51-4)) et utilisez la touche de commande pour effectuer les modifications.

Pour chaque option, appuyez sur  $\triangle$ / $\neg$ / $\triangle$ / $\triangleright$ pour sélectionner la valeur désirée, puis sur  $\bullet$  au centre ou sur  $\blacktriangleleft$  pour confirmer.

## <span id="page-15-2"></span><span id="page-15-0"></span>*Réglage de la date et de l'heure*

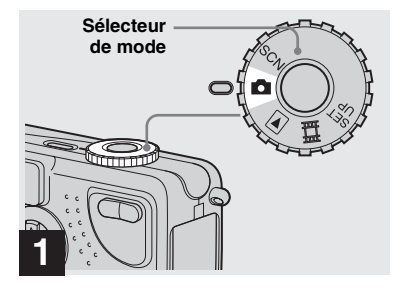

- <span id="page-15-1"></span>, **Placez le sélecteur de mode**  sur **D**.
- **•** Vous pouvez également effectuer cette opération lorsque le sélecteur de mode est réglé sur SCN,  $\blacktriangleright$  ou sur  $\Box$ .
- **•** Pour modifier l'heure et la date précédemment réglées, placez le sélecteur de mode sur SET UP, sélectionnez [CLOCK SET] dans [SETUP 11 ([page 93\)](#page-92-2), puis passez à l'étape  $\mathbf{8}$ .

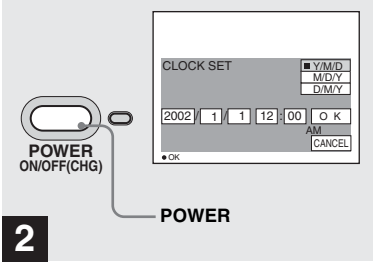

**→** Appuyez sur POWER.

Le témoin POWER devient vert et l'écran CLOCK SET s'affiche.

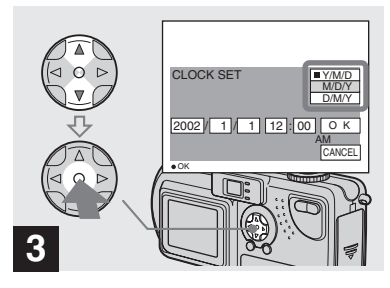

, **Choisissez l'ordre désiré pour la date, le mois et l'année à l'aide de** v**/**V **sur la touche de commande, puis appuyez sur**   $\bullet$  au centre.

Vous pouvez choisir [Y/M/D] (année/mois/ jour),  $[M/D/Y]$  ou  $[D/M/Y]$ .

**•** Si la pile bouton rechargeable, qui permet l'enregistrement des données temporelles, se décharge [\(page 95](#page-94-2)), l'écran "CLOCK SET" réapparaît automatiquement. Dans ce cas, réglez de nouveau l'heure et la date, en procédant à partir de l'étape **3** ci-dessus.

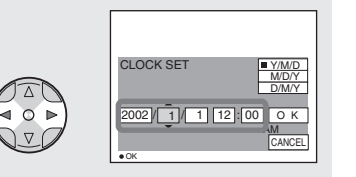

## **4**

**→ Sélectionnez l'année, le mois, le jour, l'heure ou la minute à régler à l'aide de** b**/**B**.**

L'option sélectionnée est entourée de  $\blacktriangle$  et de V.

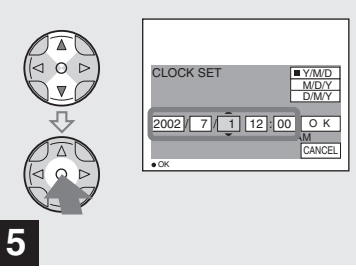

 $→$  **Sélectionnez la valeur numérique désirée à l'aide de ▲/▼** sur la touche de **commande, puis appuyez sur**   $\bullet$  au centre.

Après avoir défini la valeur numérique en cours, réglez l'option suivante. Répétez la procédure ci-dessus jusqu'à la définition de toutes les options.

• Si vous sélectionnez [D/M/Y] à l'étape **8**, utilisez l'affichage 24 heures.

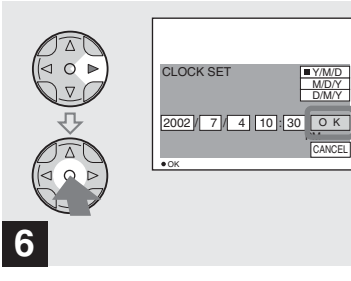

 $\rightarrow$  **Sélectionnez [OK] à l'aide de ▶ sur la touche de commande, puis appuyez sur ● au centre.** 

Une fois la date et l'heure définies, l'horloge fonctionne.

**•** Pour annuler le processus de réglage, sélectionnez [CANCEL] et appuyez sur  $\bullet$  au centre.

# <span id="page-17-1"></span><span id="page-17-0"></span>*Insertion et retrait d'un "Memory Stick"*

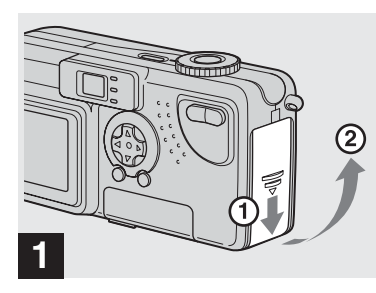

**→ Ouvrez le couvercle du logement de la batterie/ "Memory Stick".** 

Faites coulisser le couvercle dans le sens de la flèche.

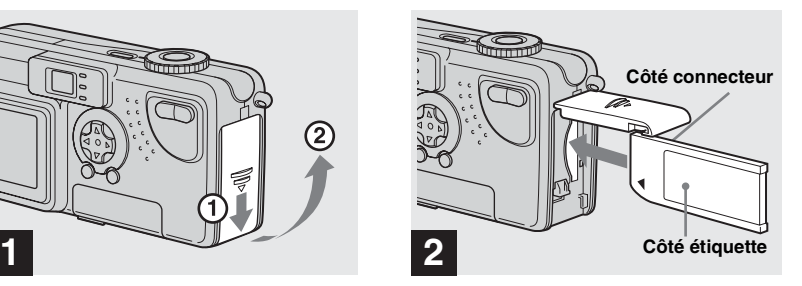

#### **→ Insérez le "Memory Stick".**

Insérez le "Memory Stick" à fond jusqu'au clic, comme illustré.

**•** Chaque fois que vous insérez un "Memory Stick", enfoncez-le à fond jusqu'au clic. Si vous ne l'insérez pas correctement, l'enregistrement ou la lecture ne seront peutêtre pas effectués correctement.

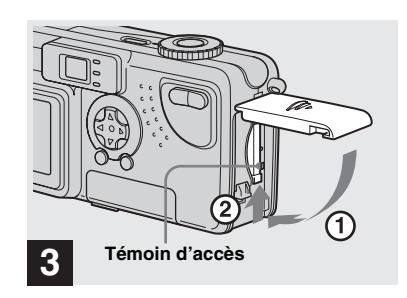

**→ Fermez le couvercle du logement de la batterie/ "Memory Stick".**

#### **Pour retirer le "Memory Stick"**

Ouvrez le couvercle du logement de la batterie/"Memory Stick", puis enfoncez le "Memory Stick" pour qu'il ressorte.

<span id="page-17-2"></span>**• Lorsque le témoin d'accès est allumé, un enregistrement ou la lecture d'une image est en cours. Ne retirez jamais le "Memory Stick" et ne mettez pas l'appareil hors tension dans ce cas.**

# <span id="page-18-0"></span>*Définition de la taille d'image fixe et de la qualité d'image*

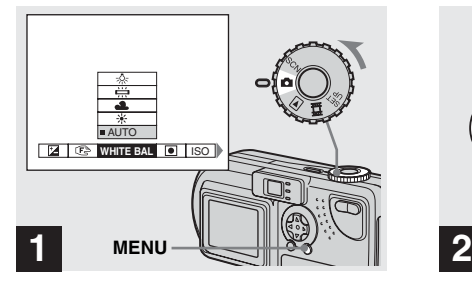

<span id="page-18-1"></span>**→ Placez le sélecteur de mode** sur **C**, mettez l'appareil sous **tension, puis appuyez sur MENU.**

Le menu apparaît.

**•** Vous pouvez également effectuer cette opération lorsque le sélecteur de mode est placé sur SCN.

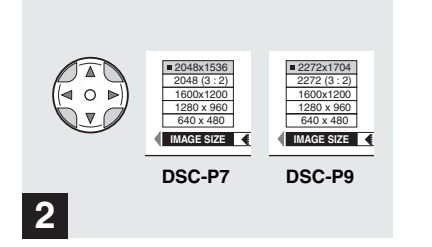

**→ Sélectionnez ille (IMAGE SIZE) à l'aide de** b**/**B **sur la touche de commande.** 

**Sélectionnez la taille d'image**  désirée à l'aide de **▲/▼**.

La taille d'image est réglée.

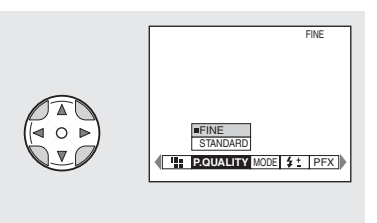

**→ Sélectionnez (i. (P. QUALITY) à l'aide de** b**/**B **sur la touche de commande.** 

**3**

**Sélectionnez la qualité d'image**  désirée à l'aide de **▲/▼**.

La qualité d'image est réglée. Une fois le réglage terminé, appuyez sur MENU. Le menu disparaît de l'écran.

- **•** Pour la qualité d'image, vous pouvez choisir [FINE] ou [STANDARD].
- **•** Les valeurs de taille et de qualité d'image choisies à cette étape sont conservées, même lors de la mise hors tension de l'appareil photo.

#### **Taille et qualité d'image**

Vous pouvez choisir la taille (nombre de pixels) et la qualité d'image (taux de compression) en fonction du type d'images désirées. Plus les valeurs pour la taille et la qualité sont élevées, meilleure est l'image, qui occupe toutefois alors un grand espace. Le nombre d'images enregistrables dans le "Memory Stick" est donc réduit.

Choisissez une taille d'image et un niveau de qualité appropriés au type d'image désirée.

Vous pourrez redimensionner les images ultérieurement (fonction "Resize", voir [page 68](#page-67-1)).

Les tableaux suivants présentent les cinq tailles d'image disponibles.

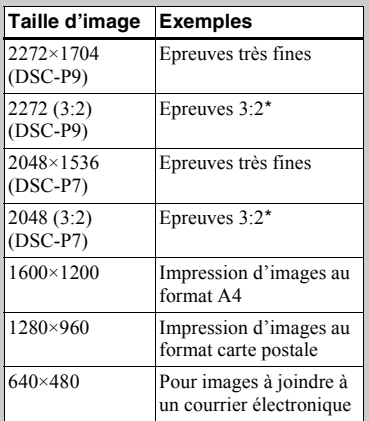

**\*** Cette option enregistre des images dans une proportion horizontale/verticale de 3:2 pour correspondre au format du papier d'impression utilisé.

#### **Nombre d'images\*\* enregistrables dans un "Memory Stick"**

Vous trouverez ci-dessous le nombre d'images enregistrables en mode FINE (STANDARD). (Unités : nombre d'images))

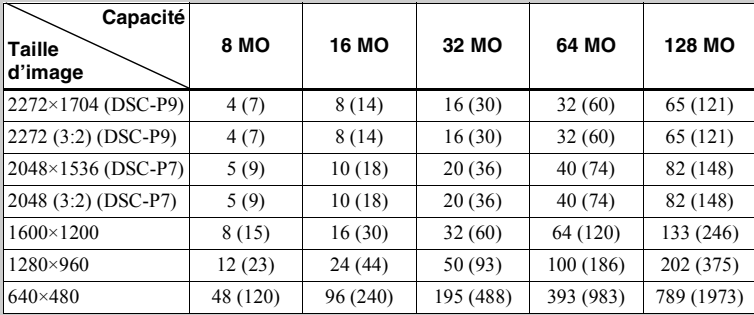

**\*\*** Lorsque [REC MODE] est réglé sur [NORMAL] Pour le nombre d'images enregistrables dans d'autres modes, reportez-vous en [page 88](#page-87-2).

- **•** La taille d'image correspond à celle de l'écran utilisé lors de la visualisation d'images sur un ordinateur. Lorsque les images sont visualisées sur l'écran LCD de l'appareil photo, elles ont toutes la même taille.
- **•** Le nombre d'images photo peut être différent de ces valeurs selon les conditions de prise de vue.
- **•** La valeur de la taille d'image (p. ex., 1600×1200) correspond au nombre de pixels affichés.

## <span id="page-21-0"></span>*Prise de vues fixes : fonctions de base (en mode de réglage automatique)*

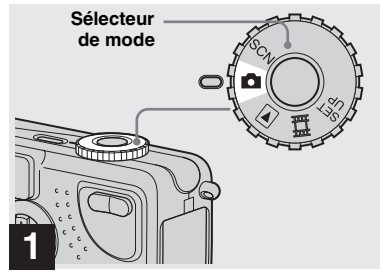

- , **Placez le sélecteur de mode sur et mettez l'appareil photo sous tension.**
- **•** Le couvercle de l'objectif s'ouvre à la mise sous tension.
- **•** Ne touchez pas l'objectif lorsqu'il est en mouvement, comme lorsque vous appuyez sur POWER pour mettre l'appareil sous tension ou lorsque la fonction de zoom est activée [\(page 24](#page-23-0)).
- Lorsque le sélecteur de mode est placé sur  $\bullet$ , l'exposition et la mise au point sont réglées automatiquement.

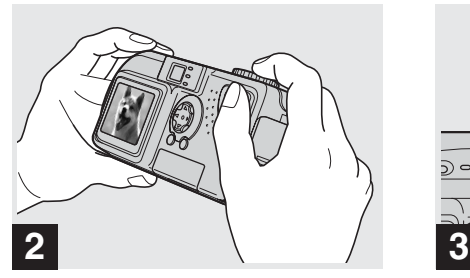

**→ Tenez l'appareil photo des deux mains et centrez un sujet dans le cadre pour la mise au point.**

Ne placez pas les doigts sur l'objectif ou le flash.

**•** Vous pouvez choisir le mode AF multipoint ou AF central comme mode AF [\(page 53](#page-52-2)).

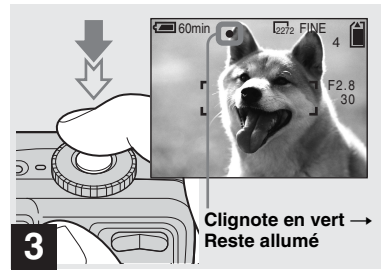

#### <span id="page-21-1"></span>, **Maintenez enfoncé le déclencheur d'obturateur à mi-course.**

L'appareil photo émet un bip sonore. Lorsque l'indicateur de verrouillage AE/AF cesse de clignoter et reste allumé, l'appareil photo est prêt pour la prise de vue.

- **•** Retirer le doigt du déclencheur de l'obturateur annule la prise de vue.
- **•** La distance focale minimum par rapport à un sujet est de 50 cm  $(19<sup>11</sup>/16$  pouces). Lorsque le zoom est réglé à fond sur le côté W et 60 cm  $(23<sup>5</sup>/<sub>8</sub>$  pouces) lorsque le zoom est réglé à fond sur le côté T. Pour photographier des sujets plus proches, utilisez le mode Macro ([page 24\)](#page-23-1).
- **•** Le cadre apparaissant sur l'écran LCD indique les limites de la zone de mise au point. (Pour plus d'informations sur l'indicateur de verrouillage AF, reportez-vous en [page 53\)](#page-52-2).

#### <span id="page-22-0"></span>*Vérification de la dernière image prise (Quick Review)*

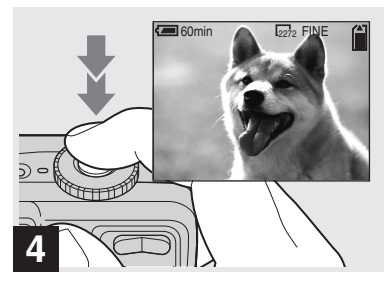

#### **→ Appuyez à fond sur le déclencheur d'obturateur.**

L'obturateur émet un clic, la prise de vue est terminée et l'image fixe enregistrée dans le "Memory Stick". Lorsque le témoin d'enregistrement s'éteint, vous pouvez prendre l'image suivante.

**•** Si vous prenez des photos avec la batterie, l'appareil photo se met automatiquement hors tension après une période d'inactivité pour économiser la batterie ([page 15\)](#page-14-5).

#### **ENGLA FINE A PROPOS de la mise au point automatique**

Lorsque vous essayez de photographier un sujet dont la mise au point est difficile, l'indicateur de verrouillage AE/AF se met à clignoter lentement. L'utilisation de la fonction de mise au point automatique sera peut-être difficile dans les cas suivants. Dans ces circonstances, relâchez le déclencheur d'obturateur, puis essayez de recomposer l'image et effectuez de nouveau la mise au point.

- **•** Le sujet est loin de l'appareil photo et sombre
- **•** Le contraste du sujet par rapport à l'arrière-plan est faible
- **•** Le sujet se trouve derrière une vitre
- **•** Le sujet se déplace rapidement
- **•** Le sujet possède un reflet, comme celui d'un miroir, ou le sujet est brillant et accompagné d'un objet lumineux
- **•** Le sujet clignote.

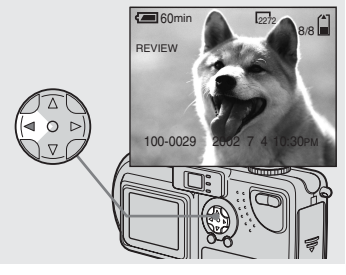

#### <span id="page-22-1"></span> $\rightarrow$  **Appuyez sur ◀ (5**) sur la **touche de commande.**

Pour revenir au mode de prise de vue, appuyez légèrement sur le déclencheur d'obturateur ou rappuyez sur  $\blacktriangleleft$  ( $\textcircled{5}$ ) sur la touche de commande.

#### **Pour supprimer l'image affichée sur l'écran LCD**

- **1** Appuyez sur le bouton MENU pour afficher le menu.
- **2** Appuyez sur  $\triangleright$  sur la touche de commande pour sélectionner [DELETE], puis appuyez sur  $\bullet$  au centre.
- **3** Appuyez sur  $\triangle$  sur la touche de commande pour sélectionner [OK], puis  $\sin \Theta$  au centre. L'image est supprimée.

#### <span id="page-23-0"></span>*Utilisation de la fonction de zoom*

# where  $\mathbf{u} = \mathbf{u}$  and  $\mathbf{u} = \mathbf{u}$  with  $\mathbf{u} = \mathbf{u}$  with  $\mathbf{u} = \mathbf{u}$ 60min 2272 FINE **40 Kami** 60min **2272 FINE W (grand angle) T (téléobjectif) Zoom numérique**

<span id="page-23-3"></span>**→ Appuyez sur le bouton de zoom pour choisir la position de zoom désirée et prenez l'image.**

#### **Distance minimum nécessaire pour la mise au point d'un sujet**

**Lorsque le zoom est réglé à fond sur le côté** W : environ 50 cm  $(19^{11})_{16}$ pouces) à partir de l'extrémité de l'objectif

#### **Lorsque le zoom est réglé à fond sur le côté** T : environ 60 cm (23  $\frac{5}{8}$  pouces) à

partir de l'extrémité de l'objectif

- **•** La zone de l'objectif se déplace lors de l'utilisation de la fonction de zoom. Veillez à ne pas toucher la zone de l'objectif.
- **•** Il est impossible d'utiliser la fonction de zoom pendant la prise de vues animées ([page 80](#page-79-0)).

Lorsque le zoom dépasse 3×, l'agrandissement est effectué par traitement numérique de l'image. La fonction de zoom numérique permet d'agrandir l'image jusqu'à 6×. Lorsque la fonction de zoom numérique est utilisée, la qualité d'image est altérée. Lorsque cette fonction n'est pas nécessaire, réglez [DIGITAL ZOOM] sur [OFF] dans les réglages SET UP [\(page 93\)](#page-92-3).

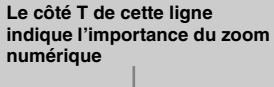

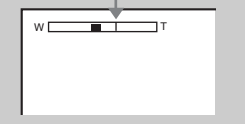

- **•** Lors de l'utilisation du zoom numérique, il est impossible de confirmer l'image à l'aide du viseur.
- **•** Lors de l'utilisation de la fonction de zoom numérique, le cadre de mise au point automatique n'est pas affiché.

#### <span id="page-23-2"></span><span id="page-23-1"></span>*Prise de vues rapprochées (Macro)*

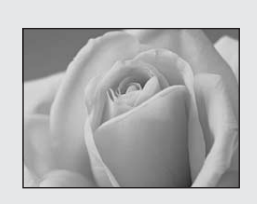

Pour la photographie rapprochée de petits sujets, comme des fleurs ou des insectes, utilisez la fonction Macro. Cette fonction peut être utilisée pour la photographie rapprochée de sujets jusqu'aux distances spécifiées ci-dessous.

#### **Lorsque le zoom est réglé à fond sur**

**le côté** W : environ 10 cm  $(3 \frac{15}{16}$  pouces) à partir de l'extrémité de l'objectif

#### **Lorsque le zoom est réglé à fond sur**

**le côté** T : environ 60 cm (23 $\frac{5}{8}$  pouces) à partir de l'extrémité de l'objectif

#### <span id="page-24-0"></span>*Utilisation du retardateur*

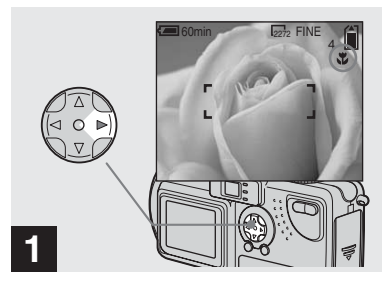

<span id="page-24-1"></span>**→ Placez le sélecteur de mode sur c** et appuyez sur  $\blacktriangleright$  ( $\mathcal{L}$ ) sur **la touche de commande.**

" (macro) apparaît sur l'écran LCD.

- **•** Si le menu est affiché, appuyez d'abord sur MENU pour le masquer.
- **•** Vous pouvez effectuer cette opération même si le sélecteur de mode est réglé sur SCN (autre que le mode Paysage) [\(page 30](#page-29-0)) ou  $\Box$ .

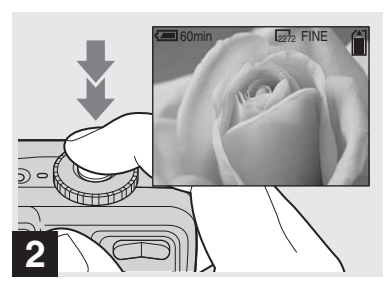

, **Centrez le sujet dans le cadre et prenez la photo.**

#### **Pour revenir au mode de prise de vue normal**

Appuyez sur  $\blacktriangleright$  ( $\blacktriangleright$ ) sur la touche de commande. U disparaît de l'écran LCD.

**•** Utilisez l'écran LCD pour la prise de vue en mode Macro. Si vous utilisez le viseur, les limites de ce que vous voyez et de la prise de vue réelle peuvent être différentes.

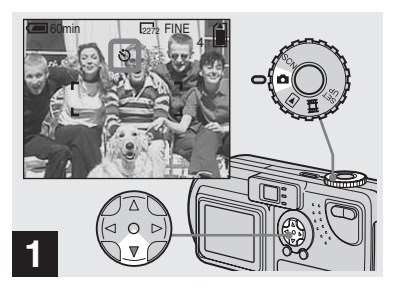

**→ Placez le sélecteur de mode sur ● et appuyez sur**  $\Psi$  **(** $\Diamond$ **) sur la touche de commande.**

(retardateur) apparaît sur l'écran LCD.

- **•** Si le menu est affiché, appuyez d'abord sur MENU pour le masquer.
- **•** Vous pouvez également effectuer cette opération lorsque le sélecteur de mode est placé sur SCN ou **LE**.

#### *Utilisation du retardateur (suite)*

#### <span id="page-25-1"></span><span id="page-25-0"></span>*Sélection d'un mode flash*

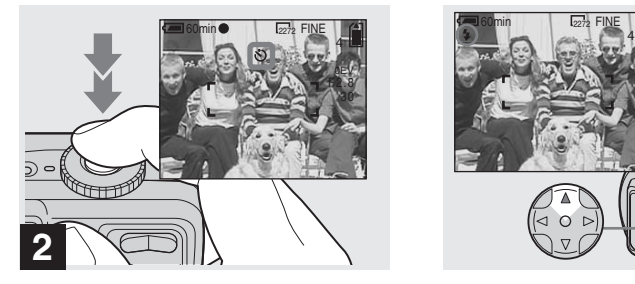

**→ Centrez le sujet dans le cadre et appuyez à fond sur le déclencheur d'obturateur.**

<span id="page-25-2"></span>Le témoin du retardateur ([page 8\)](#page-7-1) clignote en orange et un bip retentit. L'image est prise dans les 10 secondes.

#### **Pour annuler le retardateur en cours de fonctionnement**

Rappuyez sur  $\nabla$  ( $\bigcirc$ ) sur la touche de commande.

**•** Si vous vous placez devant l'appareil photo et appuyez sur le déclencheur d'obturateur, la mise au point et l'exposition seront peut-être mal réglées.

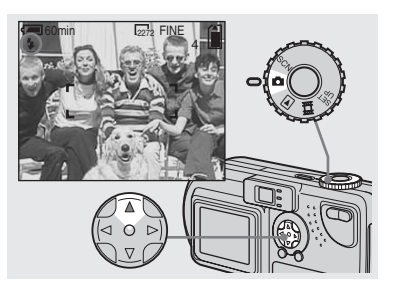

**→ Placez le sélecteur de mode** sur **o**, puis appuyez plusieurs **fois sur ▲ (** $\ast$ ) sur la touche de **commande pour sélectionner un mode flash.**

Le mode flash comporte les fonctions suivantes.

**Aucun indicateur (Auto) :** En fonction de la luminosité, l'appareil photo détermine si la quantité de lumière est suffisante et utilise le flash en conséquence.

<span id="page-25-4"></span>**(Flash forcé) :** Le flash est utilisé indépendamment de la quantité de lumière ambiante.

**(Aucun flash) :** Le flash n'est pas utilisé.

- **•** La distance recommandée lors de l'utilisation du flash est la suivante (lorsque [ISO] est réglé sur [AUTO]) :
	- **–** Lorsque le zoom est réglé à fond sur le côté W, 0,5 à 3,8 m (19 $\frac{11}{16}$  pouces à 12 pieds  $5^{19}/22$  pouces).
	- **–** Lorsque le zoom est réglé à fond sur le côté T,  $0, 6$  à 2,4 m (23  $\frac{5}{8}$  pouces à 7 pieds  $10<sup>1</sup>/<sub>2</sub>$  pouces).
- **•** Si le menu est affiché, appuyez d'abord sur MENU pour le masquer.
- **•** Il est possible de modifier la luminosité du flash à l'aide de [FLASH LEVEL] dans les réglages de menu ([page 91\)](#page-90-0).
- En mode Auto ou **4** (flash forcé) et si vous regardez l'écran LCD dans un endroit sombre, vous remarquerez peut-être des "parasites" sur l'image, toutefois sans effet sur l'image prise.
- <span id="page-25-3"></span>• Pendant la charge du flash, le témoin  $\frac{1}{2}$ /CHG clignote. Une fois la charge terminée, le témoin s'éteint.

#### **Pour atténuer le phénomène "d'yeux rouges" pendant la photographie de sujets animés**

Le flash se déclenche avant l'enregistrement pour réduire le phénomène d'yeux rouges. Réglez [RED EYE REDUCTION] sur [ON] dans les réglages SET UP ([page 93\)](#page-92-5). " $\bullet$ " apparaît sur l'écran LCD.

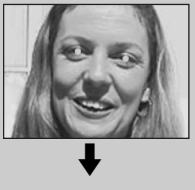

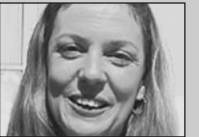

**•** L'importance de la réduction des yeux rouges possible varie en fonction du sujet. En outre, la distance par rapport au sujet et le fait qu'il ait vu ou non le prédéclenchement du flash peuvent également diminuer l'efficacité du processus de réduction des yeux rouges.

#### <span id="page-26-0"></span>**Prise de vues avec l'illuminateur AF**

Il s'agit d'un éclairage supplémentaire permettant de faciliter la mise au point lors de la prise de vue dans des endroits sombres.

Réglez [AF ILLUMINATOR] [\(page 93](#page-92-4)) sur [AUTO] dans les réglages SET UP. Si vous tentez de prendre des photos dans des conditions lumineuses insuffisantes,

" $\mathcal{K}_{ON}$ " apparaît sur l'écran LCD ; l'illuminateur AF clignote automatiquement entre le moment où vous appuyez à mi-course sur le déclencheur d'obturateur et le verrouillage de la mise au point.

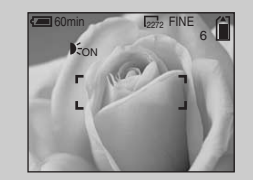

**•** Même si l'illuminateur AF clignote mais qu'une lumière suffisante n'atteint pas le sujet (distance maximum recommandée : 2,8 m (9 pieds  $2^{1/4}$  pouces) (grand angle), 1,6 m (5 pieds 3 pouces) (téléobjectif), ou si le sujet présente un contraste faible, l'appareil photo n'effectuera peut-être pas correctement la mise au point.

- **•** Si la lumière de l'illuminateur AF rate légèrement le centre de l'image, l'appareil effectuera correctement la mise au point tant qu'elle atteint le sujet.
- **•** Lors de la mise au point manuelle, l'illuminateur AF ne fonctionne pas.
- **•** L'illuminateur AF ne fonctionne pas dans les modes Scene Selection suivants ([page 30\)](#page-29-0) :
	- **–** Prise de vues en mode Crépuscule
	- **–** Prise de vues en mode Paysage
- **•** L'illuminateur AF est une lumière vive. Il ne présente aucun risque en termes de sécurité, mais ne le dirigez pas directement vers les yeux du sujet si les distances de prise de vue sont courtes.

#### <span id="page-27-1"></span><span id="page-27-0"></span>*Prise de vues avec le viseur*

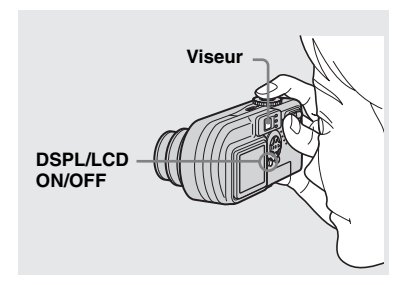

<span id="page-27-2"></span>Le viseur est pratique pour économiser la batterie ou lorsqu'il est difficile de confirmer l'image à l'aide de l'écran LCD. A chaque pression sur DSPL/LCD ON/ OFF, l'affichage change dans l'ordre suivant.

**Tous les indicateurs sont désactivés (seules les informations de prise de vue sont affichées)**

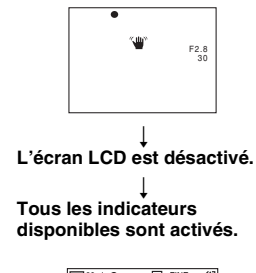

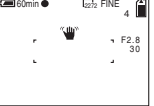

- **•** Pour plus d'informations sur les options affichées, reportez-vous en [page 99](#page-98-1).
- **•** Comme pour l'indicateur de verrouillage AE/AF sur l'écran LCD, vous pouvez commencer la prise de vue lorsque le témoin de verrouillage AE/AF de la section viseur cesse de clignoter et reste allumé (page 22).
- **•** Lorsque l'écran LCD est désactivé, le zoom numérique ne fonctionne pas (page 24).
- **•** Lorsque l'écran LCD est désactivé, si vous appuyez sur  $\frac{1}{2}$  (mode flash) $\binom{8}{2}$  (retardateur) $\binom{8}{2}$ (macro), l'image apparaît à l'écran pendant deux secondes environ pour vérifier ou modifier le réglage.

#### <span id="page-28-0"></span>*Prise de vues avec insertion de la date et de l'heure*

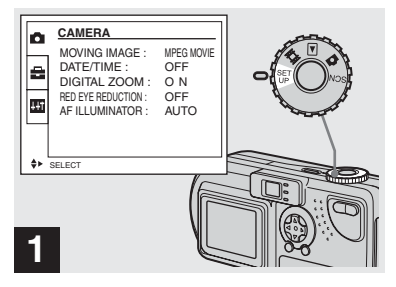

**→ Placez le sélecteur de mode sur SET UP.**

L'écran SET UP apparaît.

- **•** Lors de la prise de vue avec insertion de la date et de l'heure, il sera impossible de supprimer ces indications ultérieurement.
- **•** Lors de la prise de vue avec insertion de la date et de l'heure, l'heure et la date en cours ne sont pas affichées sur l'écran LCD, mais "<sup>DATE</sup>" apparaît dans l'angle supérieur gauche de l'écran LCD. La date et l'heure en cours sont affichées lors de la lecture de l'image.
- Si vous choisissez [DATE] à l'étape **3**, la date est insérée dans l'ordre défini dans la section ["Réglage de la date et de l'heure](#page-15-2)" ([page 16](#page-15-2)).

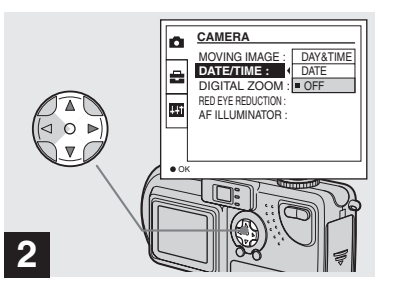

**→ Sélectionnez O (CAMERA) à l'aide de** v**/**V **sur la touche de commande, puis appuyez sur**  B**.**

**Sélectionnez [DATE/TIME] à l'aide de** v**/**V**, puis appuyez**   $\mathbf{S}$ **ur**  $\blacktriangleright$ .

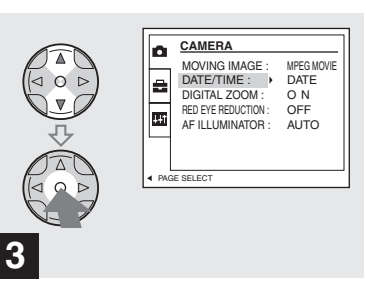

 $→$  **Sélectionnez le type de données à insérer à l'aide de** v**/**V **sur la touche de commande, puis appuyez sur**   $\bullet$  au centre.

**DAY&TIME :** Insère la date et l'heure de la prise de vue dans l'image

**DATE :** Insère l'année, le mois et le jour de la prise de vue dans l'image

**OFF :** N'insère pas les données date/heure dans l'image

Une fois le réglage terminé, placez le sélecteur de mode sur **d** et poursuivez la prise de vue.

- **•** Vous pouvez également effectuer cette opération lorsque le sélecteur de mode est placé sur SCN.
- **•** Les réglages effectués à ce stade sont enregistrés, même en cas de mise hors tension de l'appareil.

#### <span id="page-29-0"></span>*Prise de vues en fonction des conditions ambiantes (Scene Selection)*

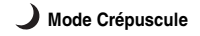

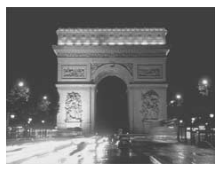

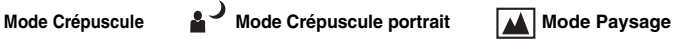

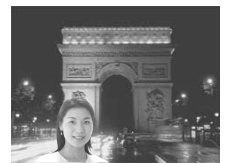

## **Mode Crépuscule portrait**

Ce mode permet de photographier des personnes à l'avant-plan la nuit. En raison de la lenteur de la vitesse d'obturation, il est conseillé d'utiliser un trépied.

- **•** Permet de photographier des personnes à l'avant-plan avec des contours distincts sans perdre le caractère nocturne de la scène.
- **•** Le flash se déclenche automatiquement.

### **Mode Paysage**

Centrant des images très éloignées, ce mode est pratique pour photographier des paysages à distance.

- **•** Le mode Macro n'est pas disponible.
- **•** Le mode flash auto n'est pas disponible.

# **1** EV **C** WB 0 0EV **MENU**

, **Placez le sélecteur de mode sur SCN, puis appuyez sur MENU.**

Le menu apparaît.

Pour prendre des photos la nuit, photographier des personnes la nuit ou des paysages, utilisez les modes ci-dessous pour améliorer la qualité de vos images.

## **Mode Crépuscule**

Dans des conditions sombres, vous pouvez photographier en mode Crépuscule et néanmoins obtenir un excellent résultat. Toutefois, en raison du ralentissement de la vitesse d'obturation dans ces conditions, il est conseillé d'utiliser un trépied.

**•** Il est impossible d'utiliser le flash.

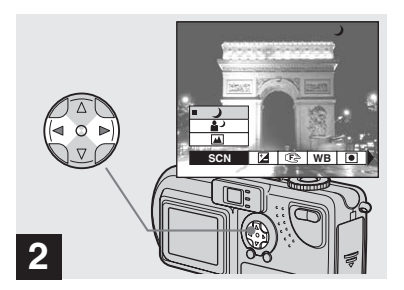

**→ Sélectionnez [SCN] à l'aide de** b**/**B **sur la touche de commande.**

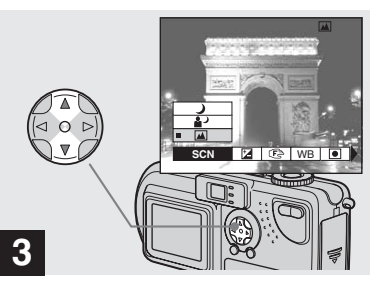

**→ Sélectionnez le mode désiré à l'aide de** v**/**V **sur la touche de commande.**

Le mode est réglé en fonction de votre choix.

Une fois le réglage terminé, appuyez sur MENU. Le menu disparaît de l'écran.

#### **Pour annuler Scene Selection**

Placez le sélecteur de mode sur une option autre que SCN.

**•** Les réglages effectués à ce stade sont enregistrés, même en cas de mise hors tension de l'appareil.

#### **Obturateur lent NR**

En mode Crépuscule ou Crépuscule portrait, lorsque la vitesse d'obturation inférieure ou égale à 1/2 seconde est sélectionnée, "NR" apparaît devant l'indication de la vitesse d'obturation, et l'appareil photo passe automatiquement en mode d'obturation lente NR.

Le mode d'obturation lente NR supprime les parasites des images enregistrées pour les rendre nettes. Pour éliminer les effets de vibration, il est recommandé d'utiliser un trépied.

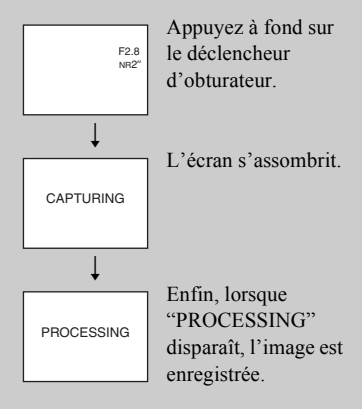

## <span id="page-31-1"></span><span id="page-31-0"></span>*Visualisation d'images sur l'écran LCD de l'appareil photo*

#### **Single (affichage d'une seule image)**

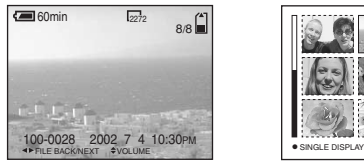

**Index (affichage de neuf images)**

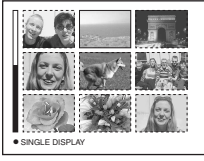

Vous pouvez visualiser les images prises avec cet appareil photo quasi instantanément sur l'écran LCD. Cet appareil propose les trois méthodes de visualisation d'images suivantes.

#### **Single (affichage d'une seule image)**

Vous pouvez visualiser une seule image à la fois, qui occupe la totalité de l'écran.

#### **Index (affichage de neuf images)**

Neuf images sont affichées simultanément dans des cases séparées sur l'écran.

#### **Index (affichage de trois images)**

Trois images sont affichées simultanément dans des cases séparées sur l'écran. Diverses informations sur l'image sont également affichées.

#### **•** SINGLE DISPLAY **•** Pour les images animées, reportez-vous en [page 72](#page-71-1).

**Index (affichage de trois images)**

**•** Pour plus d'informations sur les divers symboles affichés, reportez-vous en [page 101](#page-100-0).

APERTURE VALUE : F2.8 SHUTTER SPEED : 1/125 EXPOSURE VALUE : 0.0 ISO :

100 100-0028 2002 7 4 10:30PM

#### <span id="page-31-2"></span>*Visualisation d'images individuelles*

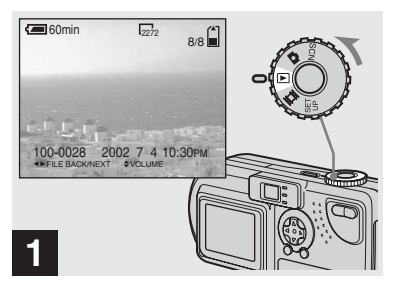

**→ Placez le sélecteur de mode** sur **▶, puis mettez l'appareil sous tension.**

La dernière image prise est affichée.

#### <span id="page-32-0"></span>*Affichage de l'index (neuf ou trois images)*

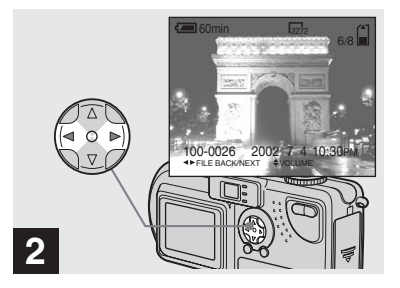

- **→ Sélectionnez une image fixe à l'aide de** b**/**B **sur la touche de commande.**
- b : Affiche l'image précédente.
- $\blacktriangleright$ : Affiche l'image suivante.

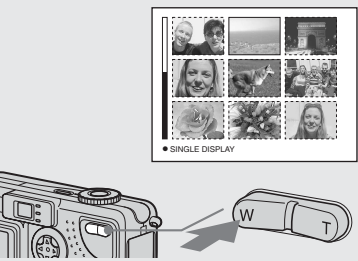

<span id="page-32-1"></span>**→ Appuyez une fois sur le bouton de zoom W.**

L'**écran Index (neuf images)** est affiché.

#### **Pour afficher l'écran d'index précédent (suivant)**

Appuyez sur  $\triangle$ /**V**/ $\triangle$  sur la touche de commande pour déplacer le cadre jaune vers le haut/bas/la gauche/droite.

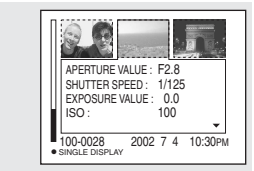

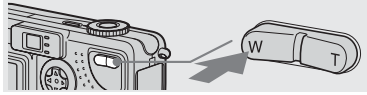

**→ Rappuyez sur le bouton de zoom W.**

L'**écran Index (trois images)** est affiché.

Lorsque vous appuyez sur **∆/**▼ sur la touche de commande, les informations restantes sur l'image sont affichées.

#### **Pour afficher l'écran d'index précédent (suivant)**

Appuyez sur  $\blacktriangleleft/\blacktriangleright$  sur la touche de commande.

#### **Pour revenir à l'affichage d'une seule image**

Appuyez plusieurs fois sur le bouton de zoom T ou appuyez sur  $\bullet$  au centre de la touche de commande.

## <span id="page-33-0"></span>*Visualisation d'images sur un écran de téléviseur*

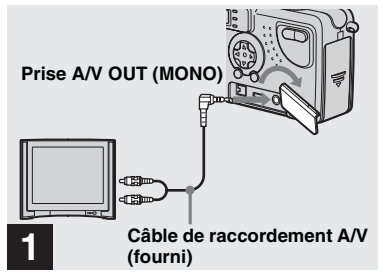

<span id="page-33-1"></span>, **A l'aide du câble de raccordement A/V, connectez la prise A/V OUT (MONO) de l'appareil photo aux prises d'entrée audio/vidéo du téléviseur.**

Si le téléviseur comporte des prises d'entrée de type stéréo, branchez la prise audio (noire) du câble de raccordement A/V sur la prise Lch.

**•** Ne connectez le câble de raccordement A/V à l'appareil photo et au téléviseur qu'après avoir vérifié qu'ils sont hors tension.

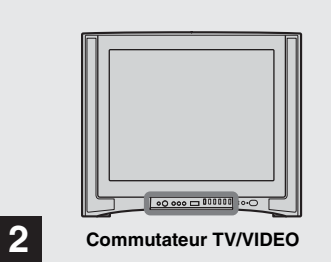

- **→ Mettez le téléviseur sous tension et placez son commutateur TV/VIDEO sur "Video".**
- **•** Le nom et l'emplacement de ce commutateur peuvent varier selon le modèle de votre téléviseur.

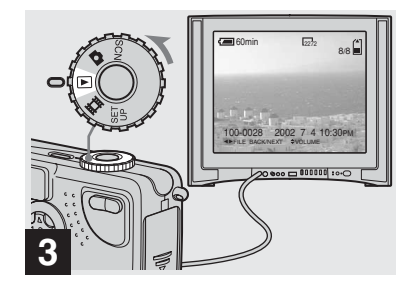

**→ Placez le sélecteur de mode** sur **▶, puis mettez l'appareil sous tension.**

Appuyez sur  $\blacktriangleleft/\blacktriangleright$  sur la touche de commande pour sélectionner une image.

**•** Lors de l'utilisation de cette fonction, il peut s'avérer nécessaire de changer le signal de sortie vidéo afin de l'adapter à celui de votre téléviseur [\(page 94](#page-93-2)).

#### **Visualisation des images lues sur un téléviseur**

Si vous souhaitez visualiser l'image lue sur un téléviseur, celui-ci doit être pourvu d'une prise d'entrée vidéo et d'un câble de raccordement vidéo.

Le système couleur du téléviseur doit être identique à celui de l'appareil photo numérique. Consultez la liste suivante :

#### **Système NTSC**

Bahamas, Bolivie, Canada, Amérique centrale, Chili, Colombie, Equateur, Jamaïque, Japon, Corée, Mexique, Pérou, Surinam, Taiwan, Philippines, Etats-Unis, Venezuela, etc.

#### **Système PAL**

Australie, Autriche, Belgique, Chine, République tchèque, Danemark, Finlande, Allemagne, Pays-Bas, Hong Kong, Italie, Koweït, Malaisie, Nouvelle-Zélande, Norvège, Portugal, Singapour, Slovaquie, Espagne, Suède, Suisse, Thaïlande, Royaume-Uni, etc.

**Système PAL-M**  Brésil

**Système PAL-N**  Argentine, Paraguay, Uruguay

#### **Système SECAM**

Bulgarie, France, Guyane, Hongrie, Iran, Irak, Monaco, Pologne, Russie, Ukraine, etc.

# <span id="page-35-1"></span><span id="page-35-0"></span>*Suppression d'images*

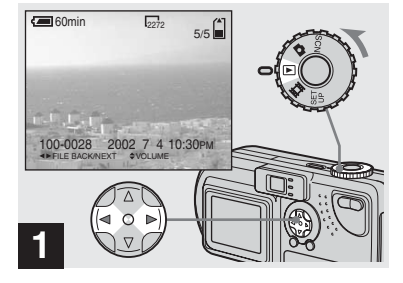

**→ Placez le sélecteur de mode** sur **►**, puis mettez l'appareil **sous tension.** 

**Sélectionnez une image à supprimer à l'aide de**  $\blacktriangleleft$ **/** $\blacktriangleright$  **sur la touche de commande.**

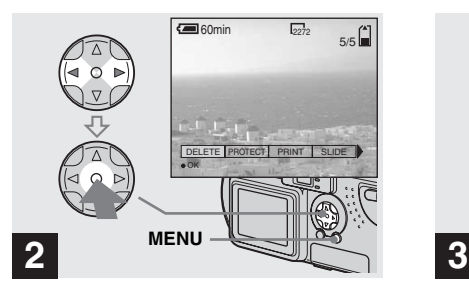

, **Appuyez sur MENU. Sélectionnez [DELETE] à l'aide de** b**/**B **sur la touche de commande, puis appuyez sur**   $\bullet$  au centre.

L'image n'est pas encore supprimée à ce stade.

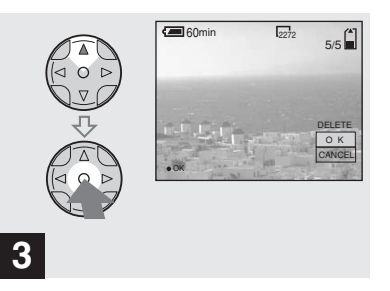

**→ Sélectionnez [OK] à l'aide de A sur la touche de commande, puis appuyez sur ● au centre.** 

"MEMORY STICK ACCESS" apparaît sur l'écran. Lorsque ce message disparaît, l'image a été supprimée.

#### **Pour annuler la suppression**

Sélectionnez [CANCEL] à l'aide de ▼ sur la touche de commande, puis appuyez sur  $\bullet$  au centre.
#### *Suppression sur l'écran d'index (neuf images)*

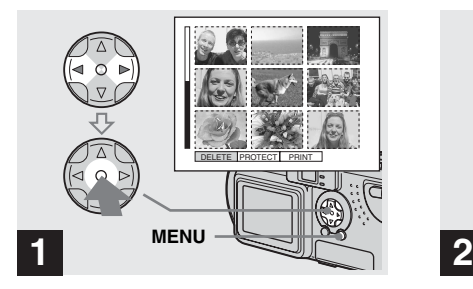

, **Lorsqu'un écran d'index (neuf images) [\(page 33\)](#page-32-0) est affiché, appuyez sur MENU. Sélectionnez [DELETE] à l'aide de** b**/**B **sur la touche de commande, puis appuyez sur**  au centre.

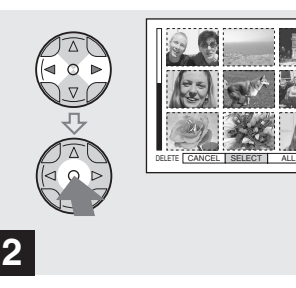

**→ Sélectionnez [SELECT] à l'aide de** b**/**B **sur la touche de commande, puis appuyez sur au centre.** 

#### **Pour supprimer toutes les images**

Sélectionnez [ALL] à l'aide de **4/** $\triangleright$  sur la touche de commande, puis appuyez sur  $\bullet$ au centre. Sélectionnez ensuite [OK], puis appuyez sur  $\bullet$  au centre. Pour annuler la suppression, sélectionnez [EXIT], puis appuyez sur  $\bullet$  au centre.

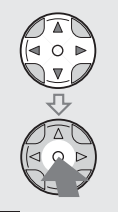

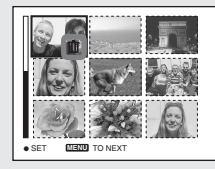

# **3**

**→ Sélectionnez l'image à** supprimer à l'aide de  $\triangle$ /**V/ sur la touche de commande, puis appuyez sur ● au centre.** 

Le repère  $\mathbf{I}$  est apposé sur l'image sélectionnée. L'image n'est pas encore supprimée à ce stade. Identifiez les images  $\dot{a}$  supprimer par  $\mathbf{I}$ .

• Pour annuler la sélection, rappuyez sur  $\bullet$  au centre.

#### *Suppression sur un écran d'index (neuf images) (suite)*

#### *Suppression sur l'écran d'index (trois images)*

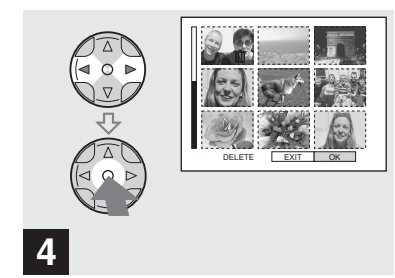

, **Appuyez sur MENU. Sélectionnez [OK] à l'aide de** b**/**B **sur la touche de commande, puis appuyez sur**   $\bullet$  au centre.

Lorsque "MEMORY STICK ACCESS" disparaît, les images ont été supprimées.

#### **Pour annuler la suppression**

Sélectionnez [EXIT] à l'aide de  $\triangleleft$  sur la touche de commande, puis appuyez sur  $\bullet$ au centre.

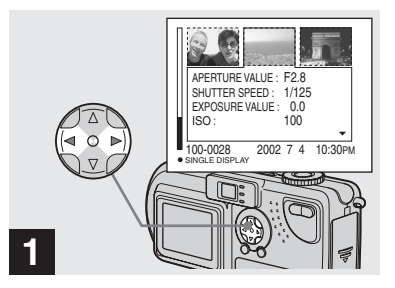

**→ Lorsqu'un écran d'index (trois images) [\(page 33\)](#page-32-1) est affiché, sélectionnez l'image à supprimer au centre à l'aide de**  b**/**B **sur la touche de commande.**

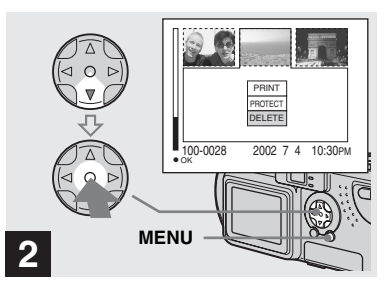

, **Appuyez sur MENU. Sélectionnez [DELETE] à l'aide de** V **sur la touche de commande, puis appuyez sur**   $\bullet$  au centre.

L'image n'est pas encore supprimée à ce stade.

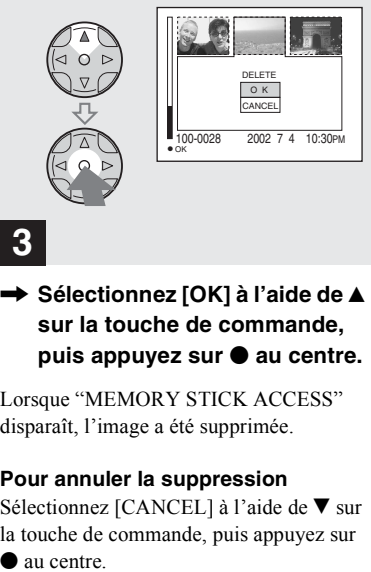

**→ Sélectionnez [OK] à l'aide de ▲ sur la touche de commande, puis appuyez sur**  z **au centre.**

Lorsque "MEMORY STICK ACCESS" disparaît, l'image a été supprimée.

#### **Pour annuler la suppression**

Sélectionnez [CANCEL] à l'aide de ▼ sur la touche de commande, puis appuyez sur

# *Formatage d'un "Memory Stick"*

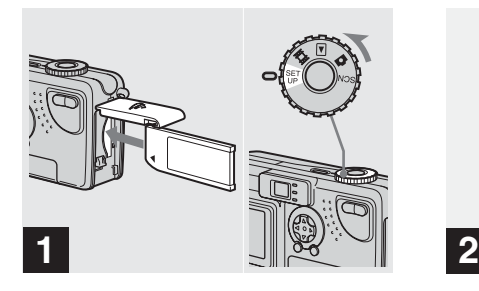

**→ Insérez le "Memory Stick" à formater dans l'appareil photo. Placez le sélecteur de mode sur SET UP, puis mettez l'appareil sous tension.**

- **•** Le terme "formatage" signifie préparer un "Memory Stick" pour l'enregistrement d'images ; ce processus est également appelé "initialisation". Le "Memory Stick" fourni avec cet appareil photo et ceux disponibles dans le commerce sont déjà formatés et peuvent être utilisés immédiatement.
- **Lors du formatage d'un "Memory Stick", sachez que toutes les images contenues dans le "Memory Stick" sont définitivement supprimées.**

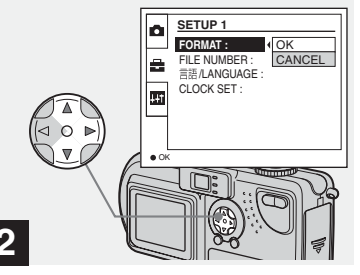

**→ Sélectionnez 금 (SETUP 1) à l'aide de** v**/**V **sur la touche de commande.**

**Sélectionnez [FORMAT] à l'aide de** B**, puis appuyez** 

**sur** B**.** 

**Sélectionnez [OK] à l'aide de ▲/▼**, puis appuyez sur ● au **centre.**

### **Pour annuler le formatage**

Sélectionnez [CANCEL] à l'aide de ▼ sur la touche de commande, puis appuyez sur

au centre.

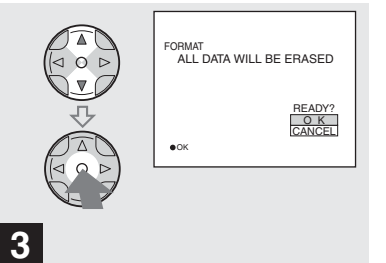

**→ Sélectionnez [OK] à l'aide de** v**/**V **sur la touche de commande, puis appuyez sur**  z **au centre.**

Le message "FORMATTING" apparaît. Lorsque ce message disparaît, le formatage est terminé.

# *Copie d'images fixes sur l'ordinateur*

Pour copier les images prises avec l'appareil photo, respectez la procédure ci-dessous.

#### **Etapes nécessaires en fonction de votre système d'exploitation**

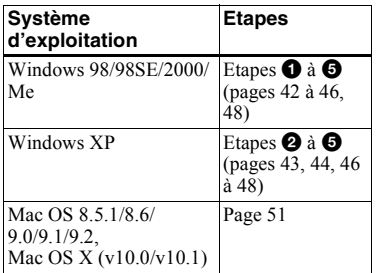

- L'étape  $\bullet$  sera peut-être superflue en fonction de votre système d'exploitation.
- **•** Après l'installation du pilote USB, l'étape  $\bigcirc$ est superflue.

#### **Environnement informatique recommandé**

#### **Environnement Windows recommandé**

Système d'exploitation :

Microsoft Windows 98, Windows 98SE, Windows 2000 Professionnel, Windows Millennium Edition, Windows XP Edition Familiale ou Windows XP Professionnel

Un système d'exploitation installé en usine (non mis à jour) est nécessaire pour un bon fonctionnement. Nous ne pouvons garantir le bon fonctionnement pour les systèmes d'exploitation non mentionnés ci-dessus. Processeur :

> MMX Pentium 200 MHz ou plus rapide

Affichage :

Résolution de 800×600 points ou supérieure, High Color (couleur 16 bits, 65 000 couleurs) ou plus Connecteur USB :

Fourni en standard

#### **Environnement Macintosh recommandé**

- Système d'exploitation : Mac OS 8.5.1, 8.6, 9.0, 9.1, 9.2 ou Mac OS X (v10.0/v10.1) Un système d'exploitation installé en usine est nécessaire pour un bon fonctionnement. Pour les modèles suivants, mettez à jour votre système d'exploitation vers Mac OS 9.0 ou 9.1.
	- iMac avec Mac OS 8.6 installé en usine et un lecteur de CD-ROM à chargement par fente.
	- iBook ou Power Mac G4 avec Mac OS 8.6 installé en usine

Affichage :

Résolution de 800×600 points ou supérieure, mode 32 000 couleurs ou plus

Connecteur USB :

Fourni en standard

- **•** Si vous connectez plusieurs périphériques USB simultanément à l'ordinateur, il se peut que certains d'entre eux, comme l'appareil photo, ne fonctionnent pas selon le type de périphérique USB.
- **•** Le bon fonctionnement n'est pas garanti lors de l'utilisation d'un concentrateur USB.
- **•** Le bon fonctionnement n'est pas garanti pour tous les environnements recommandés cidessus.

## **Mode USB**

Il existe 2 modes pour la connexion USB : [NORMAL] et [PTP]. Le mode par défaut est [NORMAL]. Cette section décrit la connexion USB en mode [NORMAL].

#### **Communication avec l'ordinateur (pour les utilisateurs de Windows uniquement)**

Si vous quittez le mode veille sur l'ordinateur, il se peut que la communication entre l'appareil photo et l'ordinateur ne soit pas rétablie simultanément.

#### **En l'absence de connecteur USB sur l'ordinateur**

En l'absence de connecteur USB ou d'emplacement pour "Memory Stick", vous pouvez copier des images à l'aide d'un périphérique supplémentaire. Visitez le site Web de Sony pour plus d'informations. http://www.sony.net/

# <span id="page-41-0"></span>*Installation du pilote USB* **1988 12000**

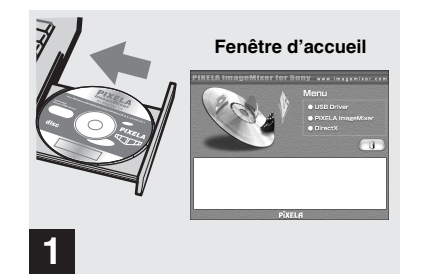

**→ Mettez l'ordinateur sous tension et insérez le CD-ROM fourni dans le lecteur de CD-ROM.**

**Ne raccordez pas encore l'appareil photo à l'ordinateur.**

La fenêtre d'accueil apparaît. Si ce n'est pas le cas, double-cliquez sur  $\Box$  (My Computer)  $\rightarrow$  (ImageMixer) dans l'ordre.

- **•** Cette section décrit l'établissement d'une connexion USB sous Windows Me comme exemple. Les opérations nécessaires peuvent varier d'un système d'exploitation à l'autre.
- **Fermez toutes les applications avant l'installation du pilote.**
- **•** Sous Windows 2000, connectez-vous en tant qu'administrateur.
- **•** Réglez la résolution de l'affichage sur 800×600 points ou supérieure et High Color (couleur 16 bits, 65 000 couleurs) ou plus. Si vous la réglez à une valeur inférieure à 800×600 points et 256 couleurs, la fenêtre d'installation n'apparaît pas.

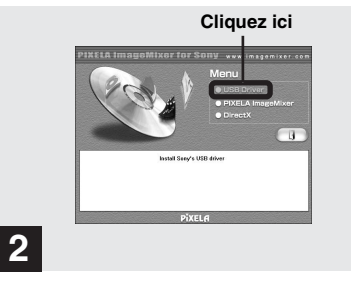

#### **→ Cliquez sur [USB Driver] dans la fenêtre d'accueil.**

La fenêtre "InstallShield wizard" apparaît.

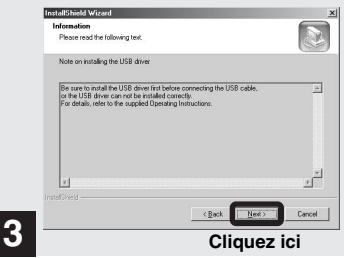

#### **→ Cliquez sur [Next]. Lorsque la fenêtre "Information" apparaît, cliquez sur [Next].**

L'installation du pilote USB commence. Une fenêtre vous avertit de la fin de l'installation. Ejectez le CD-ROM.

<span id="page-42-0"></span>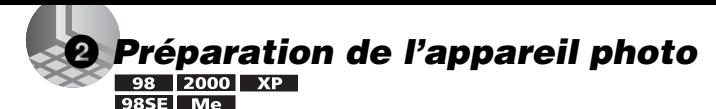

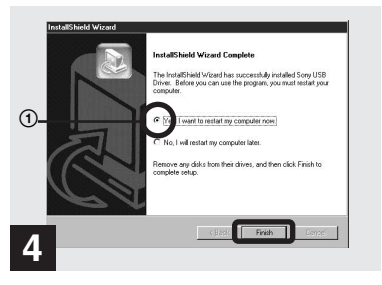

 $\rightarrow$  **Cliquez sur [Yes, I want to restart my computer now], puis sur [Finish].**

L'ordinateur redémarre. Vous pouvez ensuite établir la connexion USB.

- **•** Vous pouvez utiliser le logiciel "PIXELA ImageMixer for Sony" pour copier des images sur l'ordinateur. Pour installer ce logiciel, cliquez sur [PIXELA ImageMixer] dans la fenêtre d'accueil, puis respectez les instructions affichées dans chaque fenêtre.
- **•** Veillez à installer DirectX lors de l'utilisation du logiciel "PIXELA ImageMixer for Sony". Cliquez sur [DirectX] et respectez les instructions affichées dans chaque fenêtre. L'ordinateur redémarre une fois l'installation terminée.

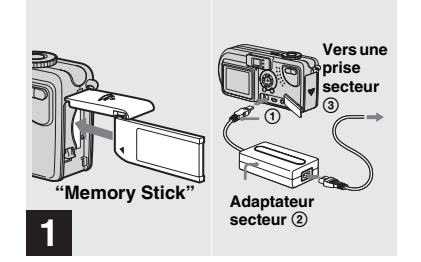

- **→ Insérez le "Memory Stick" contenant les images à copier dans l'appareil photo. Connectez l'appareil photo et l'adaptateur secteur, et branchez ce dernier dans une prise secteur.**
- **•** Pour plus d'informations sur l'adaptateur secteur, reportez-vous en [page 14](#page-13-0).
- **•** Pour plus d'informations sur le "Memory Stick", reportez-vous en [page 18](#page-17-0).

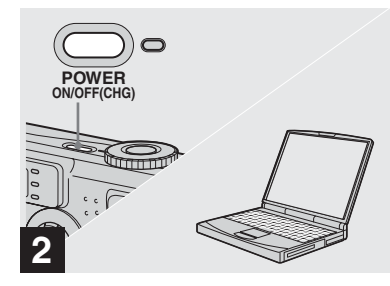

**→ Mettez l'ordinateur et l'appareil photo sous tension.**

#### <span id="page-43-0"></span>3 *Raccordement de l'appareil photo à l'ordinateur*   $XP$

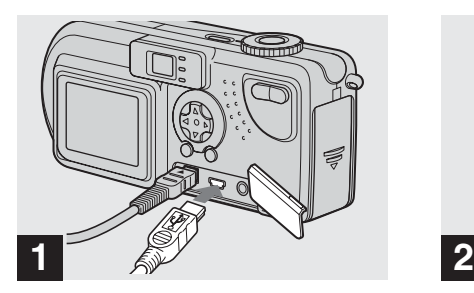

**→ Connectez le câble USB fourni à l'appareil photo. Branchez ensuite l'autre extrémité du câble USB à l'ordinateur.**

- **•** En cas d'utilisation d'un ordinateur de bureau, branchez le câble USB au connecteur USB du panneau arrière.
- **•** Sous Windows XP, l'assistant de copie s'affiche automatiquement sur le bureau. Passez en page 46.

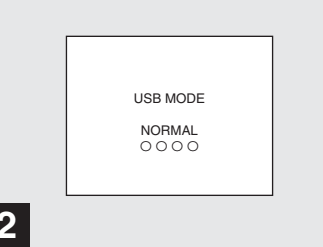

"USB MODE NORMAL" apparaît sur l'écran LCD de l'appareil photo. Lors de la première connexion USB, l'ordinateur exécute automatiquement le programme de reconnaissance de l'appareil photo. Patientez quelques instants.

**•** Si "USB MODE NORMAL" n'apparaît pas, assurez-vous que [USB CONNECT] est réglé sur [NORMAL] dans les réglages SET UP ([page 94\)](#page-93-0).

# 4 *Copie d'images ( pages [46](#page-45-1) à 48)*

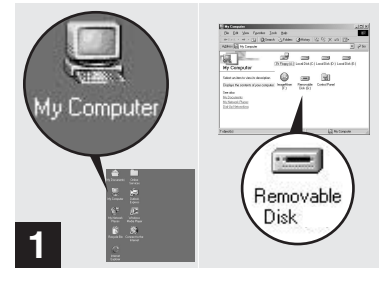

#### **→ Double-cliquez sur [My Computer], puis sur [Removable Disk].**

Le contenu du "Memory Stick" inséré dans l'appareil photo s'affiche.

- **•** Cette section décrit un exemple de copie d'images dans le dossier "My Documents".
- **•** Si l'icône "Removable Disk" n'apparaît pas, reportez-vous en page suivante.
- **•** Vous pouvez utiliser le logiciel "PIXELA ImageMixer for Sony" pour copier des images sur l'ordinateur. Pour plus d'informations, consultez l'aide du logiciel.

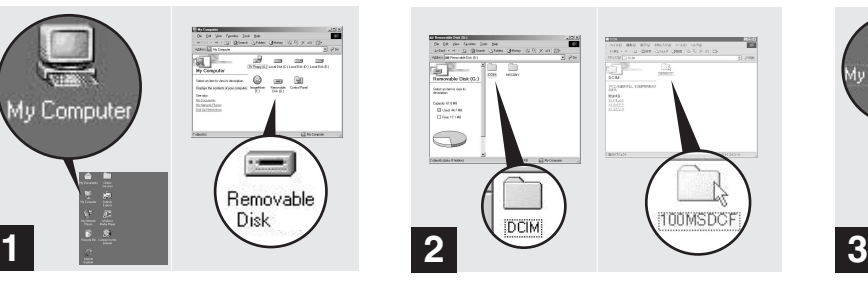

**→ Double-cliquez sur [DCIM], puis sur [100MSDCF].**

Le dossier "100MSDCF" s'ouvre.

- **•** Le dossier "100MSDCF" contient les fichiers des images prises à l'aide de l'appareil photo.
- **•** Le nom des dossiers varie en fonction du type d'images qu'ils contiennent ([page 49\)](#page-48-0).

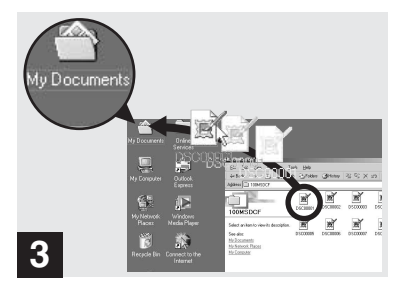

#### , **Glissez-déplacez les fichiers d'images dans le dossier "My Documents".**

Les fichiers d'images sont copiés dans le dossier "My Documents".

**•** Si vous tentez de copier une image dans un dossier contenant une image de même nom, un message de confirmation de l'écrasement apparaît. Pour remplacer l'image existante par la nouvelle, cliquez sur [Yes]. Pour ne pas écraser l'image existante, cliquez sur [No], puis renommez le fichier.

### <span id="page-45-0"></span>**Si l'icône "Removable Disk" n'est pas affichée**

- **1** Cliquez avec le bouton droit sur [My Computer], puis sur [Properties]. La fenêtre "System Properties" apparaît.
- **2** Indiquez si d'autres périphériques sont déjà installés.

1 Cliquez sur [Device Manager].

- 2 Confirmez l'existence de [ Sony DSC] ou [<sup>9</sup>] Sony Handycam] avec l'indication <sup>4</sup> dans  $\lceil \hat{v} \rceil$  Other Devices].
- **3** Si vous trouvez l'un des périphériques ci-dessus, respectez la procédure ci-dessous pour le supprimer.

1 Cliquez sur [ Sony DSC] ou [<sup>2</sup>] Sony Handycam].

2 Cliquez sur [Delete]. La fenêtre "Device deletion confirmation" apparaît.

3 Cliquez sur [OK].

Le périphérique est supprimé.

Réinstallez le pilote USB à l'aide du CD-ROM fourni (page 42).

# <span id="page-45-1"></span>4 *Copie d'images*

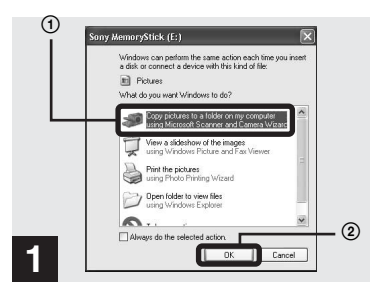

**→ Cliquez sur [Copy pictures to a folder on my computer using Microsoft Scanner and Camera Wizard] dans la fenêtre, puis sur [OK].**

La fenêtre "Scanner and Camera Wizard" apparaît.

**•** Lors de la procédure en [page 44](#page-43-0), l'assistant de copie apparaît sur le bureau de l'ordinateur.

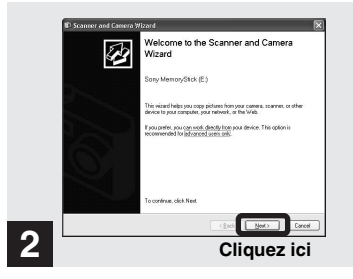

## **→ Cliquez sur [Next].**

Les images stockées dans le "Memory Stick" apparaissent.

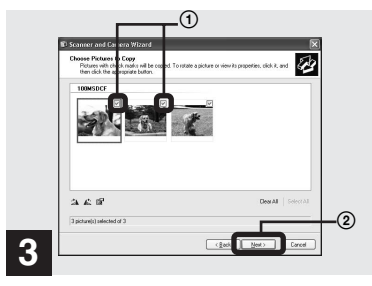

 $\rightarrow$  **Cliquez sur Ø pour désélectionner les images à ne pas copier sur l'ordinateur, puis cliquez sur [Next].**

La fenêtre "Picture Name and Destination" apparaît.

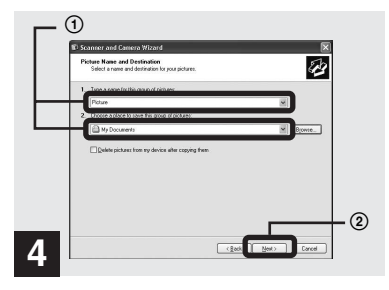

**→ Spécifiez le nom des fichiers d'images à copier et la destination de copie, puis cliquez sur [Next].**

La copie des images commence. Une fois la copie terminée, la fenêtre "Other Options" apparaît.

**•** Dans cet exemple, le dossier "My Documents" est utilisé comme destination de copie pour explication.

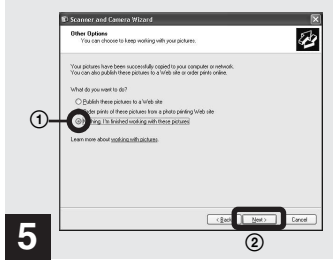

 $→$  **Cliquez sur [Nothing. I'm finished working with these pictures], puis sur [Next].**

La fenêtre "Completing the Scanner and Camera Wizard" apparaît.

#### 4 *Copie d'images (suite)*

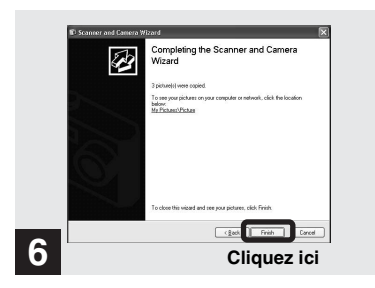

#### **→ Cliquez sur [Finish].**

La fenêtre de l'assistant se ferme.

**•** Pour poursuivre la copie d'autres images, débranchez le câble USB une fois, puis rebranchez-le. Respectez ensuite la procédure à partir de l'étape 1.

# <span id="page-47-0"></span>5 *Visualisation des images sur l'ordinateur*

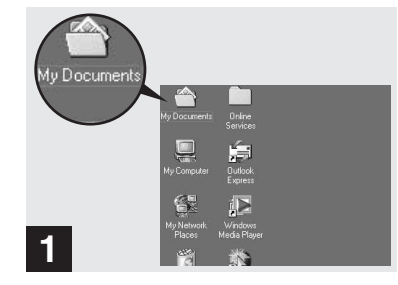

**→ Double-cliquez sur [My Documents] sur le bureau.**

Le dossier "My Documents" s'ouvre.

- **•** Cette section décrit la procédure de copie d'images dans le dossier "My Documents" aux pages 45 et [46.](#page-45-1)
- Sous Windows XP, cliquez sur [Start] $\rightarrow$ [My Documents] dans cet ordre.
- **•** Vous pouvez utiliser le logiciel "PIXELA ImageMixer for Sony" pour visualiser des images sur l'ordinateur. Pour plus d'informations, consultez l'aide du logiciel.

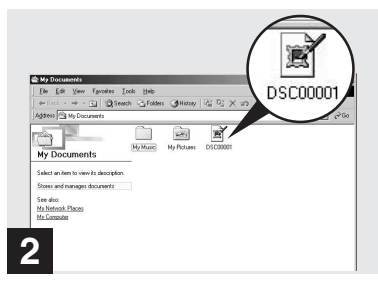

#### **→ Double-cliquez sur le fichier d'images désiré.**

Le fichier d'images s'ouvre.

#### **Retrait du câble USB de l'ordinateur ou du "Memory Stick" de l'appareil photo pendant une connexion USB**

#### **Pour les utilisateurs de Windows 2000, Me ou XP**

- **1** Double-cliquez sur  $\leq$  dans la barre des tâches.
- **2** Cliquez sur (Sony DSC), puis sur [Stop].
- **3** Confirmez le périphérique dans la fenêtre affichée, puis cliquez sur  $[OK]$ .
- **4** Cliquez sur [OK]. Cette étape est superflue pour les utilisateurs de Windows XP.
- **5** Débranchez le câble USB ou retirez le "Memory Stick".

#### **Pour les utilisateurs de Windows 98 ou 98SE**

N'effectuez que l'étape 5 ci-dessus.

## <span id="page-48-0"></span>*Destinations de stockage et noms des fichiers d'images*

Les fichiers d'images enregistrés avec l'appareil photo sont regroupés dans des dossiers dans le "Memory Stick" en fonction des modes d'enregistrement.

#### **Exemple : en cas d'affichage de dossiers sous Windows Me**

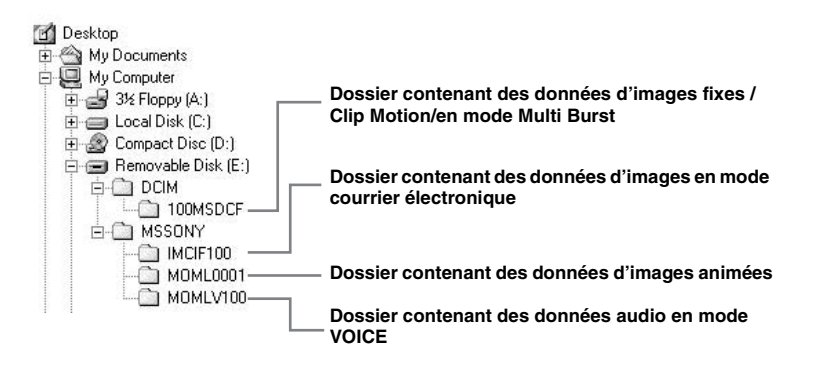

#### *Destinations de stockage et noms des fichiers d'images (suite)*

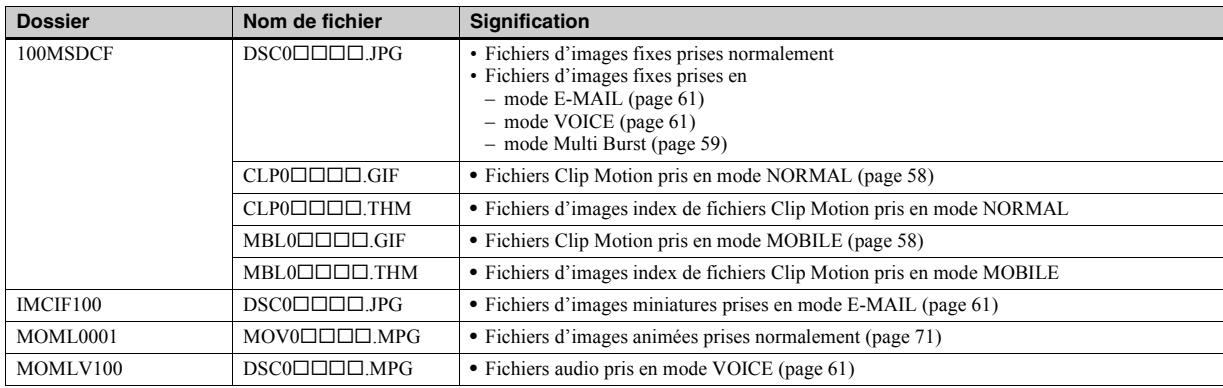

#### **Remarque sur le tableau**

• Signification des noms de fichier :

ssss représente un nombre de 0001 à 9999.

- La partie numérique des fichiers suivants est identique.
	- Fichier d'images miniatures prises en mode E-MAIL et son fichier d'images correspondant
	- Fichier audio enregistré en mode VOICE et son fichier d'images correspondant
	- Fichier d'images prises avec Clip Motion et son fichier d'images index correspondant

# <span id="page-50-0"></span>*Pour les utilisateurs de Macintosh*

Respectez la procédure ci-dessous, en fonction de votre système d'exploitation.

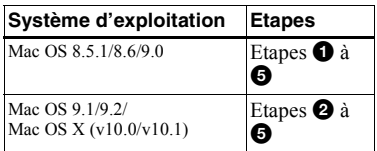

**•** Réglez la résolution de l'affichage sur 800×600 points ou supérieure et en mode 32 000 couleurs ou plus.

#### $\bullet$  **Installation du pilote USB (Pour les utilisateurs de Mac OS 8.5.1, 8.6 ou 9.0 uniquement)**

- **1** Mettez l'ordinateur sous tension et insérez le CD-ROM fourni dans le lecteur de CD-ROM. La fenêtre "PIXELA ImageMixer" apparaît.
- **2** Double-cliquez sur  $\oslash$  (Setup Menu).
- **3** Cliquez sur  $\bigcirc$  (USB Driver). La fenêtre "USB Driver" apparaît.
- **4** Double-cliquez sur l'icône du disque dur contenant le système d'exploitation pour ouvrir la fenêtre.
- **5** Glissez-déplacez les deux fichiers suivants de la fenêtre ouverte à l'étape 3 sur l'icône System Folder dans la fenêtre ouverte à l'étape 4.
	- Sony USB Driver
- Sony USB Shim
- **6** Lorsque le message de confirmation s'affiche, cliquez sur [OK].
- **7** Redémarrez l'ordinateur.

### 2 **Préparation de l'appareil photo**

Pour plus d'informations, reportez-vous en [page 43](#page-42-0).

## 3 **Raccordement de l'appareil photo à l'ordinateur**

Pour plus d'informations, reportez-vous en [page 44](#page-43-0).

#### **Retrait du câble USB de l'ordinateur ou du "Memory Stick" de l'appareil photo pendant une connexion USB**

Glissez-déplacez l'icône du "Memory Stick" sur l'icône "Trash", puis retirez le câble USB ou le "Memory Stick".

**\*** Sous Mac OS X, retirez le câble USB, etc. après avoir mis l'ordinateur hors tension.

# 4 **Copie d'images**

**1** Double-cliquez sur la nouvelle icône reconnue sur le bureau. Le contenu du "Memory Stick" inséré dans l'appareil photo s'affiche.

- **2** Double-cliquez sur [DCIM].
- **3** Double-cliquez sur [100MSDCF].
- **4** Glissez-déplacez les fichiers d'images sur l'icône du disque dur. Les fichiers d'images sont copiés sur le disque dur.

## 5 **Visualisation des images sur l'ordinateur**

- **1** Double-cliquez sur l'icône du disque dur.
- **2** Double-cliquez sur le fichier d'images désiré dans le dossier contenant les fichiers copiés. Le fichier d'images s'ouvre.
- **•** Vous pouvez utiliser le logiciel "PIXELA ImageMixer for Sony" pour copier et visualiser des images sur l'ordinateur. Pour installer le logiciel, insérez le CD-ROM fourni dans le lecteur de CD-ROM, puis cliquez sur l'icône du programme d'installation pour sélectionner la langue désirée sous "PIXELA ImageMixer" dans la fenêtre d'accueil et respectez les instructions affichées dans chaque fenêtre. Pour plus d'informations, consultez l'aide du logiciel.

## *Configuration et utilisation de l'appareil photo*

Cette section décrit les menus les plus fréquemment utilisés et l'écran SET UP.

#### **Touche de commande**

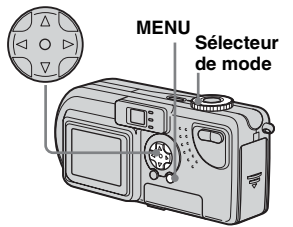

#### *Modification des réglages de menu*

## **Appuyez sur MENU.**

Le menu apparaît.

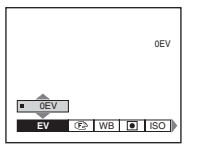

#### **2** Sélectionnez le réglage à **modifier à l'aide de ◀/▶ sur la touche de commande.**

Les lettres et symboles de l'élément sélectionné apparaissent en jaune.

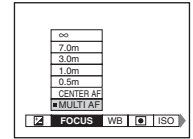

#### c **Sélectionnez le réglage désiré à l'aide de** v**/**V **sur la touche de commande.**

Le cadre du réglage sélectionné apparaît en jaune et le réglage est effectué.

#### **Pour désactiver l'affichage du menu**

Appuyez sur MENU.

### <span id="page-51-0"></span>*Modification d'options dans l'écran SET UP*

#### a **Placez le sélecteur de mode sur SET UP.**

L'écran SET UP apparaît.

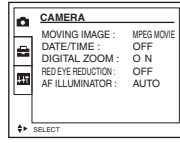

## **2** Sélectionnez le réglage à **modifier à l'aide de**  $\triangle$ **/** $\nabla$ **/** $\triangle$ **/** $\triangleright$ **sur la touche de commande.**

Le cadre de l'élément sélectionné apparaît en jaune.

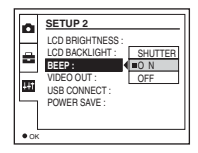

**δ** Appuyez sur ● au centre sur la **touche de commande pour valider le réglage.**

#### **Pour désactiver l'affichage de l'écran SET UP**

Placez le sélecteur de mode sur une option autre que SET UP.

# *Choix d'une méthode de mise au point*

**Sélecteur de mode : /SCN/**

#### **AF multipoint**

Le cadre du télémètre AF s'élargit.

### **AF central**

Le cadre du télémètre AF ne se trouve qu'au centre de l'image.

**F1** Placez le sélecteur de mode **sur <b>d**. SCN ou **ill**.

## **2** Appuyez sur MENU.

Le menu apparaît.

## **R** Sélectionnez  $\text{R}$  (FOCUS) à **l'aide de** b**/**B**, puis sélectionnez [MULTI AF] ou [CENTER AF] à l'aide de**  $\triangle$ **/<b>V**.

La mise au point est réglée automatiquement. La couleur du cadre du télémètre AF passe du blanc au vert.

#### **AF multipoint**

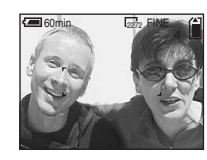

#### **AF central**

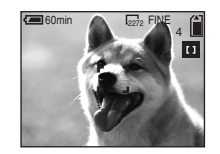

- **•** Lors de la prise de vues animées (image animée MPEG) et si vous choisissez le mode AF multipoint, la distance par rapport au centre de l'écran est estimée comme une moyenne, dès lors AF fonctionne, même en cas de légères vibrations. Le mode AF central n'effectuant la mise au point automatique que sur le centre de l'image, il est pratique pour effectuer une mise au point précise.
- **•** Lors de l'utilisation du zoom numérique ou de l'illuminateur AF, le mouvement AF prioritaire est fourni aux sujets dans le centre du cadre ou à proximité de ce dernier. Dans ce cas, le télémètre AF ne s'affiche pas. <sup>4</sup>

#### *Prise de vues à l'aide du verrouillage AF en mode AF central*

Même si la mise au point est difficile en mode AF central, dans la mesure où le sujet est décentré dans le cadre, vous pouvez utiliser le verrouillage AF pour effectuer la mise au point. Par exemple, lors de la photographie de deux sujets humains distants, l'appareil photo effectuera peutêtre la mise au point sur l'arrière-plan visible dans l'espace entre les deux personnes. Dans ce cas, utilisez le verrouillage AF pour une mise au point correcte des sujets.

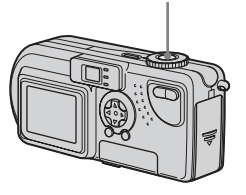

**•** Lors de l'utilisation du verrouillage AF, vous pouvez capturer une image avec la mise au point correcte, même si le sujet se trouve au bord du cadre.

## **a** Composez l'image de manière **à centrer le sujet dans le télémètre AF, puis appuyez sur le déclencheur d'obturateur à**

#### **mi-course.**

La mise au point pour le sujet visé est d'abord effectuée. Lorsque l'indicateur de verrouillage AE/AF cesse de clignoter et reste allumé, et qu'un bip retentit, la mise au point est terminée.

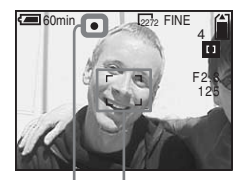

**Télémètre AF**

**Indicateur de verrouillage AE/AF**

#### *R* Revenez à l'image entièrement **composée et appuyez à fond sur le déclencheur d'obturateur.**

L'obturateur émet un clic, l'image est enregistrée avec la mise au point correcte pour les sujets humains.

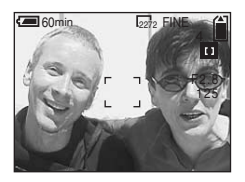

**•** Vous pouvez procéder au réglage du verrouillage AF avant d'appuyer à fond sur le **déclencheur d'obturateur**<br> **Déclencheur d'obturateur** 

# *Réglage de la distance par rapport au sujet*

## **– Préréglage de la mise au point**

#### **Sélecteur de mode : /SCN/**

Lors de la photographie d'une image en utilisant une distance par rapport au sujet préréglée ou d'un sujet à travers un filet ou une vitre, il est difficile d'obtenir la mise au point correcte en mode de mise au point automatique. C'est dans ces circonstances que la fonction de préréglage de la mise au point s'avère utile.

#### **Touche de commande**

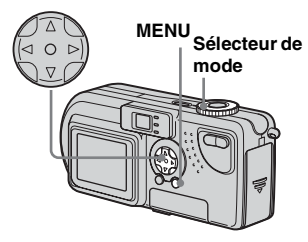

#### **F1** Placez le sélecteur de mode **sur <b>d**. SCN ou  $||$ .

## **2** Appuyez sur MENU.

Le menu apparaît.

## **8** Sélectionnez  $\mathbb{R}$  (FOCUS) **à l'aide de** b**/**B**, puis sélectionnez la distance par rapport au sujet à l'aide de**

#### v**/**V**.**

Les réglages de distance suivants sont disponibles :

0,5m, 1,0m, 3,0m, 7,0m, ∞ (distance illimitée)

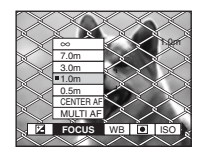

#### **Pour revenir en mode de mise au point automatique**

Rappuyez sur MENU, sélectionnez  $\mathbb{R}^3$ (FOCUS), puis [MULTI AF] ou [CENTER AF].

- **•** Les informations relatives au point focal peuvent ne pas indiquer la distance exacte.
- **•** Si vous pointez l'objectif vers le haut ou le bas, la marge d'erreur augmente.
- **•** Si la valeur de préréglage de la mise au point clignote avec [0,5m] sélectionné, enfoncez le bouton de zoom W jusqu'à ce que la valeur cesse de clignoter.

# *Réglage de l'exposition*

## **– Réglage EV**

#### **Sélecteur de mode : /SCN/**

Cette fonction permet de modifier l'exposition automatique en fonction de vos choix. Il est possible de régler la valeur dans une plage de +2,0EV à –2,0EV, par incréments de 1/3EV.

## **El Placez le sélecteur de mode sur <b>n**, SCN ou  $||$ .

### **2** Appuyez sur MENU.

Le menu apparaît.

## c **Sélectionnez (EV) à l'aide de** b**/**B**.**

La valeur du réglage de l'exposition est affichée.

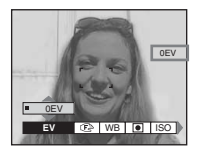

#### d **Sélectionnez la valeur du réglage de l'exposition désirée.**

Sélectionnez la valeur du réglage de l'exposition à l'aide de  $\triangle$ /**V**. Procédez à la modification tout en confirmant la luminosité de l'arrièreplan du sujet sur l'écran LCD.

#### **Pour revenir en mode de réglage automatique**

Choisissez 0EV comme valeur de réglage de l'exposition.

**•** Il se peut que le réglage ne fonctionne pas si le sujet est très lumineux ou très sombre ou en cas d'utilisation du flash.

#### **Techniques photographiques**

En mode de prise de vue normal, l'appareil photo effectue automatiquement les réglages d'exposition. Vérifiez l'image à prendre : si elle ressemble à celle ci-dessous, vous devez effectuer des réglages manuels. Si vous photographiez une personne rétroéclairée ou une scène enneigée, effectuez les réglages dans le sens + ; si vous photographiez un sujet sombre qui remplit l'écran, effectuer les réglages dans le sens – devrait donner d'excellents résultats.

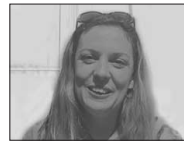

**Exposition inappropriée** → Réglez dans le sens +

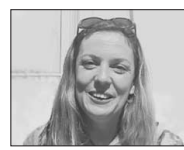

**Exposition appropriée**

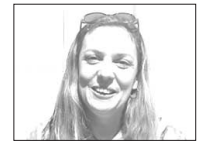

**Surexposition** → Réglez dans le sens –

## *Mesure spot*

#### **Sélecteur de mode : /SCN/**

En présence de rétroéclairage ou si l'arrière-plan du sujet présente un fort contraste, vous pouvez régler la mise au point pour l'adapter au mieux à votre sujet. Vous pouvez viser un point particulier et mesurer la lumière pour régler la mise au point pour ce point.

#### **Touche de commande**

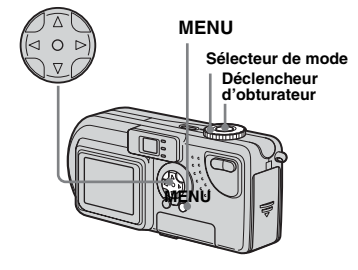

**El Placez le sélecteur de mode**  $\mathbf{S}$ **sur**  $\mathbf{\Omega}$ , SCN ou  $\mathbb{H}$ .

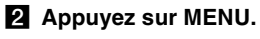

Le menu apparaît.

### **R** Sélectionnez **(C)** (SPOT **METER) à l'aide de** b**/**B**, puis**  [ON] à l'aide de **∆/V**.

Le point de visée pour la mesure spot s'affiche.

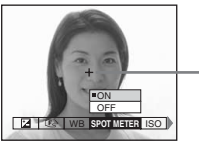

**Point de visée pour la mesure spot**

d **Dirigez le point de visée pour la mesure spot vers le point à photographier, puis prenez l'image.**

#### **Pour annuler la mesure spot**

A l'étape **3**, sélectionnez [OFF]. Le point de visée pour la mesure spot disparaît et le mode de mesure de la lumière normal est rétabli.

# *Réglage des tons*

### **– Balance des blancs Sélecteur de mode : /SCN/**

Lors de la prise de vue à l'aide des fonctions automatiques, la balance des blancs est réglée automatiquement en fonction de l'état du sujet, et la balance des couleurs globale est réglée en conséquence. Pour fixer les conditions de prise de vue ou lors de la photographie dans des conditions de luminosité particulières, vous pouvez sélectionner les réglages manuellement.

#### **AUTO (aucun affichage)**

La balance des blancs est réglée automatiquement.

### **(Jour)**

Option utilisée pour la photographie en extérieur, la nuit, sous des néons, pour des feux d'artifice, des levers ou des couchers de soleil.

#### **(Nuageux)**

Option utilisée pour la photographie dans des conditions nuageuses.

#### **(Fluorescent)**

Option utilisée lors de la photographie sous un éclairage fluorescent.

#### **(Incandescent)**

- Option utilisée pour la photographie, par exemple, lors d'une fête où les conditions de luminosité changent souvent.
- Option utilisée dans un studio ou sous un éclairage vidéo.
- Option utilisée lors de la photographie sous un éclairage au sodium ou au mercure.
- **El Placez le sélecteur de mode** sur **C**, SCN ou  $\mathbb{H}$ .

#### **2** Appuyez sur MENU. Le menu apparaît.

c **Sélectionnez [WB] (WHITE BAL) à l'aide de** b**/**B**, puis choisissez le réglage désiré à**  l'aide de **▲/**▼.

#### **Pour rétablir les réglages automatiques**

A l'étape 3, sélectionnez [AUTO].

- **•** Sous un éclairage fluorescent vacillant, même si vous choisissez  $\leftrightarrow$ , la couleur générale de l'image peut paraître différente de la couleur réelle.
- **•** Lorsque le flash est déclenché, le réglage manuel est annulé et l'image prise en mode "AUTO".

#### **Techniques photographiques**

La couleur d'un sujet sera capturée en fonction des conditions de luminosité. En plein soleil estival, tout semblera bleuâtre ; sous l'éclairage d'une ampoule, par exemple, les objets blancs paraîtront rougeâtres. L'œil humain possède une excellente capacité d'adaptation. Même en cas de changement des conditions de luminosité, l'œil peut s'adapter et reconnaître la couleur correcte quasi instantanément. Les appareils photos numériques sont toutefois considérablement influencés par la lumière. Normalement, cet appareil effectue le réglage automatiquement, mais si vous remarquez que la couleur de la totalité de l'image ne semble pas tout à fait naturelle lors de la lecture sur l'écran LCD, il est recommandé de régler la balance des blancs.

# *Prise de plusieurs vues*

## **– Clip Motion**

#### **Sélecteur de mode :**

Vous pouvez prendre plusieurs images fixes consécutivement (animation GIF). En raison de la taille de fichier réduite, ces images peuvent être utilisées sur une page d'accueil ou jointes à un message électronique.

**•** Les niveaux de couleur des images Clip Motion sont limités à 256. Il s'agit là d'une caractéristique de l'enregistrement au format GIF. Pour cette raison, la qualité de certaines images peut être altérée.

#### <span id="page-57-0"></span>**NORMAL (160×120)**

Le nombre maximum d'images qu'il est possible de prendre en mode Clip Motion est de 10. Ce nombre est idéal pour une utilisation sur une page d'accueil.

#### <span id="page-57-1"></span>**MOBILE (120×108)**

Le nombre maximum d'images qu'il est possible de prendre en mode Clip Motion est de 2 pour ce mode.

- **•** Le mode MOBILE comportant des limites de taille de fichier strictes, la qualité d'image diminue en conséquence.
- **•** Pour le nombre d'images enregistrables en mode Clip Motion, reportez-vous en [page 88.](#page-87-0)

#### **Avant toute opération**

Réglez [MOVING IMAGE] sur [CLIP MOTION] dans les réglages SET UP (pages [52](#page-51-0), [93](#page-92-0)).

#### **Touche de commande**

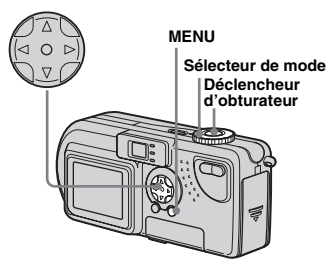

- **F1** Placez le sélecteur de mode **sur** і
- **2** Appuyez sur MENU.

Le menu apparaît.

c **Sélectionnez (IMAGE SIZE) à l'aide de** b**/**B**, puis choisissez le mode désiré à**  l'aide de  $\triangle$ /**V**.

#### **4** Prenez une image.

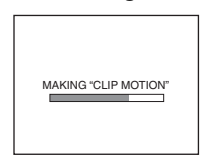

## **5** Prenez l'image suivante.

Appuyez une fois sur le déclencheur d'obturateur pour prendre l'image suivante, puis répétez cette opération jusqu'à la prise du nombre d'images désiré.

#### **6** Appuyez sur  $\bullet$  au centre.

Toutes les images sont enregistrées dans le "Memory Stick".

#### **Pour supprimer des images en cours de photographie**

- **1** A l'étape 4 ou 5, appuyez sur  $\blacktriangleleft$  ( $\textcircled{9}$ ). Les images prises sont lues dans l'ordre et la lecture s'arrête une fois la dernière image atteinte.
- **2** Appuyez sur MENU, sélectionnez [DELETE LAST] ou [DELETE ALL], puis appuyez sur  $\bullet$  au centre.
- **3** Sélectionnez [OK], puis appuyez sur  $\bullet$ au centre. Si vous avez choisi [DELETE LAST] à l'étape **2**, répétez les étapes **1** à **3** pour supprimer les images dans l'ordre, à partir de la dernière.
- **•** Si vous n'effectuez pas l'étape 6, l'image n'est pas enregistrée dans le "Memory Stick". A ce stade, l'image est enregistrée temporairement dans l'appareil photo.
- **•** En mode Clip Motion, l'heure et la date ne sont pas enregistrés.
- **•** Lors de la visualisation d'images Clip Motion à l'aide de l'écran d'index, il se peut qu'elles apparaissent différemment par rapport à l'image enregistrée.
- **•** Les fichiers GIF réalisés sur d'autres appareils photos sont susceptibles de ne pas s'afficher correctement sur cet appareil.

## *Prise de vues en mode Multi Burst*

#### <span id="page-58-0"></span>**– Multi Burst**

#### **Sélecteur de mode :**

Appuyer une fois sur le déclencheur d'obturateur enregistre 16 images consécutivement. Ce mode est pratique pour contrôler votre forme sportive, par exemple. Il est possible de régler l'intervalle entre les images à l'aide du menu.

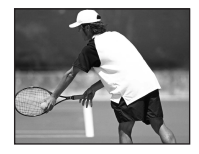

## 59<sub>-FR</sub>

#### **Avant toute opération**

Réglez [MOVING IMAGE] sur [MULTI BURST] dans les réglages SET UP (pages [52](#page-51-0), [93](#page-92-0)).

#### **Touche de commande**

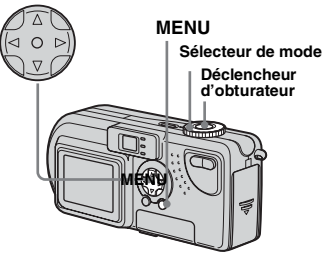

- **Fi** Placez le sélecteur de mode **sur .**
- **2** Appuyez sur MENU.

Le menu apparaît.

#### **6** Sélectionnez il (INTERVAL) à **l'aide de** b**/**B**, puis choisissez l'intervalle désiré à l'aide de**  v**/**V**.**

Les intervalles disponibles sont les suivants : NTSC : 1/7,5 s, 1/15 s, 1/30 s PAL :  $1/6, 3$  s,  $1/12, 5$  s,  $1/25$  s

(Pour plus d'informations sur NTSC/ PAL, reportez-vous en [page 92.](#page-91-0))

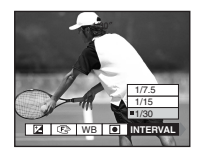

#### **4** Appuyez sur le déclencheur **d'obturateur.**

16 images sont enregistrées comme une seule image (taille d'image : 1280×960).

## **Pour supprimer des images**

Dans ce mode, il est impossible de supprimer certaines images. Lors de la suppression d'images, les 16 sont supprimées simultanément.

- **1** Placez le sélecteur de mode sur  $\blacktriangleright$ .
- **2** Appuyez sur MENU, sélectionnez [DELETE], puis appuyez sur  $\bullet$  au centre.
- **3** Sélectionnez [OK], puis appuyez sur  $\bullet$ au centre. Toutes les images sont supprimées.
- **•** Lors de la lecture d'images enregistrées en mode Multi Burst, les 16 images seront lues dans l'ordre, avec un intervalle fixe entre elles.
- **•** Lors de la lecture des images sur un ordinateur, les 16 images prises seront toutes affichées simultanément comme une seule image.
- **•** Lors de la lecture d'images Multi Burst sur un appareil photo non équipé de cette fonction, les 16 seront toutes affichées simultanément, comme une seule image, comme sur un ordinateur.
- **•** Pour le nombre d'images enregistrables, reportez-vous en [page 88.](#page-87-0)
- **•** Il est impossible d'utiliser le flash.
- **•** Il est impossible d'insérer la date et l'heure.

## *Prise de vues fixes pour courrier électronique*

## <span id="page-60-0"></span>**– E-MAIL**

#### Sélecteur de mode : **MISCN**

Vous pouvez prendre des images et les enregistrer dans un fichier de taille suffisamment réduite pour le joindre à un message électronique. L'image en mode normal sélectionnée à l'aide de l'option **il** (IMAGE SIZE) ([page 19\)](#page-18-0) est également enregistrée.

**F1** Placez le sélecteur de mode sur in ou SCN.

#### **2** Appuyez sur MENU.

Le menu apparaît.

- c **Sélectionnez [MODE] (REC MODE) à l'aide de** b**/**B**, puis [E-MAIL] à l'aide de ▲/▼.**
- d **Prenez la photo.**

#### **Pour revenir en mode normal**

A l'étape **3**, sélectionnez [NORMAL].

**•** Pour savoir comment joindre des images à un message électronique, consultez l'aide du logiciel de messagerie utilisé.

## <span id="page-60-1"></span>*Prise de vues fixes avec des fichiers audio*

**– VOICE**

#### Sélecteur de mode : **MISCN**

Vous pouvez prendre des vues fixes avec des fichiers audio.

- **El Placez le sélecteur de mode** sur **d** ou SCN.
- **2** Appuyez sur MENU.

Le menu apparaît.

- **& Sélectionnez [MODE] (REC MODE) à l'aide de** b**/**B**, puis [VOICE] à l'aide de** v**/**V**.**
- d **Prenez la photo.**

**Si vous appuyez sur le déclencheur d'obturateur puis le relâchez,** le son est enregistré pendant cinq secondes. **Si vous maintenez enfoncé le déclencheur d'obturateur,** le son est enregistré jusqu'à ce que vous relâchiez le déclencheur d'obturateur pendant 40 secondes maximum.

#### **Pour revenir en mode normal**

A l'étape **3**, sélectionnez [NORMAL].

**•** Pour visualiser les images enregistrées en mode VOICE, respectez la même procédure que celle décrite à la section "[Visualisation d'images](#page-71-0)  [animées sur l'écran LCD"](#page-71-0) ([page 72\)](#page-71-0).

# *Ajout d'effets spéciaux*

#### **– Effet d'image**

#### Sélecteur de mode : **/sCN/**

Vous pouvez ajouter des effets spéciaux pour faire ressortir le contraste de vos images.

**SOLARIZE B&W**

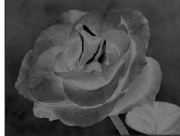

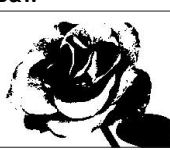

Comme une illustration avec des portions claires et foncées bien délimitées

En noir et blanc

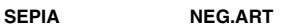

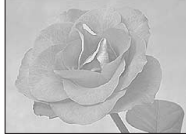

Coloration similaire à Similaire à une une vieille photographie

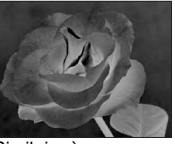

image négative

#### **Touche de commande**

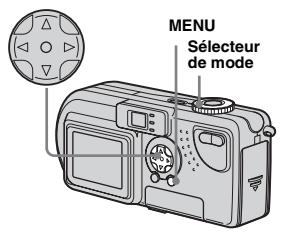

- **F1** Placez le sélecteur de mode sur **D**, SCN ou  $\mathbb{H}$ .
- **2** Appuyez sur MENU.

Le menu apparaît.

c **Sélectionnez [PFX] (P.EFFECT) à l'aide de** b**/**B**, puis choisissez le mode désiré à**  l'aide de **∆/V**.

#### **Pour annuler un effet d'image**

A l'étape **3**, sélectionnez [OFF].

## *Agrandissement d'une partie d'une image fixe*

#### **Sélecteur de mode :**

Vous pouvez agrandir une image jusqu'à cinq fois sa taille originale. Vous pouvez également enregistrer l'image agrandie dans un nouveau fichier.

#### **Touche de commande**

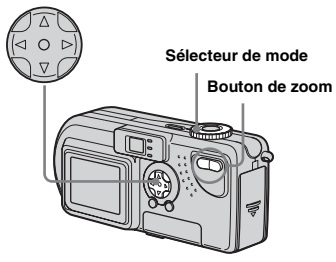

#### *Agrandissement d'une image*

- *Zoom de lecture*
- **F1** Placez le sélecteur de mode  $\mathbf{S}$ **ur**  $\boxed{\blacktriangleright}$ .
- **2** Affichez l'image à agrandir.
- c **Appuyez sur le bouton de zoom T pour agrandir l'image.**
- d **Appuyez plusieurs fois sur**  v**/**V**/**b**/**B **pour sélectionner la portion de l'image à agrandir.**

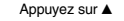

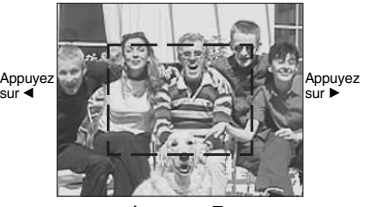

Appuyez sur ▼

- $\blacktriangle$  : Pour afficher une portion du haut de l'image
- ▼ : Pour afficher une portion du bas de l'image
- b : Pour afficher une portion de la gauche de l'image
- $\blacktriangleright$  : Pour afficher une portion de la droite de l'image

**a** Appuyez plusieurs fois sur le **bouton de zoom T pour agrandir la portion de l'image sélectionnée à l'étape** 4**.**

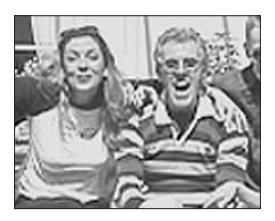

#### **Pour annuler l'agrandissement**

Appuyez sur  $\bullet$  au centre.

- **•** Vous ne pouvez pas utiliser le zoom de lecture avec des images animées (images animées MPEG) ou des images enregistrées en mode Clip Motion/Multi Burst.
- **•** Si vous appuyez sur le bouton de zoom Wpendant la visualisation d'images non agrandies, l'écran d'index s'affiche ([page 33\)](#page-32-2).
- **•** Il est possible d'agrandir les images affichées en mode Quick Review [\(page 23](#page-22-0)) à l'aide de la procédure décrite aux étapes  $\mathbf{3}$  à  $\mathbf{5}$ .

#### *Enregistrement d'une image agrandie – Cadrage*

- **F1** Après la visualisation d'une **image à l'aide du zoom de lecture, appuyez sur MENU.**
- **2** Sélectionnez [TRIMMING] à **l'aide de** B**, puis appuyez sur**   $\bullet$  au centre.
- c **Sélectionnez la taille d'image à**  l'aide de **∆/▼**, puis appuyez sur  $\bullet$  au centre.

L'image est enregistrée et l'image à l'écran reprend sa taille initiale.

- **•** L'image cadrée est enregistrée sous la forme d'un nouveau fichier et l'image originale est conservée.
- **•** La qualité de l'image cadrée peut être légèrement altérée.
- **•** Vous ne pouvez pas cadrer une image à l'aide de la taille d'image 3:2.

# *Lecture d'images successives*

#### **– Diaporama**

#### **Sélecteur de mode :**

Vous pouvez lire successivement des images enregistrées. Cette fonction peut être utile pour vérifier vos images ou effectuer une présentation.

#### **Touche de commande**

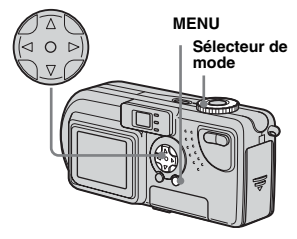

- **F1** Placez le sélecteur de mode  $\mathsf{sur} \, \mathsf{F}.$
- **2** Appuyez sur MENU.

Le menu apparaît.

#### c **Sélectionnez [SLIDE] à l'aide de ◀/▶, puis appuyez sur ● au centre.**

Sélectionnez un intervalle parmi les suivants.

#### Réglages INTERVAL

3 sec/5 sec/10 sec/30 sec/1 min

#### REPEAT

- ON : Lit les images de manière répétée.
- OFF : Lit une fois les images et s'arrête.

#### d **Sélectionnez [START] à l'aide de** v**/**V**/**b**/**B**, puis appuyez sur**   $\bullet$  au centre.

Le diaporama commence.

#### **Pour annuler le diaporama**

A l'étape **3**, sélectionnez [CANCEL].

#### **Pour interrompre la lecture du diaporama**

Appuyez sur  $\bullet$  au centre, sélectionnez [EXIT] à l'aide de  $\blacktriangleright$ , puis appuyez sur  $\blacklozenge$ au centre.

#### **Pour afficher l'image suivante/ précédente**

Appuyez sur  $\blacktriangleright$  (suivant) ou sur  $\blacktriangleleft$ (précédent).

**•** Les réglages d'intervalle ne constituent que des indications. Les intervalles réels varient en fonction de facteurs tels que la taille de l'image.

# *Rotation d'images fixes*

#### **Sélecteur de mode :**

Vous pouvez faire pivoter et afficher horizontalement les images prises avec l'appareil en position verticale.

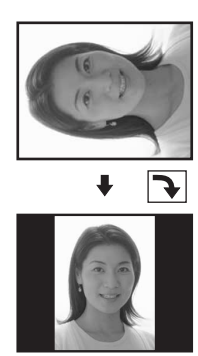

- **El Placez le sélecteur de mode** sur **►** et affichez l'image à **faire pivoter.**
- **2** Appuyez sur MENU. Le menu apparaît.
- **R** Sélectionnez [ROTATE] à l'aide **de ◀/▶, puis appuyez sur ● au centre.**
- $\blacksquare$  Sélectionnez  $\mathcal{L}$  → à l'aide de v**/**V **et faites pivoter l'image à l'aide de** b**/**B**.**
- e **Sélectionnez [OK] à l'aide de ∆/▼**, puis appuyez sur ● au **centre.**

### **Pour annuler la rotation**

A l'étape 4, sélectionnez [CANCEL].

- **•** Il est impossible de faire pivoter les images protégées, animées (images animées MPEG) ou enregistrées en mode Clip Motion/Multi Burst.
- **•** Il est possible que les photos prises avec d'autres appareils ne pivotent pas correctement sur cet appareil.
- **•** Lors de l'affichage des images sur un ordinateur, il est possible que le logiciel de visualisation utilisé ne traite pas correctement les informations de rotation.

# *Protection des images*

#### **– Protection**

#### **Sélecteur de mode :**

Pour empêcher l'effacement accidentel d'une image importante, vous pouvez la protéger.

#### **Touche de commande**

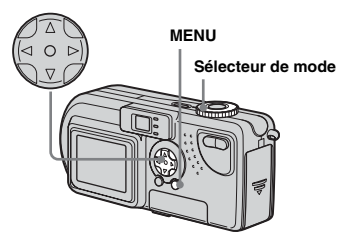

### *Pour l'écran unique*

- **El Placez le sélecteur de mode**  $\mathbf{sur} \triangleright$ .
- b **Affichez l'image à protéger à l'aide de** b**/**B**.**
- **8** Appuyez sur MENU.

Le menu apparaît.

d **Sélectionnez [PROTECT] à l'aide de** b**/**B**, puis appuyez sur ● au centre.** 

> L'image affichée est désormais protégée et une marque  $\sim$ (protection) s'affiche à l'écran.

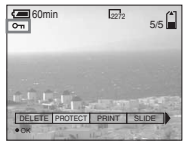

## **Pour annuler la protection**

A l'étape 4, rappuyez sur  $\bullet$  au centre. La marque  $\sim$  disparaît.

#### *Pour l'écran d'index (neuf images)*

- **F1** Placez le sélecteur de mode sur **►** et appuyez une fois sur **le bouton de zoom W pour afficher l'écran d'index (neuf images).**
- **2** Appuyez sur MENU. Le menu apparaît.
- c **Sélectionnez [PROTECT] à l'aide de** b**/**B**, puis appuyez sur ● au centre.**
- d **Sélectionnez [SELECT] à l'aide de ◀/▶, puis appuyez sur ● au centre.**
- **El** Sélectionnez l'image à **protéger à l'aide de ▲/▼/◀/▶, puis appuyez sur ● au centre.** Un repère  $\sim$  (protection) est apposé sur l'image sélectionnée.

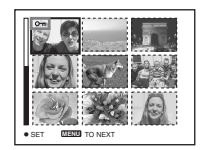

- **6** Pour protéger d'autres images, **répétez l'étape** 5**.**
- **Z** Appuyez sur MENU.

Le menu apparaît.

**S** Sélectionnez [OK] à l'aide de  $\blacktriangleright$ **, puis appuyez sur**  $\blacktriangleright$  **au centre.**

L'image sélectionnée est protégée.

## **Pour annuler la protection**

Sélectionnez [CANCEL] à l'étape 4 ou [EXIT] à l'étape 8.

## **Pour annuler la protection**

A l'étape 5, utilisez **∆/▼/◀/**▶ pour sélectionner une image dont vous souhaitez annuler la protection, et appuyez sur  $\bullet$  au centre. Répétez cette opération pour toutes les images dont vous souhaitez annuler la protection. Ensuite, appuyez sur MENU, sélectionnez [OK] et appuyez sur  $\bullet$  au centre.

### **Pour protéger toutes les images**

A l'étape 4, sélectionnez [ALL], puis appuyez sur  $\bullet$  au centre. Sélectionnez ensuite [ON], puis appuyez sur  $\bullet$  au centre.

#### **Pour annuler toutes les protections**

A l'étape 4, sélectionnez [ALL], puis appuyez sur  $\bullet$  au centre. Sélectionnez ensuite [OFF], puis appuyez sur  $\bullet$  au centre.

#### *Pour l'écran d'index (trois images)*

- **F1** Placez le sélecteur de mode **sur , enfoncez deux fois le bouton de zoom W pour afficher l'écran d'index (trois images).**
- **2** Déplacez l'image à protéger au **centre à l'aide de**  $\blacktriangleleft$ **/** $\blacktriangleright$ **.**

## **8** Appuyez sur MENU.

Le menu apparaît.

## d **Sélectionnez [PROTECT] à**  l'aide de **∆/▼**, puis appuyez sur

#### $\bullet$  au centre.

L'image centrale est protégée et un repère  $\sim$  (protection) y est apposé.

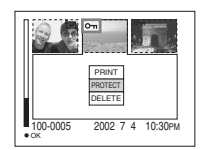

e **Pour protéger d'autres images, déplacez-les au centre à l'aide de** b**/**B **et répétez l'étape** 4**.**

#### **Pour supprimer la protection**

A l'étape 4, sélectionnez l'image dont vous souhaitez supprimer la protection et appuyez sur  $\bullet$  au centre. Pour supprimer la protection de toutes les images, répétez cette procédure pour chacune d'elles.

## *Modification de la taille d'image*

#### **– Redimensionnement**

#### **Sélecteur de mode :**

Vous pouvez modifier la taille des images et les enregistrer sous la forme de nouveaux fichiers.

Vous pouvez redimensionner vos images comme suit.

 $2272\times1704$  (DSC-P9 seulement), 2048×1536 (DSC-P7 seulement), 1600×1200, 1280×960, 640×480 Après le redimensionnement, l'image originale est conservée.

#### **Touche de commande**

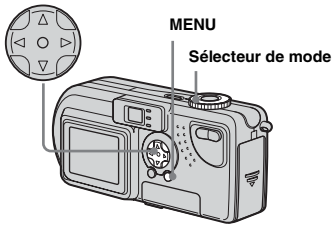

**El Placez le sélecteur de mode**  $\mathbf{S}$ **ur**  $\mathbf{F}$ .

- $\blacksquare$  Sélectionnez l'image dont **vous souhaitez modifier la taille à l'aide de** b**/**B**.**
- **8** Appuyez sur MENU. Le menu apparaît.
- d **Sélectionnez [RESIZE] à l'aide de ◀/▶, puis appuyez sur ● au centre.**

#### **同** Sélectionnez la nouvelle taille **à l'aide de** v**/**V**, puis appuyez sur** z**au centre.**

L'image redimensionnée est enregistrée comme fichier le plus récent.

#### **Pour annuler le redimensionnement**

A l'étape 5, sélectionnez [CANCEL].

- **•** Il est impossible de redimensionner les images protégées, animées (images animées MPEG) ou enregistrées en mode Clip Motion/Multi Burst.
- **•** Lorsque des images sont agrandies, leur qualité est altérée.
- **•** Il est impossible de redimensionner des images 3:2.
- **•** Si vous tentez de le faire, des bandes noires apparaissent en haut et en bas de l'image.

# *Sélection d'images à imprimer*

### **– Repère d'impression**

#### **Sélecteur de mode :**

Vous pouvez spécifier certaines images à imprimer.

Cette fonction est pratique pour imprimer des images dans des laboratoires respectant les spécifications DPOF (Digital Print Order Format).

- **•** Il est impossible d'apposer des repères d'impression sur des images animées (images animées MPEG) ou des images enregistrées en mode Clip Motion.
- **•** En mode E-MAIL, le repère d'impression est apposé sur l'image de taille normale enregistrée simultanément.
- **•** Vous pouvez apposer un repère d'impression sur les images enregistrées en mode Multi Burst ; toutes les images seront imprimées sur une feuille divisée en 16 cases.

#### *Pour l'écran unique*

- **El Placez le sélecteur de mode**  $\mathbf{S}$ **ur**  $\boxed{\blacktriangleright}$ .
- b **Affichez l'image à imprimer à l'aide de** b**/**B**.**
- **8** Appuyez sur MENU.

Le menu apparaît.

#### d **Sélectionnez [PRINT] à l'aide de ◀/▶, puis appuyez sur ● au centre.**

Un repère  $\mathbb{B}$  (impression) est apposé sur cette image.

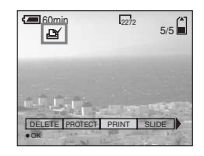

#### **Pour supprimer le repère d'impression**

A l'étape  $\overline{4}$ , rappuyez sur  $\bullet$  au centre. Le repère  $\mathbf{\mathfrak{g}}$  disparaît.

#### *Pour l'écran d'index (neuf images)*

- **F1** Placez le sélecteur de mode sur **►** et appuyez une fois sur **le bouton de zoom W pour afficher l'écran d'index (neuf images).**
- **2** Appuyez sur MENU. Le menu apparaît.
- c **Sélectionnez [PRINT] à l'aide de ◀/▶, puis appuyez sur ● au centre.**
- d **Sélectionnez [SELECT] à l'aide de ◀/▶, puis appuyez sur ● au centre.**
	- **•** Vous ne pouvez pas sélectionner [ALL].
- **E** Sélectionnez les images à **imprimer à l'aide de**  $\triangle$ **/** $\nabla$ **/** $\triangle$ **/** $\triangleright$ **, puis appuyez sur ● au centre.** Un repère  $\mathbb{B}'$  (impression) est apposé

sur l'image sélectionnée.

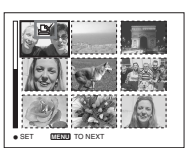

**6** Pour imprimer d'autres **images, répétez l'étape** 5 **pour chacune d'elles.**

g **Appuyez sur MENU.**

Le menu apparaît.

**B** Sélectionnez [OK] à l'aide de ▶, puis appuyez sur ● au **centre.**

La définition du repère  $\mathbb{B}$  est terminée.

#### **Pour supprimer un repère impression**

A l'étape 5, sélectionnez une image à l'aide de  $\triangle$ / $\nabla$ / $\triangleleft$ / $\triangleright$ , puis appuyez sur  $\odot$  au centre.

#### **Pour supprimer tous les repères d'impression apposés sur toutes les images**

A l'étape 4, sélectionnez [ALL], puis appuyez sur  $\bullet$  au centre. Sélectionnez ensuite [OFF], puis appuyez sur  $\bullet$  au centre.

#### **Pour annuler le repère d'impression**

A l'étape 4, sélectionnez [CANCEL] ou [EXIT] à l'étape 8.

#### *Pour l'écran d'index (trois images)*

- **F1** Placez le sélecteur de mode **sur , enfoncez deux fois le bouton de zoom W pour afficher l'écran d'index (trois images).**
- **2** Déplacez l'image à imprimer au centre à l'aide de ◀/▶.
- **8** Appuyez sur MENU.

Le menu apparaît.

d **Sélectionnez [PRINT] à l'aide de ▲/▼, puis appuyez sur ● au centre.**

Un repère  $\mathfrak{g}$  (impression) est apposé sur l'image centrale.

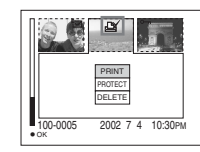

**a** Pour imprimer d'autres **images, déplacez-les au centre à l'aide de** b**/**B **et répétez l'étape** 4**.**

#### **Pour supprimer un repère d'impression**

A l'étape  $\overline{4}$ , rappuyez sur  $\bullet$  au centre. Le repère  $\mathbf{\mathbb{E}}$  disparaît.

## <span id="page-70-0"></span>*Prise de vues animées*

#### **Sélecteur de mode :**

Vous pouvez prendre des vues animées (images animées MPEG).

#### **Avant toute opération**

Réglez [MOVING IMAGE] sur [MPEG MOVIE] dans les réglages SET UP (pages [52](#page-51-0), [93](#page-92-0)).

#### **Touche de commande**

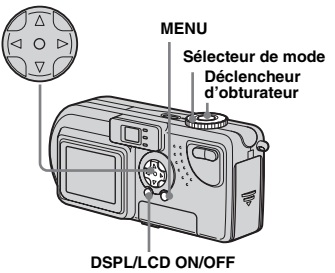

**Fl** Placez le sélecteur de mode **sur** .

### **2** Appuyez sur MENU.

Le menu apparaît.

#### **6** Sélectionnez **is (IMAGE SIZE) à l'aide de ◀/▶ et choisissez le** mode désiré à l'aide de  $\triangle$ /**V**.

Vous pouvez choisir 320 (HQX), 320×240 ou 160×112.

Reportez-vous en [page 88](#page-87-0) pour connaître la durée d'enregistrement autorisée pour chaque taille d'écran.

#### **4. Appuyez à fond sur le déclencheur d'obturateur.**

"RECORDING" s'affiche à l'écran et l'appareil commence à enregistrer l'image.

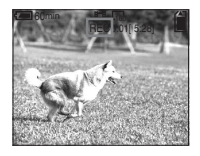

- **•** Lorsque la capacité du "Memory Stick" est épuisée, l'enregistrement s'arrête.
- **•** Pour plus d'informations sur la durée d'enregistrement des images animées, reportez-vous en [page 88.](#page-87-0)
- **a** Appuyez de nouveau à fond **sur le déclencheur d'obturateur pour arrêter l'enregistrement.**

#### **Indicateurs apparaissant à l'écran pendant la prise de vues animées**

Ces indicateurs ne sont pas enregistrés. A chaque pression sur DSPL/LCD ON/ OFF, l'état de l'écran LCD change comme  $suit$ : Indicateurs OFF  $\rightarrow$  LCD OFF  $\rightarrow$ Indicateurs ON. Reportez-vous en [page 100](#page-99-0)  pour une description détaillée des options indiquées.

#### **Pour prendre des vues rapprochées (Macro)**

Placez le sélecteur de mode sur **El** et respectez la procédure en [page 24](#page-23-0).

#### **Pour prendre des vues avec un retardateur**

Placez le sélecteur de mode sur  $\mathbb{H}$  et respectez la procédure en [page 25](#page-24-0).

- **•** Vous ne pouvez pas utiliser de flash.
- **•** Il est impossible d'inscrire la date et l'heure sur l'image.
- **•** Vous ne pouvez pas utiliser le zoom pendant la prise de vues animées.

## <span id="page-71-0"></span>*Visualisation d'images animées sur l'écran LCD*

#### **Sélecteur de mode :**

Vous pouvez visualiser des images animées sur l'écran LCD de l'appareil photo et entendre les sons émis par le haut-parleur de l'appareil photo.

#### **Touche de commande**

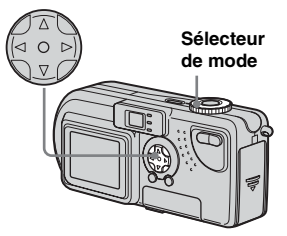

- **F1** Placez le sélecteur de mode  $sur \rightarrow$ .
- **2** Sélectionnez les images **animées désirées à l'aide de**  b**/**B**.**

Les images animées sont affichées à une taille inférieure à celle des images fixes.

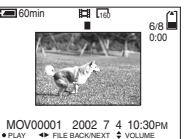

## $\blacksquare$  Appuyez sur  $\blacksquare$  au centre.

Les images animées et le son sont reproduits.

B (lecture) apparaît sur l'écran LCD pendant la lecture d'images animées.

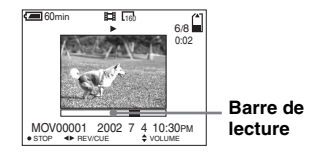

### **Pour interrompre la lecture**

Appuyez sur  $\bullet$  au centre.

#### **Pour régler le volume**

Appuyez sur  $\triangle$ / $\nabla$ .

#### **Pour le retour en arrière/avance rapide**

Appuyez sur  $\blacktriangleleft/\blacktriangleright$  pendant la lecture d'images animées. Pour revenir au mode de lecture normale, appuyez sur  $\bullet$  au centre.

#### **Images animées de haute qualité**

Des images animées de taille "320 (HQX)" apparaissent en mode plein écran.

#### **Indicateurs apparaissant à l'écran pendant la visualisation d'images animées**

A chaque pression sur DSPL/LCD ON/OFF, l'état de l'écran LCD change comme suit : Indicateurs OFF  $\rightarrow$  LCD OFF  $\rightarrow$ Indicateurs ON. Reportez-vous en [page 101](#page-100-0)  pour une description détaillée des options indiquées.

**•** La procédure de visualisation des images animées sur un téléviseur est identique à celle d'images fixes [\(page 34](#page-33-0)).

**72-FR**
# <span id="page-72-0"></span>*Suppression d'images animées*

#### **Sélecteur de mode :**

Vous pouvez supprimer les images animées superflues.

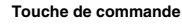

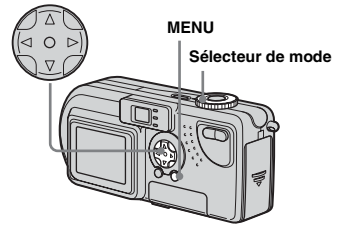

## *Pour l'écran unique*

- **El Placez le sélecteur de mode**  $\mathbf{sur}$   $\mathbf{F}$ .
- **2** Sélectionnez l'image animée à supprimer à l'aide de  $\blacktriangleleft$ / $\blacktriangleright$ .
- **8** Appuyez sur MENU. Le menu apparaît.
- d **Sélectionnez [DELETE] à l'aide**

# **de ◀/▶, puis appuyez sur ● au centre.**

Toutefois, l'image animée n'est pas encore supprimée.

#### **5** Sélectionnez [OK] à l'aide de **▲, puis appuyez sur ● au centre.**

"MEMORY STICK ACCESS" apparaît à l'écran. Lorsque ce message disparaît, l'image animée a été supprimée.

## **Pour annuler la suppression**

A l'étape 5, sélectionnez [CANCEL].

## *Pour l'écran d'index (neuf images)*

- **F1** Placez le sélecteur de mode **sur et enfoncez deux fois le bouton de zoom W pour afficher un écran d'index (neuf images).**
- **2** Appuyez sur MENU. Le menu apparaît.
- c **Sélectionnez [DELETE] à l'aide de ◀/▶, puis appuyez sur ● au centre.**
- d **Sélectionnez [SELECT] à l'aide de ◀/▶, puis appuyez sur ● au centre.**
- **B** Sélectionnez les images **animées à supprimer à l'aide de** v**/**V**/**b**/**B**, puis appuyez sur**   $\bullet$  au centre.

Un repère  $\mathbf{I} \mathbf{I}$  est apposé sur l'image animée sélectionnée.

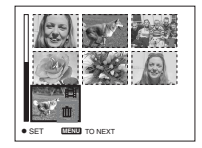

Toutefois, l'image animée n'est pas encore supprimée.

f **Répétez l'étape** 5 **de la procédure pour supprimer d'autres images animées.**

## g **Appuyez sur MENU.**

Le menu apparaît.

#### **B** Sélectionnez [OK] à l'aide de  $\triangleleft$ **/** $\triangleright$ **, puis appuyez sur ● au centre.**

Lorsque le message "MEMORY STICK ACCESS" disparaît, les images animées sont supprimées.

## **Pour annuler la suppression**

A l'étape 8, sélectionnez [EXIT].

#### **Pour supprimer toutes les images**

A l'étape 4, sélectionnez [ALL], puis appuyez sur  $\bullet$  au centre. Pour annuler la suppression, sélectionnez [CANCEL] à l'aide de  $\blacktriangleleft$ , puis appuyez sur  $\blacktriangleright$  au centre.

## *Pour l'écran d'index (trois images)*

- **F1** Placez le sélecteur de mode sur **►** et enfoncez deux fois le **bouton de zoom W pour afficher l'écran d'index (trois images).**
- **2** Déplacez l'image animée à **supprimer au centre à l'aide de**  b**/**B**.**

# **8** Appuyez sur MENU.

Le menu apparaît.

## d **Sélectionnez [DELETE] à l'aide de ▼, puis appuyez sur ● au centre.**

Toutefois, l'image animée n'est pas encore supprimée.

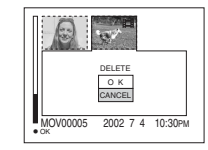

#### **5** Sélectionnez [OK] à l'aide de **▲**, puis appuyez sur ● au **centre.**

Lorsque le message "MEMORY STICK ACCESS" disparaît, l'image animée a été supprimée.

#### **Pour annuler la suppression**

A l'étape 5, sélectionnez [CANCEL].

# *Modification d'images animées*

#### **Sélecteur de mode :**

Vous pouvez couper des images animées ou en supprimer des parties superflues. Ce mode est recommandé lorsque la capacité du "Memory Stick" est insuffisante ou lorsque vous annexez des images animées à vos messages électroniques.

#### **Numéros de fichier attribués lors de la coupure d'images animées**

Les fichiers enregistrés après la coupure d'images animées sont considérés comme les derniers fichiers et se voient attribuer de nouveaux numéros. Les fichiers originaux sont supprimés et les numéros qui leur ont été attribués sont considérés comme manquants.

<Exemple> Coupure d'un fichier numéroté

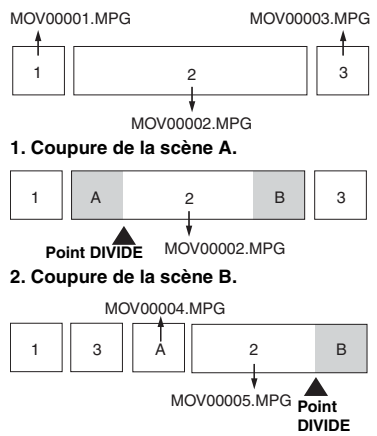

**3. Suppression éventuelle des scènes A et B.**

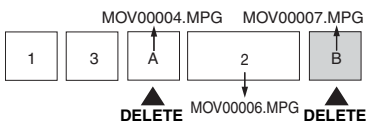

**4. Seules les scènes désirées sont conservées.**

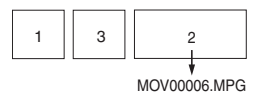

## <span id="page-74-0"></span>MOV00002.MPG *Coupure d'images animées*

**Touche de commande**

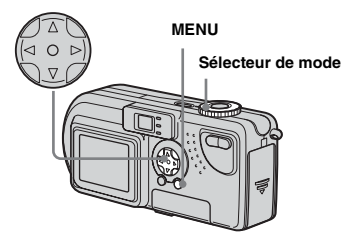

- **F1** Placez le sélecteur de mode  $\mathsf{sur} \triangleright$ .
- **2** Sélectionnez l'image à couper **à l'aide de** b**/**B**.**
- **R** Appuyez sur MENU.

<span id="page-74-1"></span>Le menu apparaît.

d **Sélectionnez [DIVIDE] à l'aide de ▶, puis appuyez sur ● au centre. Sélectionnez ensuite [OK] à l'aide de ▲, puis** appuyez sur ● au centre.

> La lecture des images animées démarre.

#### **B** Sélection d'un point de

#### **coupure**

Appuyez sur  $\bullet$  au centre au point de coupure désiré.

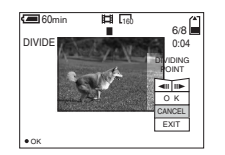

Pour régler le point de coupure, utilisez  $\left[\frac{\text{d}}{\text{d}}\right]$  (avance/retour en arrière) et définissez le point de coupure à l'aide de  $\blacktriangleleft$ / $\blacktriangleright$ . Pour modifier le point de coupure, sélectionnez [CANCEL]. La lecture des images animées redémarre.

- f **Une fois un point de coupure défini, sélectionnez [OK] à**  l'aide de **▲/▼** et appuyez sur ● **au centre.**
- g **Sélectionnez [OK] à l'aide de ▲**, puis appuyez sur ● au **centre.**

L'image animée est coupée.

## **Pour annuler la coupure**

A l'étape 5, sélectionnez [EXIT]. L'image animée réapparaît à l'écran.

- **•** Vous ne pouvez pas couper les fichiers suivants.
	- **–** Fichiers Clip Motion
	- **–** Fichiers Multi Burst
	- **–** Fichiers d'images fixes
	- **–** Fichiers trop courts pour être coupés
- **–** Fichiers d'images animées MPEG protégés
- **•** Vous ne pouvez pas restaurer les fichiers après leur coupure.
- **•** Le fichier original est supprimé lors de sa coupure.

## *Suppression de portions superflues d'images animées*

- **f** Coupez une portion superflue **d'une image animée (cf. page précédente).**
- **2** Affichez la portion de l'image **animée à supprimer.**
- **8** Appuyez sur MENU. Le menu apparaît.
- d **Sélectionnez [DELETE] à l'aide de ◀/▶, puis appuyez sur ● au centre.**
- e **Sélectionnez [OK] à l'aide de ▲**, puis appuyez sur ● au **centre.**

L'image animée affichée à l'écran est supprimée.

# <span id="page-76-0"></span>*Copie d'images animées sur votre ordinateur*

Pour copier les images animées prises sur votre ordinateur, respectez la procédure ci-dessous.

#### **Avant toute opération**

Préparez l'appareil photo et votre ordinateur conformément aux procédures décrites aux pages [42](#page-41-0) à [44.](#page-43-0)

## *Pour les utilisateurs de Windows 98, 98SE, 2000, Me*

**a** Double-cliquez sur **(My Computer), puis sur (Removable Disk).**

> Le contenu du "Memory Stick" inséré dans l'appareil photo s'affiche.

- **•** Cette section décrit un exemple de copie d'images animées dans le dossier "My Documents".
- **2** Double-cliquez sur **(MSSONY), puis sur (MOML0001).**

Le dossier "MOML0001" s'ouvre.

## **El** Glissez-déplacez les fichiers **d'images animées dans le dossier "My Documents".**

Les fichiers d'images animées sont copiés dans le dossier "My Documents".

#### *Pour les utilisateurs de Windows XP*

Pour plus d'informations, reportez-vous aux pages [46](#page-45-0) à [48](#page-47-0).

**a** Cliquez sur [Copy pictures to a **folder on my computer using Microsoft Scanner and Camera Wizard], puis sur [OK].**

La fenêtre "Scanner and Camera Wizard" apparaît.

## **2** Cliquez sur [Next].

Les images stockées dans le "Memory Stick" apparaissent.

**8** Cliquez sur **pour désélectionner les images à ne pas copier sur l'ordinateur, puis cliquez sur [Next].**

La fenêtre "Picture Name and Destination" apparaît.

 $\blacksquare$  Spécifiez le nom des fichiers **d'images à copier et la destination de copie, puis cliquez sur [Next].**

> La copie des images commence. Une fois la copie terminée, la fenêtre "Other Options" apparaît.

**•** Dans cet exemple, le dossier "My Documents" est utilisé comme destination de copie pour explication.

## **E** Cliquez sur [Nothing. I'm **finished working with these pictures], puis sur [Next].**

La fenêtre "Completing the Scanner and Camera Wizard" apparaît.

## **6** Cliquez sur [Finish].

L'assistant se ferme.

**•** Pour poursuivre la copie d'autres images, débranchez le câble USB, puis rebranchez-le. Respectez ensuite la procédure à partir de l'étape 1.

## *Pour les utilisateurs de Macintosh*

- **1** Double-cliquez sur la nouvelle icône reconnue sur le bureau. Le contenu du "Memory Stick" inséré dans l'appareil photo s'affiche.
- **2** Double-cliquez sur [MSSONY].
- **3** Double-cliquez sur [MOML0001].
- **4** Glissez-déplacez les fichiers d'images animées sur l'icône du disque dur. Les fichiers d'images animées sont copiés sur le disque dur.

#### **Pour copier les fichiers d'images animées à l'aide de "ImageMixer"**

Vous pouvez utiliser le logiciel "PIXELA ImageMixer for Sony" pour copier des images sur l'ordinateur. Pour plus d'informations, consultez l'aide du logiciel.

# <span id="page-78-0"></span>*Dépannage*

Si vous rencontrez des problèmes avec l'appareil photo, procédez comme suit.

- **1** Consultez les pages [79](#page-78-0) à [85](#page-84-0). **Si l'écran indique "C:**□□:□□", la fonction **d'auto-diagnostic est activée. Reportez-vous en [page 87](#page-86-0).**
- **2** Appuyez sur RESET ([page 9\)](#page-8-0) situé à l'intérieur du couvercle du logement de la batterie/"Memory Stick", puis remettez l'appareil photo sous tension. (Cette opération efface les réglages de date/heure, etc.)

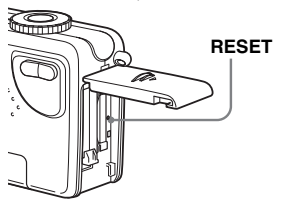

**3** Contactez votre revendeur Sony ou le centre local de service après-vente Sony agréé.

#### **Batterie et alimentation**

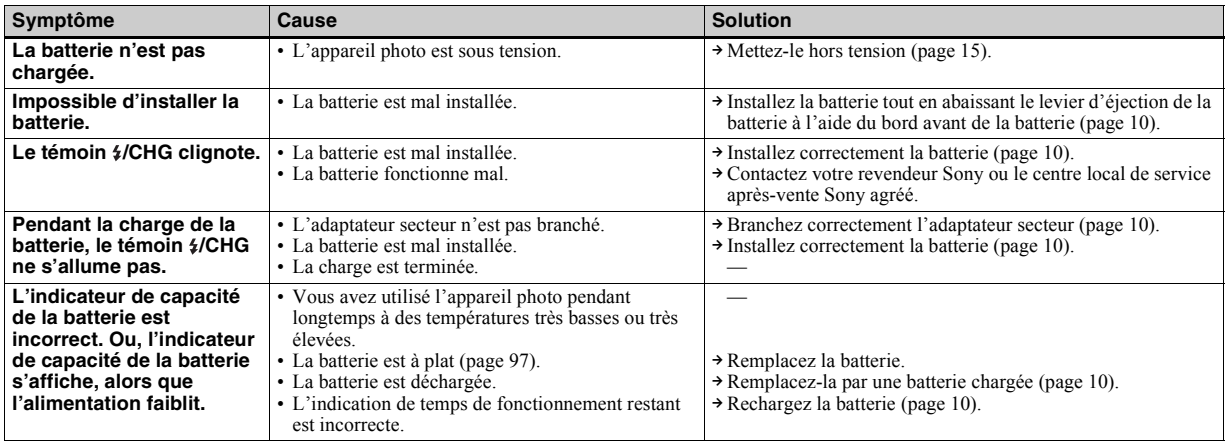

Dépannage

## **Batterie et alimentation (suite)**

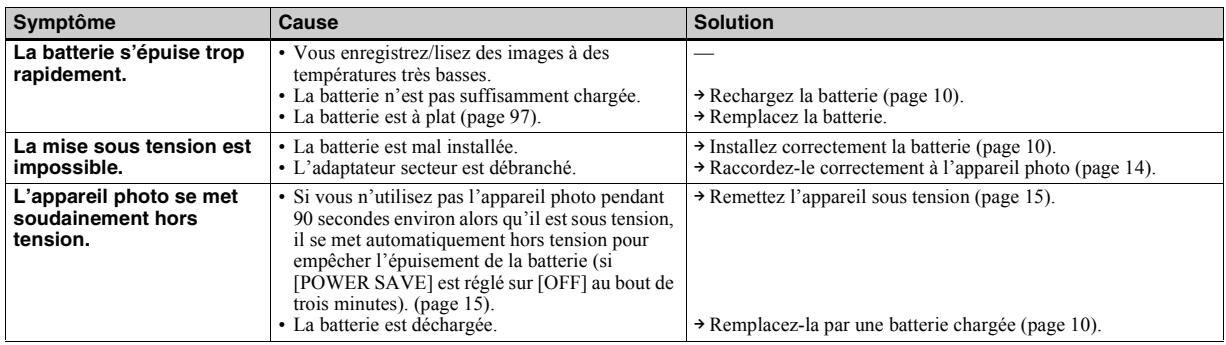

## **Prise de vues fixes / animées**

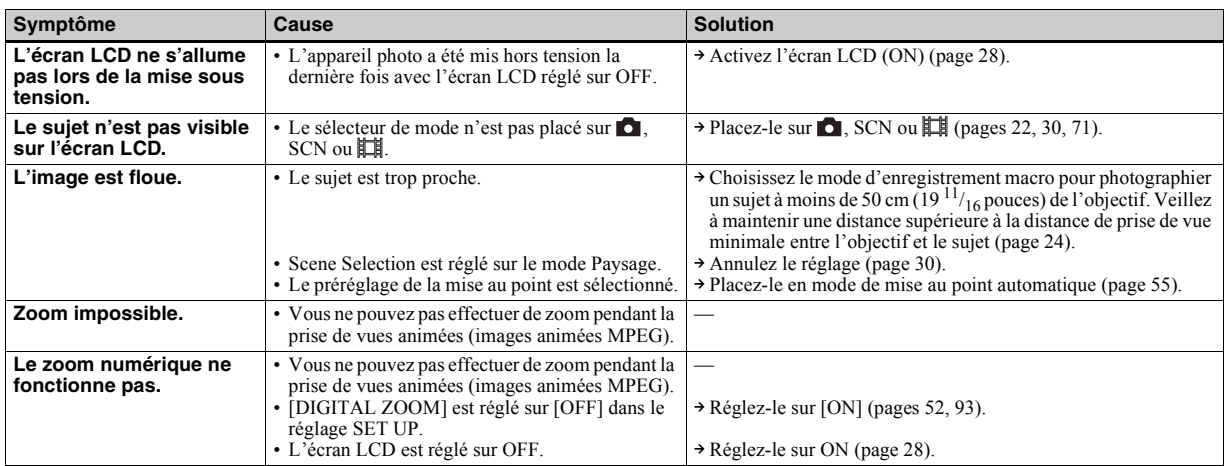

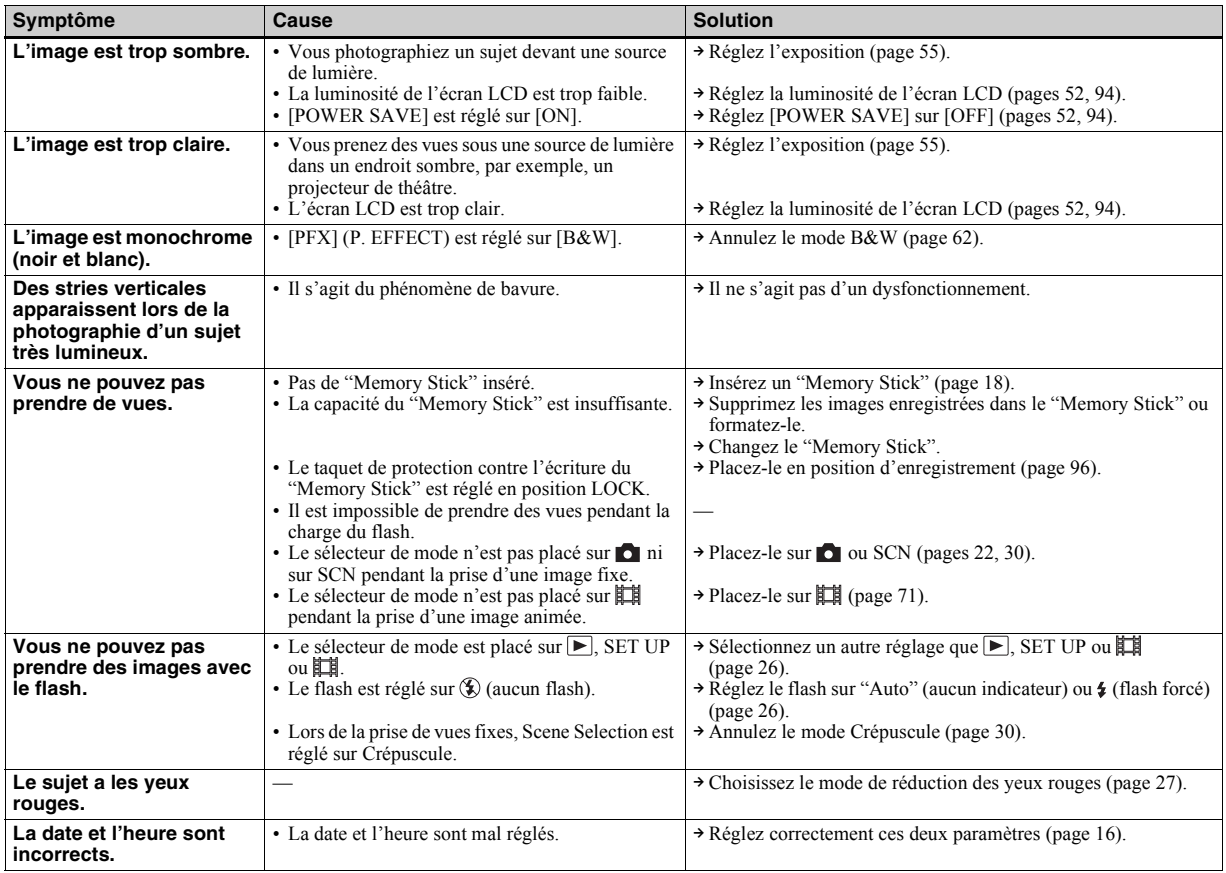

## **Visualisation d'images**

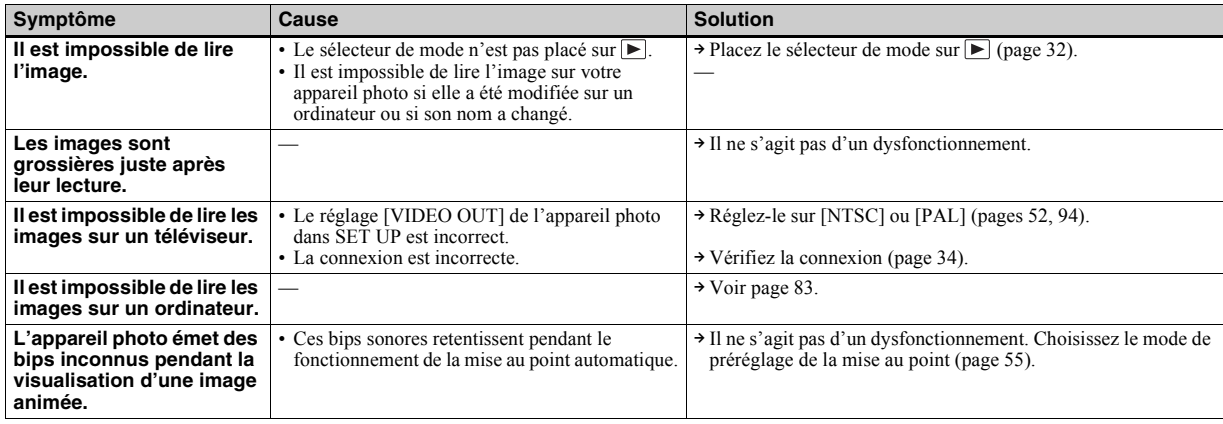

## **Modification/suppression d'une image**

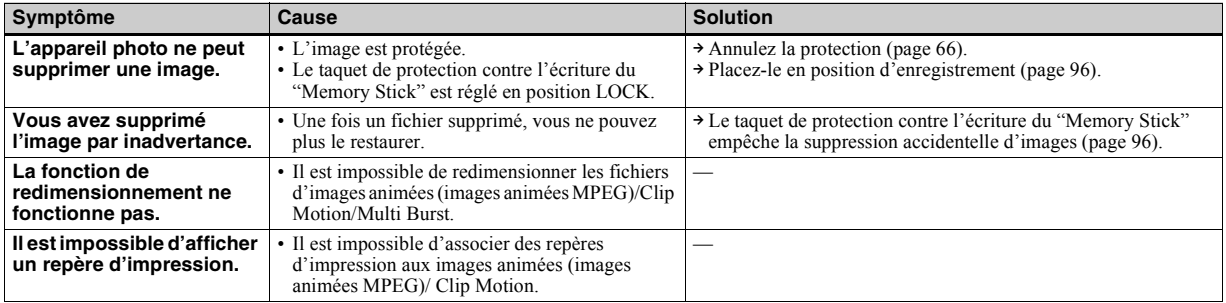

## <span id="page-82-0"></span>**Ordinateurs**

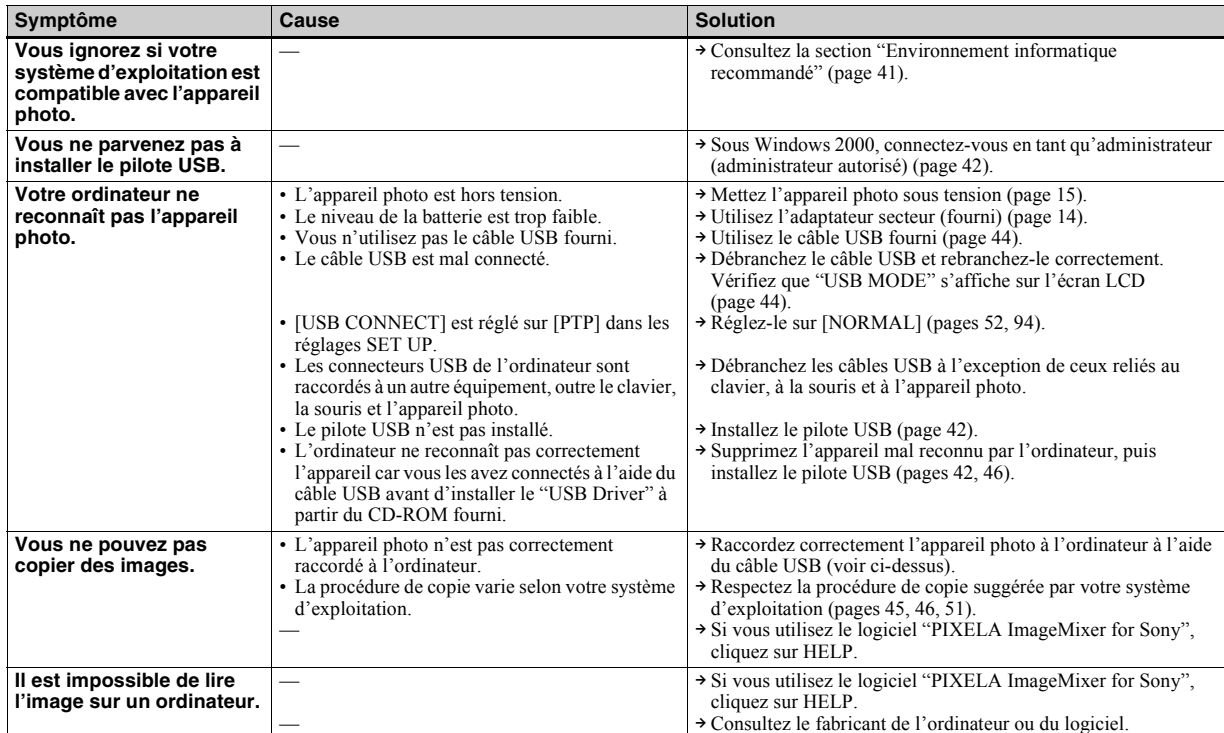

## **Ordinateurs (suite)**

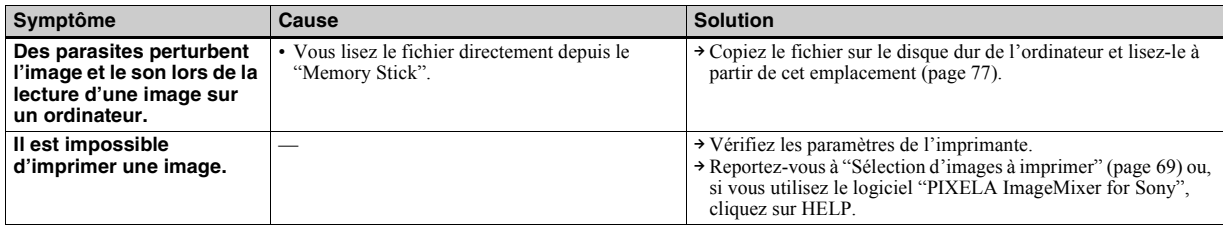

## **"Memory Stick"**

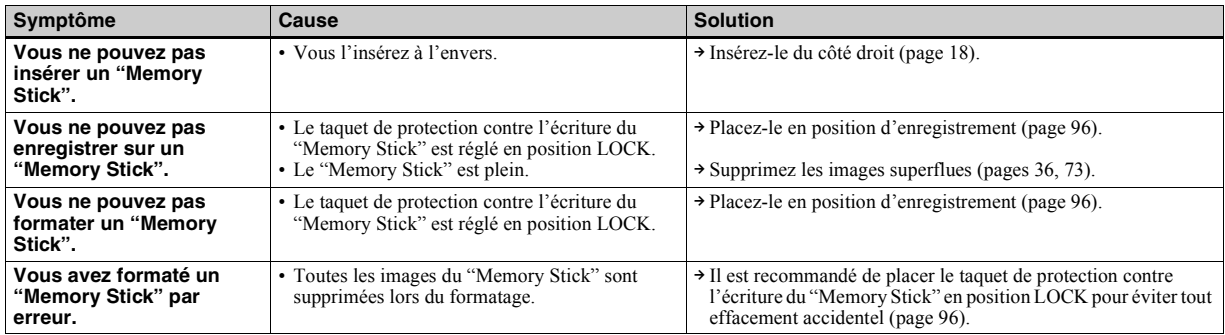

#### **Divers**

<span id="page-84-0"></span>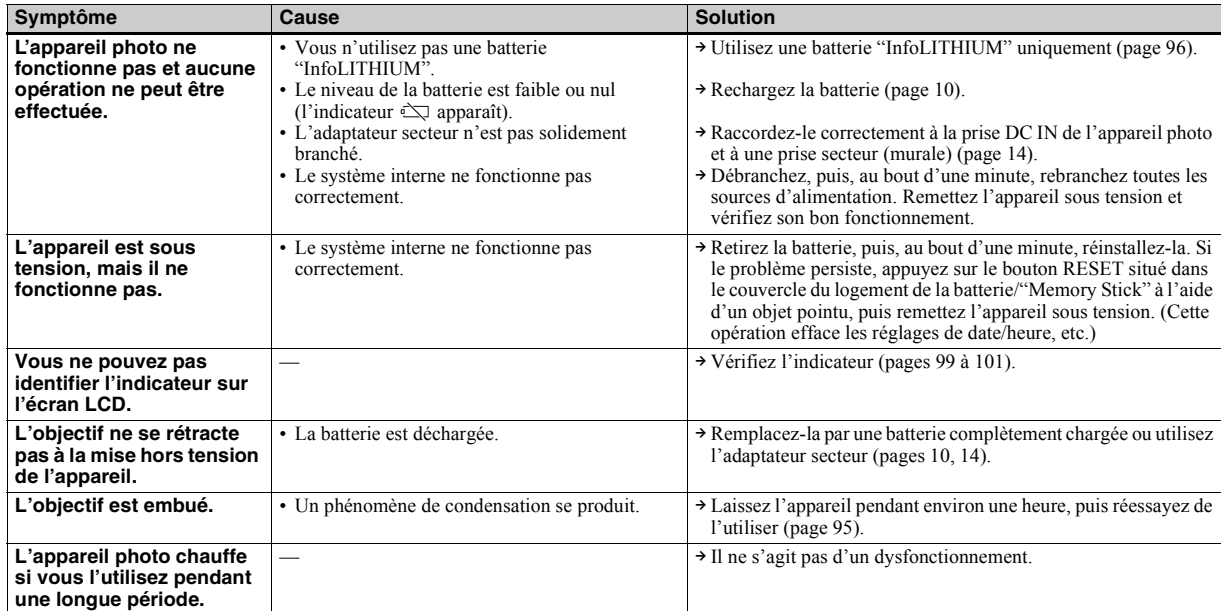

# <span id="page-85-0"></span>*Avertissements et messages*

Les messages suivants apparaissent sur l'écran LCD.

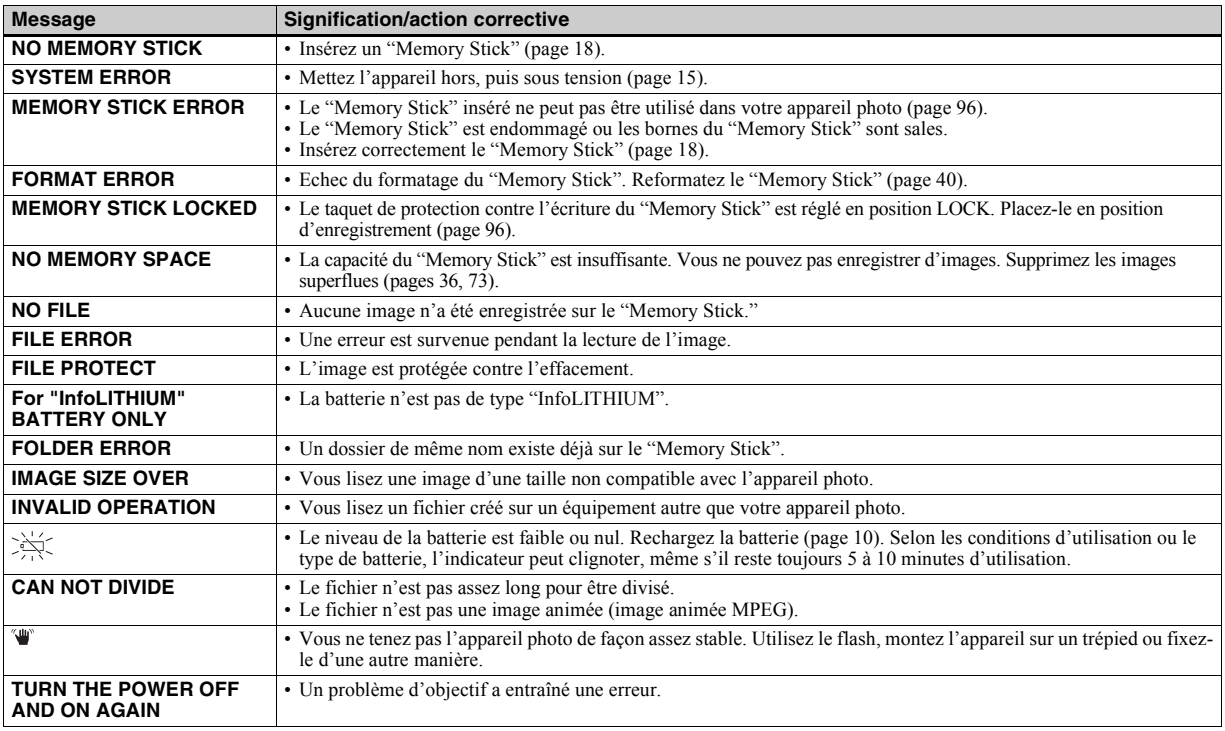

# <span id="page-86-1"></span><span id="page-86-0"></span>*Affichage d'autodiagnostic*

Votre appareil photo est doté d'un affichage d'auto-diagnostic. Cette fonction affiche l'état de l'appareil photo sur l'écran LCD à l'aide d'une combinaison constituée d'une lettre et de quatre chiffres. Dans ce cas, consultez le tableau des codes suivant et prenez les mesures qui s'imposent. Les deux derniers chiffres (indiqués par  $\square \square$ ) varient en fonction de l'état de l'appareil.

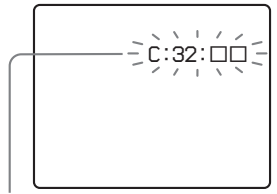

**Affichage d'auto-diagnostic**

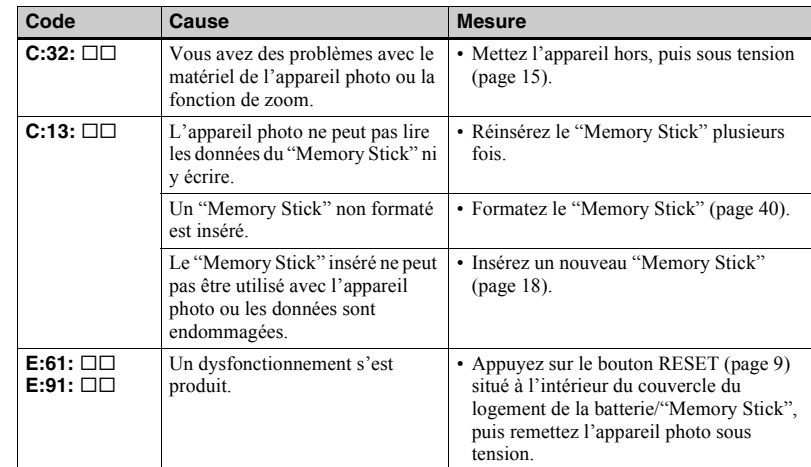

<span id="page-86-2"></span>Si le dysfonctionnement persiste après l'application de plusieurs mesures, contactez votre revendeur Sony ou le centre local de service après-vente Sony agréé et communiquez-lui le code à 5 chiffres. Exemple : E:61:10

# <span id="page-87-1"></span>*Nombre d'images enregistrables/durée de prise de vue*

<span id="page-87-0"></span>Le nombre d'images enregistrables et la durée de prise de vue varient selon la capacité du "Memory Stick", la taille et la qualité d'image. Consultez les tableaux suivants lors du choix d'un "Memory Stick".

- Le nombre d'images est indiqué dans l'ordre FINE (STANDARD).
- Le nombre d'images enregistrables et la durée de prise de vue peuvent varier selon les conditions de prise de vue.
- Pour connaître la durée d'enregistrement et le nombre d'images enregistrables normaux, reportez-vous en [page 21](#page-20-0).

#### **Clip Motion**

(Unités : images)

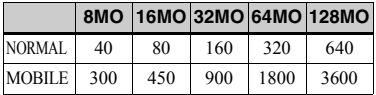

NORMAL : 10 images sont prises

MOBILE : 2 images sont prises

#### **Multi Burst**

(Unités : images)

(Unités : images)

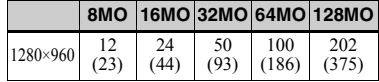

#### **E-mail**

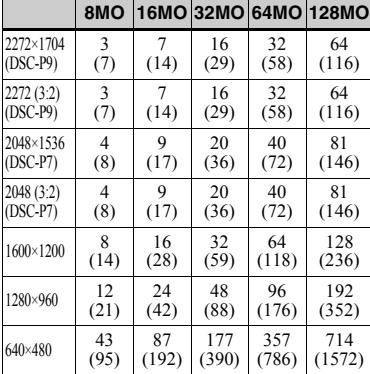

# **VOICE**

(Unités : images)

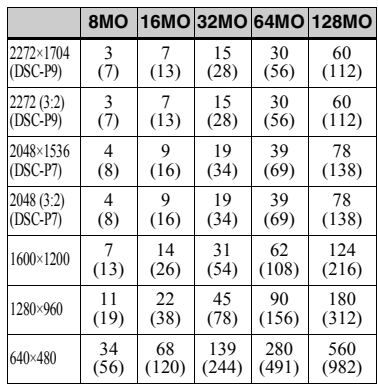

#### **Images animées MPEG**

(Unités : secondes)

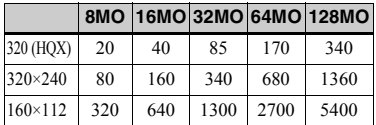

# *Options*

Les options modifiables varient en fonction de la position du sélecteur de mode. L'écran LCD n'affiche que les options disponibles selon la position actuelle du sélecteur de mode. Les réglages par défaut sont indiqués  $par.$ 

## Lorsque le sélecteur de mode est placé sur **ou SCN**

<span id="page-88-1"></span><span id="page-88-0"></span>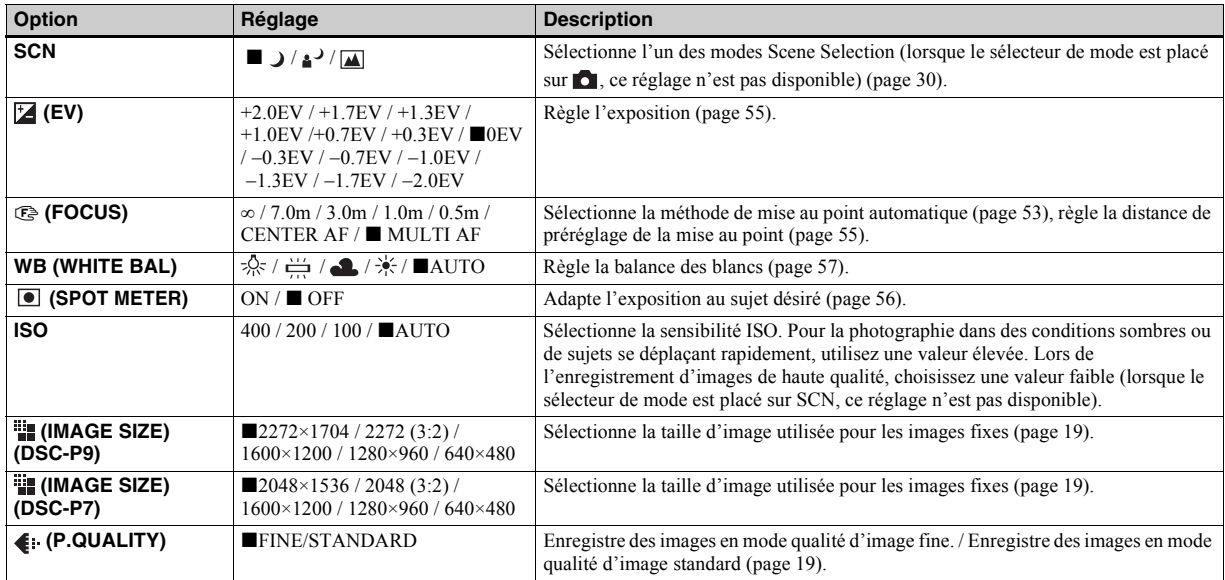

<span id="page-89-0"></span>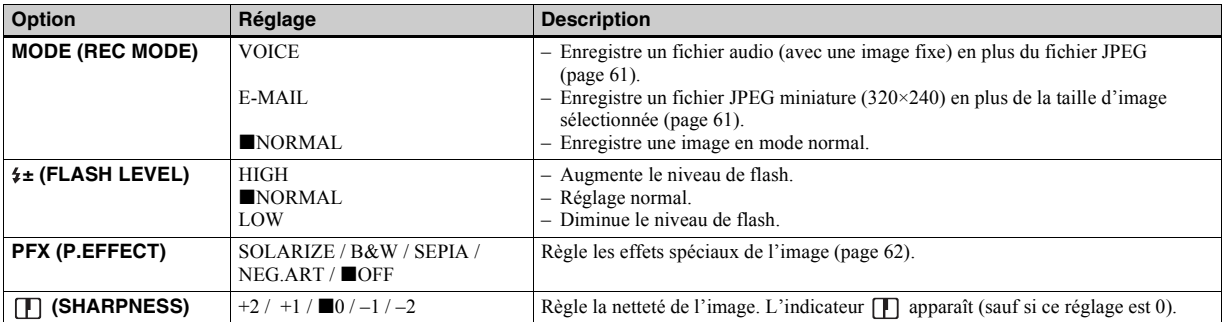

#### Lorsque le sélecteur de mode est placé sur **ou SCN** (suite)

<span id="page-89-1"></span>Lorsque le sélecteur de mode est placé sur **µii (lorsque [MOVING IMAGE] est réglé sur [MPEG MOVIE] dans les réglages SET UP)**

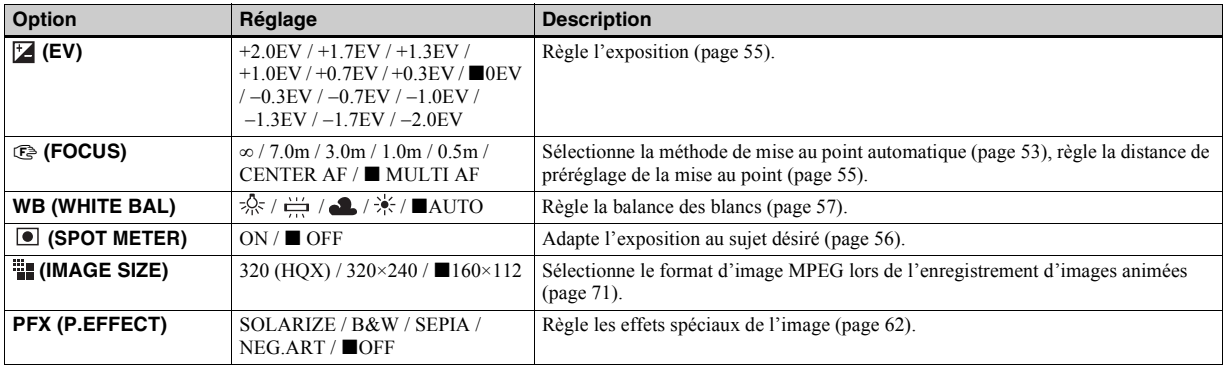

#### Lorsque le sélecteur de mode est placé sur **til (lorsque [MOVING IMAGE] est réglé sur [CLIP MOTION]** dans **les réglages SET UP)**

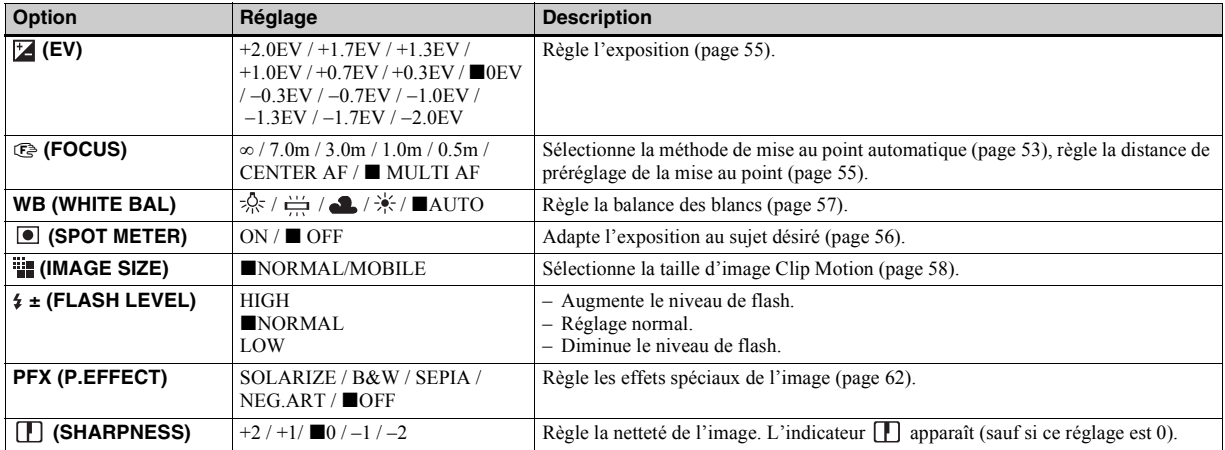

## <span id="page-90-1"></span><span id="page-90-0"></span>Lorsque le sélecteur de mode est placé sur  $\|\cdot\|$  (lorsque [MOVING IMAGE] est réglé sur [MULTI BURST] dans **les réglages SET UP)**

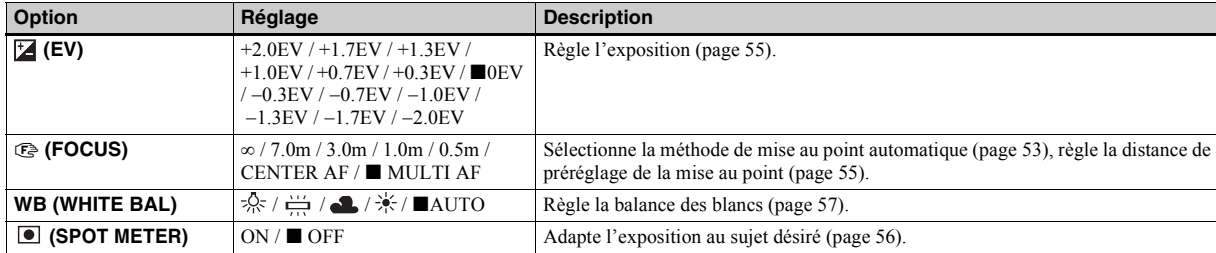

#### Lorsque le sélecteur de mode est placé sur **til (lorsque [MOVING IMAGE] est réglé sur [MULTI BURST]** dans **les réglages SET UP) (suite)**

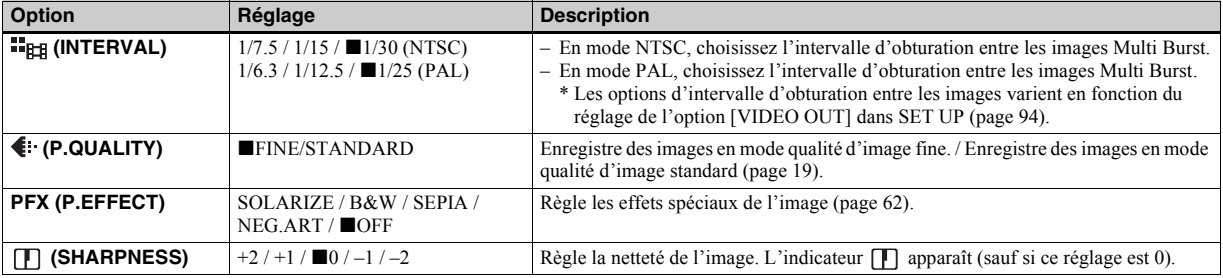

## <span id="page-91-0"></span>**Lorsque le sélecteur de mode est placé sur**

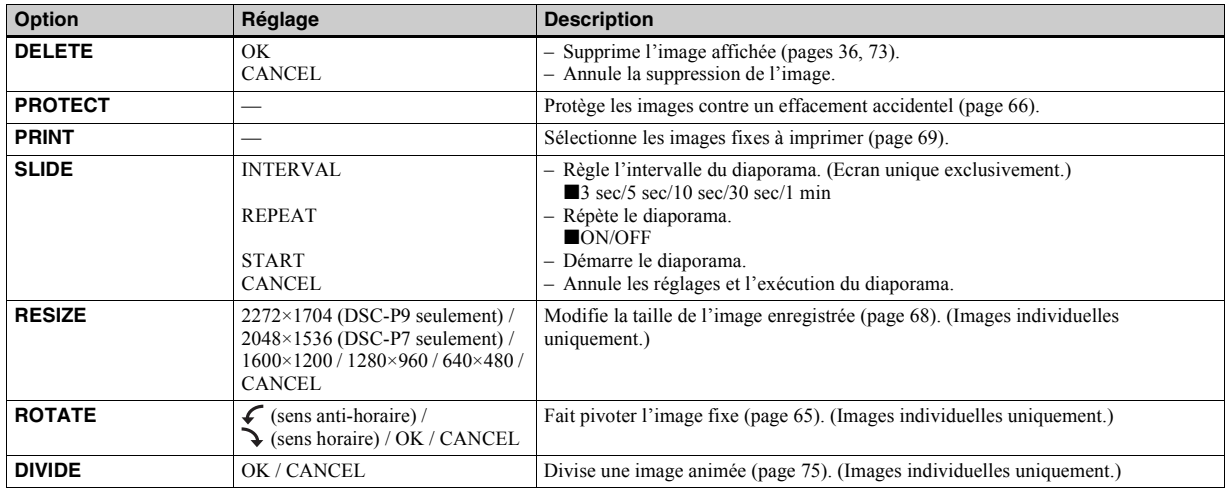

# *Options SET UP*

Placez le sélecteur de mode sur SET UP. L'écran SET UP apparaît. Les réglages par défaut sont indiqués par  $\blacksquare$ . Lors de la prise de vues animées ou d'images enregistrées en mode Clip Motion/Multi Burst, il est impossible d'insérer la date et l'heure dans l'image. En outre, la date et l'heure ne s'affichent pas pendant la prise de vue. La date et l'heure sont affichées lors de la lecture de l'image.

## **CAMERA**

<span id="page-92-0"></span>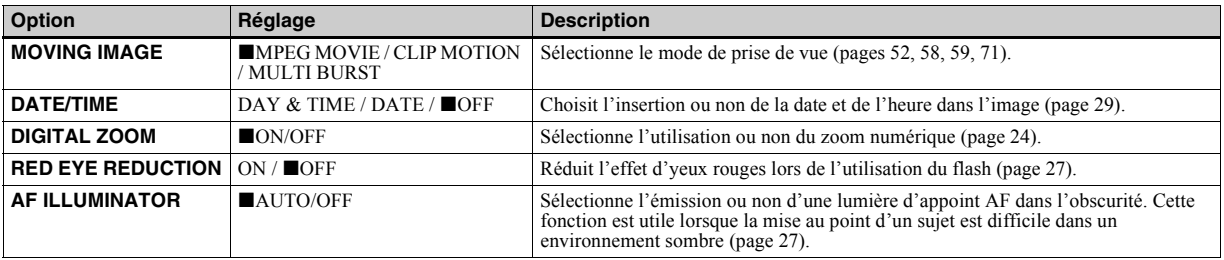

#### <span id="page-92-2"></span><span id="page-92-1"></span>**E** SETUP 1

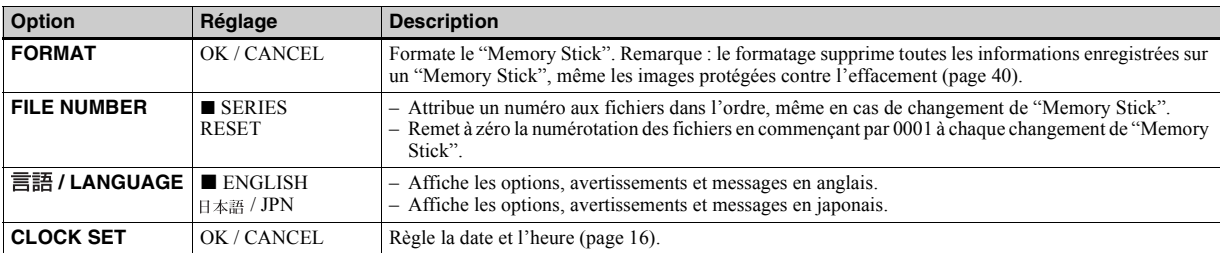

#### **SETUP 2**

<span id="page-93-9"></span><span id="page-93-8"></span><span id="page-93-7"></span><span id="page-93-6"></span><span id="page-93-5"></span><span id="page-93-4"></span><span id="page-93-3"></span><span id="page-93-2"></span><span id="page-93-1"></span><span id="page-93-0"></span>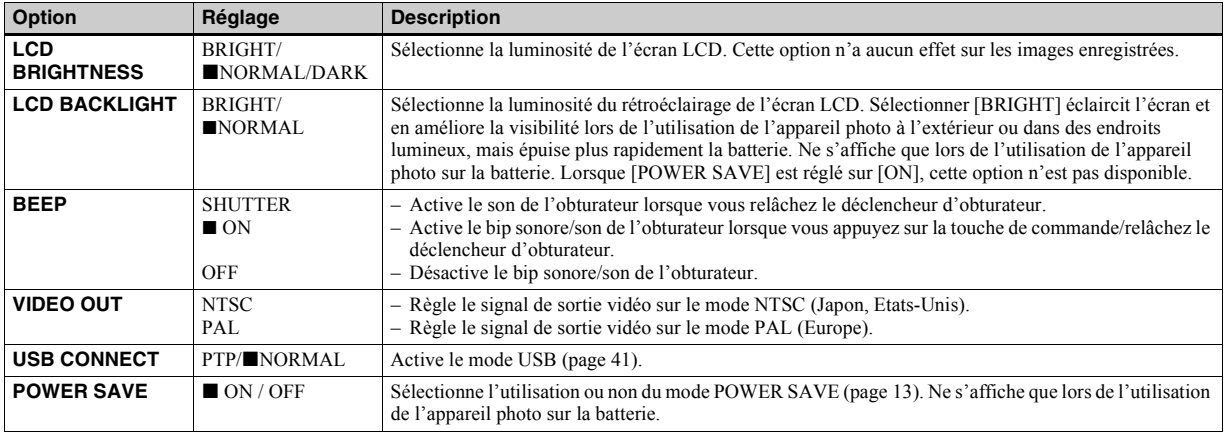

# <span id="page-94-2"></span>*Précautions*

## **Nettoyage Nettoyage de l'écran LCD**

Nettoyez la surface de l'écran LCD à l'aide d'un kit de nettoyage pour écrans LCD (non fourni) pour éliminer les traces de doigts, la poussière, etc.

#### **Nettoyage de l'objectif**

Essuyez l'objectif à l'aide d'un chiffon doux pour éliminer les traces de doigts, la poussière, etc.

#### <span id="page-94-1"></span>**Nettoyage de la fiche DC**

Nettoyez la fiche DC de l'adaptateur secteur à l'aide d'un morceau d'ouate sec. N'utilisez pas la fiche sale, faute de quoi la batterie ne sera peut-être pas correctement chargée.

#### **Nettoyage de la surface de l'appareil photo**

Nettoyez la surface de l'appareil photo à l'aide d'un chiffon doux légèrement humidifié à l'eau, puis essuyez-la à l'aide d'un chiffon sec. N'utilisez aucun type de solvant, tel que diluant, alcool ou benzène, dans la mesure où ces produits peuvent endommager le fini ou le boîtier.

#### **Remarque sur la température de fonctionnement**

Cet appareil photo est conçu pour être utilisé dans une plage de température de 0 à 40 °C (32 à 104 °F). La prise de vue dans

des conditions très froides ou chaudes hors de cette plage de température n'est pas recommandée.

## <span id="page-94-0"></span>**Condensation d'humidité**

Si l'appareil photo passe directement d'un endroit froid à un endroit chaud, ou est placé dans une pièce très humide, une condensation d'humidité peut se former à l'intérieur ou à l'extérieur de l'appareil. La condensation d'humidité peut engendrer un dysfonctionnement de l'appareil photo.

#### **La condensation d'humidité se produit facilement dans les cas suivants :**

- L'appareil photo passe d'un endroit froid, comme une piste de ski, à une pièce bien chauffée.
- L'appareil photo passe d'un local avec air conditionné ou un habitacle de voiture à un environnement extérieur chaud, etc.

#### **Prévention de la condensation d'humidité**

Lors du changement d'endroit de l'appareil photo (chaud/froid), placez-le dans un sac en plastique hermétique et laissez-le dans le nouvel endroit pendant une heure environ. Retirez le sac en plastique une fois l'appareil photo adapté à la nouvelle température.

#### **En présence de condensation d'humidité**

Mettez l'appareil photo hors tension et patientez environ une heure pour que

l'humidité s'évapore. Notez que si vous tentez de prendre des photos en présence d'humidité dans l'objectif, vous ne pourrez pas obtenir une image nette.

## **Pile bouton interne rechargeable**

Cet appareil photo contient une pile bouton rechargeable permettant de conserver la date et l'heure ainsi que d'autres réglages, que l'alimentation soit coupée ou non. Ce type de pile demeure chargé tant que vous utilisez l'appareil photo. Toutefois, si vous n'utilisez l'appareil photo que pendant de brèves périodes, la batterie se décharge progressivement, et si vous ne l'utilisez pas du tout pendant un mois, elle se décharge complètement. Dans ce cas, veillez à charger cette pile bouton rechargeable avant d'utiliser l'appareil photo. Remarque : même si cette pile bouton rechargeable n'est pas chargée, vous pouvez toujours utiliser l'appareil photo aussi longtemps que vous n'enregistrez pas la date et l'heure.

#### **Charge de la batterie**

Branchez l'appareil photo à une prise secteur à l'aide de l'adaptateur secteur ou installez une batterie chargée, et laissez l'appareil photo pendant minimum 24 heures avec le bouton POWER réglé sur OFF.

# <span id="page-95-1"></span>*"Memory Stick"*

"Le "Memory Stick" est un nouveau support d'enregistrement compact, portable et multifonctions présentant une capacité de données supérieure à celle d'une disquette. Il existe deux types de "Memory Stick" : le "Memory Stick" ordinaire et le "MagicGate Memory Stick" équipé de la technologie de protection du copyright MagicGate. Ces deux types de "Memory Stick" sont utilisables avec cet appareil photo.

Toutefois, votre appareil photo ne prenant pas en charge les normes MagicGate, les données enregistrées avec cet appareil ne sont pas soumises à la protection du copyright MagicGate**\***.

**\*** MagicGate est une technologie de protection du copyright utilisant la méthode de cryptage.

<span id="page-95-0"></span>**•** Il est impossible d'enregistrer ou de supprimer des images lorsque le taquet de protection contre l'écriture est positionné sur LOCK. La position ou la forme du taquet de protection contre l'écriture dépend du type de "Memory Stick" utilisé.

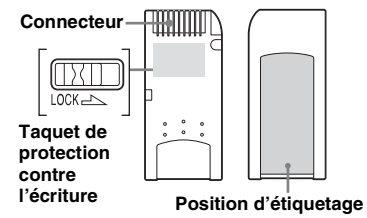

- **•** Ne retirez pas le "Memory Stick" pendant la lecture ou l'écriture de données.
- **•** Des données peuvent être endommagées dans un endroit soumis aux effets de l'électricité statique ou au bruit.
- **•** N'apposez aucun autre matériel que l'étiquette fournie à la position prévue à cet effet.
- **•** Lors du transport ou du rangement du "Memory Stick", placez-le dans l'étui fourni.
- **•** Ne touchez pas les bornes d'un "Memory Stick" avec les mains ou un objet métallique.
- **•** Ne heurtez pas, ne pliez pas ou ne laissez pas tomber le "Memory Stick".
- **•** Ne désassemblez pas et ne modifiez pas le "Memory Stick".
- **•** N'exposez pas le "Memory Stick" à l'eau.

# <span id="page-95-2"></span>*Batterie "InfoLITHIUM"*  (D InfoLITHIUM

## **Définition de la batterie "InfoLITHIUM"**

La batterie "InfoLITHIUM" ion-lithium comporte des fonctions pour la communication d'informations relatives aux conditions de fonctionnement de l'appareil photo.

La batterie "InfoLITHIUM" calcule la consommation d'énergie en fonction des conditions de fonctionnement de l'appareil photo et affiche le temps de fonctionnement restant en minutes.

## **Charge de la batterie**

- Il est recommandé de charger la batterie à une température ambiante comprise entre 10 °C et 30 °C (50 °F et 86 °F). Si vous chargez la batterie hors de cette plage de températures, vous ne pourrez peut-être pas procéder à une charge optimale de la batterie.
- Il est recommandé de charger complètement la batterie.

## **Utilisation optimale de la batterie**

- Les performances et la durée de vie de la batterie diminuent dans des endroits à basse température. Pour prolonger la durée de vie de la batterie, il est recommandé de la placer dans une poche près du corps pour la réchauffer et de l'insérer dans l'appareil photo juste avant la prise de vue.
- Si vous utilisez l'écran LCD ou prenez de nombreuses photos à l'aide du zoom, la batterie s'épuise plus vite.
- Nous recommandons d'avoir à portée de main une batterie de rechange pour deux ou trois fois la durée de prise de vue escomptée et d'effectuer des essais avant d'utiliser véritablement l'appareil photo.
- N'exposez pas la batterie à l'eau. Elle n'est pas étanche.

#### **Indicateur de capacité de la batterie**

Si l'alimentation est coupée alors que l'indicateur de capacité de la batterie affiche une puissance suffisante pour fonctionner, rechargez complètement la batterie pour que l'affichage de l'indicateur de capacité de la batterie soit correct. Notez toutefois que l'indication de capacité de la batterie correcte n'est parfois pas rétablie en cas d'utilisation fréquente de la batterie, d'utilisation à haute température pendant de longues périodes ou en cas d'inutilisation de l'appareil avec la batterie complètement chargée.

## **Entreposage de la batterie**

- Si la batterie n'est pas utilisée pendant une longue période, respectez la procédure suivante une fois par an pour en préserver le bon fonctionnement.
	- 1. Chargez complètement la batterie.
	- 2. Déchargez-la sur l'appareil photo.
	- 3. Retirez la batterie de l'appareil photo et rangez-la dans un endroit frais et sec.
- Pour décharger la batterie sur l'appareil photo, laissez le bouton POWER sur "ON" en mode lecture de diaporama ([page 64](#page-63-0)) jusqu'à la mise hors tension.

## <span id="page-96-0"></span>**Autonomie de la batterie**

- L'autonomie de la batterie est limitée. La capacité de la batterie diminue progressivement à mesure de son utilisation au fil du temps. Lorsque le temps de fonctionnement de la batterie semble être considérablement raccourci, il est probable que la batterie soit en fin de vie.
- L'autonomie de la batterie varie en fonction de l'environnement et des conditions d'entreposage et de fonctionnement et diffère pour chaque type de batterie.

# *Spécifications*

#### **Système**

Système d'image

**DSC-P9** CCD couleur 8,98 mm (type 1/1,18) Filtre couleurs primaires **DSC-P7** CCD couleur 8,93 mm (type 1/1,18) Filtre couleurs primaires

Nombre total de pixels de l'appareil photo **DSC-P9**

Environ 4 130 000 pixels **DSC-P7**

Environ 3 340 000 pixels

Objectif Objectif à zoom 3× f=8–24,0 mm  $\left(\frac{5}{16} - \frac{15}{16} \text{ powers}\right)$ (équivalent en 35 mm : 39 à 117 mm  $(1^{17}/_{32} - 4^{19}/_{32} \text{ pouces})$ F2.8−5.6

#### **Appareil photo**

Nombre de pixels réels de l'appareil photo **DSC-P9** Environ 3 950 000 pixels **DSC-P7** Environ 3 210 000 pixels

Contrôle de l'exposition Automatique, Scene Selection (3 modes)

Balance des blancs

Automatique, Jour, Nuageux, Fluorescent, Incandescent

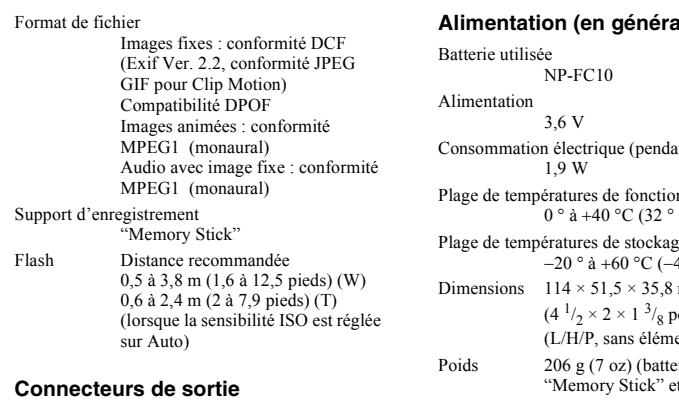

#### Prise A/V OUT (MONO) **Miniprise** Vidéo : 1 Vp-p, 75 Ω, asymétrique, sync négative Audio : 327 mV (à une charge de 47  $kΩ$ ) Impédance de sortie 2,2 kΩ Prise USB mini-B

#### **Ecran LCD**

Panneau LCD utilisé TFT 3,8 cm (type 1,5) Nombre total de points 123 200 (560×220) points

#### **Alimentation (en général)**

nt la prise de vue) nnement  $\hat{a} + 104$  °F) Plage de températures de stockage  $4^{\circ}$  à +140 °F) Dimensions  $114 \times 51,5 \times 35,8$  mm ouces) ents en saillie) rie NP-FC10. t dragonne inclus) Microphone Microphone à condensateur d'électrets Haut-parleur Haut-parleur dynamique

#### **AC-LS1A Adaptateur secteur**

Alimentation 100 – 240 V CA, 50/60 Hz Tension de sortie nominale

4,2 V CC, 1,5 A Plage de températures de fonctionnement  $0^{\circ}$  à +40 °C (32 ° à +104 °F)

Plage de températures de stockage −20 ° à +60 °C (−4 ° à +140 °F) Dimensions  $10^5 \times 36 \times 56$  mm  $(4 \frac{1}{4} \times 1 \frac{7}{16} \times$  $2^{1/4}$  pouces) (L/H/P, sans éléments en saillie) Poids Env. 180 g (6 oz) adaptateur uniquement)

#### **Batterie NP-FC10**

Batterie utilisée Batterie ion-lithium Tension maximale 4,2 V CC Tension nominale 3,6 V CC Capacité 2,4 Wh (675 mAh)

#### **Accessoires**

- Câble de raccordement A/V (1)
- Batterie NP-FC10 (1)
- Adaptateur secteur AC-LS1A (1)
- Cordon d'alimentation (1)
- Câble USB (1)
- Dragonne (1)
- "Memory Stick" (16 Mo) (1)
- CD-ROM (Pilote USB : SPVD-008) (1)
- Mode d'emploi (1)

Le modèle et les spécifications sont susceptibles d'être modifiés sans préavis.

# <span id="page-98-0"></span>*Ecran LCD*

#### **Prise de vues fixes**

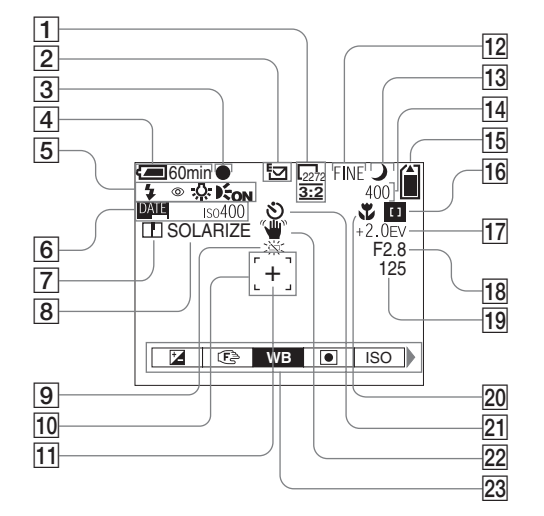

- A **Indicateur de la taille d'image**  [\(19](#page-18-0), [20](#page-19-0))
- B **Indicateur du mode d'enregistrement** [\(58](#page-57-1) − [61](#page-60-1))
- $\boxed{3}$  Indicateur de verrouillage AE/AF [\(22](#page-21-1), [54](#page-53-0))
- D **Indicateur de capacité de la batterie** [\(11](#page-10-0))
- E **Mode flash** [\(26](#page-25-0))**/réduction des yeux rouges** ([27\)](#page-26-0)**/indicateur de la balance des blancs** [\(57](#page-56-0))**/ indicateur de l'illuminateur AF**  ([27](#page-26-1), 93)
- **6** Indicateur date/heure [\(29](#page-28-0)) **Sensibilité ISO** [\(89](#page-88-0))
- G **Indicateur de netteté** (90, [91](#page-90-0), [92](#page-91-0))
- H **Indicateur d'effet d'image** ([62\)](#page-61-0)
- $\boxed{9}$  Avertissement niveau de la **batterie faible** ([11\)](#page-10-0)
- J **Télémètre AF** ([53\)](#page-52-0)
- **11** Point de visée pour la mesure **spot** ([57\)](#page-56-1)
- L **Indicateur de la qualité d'image**  ([19,](#page-18-0) [20\)](#page-19-0)
- **13** Indicateur Scene Selection ([30\)](#page-29-0)
- N **Indicateur des images restantes**  ([21\)](#page-20-0)

**Affichage d'auto-diagnostic** [\(87](#page-86-1))

- O **Indicateur de capacité du "Memory Stick"** ([21\)](#page-20-0)
- **16** Indicateur AF central **II** ([53\)](#page-52-0) **valeur de préréglage de la mise au point** [\(55](#page-54-3))
- Q **Indicateur de réglage EV** [\(55](#page-54-1))
- R **Indicateur de la valeur du diaphragme**
- S **Indicateur de la vitesse d'obturation**
- $\overline{20}$  **Macro**  $\mathbf{L}$  ([24\)](#page-23-0)
- U **Indicateur de retardateur** ([25](#page-24-0))
- **22** Indicateur d'avertissement de **vibration** ([86\)](#page-85-0)
- **23** Menu/menu-quide [\(52](#page-51-1))
- **•** Appuyer sur le bouton MENU active/désactive le menu/menu guide.

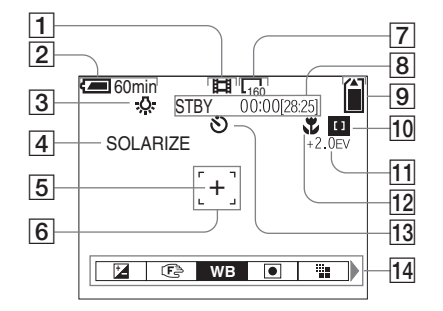

- A **Indicateur du mode d'enregistrement** ([71\)](#page-70-2)
- B **Indicateur de capacité de la batterie** ([11\)](#page-10-0)
- C **Indicateur de la balance des blancs** [\(57](#page-56-0))
- D **Indicateur d'effet d'image** ([62\)](#page-61-0)
- E **Point de visée pour la mesure spot** ([57\)](#page-56-2)
- F **Télémètre AF** ([53\)](#page-52-0)
- G **Indicateur de la taille d'image** 
	- ([71\)](#page-70-2)
- **100-FR 8** Indicateur du temps **d'enregistrement restant (temps d'enregistrement maximum)** ([12](#page-11-0))**/ Affichage d'auto-diagnostic** [\(87](#page-86-1))
- **9** Indicateur de capacité du **"Memory Stick"** ([21\)](#page-20-0)
- **10** Indicateur AF central **11** [\(53](#page-52-0)) **valeur de préréglage de la mise au point** ([55\)](#page-54-3)
- **I1 Indicateur de réglage EV [\(55](#page-54-1))**
- $\boxed{12}$  **Macro**  $\cancel{12}$  [\(24](#page-23-0))
- M **Indicateur de retardateur** ([25\)](#page-24-0)
- **14** Menu/menu-guide [\(52](#page-51-1))
- **•** Appuyer sur le bouton MENU active/désactive le menu/menu guide.

Les numéros de page entre parenthèses indiquent l'emplacement d'informations importantes supplémentaires.

#### **Lecture d'images fixes**

#### <span id="page-100-0"></span>**Lecture d'images animées**

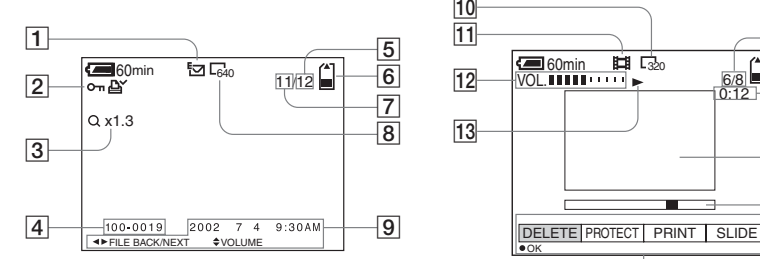

- A **Indicateur du mode d'enregistrement** [\(61](#page-60-1))
- B **Indicateur de volume** [\(61](#page-60-0))**/ indicateur de protection** [\(66\)](#page-65-0)**/ indicateur de repère d'impression** [\(69](#page-68-0))
- C **Indicateur de zoom** [\(63](#page-62-0))
- **4** Nom de fichier ([50](#page-49-0))
- E **Nombre d'images enregistrées dans le "Memory Stick"** [\(21](#page-20-0))
- $\boxed{6}$  **Indicateur de capacité du "Memory Stick"** [\(21](#page-20-0))
- G **Numéro de l'image** ([21\)](#page-20-0)
- **8** Indicateur de la taille d'image [\(19](#page-18-0), [20](#page-19-0))
- **9** Indicateur date/heure **d'enregistrement** [\(29](#page-28-0))**/menu/ menu-guide** ([52\)](#page-51-1)

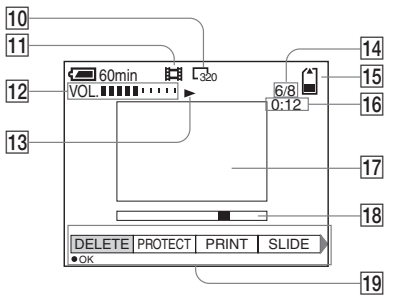

- **10** Indicateur de la taille d'image ([72](#page-71-0))
- $\overline{11}$  Indicateur du mode **d'enregistrement** [\(72](#page-71-0))
- L **Indicateur de volume** ([72](#page-71-0))
- M **Indicateur de lecture** ([72](#page-71-1))
- N **Numéro de l'image/nombre d'images enregistrées dans le "Memory Stick"** [\(72](#page-71-0))
- O **Indicateur de capacité du "Memory Stick"** [\(72](#page-71-0))
- **16** Compteur [\(72](#page-71-0))
- Q **Ecran de lecture** ([72](#page-71-0))
- **R Barre de lecture** [\(72](#page-71-2))
- **19** Menu/menu-guide ([52\)](#page-51-1)

Les numéros de page entre parenthèses indiquent l'emplacement d'informations importantes supplémentaires.

# *Index*

## **A**

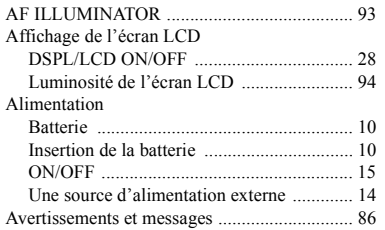

#### **B**

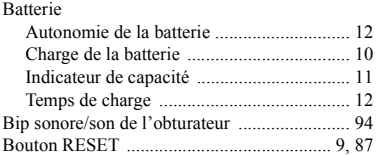

#### **C**

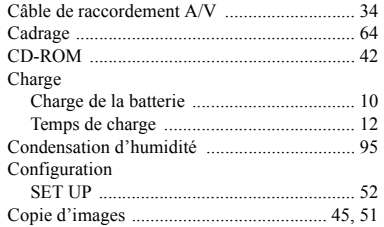

## **D**

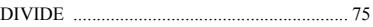

#### **E**

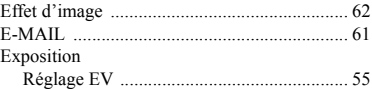

#### **F**

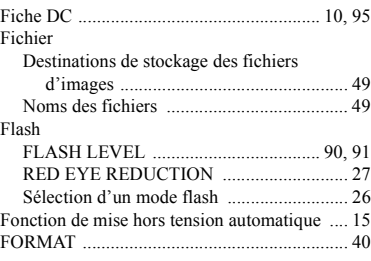

## **G**

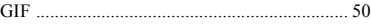

## **I**  $\mathbf{I}$

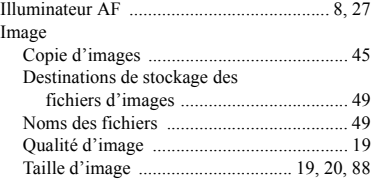

#### Images animées Copie d'images animées sur [votre ordinateur ...................................... 77](#page-76-0) [Coupure d'images animées ......................... 75](#page-74-0) [Prise continue .............................................. 13](#page-12-1) [Prise de vues animées ................................. 71](#page-70-2) [Suppression d'images animées ................... 73](#page-72-0) [Visualisation ................................................ 72](#page-71-3) [Index ................................................................ 32](#page-31-1) Installation [Pilote USB .................................................. 42](#page-41-3) [ISO ................................................................... 89](#page-88-1)

## **J**

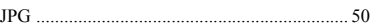

#### **L**

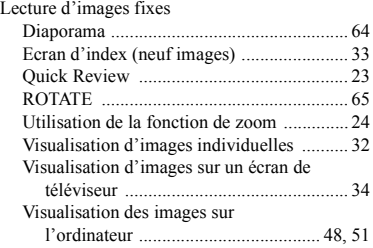

#### **M**

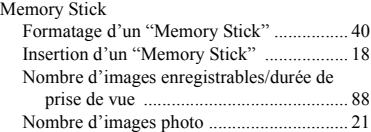

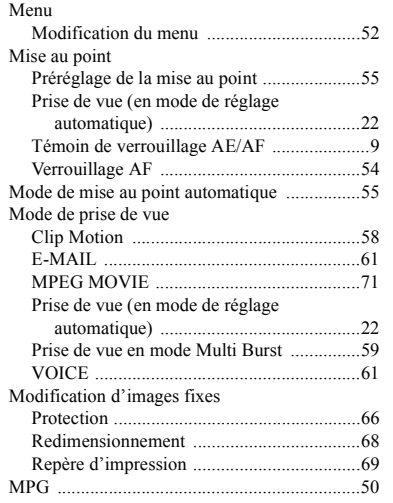

# **N**

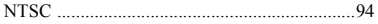

# **O**

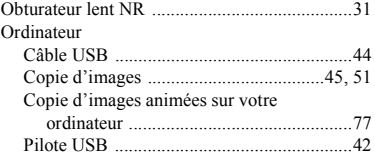

#### **P**

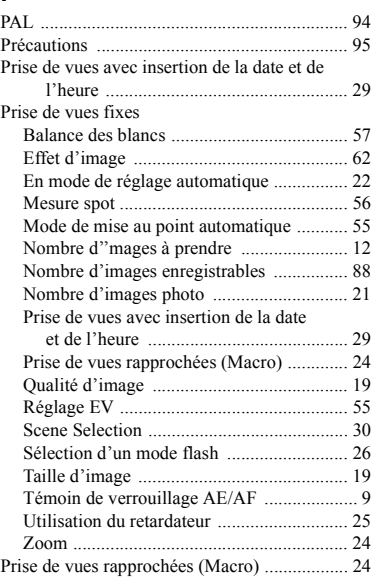

## **R**

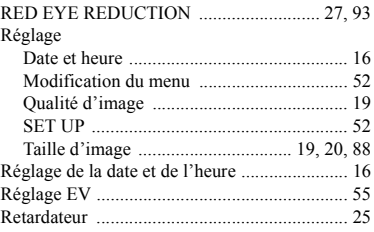

## **S**

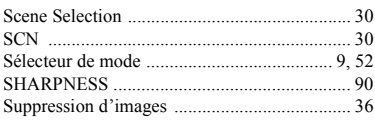

#### **T**

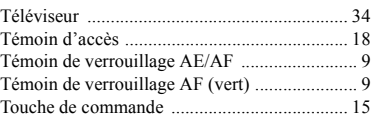

# **U**

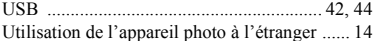

## **V**

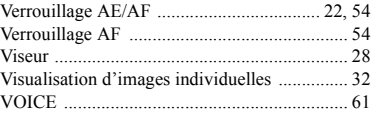

#### **Z**

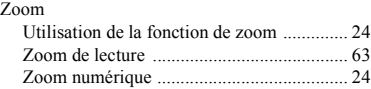

# Informations complémentaires **103-FR** *Informations complémentaires*  $\blacksquare$

#### **Deutsch**

#### **WARNUNG**

**Um Feuer- oder Berührungsgefahr zu verhüten, setzen Sie das Gerät weder Regen noch Feuchtigkeit aus.**

**Um einen elektrischen Schlag zu vermeiden, unterlassen Sie das Öffnen des Gehäuses. Überlassen Sie Wartungsarbeiten grundsätzlich nur qualifiziertem Fachpersonal.**

#### **Achtung für Kunden in Europa**

Dieses Produkt wurde geprüft und erfüllt die Auflagen der EMV-Richtlinie für den Gebrauch von Verbindungskabeln, die kürzer als 3 m sind.

Die elektromagnetischen Felder bei den speziellen Frequenzen können Bild und Ton dieser Digitalkamera beeinflussen.

#### **Hinweis**

Wenn es auf Grund von statischer Elektrizität oder elektromagnetischer Einstrahlung zu einer Unterbrechung der Datenübertragung (oder einem Fehler) kommt, muss das Programm neu gestartet oder das USB-Kabel einmal abgetrennt und wieder angeschlossen werden.

## **Für Kunden in Deutschland**

Richtlinie: EMV-Richtlinie 89/336/ EWG, 92/31/EWG Dieses Gerät entspricht bei Verwendung in folgenden Umgebungen den EMV-Bestimmungen:

- **•** Wohngegenden
- **•** Gewerbegebieten

**•** Leichtindustriegebieten (Dieses Gerät entspricht den EMV-Standardbestimmungen EN55022 Klasse B.)

Entsorgungshinweis: Bitte werfen Sie nur entladene Batterien in die Sammelboxen beim Handel oder den Kommunen. Entladen sind Batterien in der Regel dann, wenn das Gerät abschaltet und "Batterie leer" signalisiert oder nach längerer Gebrauchsdauer der Batterien "nicht mehr einwandfrei funktioniert". Um sicherzugehen, kleben Sie die Batteriepole z.B. mit einem Klebestreifen ab oder geben Sie die Batterien einzeln in einen Plastikbeutel.

#### **Warenzeichen**

- "Memory Stick",  $\sum_{\text{whem's}}$  "MagicGate Memory Stick" und sind Warenzeichen der Sony Corporation.
- "MagicGate" und **MAGICGATE** sind Warenzeichen der Sony Corporation.
- "InfoLITHIUM" ist ein Warenzeichen der Sony Corporation.
- **•** Microsoft und Windows sind eingetragene Warenzeichen der Microsoft Corporation in den Vereinigten Staaten und anderen Ländern.
- **•** Macintosh, Mac OS und QuickTime sind Warenzeichen oder eingetragene Warenzeichen der Apple Computer, Inc.
- **•** Außerdem sind die in diesem Handbuch verwendeten System- und Produktnamen in der Regel Warenzeichen oder eingetragene Warenzeichen der entsprechenden Entwickler oder Hersteller. Die Zeichen ™ oder ® werden jedoch nicht durchgängig in diesem Handbuch angegeben.

# <span id="page-106-0"></span>*Vor dem Verwenden der Kamera*

#### **Probeaufnahme**

Bevor Sie einmalige Ereignisse aufnehmen, sollten Sie eine Probeaufnahme machen, um sich zu vergewissern, dass die Kamera richtig funktioniert.

#### **Kein Schadensersatz für Aufnahmen**

Für den Inhalt einer Aufnahme kann kein Schadensersatz geleistet werden, wenn die Aufnahme oder Wiedergabe aufgrund einer Funktionsstörung der Kamera oder des Aufnahmemediums usw. nicht möglich ist.

#### **Hinweise zur Kompatibilität der Bilddaten**

- **•** Diese Kamera entspricht den Design-Richtlinien für den von der JEITA (Japan Electronics and Information Technology Industries Association) festgelegten Standard für Kameradateisysteme.
- **•** Eine Wiedergabe von Bildern, die auf Ihrer Kamera aufgenommen wurden, kann auf anderen Geräten nicht garantiert werden. Gleichermaßen kann eine Wiedergabe von Bildern auf Ihrer Kamera, die mit einem anderen Gerät aufgenommen oder bearbeitet wurden, ebenfalls nicht garantiert werden.

#### **Urheberrechte**

Fernsehprogramme, Filme, Videobänder und sonstige Materialien sind urheberrechtlich geschützt. Eine unbefugte Aufnahme dieser Materialien kann eine Verletzung der Urheberrechtsgesetze darstellen.

#### **Setzen Sie die Kamera keinen Erschütterungen oder Stößen aus**

Neben Funktionsstörungen und der Unfähigkeit, Bilder aufzunehmen, führt dies möglicherweise dazu, dass der "Memory Stick" unbrauchbar wird, oder es kann zu einem Ausfall, zur Beschädigung oder zum Verlust der Bilddaten kommen.

#### **LCD-Bildschirm, LCD-Sucher (nur Modelle mit LCD-Sucher) und Objektiv**

**•** Der LCD-Bildschirm und der LCD-Sucher wurden unter Einsatz von

Hochpräzisionstechnologie gefertigt. Aus diesem Grund sind mehr als 99,99 % der Punkte effektiv nutzbar. Dennoch können einige kleine schwarze und/oder helle Punkte (weiß, rot, blau oder grün) dauerhaft auf dem LCD-Bildschirm oder auf dem LCD-Sucher auftreten. Diese Punkte können während der Fertigung entstehen, beeinträchtigen die Aufnahme jedoch in keiner Form.

**•** Stellen Sie die Kamera möglichst nicht in der Nähe eines Fensters oder im Freien ab. Wenn der LCD-Bildschirm, der Sucher oder das Objektiv längere Zeit direkter Sonneneinstrahlung ausgesetzt sind, kann es zu Funktionsstörungen kommen.

#### **Achten Sie darauf, dass die Kamera nicht nass wird**

Wenn Sie bei Regenwetter oder unter ähnlichen Bedingungen Aufnahmen machen, achten Sie darauf, dass die Kamera nicht nass wird. Bei Feuchtigkeitskondensation lesen Sie [Seite 95,](#page-94-0) und befolgen Sie die Anweisungen zu deren Beseitigung, bevor Sie weiter mit der Kamera arbeiten.

#### **Hochleistungs-Zoomobjektiv**

Diese Kamera ist mit einem Hochleistungs-Zoomobjektiv ausgestattet. Stoßen Sie nicht gegen das Objektiv, und setzen Sie es keiner Krafteinwirkung aus.

#### **Bilder in diesem Handbuch**

Bei den Beispielfotos in diesem Handbuch handelt es sich nicht um Bilder, die tatsächlich mit dieser Kamera aufgenommen wurden, sondern um reproduzierte Bilder.

#### **Richten Sie die Kamera nicht auf die Sonne oder eine andere sehr helle Lichtquelle**

Sie könnten dadurch irreparable Augenschäden zuziehen.

#### **Empfehlung zur Datensicherung**

Zur Vermeidung möglicher Datenverluste sollten Sie die Daten immer auf eine Diskette kopieren (sichern).

# *Inhaltsverzeichnis*

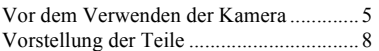

#### **[Vorbereitungen](#page-111-0)**

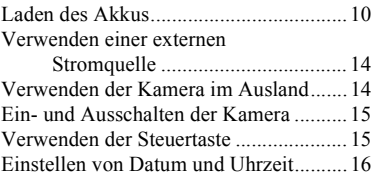

## **[Aufnehmen von Standbildern](#page-119-0)**

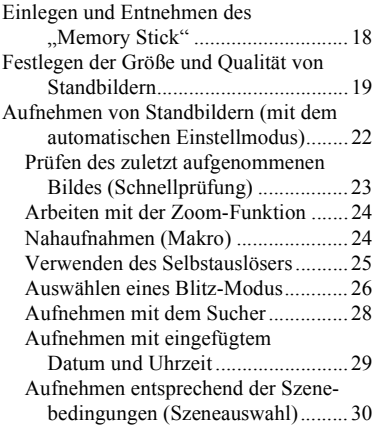

## **[Anzeigen von Standbildern](#page-133-0)**

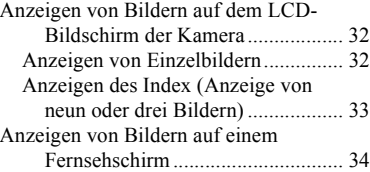

## **[Löschen von Standbildern](#page-137-1)**

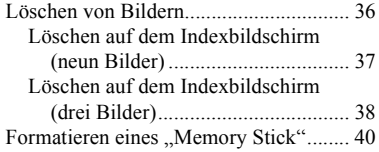

## **[Kopieren von Standbildern](#page-142-0)  auf den Computer**

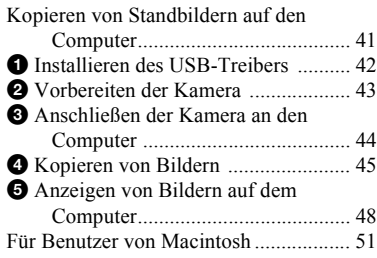

## **[Vor der Ausführung weiterer](#page-153-0)  Funktionen**

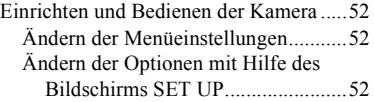

## **Weitere Standbild-[Aufnahmefunktionen](#page-154-0)**

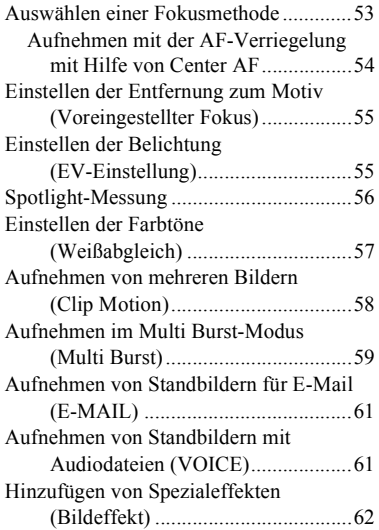
#### **Weitere Standbild-[Anzeigefunktionen](#page-164-0)**

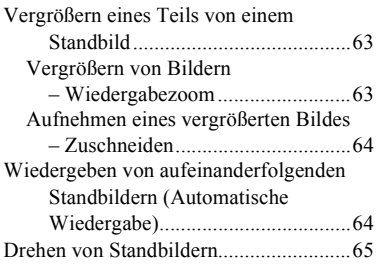

### **[Bearbeiten von Standbildern](#page-167-0)**

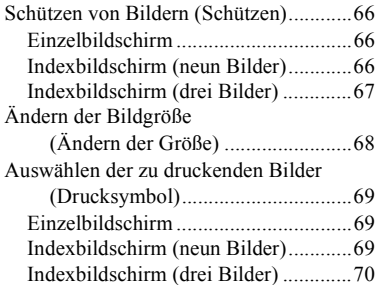

#### **[Bewegtbilder](#page-172-0)**

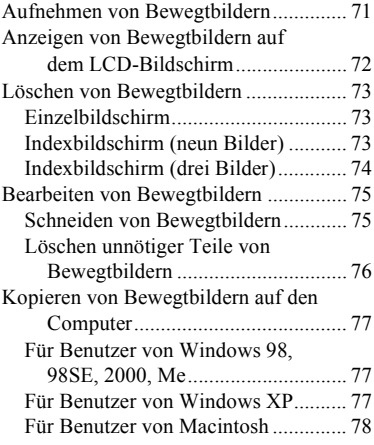

#### **[Fehlersuche/Fehlerbehebung](#page-180-0)**

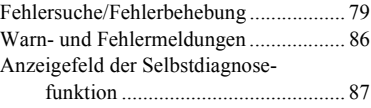

#### **[Weitere Informationen](#page-190-0)**

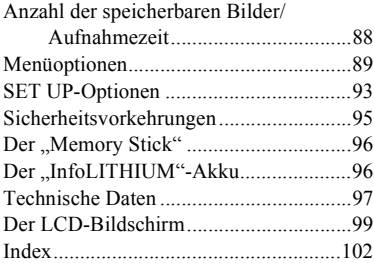

### *Vorstellung der Teile*

#### **Anbringen des Riemens**

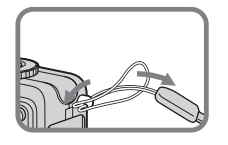

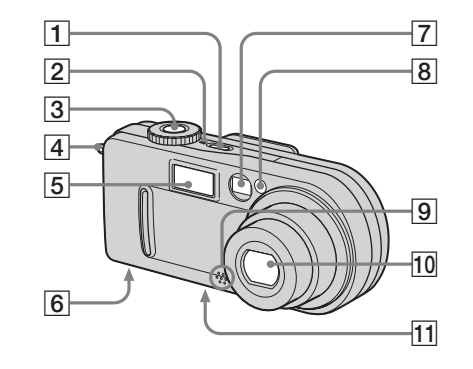

- $\boxed{1}$  **POWER-Taste** ([15](#page-14-0))
- $\boxed{2}$  **POWER-Lampe** [\(15\)](#page-14-1)
- C **Auslöser** [\(22](#page-21-0))
- $\boxed{4}$  **Haken für Handgelenkriemen**
- $\boxed{5}$  **Blitz** [\(26](#page-25-0))
- **6** Lautsprecher (an der Unterseite)
- G **Sucherfenster**
- H **Selbstauslöser-Lampe** [\(26](#page-25-1))**/ AF-Hilfslicht** [\(27](#page-26-0), [93](#page-92-0))
- **9** Mikrofon
- **10** Objektiv
- **11** Stativhalterung (an der **Unterseite)**

**•** Verwenden Sie ein Stativ mit einer Schraubenlänge von höchstens 5,5 mm. Stative mit längerer Schraube lassen sich nicht richtig befestigen und können die Kamera

beschädigen.

**•** Das Mikrofon darf während der Aufnahme nicht berührt werden.

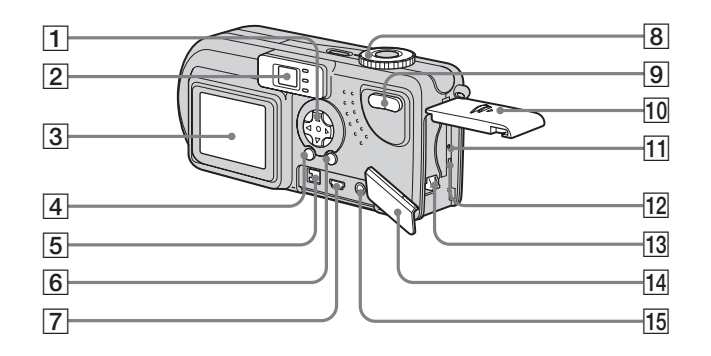

- $\boxed{9}$  **Zoom-Taste (für Aufnahmen)** ([24](#page-23-0))**/**
	- **Index-Taste (zur Anzeige)** ([33](#page-32-0))
- 10 Akku-/,, Memory Stick"-**Fachdeckel**
- **T1 RESET-Taste** ([79\)](#page-78-0)
- L **Zugriffslampe** [\(18](#page-17-0))
- **13** Schieberegler zum Auswerfen
- **des Akkus** [\(11](#page-10-0))
- **14** Buchsenabdeckung
- **T5 A/V OUT (MONO)-Buchse ([34\)](#page-33-0)**

- A **Steuertaste (Menü ein) (** $\triangle$ **/** $\nabla$ **/** $\triangleleft$ **/** $\rho$ **)** ([15\)](#page-14-2)**/ (Menü aus)**  $(4\text{N/C})$  $(26, 25, 23,$  $(26, 25, 23,$  $(26, 25, 23,$  $(26, 25, 23,$  $(26, 25, 23,$ [24\)](#page-23-1) **2** Sucher ([28\)](#page-27-0) **/CHG Selbstauslöser-Lampe/ Aufnahme-Lampe (rot) AE/AF-Verriegelungsanzeige (grün) /CHG-Lampe (orange)**  ([11](#page-10-1), [26\)](#page-25-2)
- C **LCD-Bildschirm**
- D **DSPL/LCD ON/OFF-Taste** [\(28](#page-27-1))
- E **DC IN-Buchse** ([10,](#page-111-0) [14\)](#page-13-0)
- **6** MENU-Taste ([19](#page-18-0))
- G **USB-Buchse** ([44\)](#page-43-0)
- **B** Betriebsartenrad ([16\)](#page-15-0) **SCN: Aufnehmen im Modus Szeneauswahl**
	- **: Aufnehmen von**
	- **Standbildern**
	- **: Anzeigen oder Bearbeiten**
	- **von Bildern**
	- **: Aufnehmen von Bewegt-**
	- **bildern/Clip Motion-Bildern/**
	- **Bildern im Multi Burst-Modus**
	- **SET UP: Einstellen der SET UP-**
	- **Optionen**

# *Laden des Akkus*

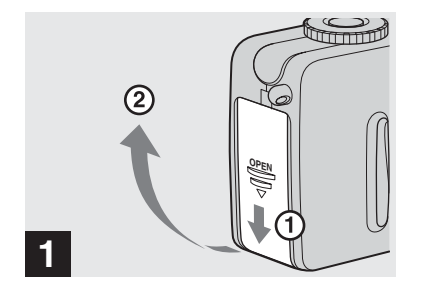

**→ Öffnen Sie den Akku-/,,Memory Stick"-Fachdeckel.**

Schieben Sie den Deckel in Pfeilrichtung.

- **Achten Sie beim Laden des Akkus darauf, dass die Kamera ausgeschaltet ist [\(Seite 15\)](#page-116-0).**
- **•** Die Kamera kann nur mit dem ..InfoLITHIUM"-Akku NP-FC10 (Typ C) (mitgeliefert) betrieben werden. Ein anderer Akku darf nicht verwendet werden [\(Seite 96](#page-95-0)).

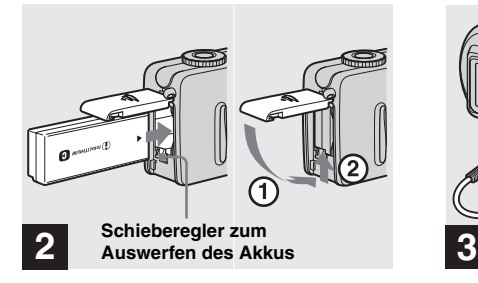

**→ Legen Sie den Akku ein, und schließen Sie den Deckel.**

Legen Sie den Akku mit der Markierung ▲ zum Akkufach hin ein (siehe Abbildung oben). Achten Sie darauf, dass der Akku richtig eingelegt wird. Schließen Sie dann den Deckel.

**•** Drücken Sie auf die Vorderkante des Akkus, während Sie den Schieberegler zum Auswerfen des Akkus nach unten drücken. Der Akku lässt sich so ganz leicht einsetzen.

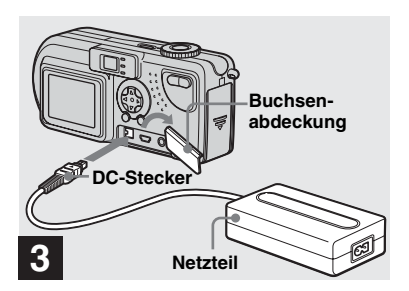

<span id="page-111-0"></span>**→ Öffnen Sie die Buchsenabdeckung, und schließen Sie das Netzteil AC-LS1A (mitgeliefert) an die DC IN-Buchse der Kamera an.**

Öffnen Sie den Deckel in Pfeilrichtung (siehe Abbildung oben). Schließen Sie den Stecker so an, dass die Markierung  $\blacktriangle$  nach oben zeigt.

- **•** Schließen Sie den DC-Stecker am Netzteil nicht mit einem Metallplättchen kurz. Dadurch könnte eine Funktionsstörung hervorgerufen werden.
- **•** Reinigen Sie den DC-Stecker am Netzteil mit einem trockenen Wattestäbchen. Der Stecker muss immer sauber sein. Wenn der Stecker verschmutzt ist, wird der Akku möglicherweise nicht richtig aufgeladen.

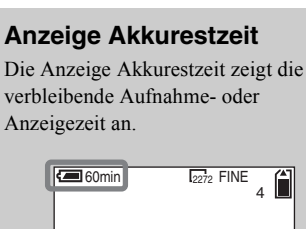

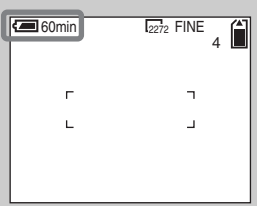

- **•** Die Berechnung der richtigen Restzeit nach dem Aus- und Einschalten des LCD-Bildschirms dauert ungefähr eine Minute.
- **•** Die korrekte Anzeige der Restzeit hängt von den Betriebsbedingungen oder umständen ab.

### **4 Netzkabel Netzteil Wandsteckdose**  $^\copyright$

2 **an die** 

 $\rightarrow$  **Schließen Sie das Netzkabel an das Netzteil und die Wandsteckdose an.**

Der Ladevorgang beginnt, und die  $\frac{1}{2}$ /CHG-Lampe leuchtet.

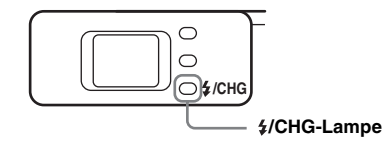

Wenn die  $\frac{1}{2}$ /CHG-Lampe erlischt, ist der (vollständige) Ladevorgang beendet.

**•** Nach Beendigung des Ladevorgangs trennen Sie das Netzteil von der Kamera und der Wandsteckdose.

#### **So nehmen Sie den Akku heraus**

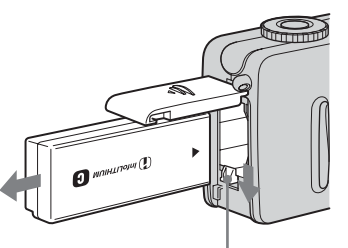

**Schieberegler zum Auswerfen des Akkus**

Öffnen Sie den Akku-/"Memory Stick"-Fachdeckel, und schieben Sie den Schieberegler zum Auswerfen des Akkus in Pfeilrichtung nach unten (siehe Abbildung oben).

**•** Passen Sie auf, dass der Akku beim Entnehmen nicht herunterfällt.

#### **Ladedauer**

Steht für die Zeit, die zum Aufladen völlig leerer Akkus mit dem mitgelieferten Netzteil AC-LS1A bei einer Umgebungstemperatur von 25 °C benötigt wird.

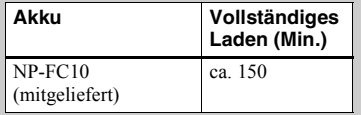

#### **Akku-Betriebszeit und Anzahl der Bilder, die aufgenommen/ angezeigt werden können**

Die Tabelle dient als ungefähre Richtlinie für die Verwendungszeit der Kamera, wenn die Umgebungstemperatur beim Aufnehmen im Normal-Modus bei 25 °C liegt und die mitgelieferten Akkus vollständig aufgeladen sind. Die Möglichkeit, den mitgelieferten "Memory Stick" bei Bedarf zu wechseln besteht, ohne dass die angegebene Anzahl der Bilder, die aufgenommen oder angezeigt werden können, dadurch beeinträchtigt würde . Je nach Betriebsbedingungen weichen die tatsächlichen Werte etwas von diesen Angaben ab.

#### **Aufnehmen von Standbildern**

**Unter durchschnittlichen Bedingungen\*1)**

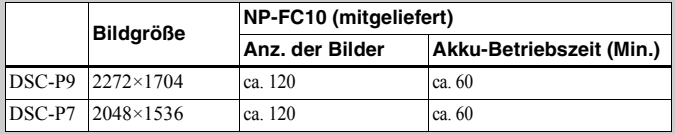

**\*1)** Aufnahmen unter folgenden Bedingungen:

- **–** Der LCD-Bildschirm ist eingeschaltet (ON).
- **–** Die Bildqualität ist auf [FINE] eingestellt.
- **–** Zwischen den einzelnen Aufnahmen liegen 30 Sekunden.
- **–** Die Zoomtasten W und T werden abwechselnd für jede Aufnahme gedrückt.
- **–** Der Blitz wird für jede zweite Aufnahme verwendet.
- **–** Die Kamera wird nach jeweils zehn Aufnahmen aus- und wieder eingeschaltet.

#### **Daueraufnahmen\*2)**

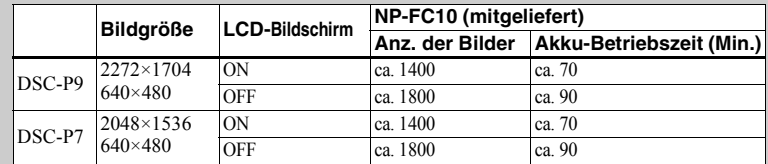

**\*2)** Aufnahmen unter folgenden Bedingungen:

**–** Die Bildqualität ist auf [STANDARD] eingestellt.

**–** Der Blitz-Modus ist auf " $\mathcal{F}$ " eingestellt (kein Blitz).

**–** Daueraufnahmen in Abständen von jeweils drei Sekunden.

#### **Anzeigen\*3) von Standbildern**

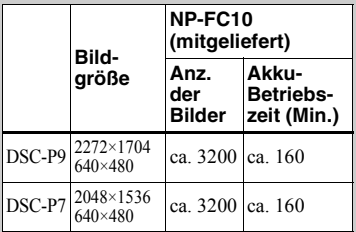

**\*3)**Bei eingeschaltetem LCD-Bildschirm etwa alle drei Sekunden Anzeige eines Einzelbildes

#### **Aufnehmen\*4) von Bewegtbildern**

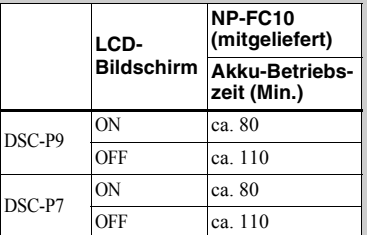

**\*4)**Kontinuierliche Aufnahme bei einer Bildgröße von 160×112

- **•** Die Akkubetriebszeit und Anzahl der aufnehmbaren Bilder verringert sich bei folgenden Bedingungen:
- **–** Niedrige Temperaturen
- **–** Arbeiten mit dem Blitz
- **–** Häufiges Ein- und Ausschalten
- **–** Häufiges Verwenden der Zoom-Funktion
- **–** Wenn [POWER SAVE] auf [OFF] gesetzt ist
- **–** Wenn [LCD BACKLIGHT] auf [BRIGHT] gesetzt ist
- **–** Häufiges Verwenden des Akkus oder Selbstentladung nach dem Laden ([Seite 97](#page-199-1))

#### **Die POWER SAVE-Funktion**

Wenn die POWER SAVE-Funktion aktiviert ist, verlängert sich die Aufnahmezeit.

Stellen Sie das Betriebsartenrad auf SET UP, und setzen Sie [POWER SAVE] unter [SETUP 2] auf [ON]. Werksseitig wurde der Modus [ON] eingestellt [\(Seite 94\)](#page-93-0).

#### **POWER SAVE-Funktion ist aktiviert**

- **•** Der LCD-Bildschirm ist dunkler, als dies der Fall ist, wenn [POWER SAVE] auf [OFF] gesetzt ist. Die Einstellungen für [LCD BACKLIGHT] lassen sich jetzt nicht ändern ([Seite 94](#page-93-1)).
- **•** Beim Einschalten der Kamera ist der Blitz-Modus normalerweise auf  $\mathcal{L}^{\mathcal{L}}$  (Kein Blitz) eingestellt.
- **•** Wenn Sie für die Aufnahme den Blitz verwenden möchten, drücken Sie auf der Steuertaste auf  $\triangle$  ( $\sharp$ ), und wählen Sie .. $\sharp$ " (erzwungener Blitz) oder Auto aus ([Seite 26](#page-25-3)).
- **•** Beim Aufnehmen von Standbildern funktioniert der Fokus nur, wenn der Auslöser halb durchgedrückt wird.

### *Verwenden einer externen Stromquelle*

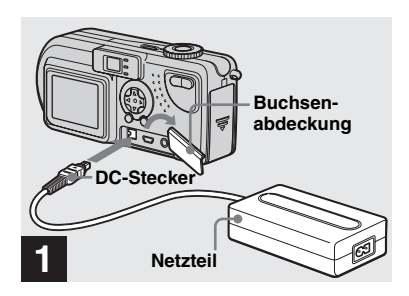

**→ Öffnen Sie die Buchsenabdeckung, und schließen Sie das Netzteil AC-LS1A (mitgeliefert) an die DC IN-Buchse der Kamera an.**

Schließen Sie den Stecker so an, dass die Markierung  $\triangle$  nach oben zeigt.

**•** Schließen Sie das Netzteil an eine leicht zugängliche Steckdose in der Nähe an. Falls während der Verwendung des Netzteils Probleme auftreten, schalten Sie es sofort aus, indem Sie den Netzstecker ziehen.

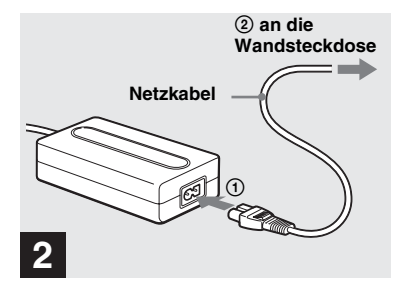

- $\rightarrow$  **Schließen Sie das Netzkabel an das Netzteil und die Wandsteckdose an.**
- **•** Wenn Sie das Netzteil nicht mehr verwenden möchten, ziehen Sie es aus der DC IN-Buchse der Kamera.
- **•** Das Gerät ist nicht von der Stromquelle getrennt, solange es an die Wandsteckdose angeschlossen ist, selbst wenn das Gerät ausgeschaltet wurde.

### *Verwenden der Kamera im Ausland*

#### **Stromquellen**

Sie können die Kamera unter Verwendung des mitgelieferten Netzteils in allen Ländern bzw. Regionen einsetzen, in dem eine Stromquelle zwischen 100 V und 240 VAC, 50/60 Hz zur Verfügung steht. Verwenden Sie je nach Konstruktion der Steckdose **[b]** ggf. einen handelsüblichen Steckeradapter **[a]**.

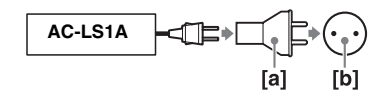

**•** Verwenden Sie keine elektrischen Transformatoren. Dadurch könnte eine Funktionsstörung hervorgerufen werden.

### <span id="page-116-0"></span>*Ein- und Ausschalten der Kamera*

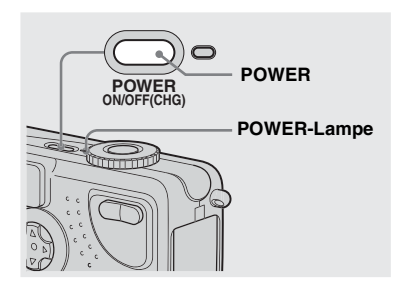

**→ Drücken Sie auf POWER, um die Kamera einzuschalten.**

Die POWER-Lampe leuchtet grün, und die Kamera ist eingeschaltet. Beim erstmaligen Einschalten der Kamera wird der Bildschirm CLOCK SET angezeigt (siehe nächste Seite).

#### **So schalten Sie die Kamera aus**

Drücken Sie erneut die POWER-Taste. Die POWER-Lampe erlischt, und die Kamera wird ausgeschaltet.

**•** Wenn Sie die Kamera einschalten und das Betriebsartenrad auf SCN, **O** oder  $\Box$  gestellt ist, fährt das Objektiv heraus. Achten Sie darauf, dass Sie das Objektiv dabei nicht berühren.

#### **Automatische Abschaltfunktion**

Wenn im Akkubetrieb während der Aufnahme, Anzeige von Bildern oder dem Einstellen der Kamera eine Zeitlang**\*** keine Funktionen ausgeführt werden, schaltet sich die Kamera automatisch ab, um Akkuladung zu sparen.

In folgenden Fällen ist die automatische Abschaltfunktion jedoch selbst im Akkubetrieb nicht wirksam.

- Wiedergabe von Bewegtbildern
- Wiederholte Wiedergabe
- Ein Kabel ist an die USB-Buchse oder die A/V OUT (MONO)-Buchse angeschlossen
- **\*** Wenn [POWER SAVE] auf [ON] gesetzt ist: ca. 90 Sekunden Wenn [POWER SAVE] auf [OFF] gesetzt ist: ca. drei Minuten

### *Verwenden der Steuertaste*

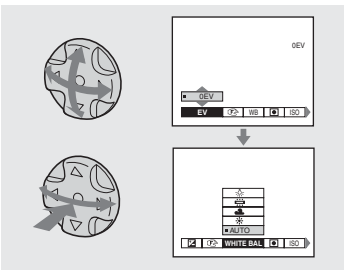

Wenn Sie die aktuellen Kameraeinstellungen ändern möchten, öffnen Sie das Menü oder den SET UP-Bildschirm ([Seite 52\)](#page-51-0), und nehmen Sie die Änderungen mit Hilfe der Steuertaste vor. Drücken Sie bei jeder Option auf  $\triangle$ / $\nabla$ / $\triangleleft$ / $\triangleright$ , um den gewünschten Wert auszuwählen, und drücken Sie dann in der Mitte auf $\bullet$ oder  $\blacktriangleleft$ / $\blacktriangleright$ , um die Einstellung vorzunehmen.

### *Einstellen von Datum und Uhrzeit*

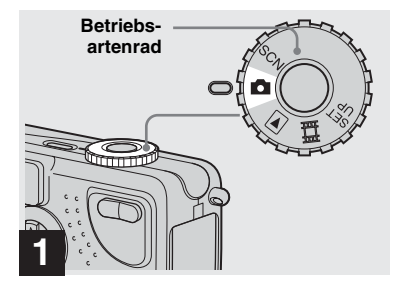

#### **→ Stellen Sie das Betriebsartenrad auf DI.**

- **•** Sie können diese Funktion auch ausführen, wenn das Betriebsartenrad auf SCN,  $\blacktriangleright$  oder gestellt ist.
- **•** Wenn Sie die zuvor eingestellten Werte für Uhrzeit und Datum ändern möchten, stellen Sie das Betriebsartenrad auf SET UP, wählen Sie unter [SETUP 1] die Option [CLOCK SET] [\(Seite 93\)](#page-92-1), und gehen Sie dann zu Schritt

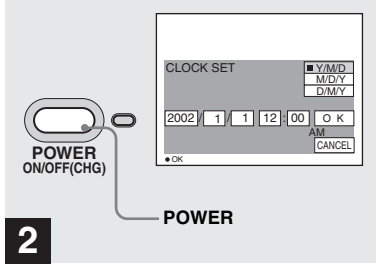

#### , **Drücken Sie auf POWER.**

Die POWER-Lampe leuchtet grün, und der Bildschirm CLOCK SET wird angezeigt.

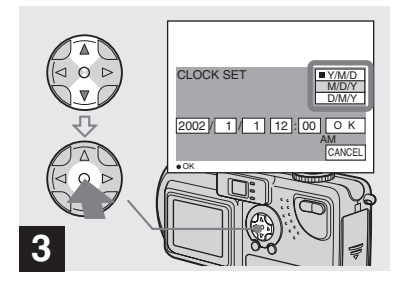

**→ Wählen Sie die gewünschte Reihenfolge für Datum, Monat und Jahr mit ▲/▼ auf der Steuertaste aus, und drücken**  Sie dann in der Mitte auf <sup>.</sup>

Sie haben die Auswahl zwischen [Y/M/D] (Jahr/Monat/Tag), [M/D/Y] und [D/M/Y].

**•** Wenn der Akku, der die Stromversorgung für die Speicherung der Uhrzeitdaten liefert, entladen ist [\(Seite 95\)](#page-94-0), wird automatisch erneut der Bildschirm CLOCK SET angezeigt. Setzen Sie in diesem Fall das Datum und die Zeit zurück, indem Sie oben bei Schritt beginnen.

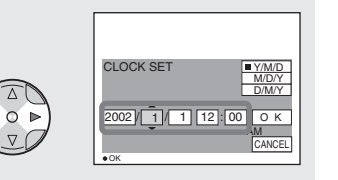

### **4**

 $\rightarrow$  **Wählen Sie mit ◀/** $\rightarrow$  **die gewünschte Option für Jahr, Monat, Tag, Stunde oder Minute aus, die Sie einstellen möchten.**

Über der Option, die für die Einstellung ausgewählt wurde, wird ein  $\blacktriangle$  angezeigt, darunter wird ein V angezeigt

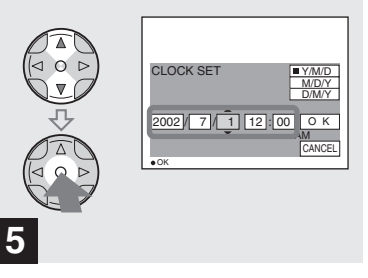

 $\rightarrow$  **Stellen Sie mit A/** $\triangledown$  **auf der Steuertaste den gewünschten numerischen Wert ein, und drücken Sie dann in der Mitte**   $\overline{a}$ **uf**  $\overline{\bullet}$ .

Nachdem Sie den aktuellen numerischen Wert eingestellt haben, stellen Sie die nächste Option ein. Wiederholen Sie die oben beschriebenen Schritte, bis alle Optionen eingestellt sind.

• Wenn Sie in Schritt 3 die Option [D/M/Y] wählen, verwenden Sie die Anzeige im 24-Stunden-Format.

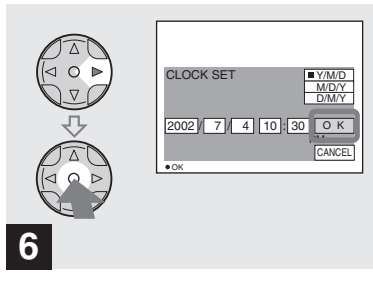

**→ Wählen Sie mit ▶ auf der Steuertaste die Option [OK] aus, und drücken Sie dann in**  der Mitte auf  $\bullet$ .

Nachdem Datum und Uhrzeit eingestellt wurden, beginnt die Uhr zu laufen.

**•** Wenn Sie den Einstellvorgang abbrechen möchten, wählen Sie [CANCEL], und drücken Sie in der Mitte auf $\bullet$ 

## **Einlegen und Entnehmen des "Memory Stick"**

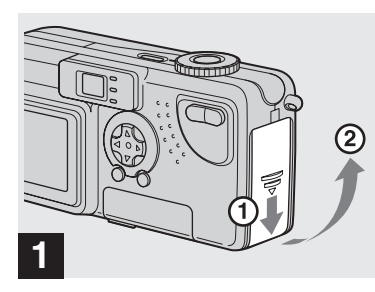

**→ Öffnen Sie den Akku-"Memory Stick"-Fachdeckel.**

Schieben Sie den Deckel in Pfeilrichtung.

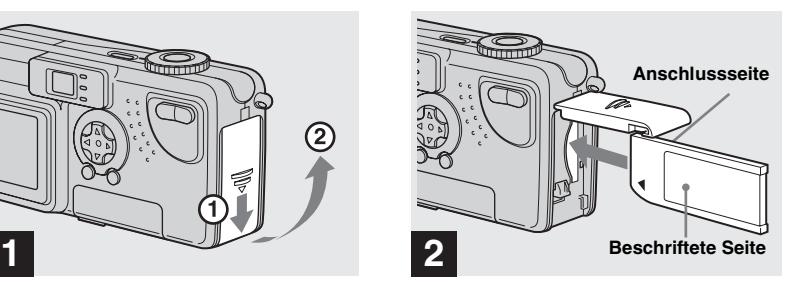

 $→$  **Legen Sie den "Memory Stick" ein.**

Schieben Sie den "Memory Stick" wie abgebildet ganz ein, bis er hörbar einrastet.

• Sie müssen beim Einlegen eines "Memory Stick" stets darauf achten, dass er hörbar einrastet. Achten Sie auf ein richtiges Einstecken des "Memory Stick", da andernfalls keine fehlerfreie Wiedergabe oder Aufzeichnung möglich ist.

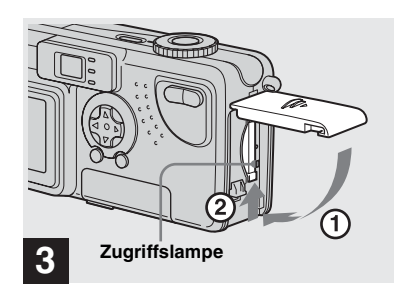

 $→$  **Schließen Sie den Akku-/ "Memory Stick"-Fachdeckel.**

#### **So entnehmen Sie den "Memory Stick"**

Öffnen Sie den "Memory Stick"-Fachdeckel, und drücken Sie auf den "Memory Stick", damit er herausspringt.

**• Wenn die Zugriffslampe leuchtet, nimmt die Kamera auf oder liest gerade ein Bild aus. Entnehmen Sie in diesem Fall niemals den "Memory Stick", und schalten Sie die Kamera auch nicht aus.**

### *Festlegen der Größe und Qualität von Standbildern*

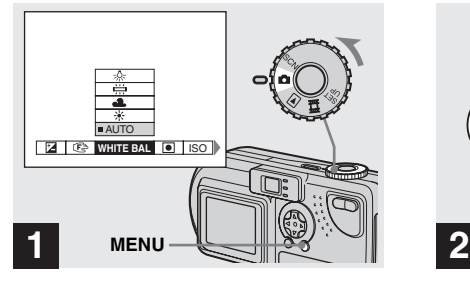

 $→$  **Stellen Sie das Betriebsarten**rad auf **D**, schalten Sie die **Kamera ein, und drücken Sie auf MENU.**

Das Menü wird angezeigt.

**•** Sie können diese Funktion auch ausführen, wenn das Betriebsartenrad auf SCN gestellt ist.

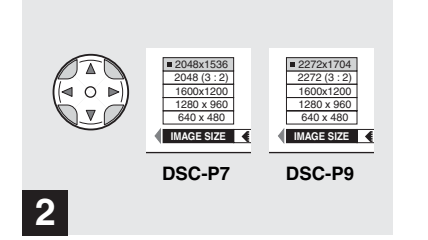

Wählen Sie mit </br> **4/b** auf der **Steuertaste (IMAGE SIZE) aus.** 

#### **Wählen Sie mit ▲/▼ die gewünschte Bildgröße aus.**

Die Bildgröße ist jetzt eingestellt.

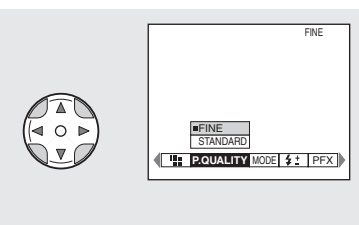

### **3**

 $→$  **Wählen Sie mit 4/** $>$  **auf der** Steuertaste **€** (P. QUALITY) **aus.** 

#### **Wählen Sie mit ▲/▼ die gewünschte Bildqualität aus.**

Die Bildqualität ist jetzt eingestellt. Drücken Sie nach beendeter Einstellung auf MENU. Das Menü wird ausgeblendet.

- **•** Für die Bildqualität können Sie entweder [FINE] oder [STANDARD] wählen.
- **•** Die hier gewählten Werte für Bildgröße und Qualität bleiben auch nach dem Abschalten der Kamera erhalten.

#### **Bildgröße und Qualität**

Sie können die Bildgröße (Anzahl der Bildpunkte) und Bildqualität (Kompressionsverhältnis) auf die Art von Bildern abstimmen, die Sie aufnehmen möchten. Je größer die Bildgröße und je höher die Bildqualität, desto besser das Bild. Gleichzeitig erhöht sich aber auch die Datenmenge für die Speicherung des Bildes. Sie können dann nicht so viele Bilder auf dem "Memory Stick" speichern.

Stimmen Sie Bildgröße und Qualität auf die Art von Bildern ab, die Sie aufnehmen möchten.

Sie können die Bildgröße auch später noch ändern (Funktion "Ändern der Bildgröße", siehe [Seite 68](#page-67-0)).

Sie können die Bildgröße aus den fünf Optionen in der folgenden Tabelle auswählen.

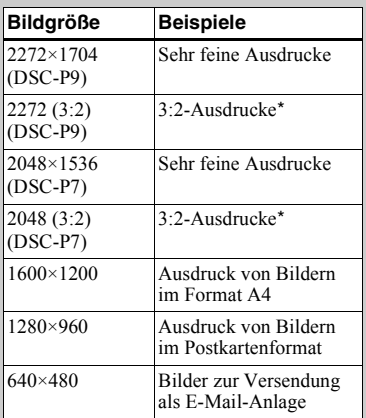

**\*** Diese Option nimmt Bilder in einem Verhältnis von 3:2 (horizontal/vertikal) auf, um das Format an das verwendete Druckpapier anzupassen.

#### Anzahl der Bilder\*\*, die auf einem "Memory Stick" gespeichert **werden können**

Die Anzahl der Bilder, die im Modus FINE (STANDARD) gespeichert werden können, wird unten angezeigt. (Einheiten: Anzahl der Bilder)

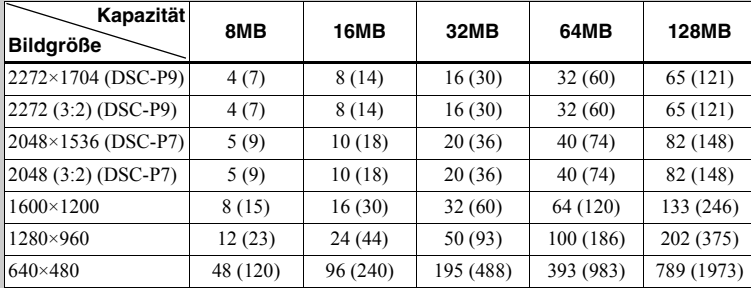

**\*\*** Wenn [REC MODE] auf [NORMAL] gesetzt ist Die Anzahl der Bilder, die in anderen Modi gespeichert werden können, kann [Seite 88](#page-87-0) entnommen werden.

- **•** Die Bildgröße ist die Bildschirmgröße, die beim Anzeigen der Bilder auf einem Computer verwendet wird. Wenn die Bilder auf dem LCD-Bildschirm der Kamera angezeigt werden, weisen sie alle das gleiche Format auf.
- **•** Die tatsächliche Anzahl der aufgenommenen Bilder hängt von den Aufnahmebedingungen ab.
- **•** Bei dem Wert der Bildgröße (z. B. 1600×1200) handelt es sich um die Anzahl der angezeigten Bildpunkte.

### *Aufnehmen von Standbildern (mit dem automatischen Einstellmodus)*

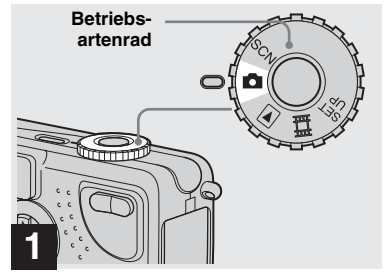

, **Stellen Sie das Betriebsarten**rad auf **n**, und schalten Sie die **Kamera ein.**

- **•** Die Objektivabdeckung öffnet sich, wenn die Kamera eingeschaltet wird.
- **•** Berühren Sie während des Betriebs, beispielsweise wenn Sie die Kamera mit POWER einschalten oder die Zoom-Funktion ausgeführt wird, das Objektiv nicht ([Seite 24](#page-125-0)).
- Wenn das Betriebsartenrad auf **O** gestellt ist, werden Belichtung und Fokus automatisch eingestellt.

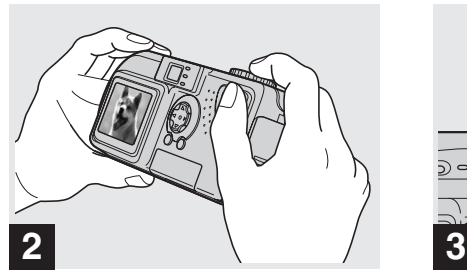

**→ Halten Sie die Kamera in beiden Händen, und positionieren Sie das Motiv in die Mitte des Rahmens, um es zu fokussieren.**

Decken Sie das Objektiv oder den Blitz niemals mit Ihren Fingern ab.

**•** Sie können als AF-Modus entweder den Multipoint-AF-Modus oder Center AF verwenden [\(Seite 53](#page-52-0)).

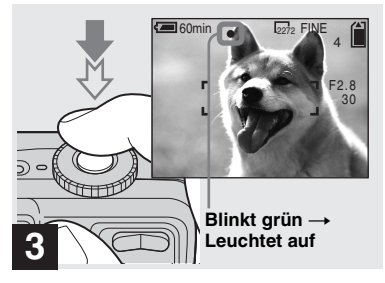

#### **→ Halten Sie den Auslöser halb durchgedrückt.**

<span id="page-123-0"></span>Die Kamera gibt einen Bestätigungston ab. Wenn die AE/AF-Verriegelungsanzeige von Blinken in Leuchten übergeht, ist die Kamera aufnahmebereit.

- **•** Wenn Sie den Finger vom Auslöser nehmen, wird die Aufnahme abgebrochen.
- **•** Die Mindestbrennweite zum Motiv beträgt 50 cm. Wenn der Zoom ganz auf der Weite W steht, und 60 cm, wenn der Zoom ganz auf der Seite T steht. Wenn Sie Motive in einer geringeren Entfernung aufnehmen möchten, verwenden Sie den Makro-Modus ([Seite 24](#page-125-1)).
- **•** Der Rahmen auf dem LCD-Bildschirm zeigt die Grenzen des Bereichs an, in dem der Fokus eingestellt wird. (Weitere Einzelheiten zum AF-Bereichssucher finden Sie auf [Seite 53.](#page-52-0))

#### *Prüfen des zuletzt aufgenommenen Bildes (Schnellprüfung)*

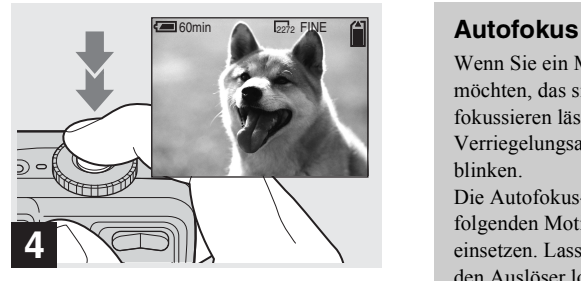

#### **→ Drücken Sie den Auslöser ganz nach unten.**

Der Auslöser rastet hörbar ein, die Aufnahme wird beendet, und das Standbild wird auf dem "Memory Stick" gespeichert. Wenn die Aufnahme-Lampe erlischt, können Sie das nächste Bild aufnehmen.

**•** Bei Aufnahmen im Akkubetrieb wird die eingeschaltete Kamera automatisch abgeschaltet, wenn eine Zeitlang keine Funktionen ausgeführt werden. Dadurch wird Akkuladung gespart ([Seite 15\)](#page-14-3).

Wenn Sie ein Motiv aufnehmen möchten, das sich nur schwer fokussieren lässt, beginnt die AE/AF-Verriegelungsanzeige langsam zu blinken.

Die Autofokus-Funktion lässt sich bei folgenden Motiven nur schwer einsetzen. Lassen Sie in diesen Fällen den Auslöser los, und versuchen Sie dann, die Aufnahme erneut zu fokussieren.

- **•** Das Motiv ist weit von der Kamera entfernt und dunkel.
- **•** Der Kontrast des Motivs und dessen Hintergrund sind schwach.
- **•** Das Motiv befindet sich hinter Glas, beispielsweise hinter einem Fenster.
- **•** Das Motiv bewegt sich schnell.
- **•** Das Motiv weist Reflexionen auf, beispielsweise von einem Spiegel, oder es handelt sich um einen Leuchtkörper oder einen glänzenden Gegenstand.
- **•** Das Motiv blinkt.

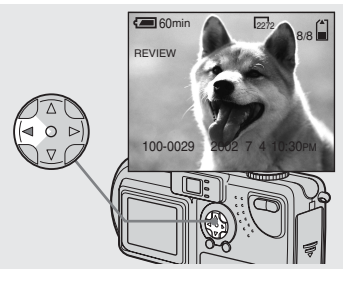

#### **→ Drücken Sie auf der Steuertaste auf ◀ (⑤).**

Wenn Sie in den Aufnahmemodus zurückkehren möchten, drücken Sie leicht auf den Auslöser, oder drücken Sie auf der Steuertaste erneut auf  $\blacktriangleleft$  ( $\textcircled{5}$ ).

#### **So löschen Sie das auf dem LCD-Bildschirm angezeigte Bild**

- **1** Drücken Sie auf MENU, um das Menü einzublenden.
- **2** Drücken Sie auf der Steuertaste auf ▶. um die Option [DELETE] auszuwählen, und drücken Sie dann in der Mitte auf $\bullet$ .
- **3** Drücken Sie auf der Steuertaste auf  $\blacktriangle$ um die Option [OK] auszuwählen, und  $dr$ ücken Sie dann in der Mitte auf $\bullet$ Das Bild wird gelöscht.

#### <span id="page-125-0"></span>*Arbeiten mit der Zoom-Funktion*

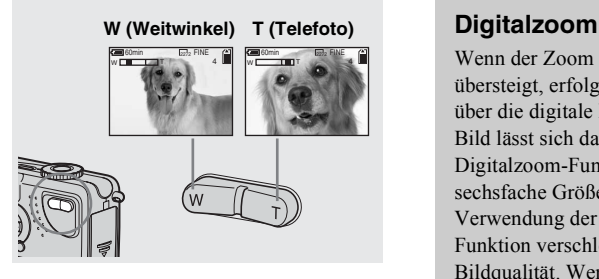

**→ Drücken Sie auf die Zoom-Taste, um die gewünschte Zoomposition auszuwählen, und nehmen Sie das Bild auf.**

#### **Mindestentfernung für die Fokussierung eines Motivs**

#### **Wenn der Zoom ganz auf der Seite W**

**steht:** ca. 50 cm vom Objektivende entfernt

#### **Wenn der Zoom ganz auf der Seite T steht:** ca. 60 cm vom Objektivende entfernt

- **•** Das Objektiv fährt hin und her, wenn die Zoom-Funktion verwendet wird. Achten Sie darauf, dass Sie das Objektiv dabei nicht berühren.
- **•** Beim Aufnehmen von Bewegtbildern kann die Zoom-Funktion nicht verwendet werden [\(Seite 80\)](#page-79-0).

<span id="page-125-2"></span>Wenn der Zoom die dreifache Größe übersteigt, erfolgt die Vergrößerung über die digitale Bildbearbeitung. Das Bild lässt sich dann mit der Digitalzoom-Funktion auf die bis zu sechsfache Größe vergrößern. Bei Verwendung der Digitalzoom-Funktion verschlechtert sich die Bildqualität. Wenn diese Funktion nicht benötigt wird, stellen Sie [DIGITAL ZOOM] in den SET UP-Einstellungen auf [OFF] ([Seite 93\)](#page-92-2).

> **Die Seite T neben dieser Linie zeigt das Ausmaß des Digitalzooms.**

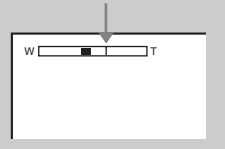

- **•** Wenn Sie den Digitalzoom verwenden, können Sie das Bild nicht mit dem Sucher prüfen.
- **•** Wenn Sie die Digitalzoom-Funktion verwenden, wird der Autofokus-Rahmen nicht angezeigt.

<span id="page-125-1"></span>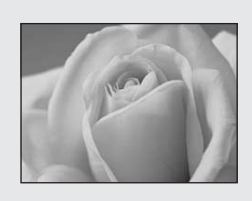

Für Nahaufnahmen von kleinen Motiven, beispielsweise Blumen oder Insekten, verwenden Sie die Makro-Funktion. Sie können diese Funktion für Nahaufnahmen von Motiven in der unten angegebenen maximalen Entfernung verwenden.

#### **Wenn der Zoom ganz auf der Seite W**

**steht:** ca. 10 cm vom Objektivende entfernt

#### **Wenn der Zoom ganz auf der Seite T**

**steht:** ca. 60 cm vom Objektivende entfernt

#### *Verwenden des Selbstauslösers*

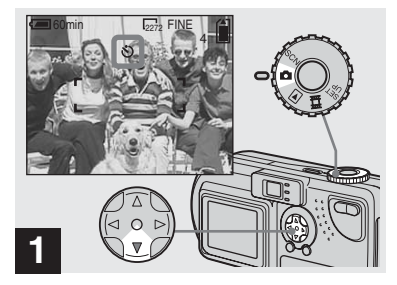

 $→$  **Stellen Sie das Betriebsarten**rad auf **D**, und drücken Sie auf **der Steuertaste auf ▼ (Ő).** 

 (Selbstauslöser) wird auf dem LCD-Bildschirm angezeigt.

- **•** Wenn das Menü gerade angezeigt wird, drücken Sie zuerst auf MENU, um das Menü auszublenden.
- **•** Sie können diese Funktion auch ausführen, wenn das Betriebsartenrad auf SCN oder gestellt ist.

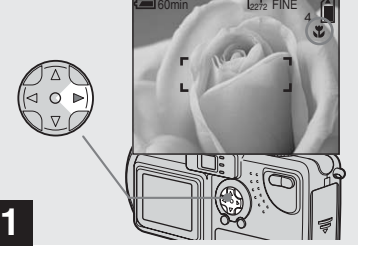

 $→$  **Stellen Sie das Betriebsarten**rad auf **D**, und drücken Sie auf **der Steuertaste auf ▶ (♥).** 

 (Makro) wird auf dem LCD-Bildschirm angezeigt.

- **•** Wenn das Menü gerade angezeigt wird, drücken Sie zuerst auf MENU, um das Menü auszublenden.
- **•** Sie können diesen Vorgang auch ausführen, wenn das Betriebsartenrad auf SCN (außer im Landschaft-Modus) [\(Seite 30](#page-131-0)) oder  $\Box$  gestellt ist.

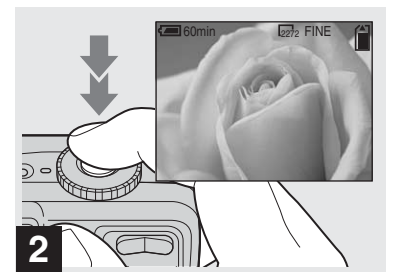

, **Zentrieren Sie das Motiv im Rahmen, und nehmen Sie das Bild auf.**

#### **So kehren Sie in den normalen Aufnahmemodus zurück**

Drücken Sie auf der Steuertaste erneut auf  $\blacktriangleright$  ( $\blacktriangleright$ ).  $\blacktriangleright$  verschwindet vom LCD-Bildschirm.

**•** Arbeiten Sie mit dem LCD-Bildschirm, wenn Sie die Makro-Funktion zum Aufnehmen nutzen. Wenn Sie mit dem Sucher arbeiten, wird möglicherweise nicht das aufgenommen, was zu sehen ist.

#### *Verwenden des Selbstauslösers (Fortsetzung)*

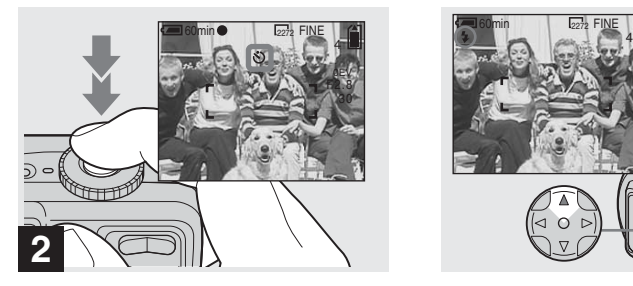

**→ Zentrieren Sie das Motiv im Rahmen, und drücken Sie den Auslöser ganz durch.**

Die Selbstauslöser-Lampe [\(Seite 8](#page-7-0)) blinkt orange, und Sie hören einen Bestätigungston. Die Aufnahme erfolgt nach ca. 10 Sekunden.

#### **So deaktivieren Sie während die Selbstauslöserfunktion**

Drücken Sie auf der Steuertaste erneut auf  $\nabla$  ( $\mathcal{O}$ ).

**•** Wenn Sie vor der Kamera stehen und den Auslöser drücken, werden Fokus und Belichtung möglicherweise nicht richtig eingestellt.

#### *Auswählen eines Blitz-Modus*

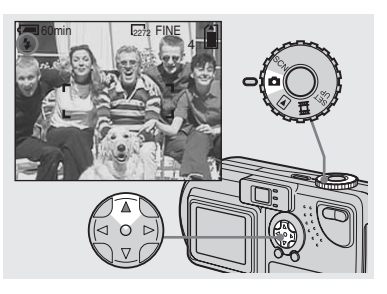

 $→$  **Stellen Sie das Betriebsarten**rad auf **D**. und drücken Sie auf **der Steuertaste wiederholt auf**  v **( ), um einen Blitz-Modus auszuwählen.**

Es gibt folgende Funktionen für den Blitz-Modus:

**Keine Anzeige (Auto):** Basierend auf den Lichtbedingungen entscheidet die Kamera, ob das Licht ausreicht. Der Blitz wird entsprechend eingesetzt.

**(Erzwungener Blitz):** Der Blitz wird unabhängig vom Umgebungslicht immer eingesetzt.

**(Kein Blitz):** Es wird kein Blitz eingesetzt.

- **•** Empfohlene Entfernung bei Verwendung des Blitzes (wenn [ISO] auf [AUTO] gesetzt ist):
	- **–** Wenn der Zoom ganz auf die Seite W gestellt ist, 0,5 bis 3,8 m.
	- **–** Wenn der Zoom ganz auf die Seite T gestellt ist, 0,6 bis 2,4 m.
- **•** Wenn das Menü gerade angezeigt wird, drücken Sie zuerst auf MENU, um das Menü auszublenden.
- **•** Sie können die Helligkeit des Blitzes mit [FLASH LEVEL] in den Menüeinstellungen ändern [\(Seite 91](#page-90-0)).
- Wenn Sie im Auto- oder **4**-Modus (erzwungener Blitz) den LCD-Bildschirm im Dunkeln betrachten, können Sie eventuell gewisse "Bildstörungen" feststellen. Dies hat jedoch keinerlei Auswirkungen auf die Aufnahme.
- Während der Blitz geladen wird, blinkt die  $\frac{1}{2}$ / CHG-Lampe. Nach Abschluss des Ladevorgangs erlischt die Lampe.

#### **So verringern Sie den "Rote-Augen-Effekt" beim Aufnehmen lebender Motive**

Der Blitz wird bereits vor der eigentlichen Aufnahme einmal ausgelöst, um den Rote-Augen-Effekt zu verringern. Setzen Sie [RED EYE REDUCTION] in den Einstellungen SET UP auf [ON] ([Seite 93\)](#page-92-3). " $\bullet$ " erscheint auf dem LCD-Bildschirm.

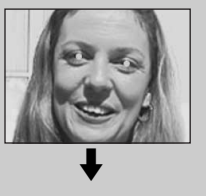

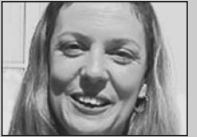

**•** Wie stark der Rote-Augen-Effekt verringert werden kann, hängt vom Einzelnen ab. Außerdem tragen die Entfernung zum Motiv und die Tatsache, ob die Person das Auslösen des Blitzes gesehen hat oder nicht, zur Wirkung dieser Funktion bei.

#### **Aufnehmen mit dem AF-Hilfslicht**

Diese Zusatzbeleuchtung soll die Fokussierung bei Aufnahmen im Dunkeln erleichtern. Setzen Sie [AF ILLUMINATOR] [\(Seite 93](#page-92-4)) in den Einstellungen SET UP auf [AUTO]. Wenn die Lichtbedingungen bei der Aufnahme nicht ausreichen, erscheint, "Kon" auf dem LCD-Bildschirm. Das AF-Hilfslicht blinkt automatisch, nachdem der Auslöser halb durchgedrückt wurde und bevor der Fokus verriegelt.

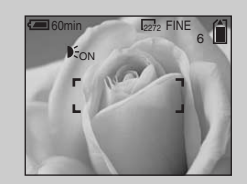

**•** Wenn das AF-Hilfslicht blinkt, das Motiv jedoch nicht ausreichend beleuchtet ist (die empfohlene Entfernung bei dieser Funktion ist 2,8 m (Weitwinkel), 1,6 m (Tele) oder das Motiv einen schwachen Kontrast aufweist, fokussiert die Kamera möglicherweise nicht richtig.

- **•** Wenn das Licht vom AF-Hilfslicht die Bildmitte verfehlt, fokussiert die Kamera trotzdem richtig, solange es noch auf das Motiv trifft.
- **•** Wenn der Fokus manuell eingestellt wird, funktioniert das AF-Hilfslicht nicht.
- **•** In den folgenden Szeneauswahl-Modi [\(Seite 30\)](#page-131-0) funktioniert das AF-Hilfslicht nicht.
	- **–** Beim Aufnehmen im Dämmerungs-Modus
	- **–** Beim Aufnehmen im Landschaft-Modus
- **•** Das AF-Hilfslicht ist sehr hell. Es stellt keine Gefahr für die Augen dar, doch sollte beim Aufnehmen auf kurzen Entfernungen nicht direkt in das Licht geblickt werden.

#### *Aufnehmen mit dem Sucher*

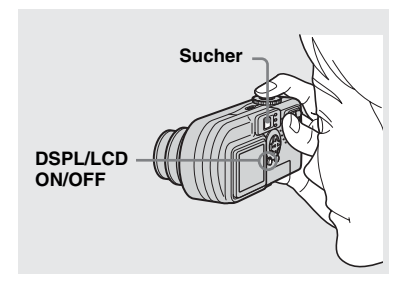

Der Sucher ist ein gutes Hilfsmittel, wenn Akkuenergie gespart werden soll oder wenn sich das Bild nur schwer mit dem LCD-Bildschirm prüfen lässt.

Bei jedem Drücken der Taste DSPL/LCD ON/OFF ändert sich die Anzeige wie folgt: **Alle Anzeigen erlöschen (es werden nur Aufnahmeinformationen angezeigt)**

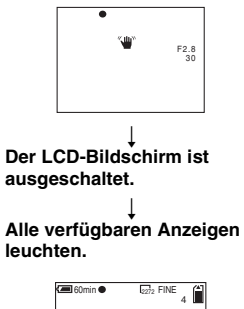

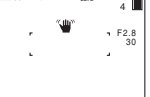

- **•** Weitere Einzelheiten zu den angezeigten Optionen finden Sie auf [Seite 99](#page-98-0).
- **•** Wenn die AE/AF-Verriegelungsanzeige im Sucherbereich von Blinken in Leuchten übergeht, können Sie genau wie bei der AE/ AF-Verriegelungsanzeige auf dem LCD-Bildschirm erneut mit der Aufnahme beginnen ([Seite 22\)](#page-123-0).
- **•** Wenn der LCD-Bildschirm abgeschaltet ist, funktioniert der Digitalzoom nicht ([Seite 24](#page-125-2)).
- **•** Wenn Sie bei ausgeschaltetem LCD-Bildschirm auf  $\sharp$  (Blitz-Modus)/ $\circ$ ) (Selbstauslöser)/ $\sharp$ (Makro) drücken, wird das Bild ungefähr zwei Sekunden lang auf dem Bildschirm angezeigt, damit Sie die Einstellung prüfen oder ändern können.

#### *Aufnehmen mit eingefügtem Datum und Uhrzeit*

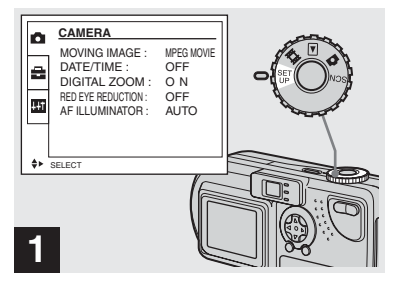

 $→$  **Stellen Sie das Betriebsartenrad auf SET UP.**

Der Bildschirm SET UP wird angezeigt.

- **•** Wenn Bilder mit eingefügtem Datum und Uhrzeit aufgenommen werden, lassen sich Datum und Uhrzeit später nicht mehr löschen.
- **•** Beim Aufnehmen von Bildern mit eingefügtem Datum und Uhrzeit wird das tatsächliche Datum und die Uhrzeit nicht auf dem LCD-Bildschirm angezeigt. Statt dessen wird "DAII" oben links auf dem LCD-Bildschirm eingeblendet. Bei der Bildwiedergabe wird das tatsächliche Datum und die Uhrzeit angezeigt.
- Wenn Sie in Schritt **3** die Option [DATE] wählen, wird das Datum in der unter ["Einstellen von Datum und Uhrzeit](#page-15-1)" festgelegten Reihenfolge eingefügt [\(Seite 16\)](#page-15-1).

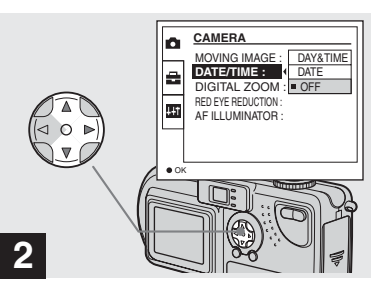

Wählen Sie mit  $\triangle$ /**V** auf der **Steuertaste (CAMERA) aus, und drücken Sie auf** B**. Wählen Sie mit ▲/▼ die Option [DATE/TIME] aus, und drücken Sie auf** B**.**

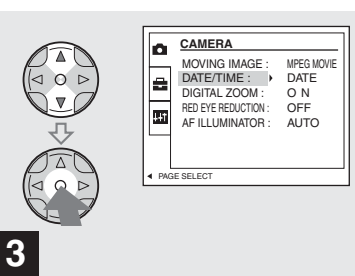

**→ Wählen Sie mit**  $\angle$ **/V** auf der **Steuertaste den Datentyp aus, der eingefügt werden soll, und drücken Sie dann in der Mitte**   $\overline{a}$ **uf**  $\overline{\bullet}$ .

**DAY&TIME:** Fügt Datum und Uhrzeit der Aufnahme auf dem Bild ein **DATE:** Fügt Jahr, Monat und Datum der Aufnahme auf dem Bild ein **OFF:** Fügt weder Datum noch Uhrzeit auf dem Bild ein

Nach Beendigung der Einstellung stellen Sie das Betriebsartenrad auf **D**. Fahren Sie dann mit der Aufnahme fort.

- **•** Sie können diese Funktion auch ausführen, wenn das Betriebsartenrad auf SCN gestellt ist.
- **•** Die hier vorgenommenen Einstellungen bleiben auch nach dem Ausschalten der Kamera erhalten.

#### <span id="page-131-0"></span>*Aufnehmen entsprechend der Szenebedingungen (Szeneauswahl)*

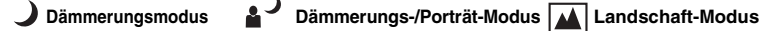

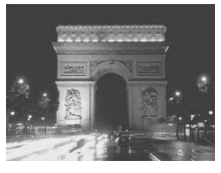

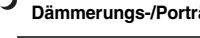

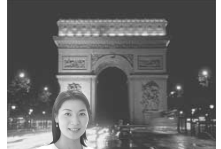

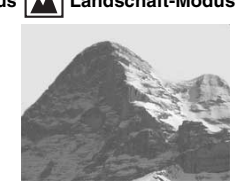

Für Nachtaufnahmen, Personenaufnahmen in der Nacht oder Landschaftsaufnahmen verwenden Sie jedoch die unten angegebenen Modi, um eine bessere Bildqualität zu erreichen.

### **Dämmerungsmodus**

Bei schlechten Lichtbedingungen können Sie im Dämmerungsmodus aufnehmen und trotzdem eine gute Bildqualität erreichen. Da sich hierbei jedoch die Verschlusszeit verlängert, wird die Verwendung eines Stativs empfohlen.

**•** Es kann kein Blitz verwendet werden.

### **Dämmerungs-/Porträt-Modus**

Verwenden Sie diesen Modus bei Nachtaufnahmen, wenn Personen im Vordergrund zu sehen sind.

Aufgrund der langen Verschlusszeit sollten Sie ein Stativ verwenden.

- **•** Hiermit können Sie Personen im Vordergrund mit klaren Umrissen aufnehmen, ohne die Atmosphäre einer Nachtaufnahme zu verlieren.
- **•** Der Blitz wird automatisch vorab ausgelöst.

### **Landschaft-Modus**

Fokussiert auf weit entfernte Bilder. Eignet sich somit hervorragend für Landschaftsaufnahmen aus einiger Entfernung.

- **•** Aufnahmen im Makro-Modus sind nicht möglich.
- **•** Der automatische Blitz-Modus kann nicht ausgewählt werden.

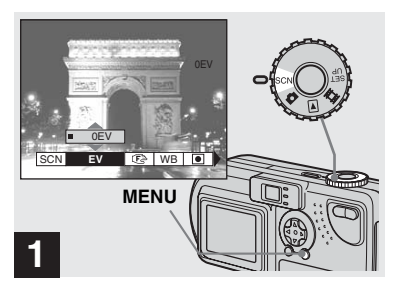

**→ Stellen Sie das Betriebsartenrad auf SCN, und drücken Sie auf MENU.**

Das Menü wird angezeigt.

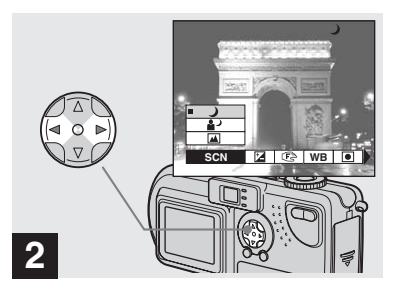

**▶ Wählen Sie mit ◀/▶ auf der Steuertaste [SCN] aus.**

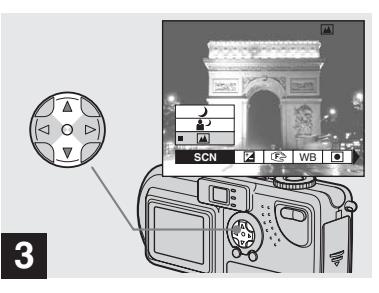

**Wählen Sie mit ▲/▼ auf der Steuertaste den gewünschten Modus aus.**

Der Modus wird entsprechend Ihrer Auswahl eingestellt. Drücken Sie nach beendeter Einstellung auf MENU. Das Menü wird ausgeblendet.

#### **So deaktivieren Sie die Szeneauswahl**

Stellen Sie das Betriebsartenrad auf eine andere Position als SCN.

**•** Die hier vorgenommenen Einstellungen bleiben auch nach dem Ausschalten der Kamera erhalten.

#### **NR langsame Verschlusszeit**

Wenn Sie im Dämmerungs- oder Dämmerungs-/Porträt-Modus eine Verschlusszeit von höchstens 1/2 Sekunde wählen, wird "NR" vor der Angabe der Verschlusszeit angezeigt. Die Kamera wechselt dann automatisch in den Modus NR langsame Verschlusszeit.

Der Modus NR langsame Verschlusszeit befreit Aufnahmen von "Bildstörungen" und liefert klare Bilder. Um ein Verwackeln zu verhindern, sollten Sie ein Stativ verwenden.

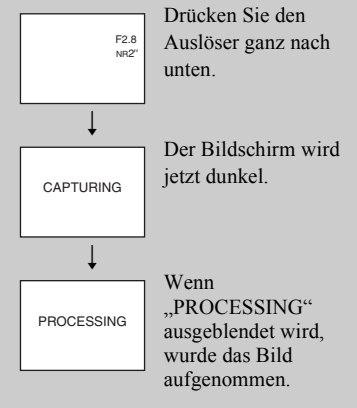

### *Anzeigen von Bildern auf dem LCD-Bildschirm der Kamera*

#### *Anzeigen von Einzelbildern*

#### **Einzel (Einzelbildanzeige)**

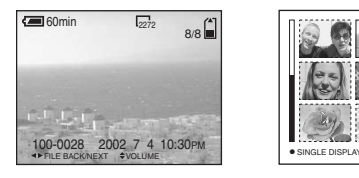

Sie können die mit dieser Kamera aufgenommenen Bilder nahezu sofort auf dem LCD-Bildschirm sehen. Die Kamera bietet folgende drei Möglichkeiten für die Anzeige der Bilder.

#### **Einzeln (Einzelbildanzeige)**

Sie können die einzelnen Bilder nach und nach anzeigen. Sie nehmen dabei den gesamten Bildschirm ein.

#### **Index (Anzeige von neun Bildern)**

Neun Bilder werden gleichzeitig in einzelnen Feldern auf dem Bildschirm angezeigt.

#### **Index (Anzeige von drei Bildern)**

**32-DE**

Drei Bilder werden gleichzeitig in einzelnen Feldern auf dem Bildschirm angezeigt. Dabei werden auch verschiedene Informationen zu den Bildern angezeigt.

#### **Index (Anzeige von neun Bildern) (Anzeige von drei Bildern)**

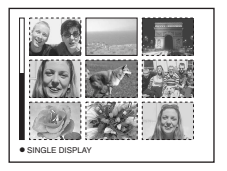

**•** Informationen zu Bewegtbildern finden Sie auf Seite [Seite 72](#page-71-0).

APERTURE VALUE : F2.8 SHUTTER SPEED : 1/125 EXPOSURE VALUE : 0.0 ISO :

100 2002 7 4 10:30PM

**100-0028**<br>• SINGLE DISPLAY

**•** Informationen zu den verschiedenen angezeigten Symbolen finden Sie auf [Seite 101.](#page-100-0)

**Index**

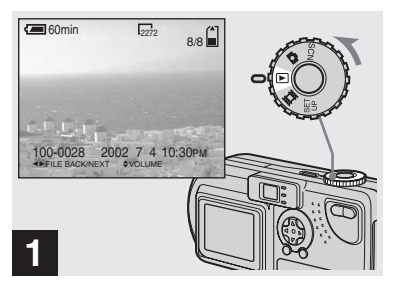

 $→$  **Stellen Sie das Betriebsarten**rad auf **▶**, und schalten Sie die **Kamera ein.**

Das zuletzt aufgenommene Bild wird angezeigt.

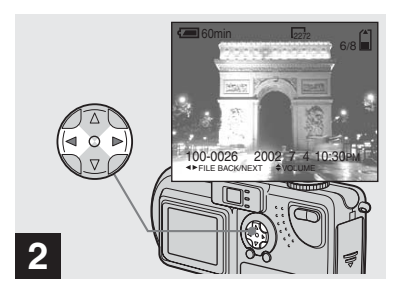

- $\rightarrow$  **Wählen Sie mit 4/** $\rightarrow$  **auf der Steuertaste ein Standbild aus.**
- b : Anzeige des vorherigen Bildes.
- $\blacktriangleright$ : Anzeige des nächsten Bildes.

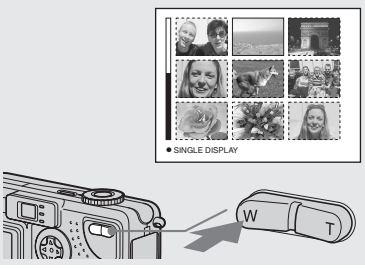

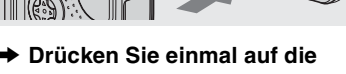

**Zoom-Taste W.**

Die Anzeige schaltet auf den **Index-Bildschirm (neun Bilder)** um.

#### **So zeigen Sie den vorherigen (nächsten) Index-Bildschirm an**

Drücken Sie auf der Steuertaste auf **△/** $\blacktriangledown$ **/** $\blacktriangle$ **/** $\blacktriangleright$ **, um den gelben Rahmen nach** oben/unten/links/rechts zu verschieben.

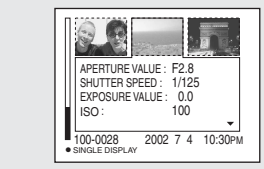

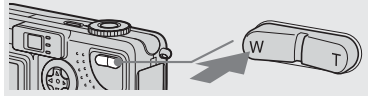

**→ Drücken Sie erneut auf die Zoom-Taste W.**

Die Anzeige schaltet auf den **Index-Bildschirm (drei Bilder)** um. Wenn Sie auf der Steuertaste auf  $\triangle/\blacktriangledown$ drücken, werden die restlichen Bilddaten angezeigt.

#### **So zeigen Sie den vorherigen (nächsten) Index-Bildschirm an**

Drücken Sie auf der Steuertaste auf  $\blacktriangleleft$ / $\blacktriangleright$ 

#### **So kehren Sie zur Einzelbildanzeige zurück**

Drücken Sie wiederholt auf die Zoom-Taste T, oder drücken Sie auf der Steuertaste in der Mitte auf $\bullet$ 

## *Anzeigen von Bildern auf einem Fernsehschirm*

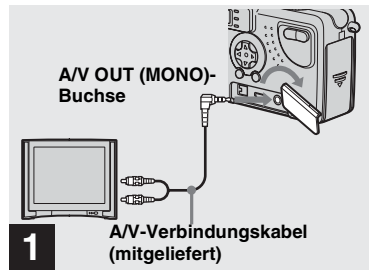

, **Verbinden Sie die A/V OUT (MONO)-Buchse der Kamera mit Hilfe des A/V-Verbindungskabels mit den Audio-/ Videoeingangsbuchsen am Fernsehgerät.**

Wenn Ihr Fernsehgerät Stereo-Eingangsbuchsen besitzt, schließen Sie den Audiostecker (schwarz) des A/V-Verbindungskabels an die Buchse Lch an.

**•** Schalten Sie erst die Kamera und das Fernsehgerät aus, bevor Sie das A/V-Verbindungskabel anschließen.

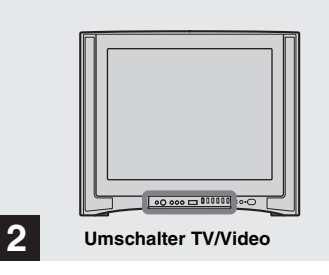

- $→$  **Schalten Sie das Fernsehgerät ein, und setzen Sie den Umschalter TV/Video am**  Fernsehgerät auf "Video".
- **•** Name und Position dieses Schalters hängt vom Fernsehgerät ab.

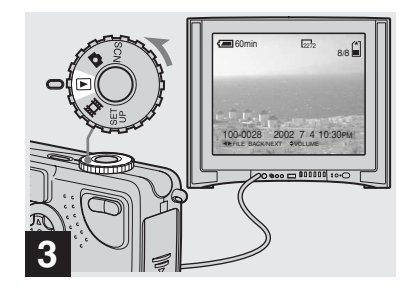

 $→$  **Stellen Sie das Betriebsarten**rad auf **►**, und schalten Sie die **Kamera ein.**

Drücken Sie auf der Steuertaste auf  $\blacktriangleleft$ /**B**, um ein Bild auszuwählen.

**•** Bei Verwendung dieser Funktion kann es erforderlich sein, das Videoausgangssignal auf das Ihres Fernsehsystems abzustimmen ([Seite 94](#page-93-2)).

#### **Bildwiedergabe über ein Fernsehgerät**

Wenn Sie die Bildwiedergabe über ein Fernsehgerät vornehmen möchten, benötigen Sie einen Fernseher mit einer Videoeingangsbuchse sowie ein Video-Verbindungskabel.

Das Farbsystem des Fernsehgerätes muss dem Ihrer Digitalkamera entsprechen. Sehen Sie in der folgenden Liste nach:

#### **NTSC-System**

Bahamas, Bolivien, Chile, Ecuador, Jamaika, Japan, Kanada, Kolumbien, Korea, Mexiko, Mittelamerika, Peru, Philippinen, Surinam, Taiwan, USA, Venezuela usw.

#### **PAL-System**

Australien, Belgien, China, Dänemark, Deutschland, Finnland, Großbritannien, Holland, Hongkong, Italien, Kuwait, Malaysia, Neuseeland, Norwegen, Österreich, Portugal, Schweden, Schweiz, Singapur, Slowakische Republik, Spanien, Thailand, Tschechische Republik usw.

**PAL-M-System** Brasilien

**PAL-N-System** Argentinien, Paraguay, Uruguay

#### **SECAM-System**

Bulgarien, Frankreich, Guyana, Irak, Iran, Monaco, Polen, Russland, Ukraine, Ungarn usw.

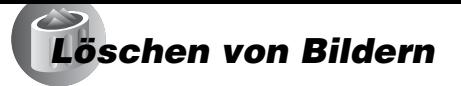

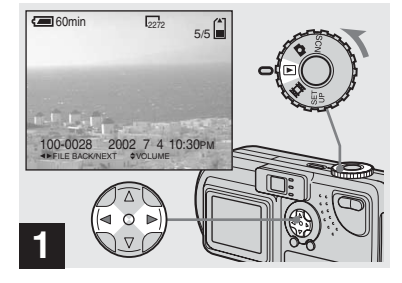

 $→$  **Stellen Sie das Betriebsarten**rad auf ►, und schalten Sie die **Kamera ein.** 

Wählen Sie mit  $\triangleleft$ *B* auf der **Steuertaste das Bild aus, das gelöscht werden soll aus.**

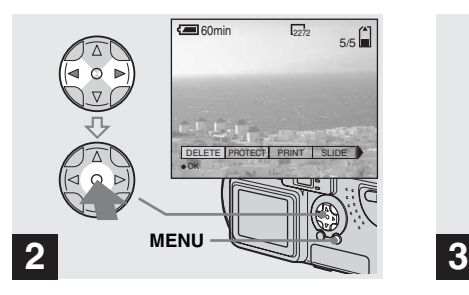

**→ Drücken Sie auf MENU. Wählen Sie mit ▶ auf der Steuertaste die Option [DELETE] aus, und drücken Sie dann in der Mitte auf •.** 

Das Bild wurde jedoch noch nicht gelöscht.

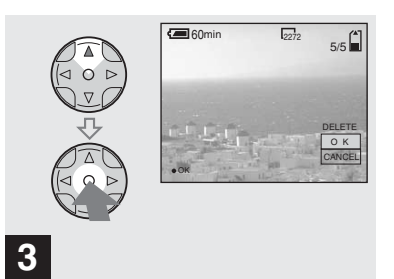

**→ Wählen Sie mit A auf der Steuertaste die Option [OK] aus, und drücken Sie dann in**  der Mitte auf  $\bullet$ .

"MEMORY STICK ACCESS" erscheint auf dem Bildschirm. Wenn diese Meldung ausgeblendet wird, wurde das Bild gelöscht.

#### **So brechen Sie den Löschvorgang ab**

Wählen Sie mit ▼ auf der Steuertaste die Option [CANCEL] aus, und drücken Sie dann in der Mitte auf $\bullet$ .

#### *Löschen auf dem Indexbildschirm (neun Bilder)*

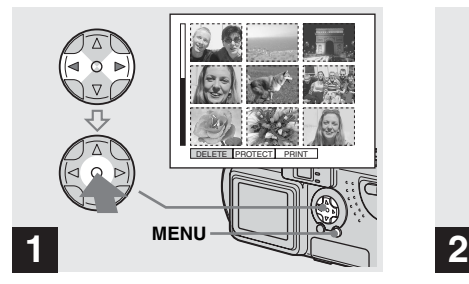

**→ Während ein Index-Bildschirm (neun Bilder) [\(Seite 33\)](#page-32-1) angezeigt wird, drücken Sie auf MENU.**

Wählen Sie mit </br/> **Allen Sie mit </br/>
<b>Allen Sie mit </br/>
<b>Allen Sie mit </br/>
<b>Allen Sie mit <a>
<b>Allen Sie mit <a>
<b>Allen Sie mit <a> Steuertaste die Option [DELETE] aus, und drücken Sie dann in der Mitte auf**  $\bullet$ **.** 

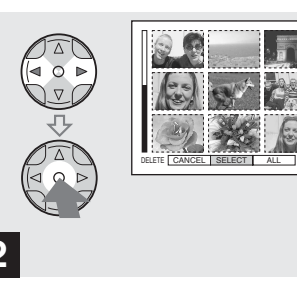

 $\rightarrow$  **Wählen Sie mit 4/** $\rightarrow$  **auf der Steuertaste die Option [SELECT] aus, und drücken Sie dann in der Mitte auf**  $\bullet$ **.** 

#### **So löschen Sie alle Bilder**

Wählen Sie mit **4/b** auf der Steuertaste die Option [ALL] aus, und drücken Sie dann in der Mitte auf  $\bullet$ . Wählen Sie dann [OK] aus, und drücken Sie in der Mitte auf $\bullet$ . Wenn Sie den Löschvorgang abbrechen möchten, wählen Sie [EXIT] aus, und drücken Sie dann in der Mitte auf $\bullet$ .

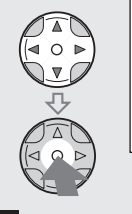

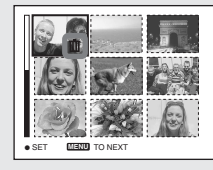

- **3**
- 
- → Wählen Sie mit  $\triangle$ /**V/**4/ $\triangleright$  auf der **Steuertaste das Bild aus, das Sie löschen möchten, und drücken Sie dann in der Mitte**   $\overline{a}$ **uf**  $\overline{\bullet}$ .

Das ausgewählte Bild erhält die Kennzeichnung **II**. Das Bild wurde jedoch noch nicht gelöscht. Markieren Sie alle Bilder, die Sie löschen möchten, mit dem Symbol  $\mathbf{I}$ .

**•** Wenn Sie Ihre Auswahl abbrechen möchten, drücken Sie erneut in der Mitte auf

#### *Löschen auf dem Indexbildschirm (neun Bilder) (Fortsetzung)*

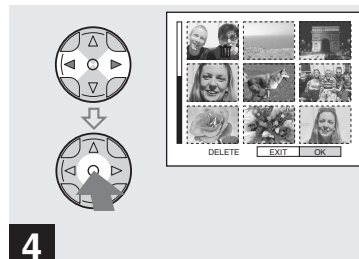

**→ Drücken Sie auf MENU.** Wählen Sie mit  $\blacktriangleleft$  **b** auf der **Steuertaste die Option [OK] aus, und drücken Sie dann in der Mitte auf ●.** 

Wenn "MEMORY STICK ACCESS" ausgeblendet wird, wurden die Bilder gelöscht.

#### **So brechen Sie den Löschvorgang ab**

Wählen Sie mit <a>auf der Steuertaste die Option [EXIT] aus, und drücken Sie dann in der Mitte auf $\bullet$ 

#### *Löschen auf dem Indexbildschirm (drei Bilder)*

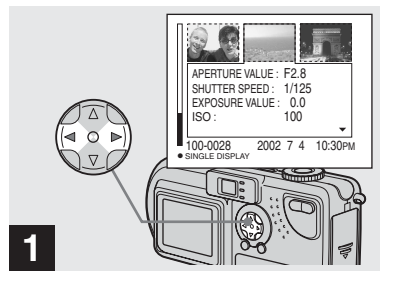

**→ Während der Anzeige des Indexbildschirms (drei Bilder) ([Seite 33](#page-32-2)) verschieben Sie mit**  b**/**B **auf der Steuertaste das Bild, das Sie löschen möchten, zur Mitte.**

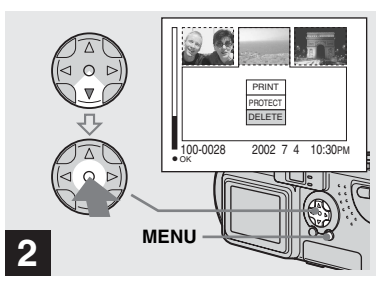

**→ Drücken Sie auf MENU. Wählen Sie mit** V **auf der Steuertaste die Option [DELETE] aus, und drücken Sie dann in der Mitte auf •.** 

Das Bild wurde jedoch noch nicht gelöscht.

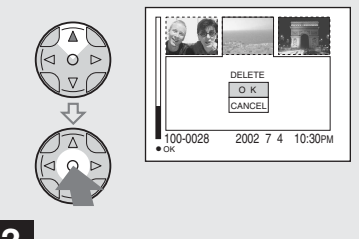

### **3**

**→ Wählen Sie mit ▲ auf der Steuertaste die Option [OK] aus, und drücken Sie dann in der Mitte auf ●.** 

Wenn "MEMORY STICK ACCESS" ausgeblendet wird, wurde das Bild gelöscht.

#### **So brechen Sie den Löschvorgang ab**

Wählen Sie mit V auf der Steuertaste die Option [CANCEL] aus, und drücken Sie dann in der Mitte auf ·.

# *Formatieren eines "Memory Stick"*

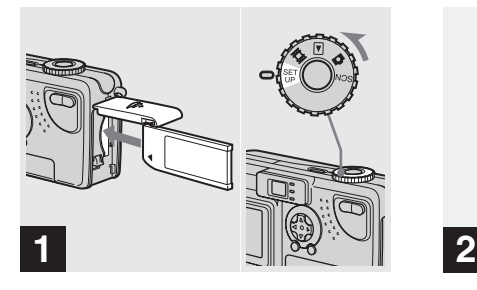

- **→ Legen Sie den "Memory Stick", den Sie formatieren möchten, in die Kamera ein. Stellen Sie das Betriebsartenrad auf SET UP, und schalten Sie die Kamera ein.**
- ..Formatieren" bedeutet, dass ein ..Memory Stick" für die Aufnahme von Bildern vorbereitet wird. Diesen Vorgang bezeichnet man auch als "Initialisierung". Der im Lieferumfang der Kamera enthaltene sowie die im Handel erhältlichen "Memory Stick" sind bereits formatiert und können sofort verwendet werden.
- **Wenn Sie einen "Memory Stick" formatieren, müssen Sie immer daran denken, dass alle Bilder auf dem "Memory Stick" für immer gelöscht werden.**

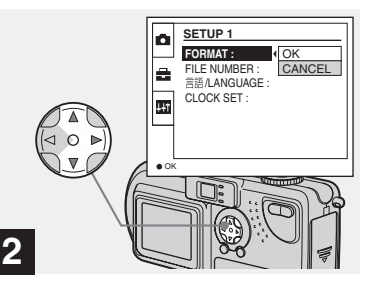

**→ Wählen Sie mit**  $\angle$ **/V** auf der **Steuertaste (SETUP 1) aus. Wählen Sie mit ▶ die Option [FORMAT] aus, und drücken Sie dann auf** B**. Wählen Sie mit ▲/▼ die Option [OK] aus, und drücken Sie dann in der Mitte auf**  $\bullet$ **.** 

#### **So brechen Sie den Formatiervorgang ab**

Wählen Sie mit ▼ auf der Steuertaste die Option [CANCEL] aus, und drücken Sie dann in der Mitte auf $\bullet$ 

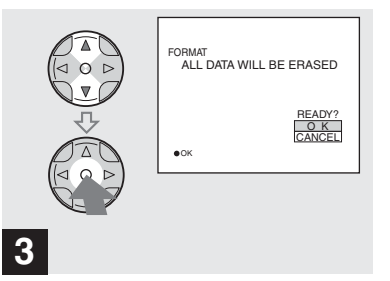

**→ Wählen Sie mit**  $\angle$ **/V** auf der **Steuertaste die Option [OK] aus, und drücken Sie dann in der Mitte auf**  $\bullet$ **.** 

Die Meldung "FORMATTING" erscheint. Wenn diese Meldung ausgeblendet wird, ist der Formatiervorgang abgeschlossen.

*Kopieren von Standbildern auf den Computer*

Führen Sie die unten stehenden Schritte aus, um die aufgenommenen Bilder auf den Computer zu kopieren.

#### **Schritte, die unter den einzelnen Betriebssystemen ausgeführt werden müssen**

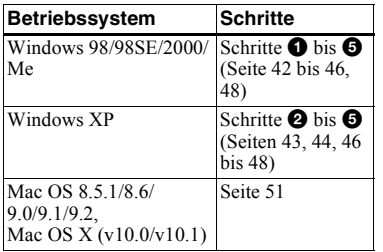

- Schritt  $\bullet$  muss nicht bei jedem Betriebssystem ausgeführt werden.
- **•** Nach Beendigung der Installation des USB-Treibers braucht Schritt  $\bullet$  nicht ausgeführt zu werden.

#### **Empfohlene Computerumgebung**

#### **Empfohlene Windows-Umgebung**

Betriebssystem:

Microsoft Windows 98, Windows 98SE, Windows 2000 Professional, Windows Millennium Edition, Windows XP Home Edition oder Windows XP Professional

Für korrekte Funktion muss das Betriebssystem im Werk installiert worden sein (kein Upgrade). Bei Betriebssystemen, die nicht in dieser Liste enthalten sind, können wir keinen einwandfreien Betrieb garantieren.

CPU: MMX Pentium 200 MHz oder schneller

Anzeige:

Auflösung von 800×600 Punkten oder höher, High Color (16-Bit-Farbe, 65 000 Farben) oder mehr USB-Anschluss:

Standardmäßig geliefert

#### **Empfohlene Macintosh-Umgebung**

- Betriebssystem:
	- Mac OS 8.5.1, 8.6, 9.0, 9.1, 9.2 oder Mac OS X (v10.0/v10.1) Für korrekte Funktion muss das Betriebssystem im Werk installiert worden sein. Bei folgenden Modellen ist eine Aktualisierung des Betriebssystems auf Mac OS 9.0 oder 9.1 erforderlich.
	- iMac mit Mac OS 8.6 (im Werk installiert) und einem Einschub-CD-ROM-Laufwerk
	- iBook oder Power Mac G4 mit Mac OS 8.6 (im Werk installiert)

Anzeige:

Auflösung von 800×600 Punkten oder höher, High Color 32 000- Farbmodus oder höher

USB-Anschluss:

Standardmäßig geliefert

- **•** Wenn Sie an einen Computer gleichzeitig zwei oder mehr USB-Geräte anschließen, kann es passieren, dass einige Geräte, darunter auch die Kamera, nicht richtig funktionieren. Abhängig ist dies von der Art des USB-Geräts.
- **•** Bei Verwendung eines USB-Hubs kann einwandfreier Betrieb nicht gewährleistet werden.
- **•** Der Betrieb ist nicht für alle oben empfohlenen Umgebungen gewährleistet.

### **USB-Modus**

Für eine USB-Verbindung gibt es zwei Modi: [NORMAL] und [PTP]. Werksseitig wurde der Modus [NORMAL] eingestellt. In diesem Abschnitt wird die USB-Verbindung mit dem Modus [NORMAL] beschrieben.

#### **Kommunikation mit dem Computer (nur für Windows-Benutzer)**

Wenn Sie aus dem Suspend-Modus oder dem Ruhezustand den Computerbetrieb wiederaufnehmen, wird die Kommunikation zwischen Kamera und Computer eventuell nicht sofort wiederhergestellt.

#### **Wenn der Computer keinen USB-Anschluss aufweist**

Wenn weder ein USB-Anschluss noch ein Steckplatz für einen "Memory Stick" vorhanden ist, können Sie die Bilder mit Hilfe eines Zusatzgeräts kopieren. Einzelheiten hierzu können Sie der Website von Sony entnehmen. http://www.sony.net/

# <span id="page-143-0"></span>1 *Installieren des USB-Treibers*

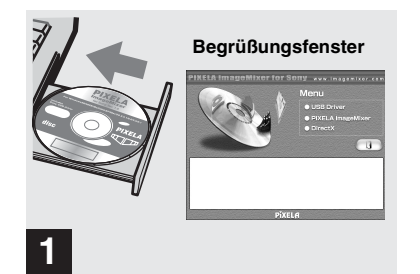

**→ Schalten Sie den Computer ein, und legen Sie die mitgelieferte CD-ROM in das CD-ROM-Laufwerk ein.**

**Schließen Sie die Kamera noch nicht an den Computer an.**

Das Begrüßungsfenster wird angezeigt. Falls es nicht angezeigt wird, doppelklicken Sie nacheinander auf (My Computer)  $\rightarrow$  (a) (ImageMixer).

- **•** In diesem Abschnitt wird beschrieben, wie Sie beispielsweise unter Windows Me eine USB-Verbindung herstellen. Die einzelnen Schritte sind vom Betriebssystem abhängig.
- **Schließen Sie alle anderen Anwendungen, bevor Sie den Treiber installieren.**
- **•** Wenn Sie unter Windows 2000 arbeiten, melden Sie sich als Administrator an.

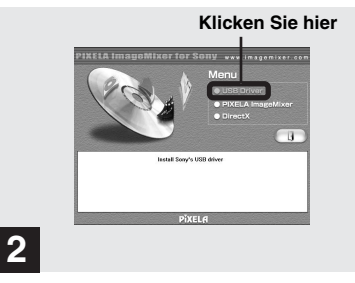

#### **→ Klicken Sie im Begrüßungsfenster auf [USB Driver].**

Das Fenster "InstallShield wizard" wird angezeigt.

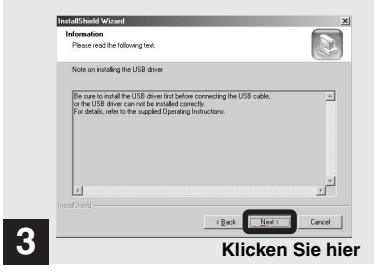

#### **→ Klicken Sie auf [Next]. Wenn das Fenster ..Information" angezeigt wird, klicken Sie auf [Next].**

Die Installation des USB-Treibers beginnt. Nach Beendigung der Installation werden Sie mit einer entsprechenden Meldung darüber informiert. Werfen Sie die CD-ROM aus.

**•** Setzen Sie die Anzeige auf 800×600 Punkte oder höher, und verwenden Sie High Color (16- Bit-Farbe, 65 000 Farben) oder mehr. Wird die Anzeige auf eine Auflösung unter 800×600 Punkten gesetzt und werden weniger als 256 Farben verwendet, wird das Installationsfenster nicht angezeigt.
<span id="page-144-0"></span>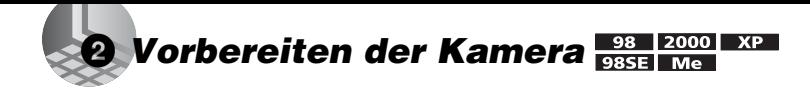

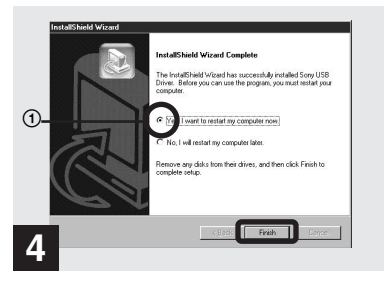

**→ Klicken Sie auf [Yes, I want to restart my computer now] und dann auf [Finish].**

Der Computer wird neu gestartet. Jetzt können Sie die USB-Verbindung herstellen.

- Mit Hilfe der Software PIXELA ImageMixer for Sony" können Sie Bilder auf den Computer kopieren. Wenn Sie diese Software installieren möchten, klicken Sie auf dem angezeigten Fenster auf [PIXELA ImageMixer], und befolgen Sie dann die entsprechenden Bildschirmanweisungen.
- Wenn Sie mit der Software ..PIXELA ImageMixer for Sony" arbeiten möchten, müssen Sie DirectX installieren. Klicken Sie auf [DirectX], und folgen Sie den Anweisungen in den einzelnen Fenstern. Der Computer wird neu gestartet, wenn die Installation beendet ist.

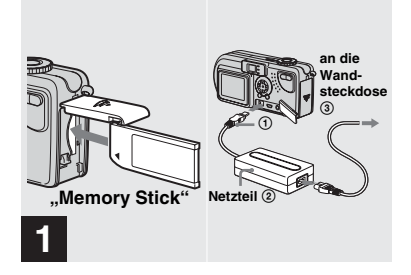

- **→ Legen Sie den "Memory Stick" mit den Bildern, die Sie kopieren möchten, in die Kamera ein. Schließen Sie die Kamera und das Netzteil an, und stecken Sie das Netzteil in eine Netzsteckdose.**
- **•** Weitere Einzelheiten zum Netzteil finden Sie auf [Seite 14](#page-13-0).
- Weitere Einzelheiten zum "Memory Stick" finden Sie auf [Seite 18.](#page-17-0)

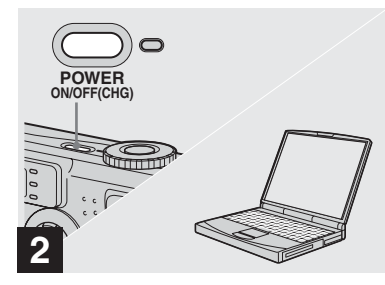

 $→$  **Schalten Sie den Computer und die Kamera ein.**

#### <span id="page-145-0"></span>3 *Anschließen der Kamera an den Computer*   $XP$

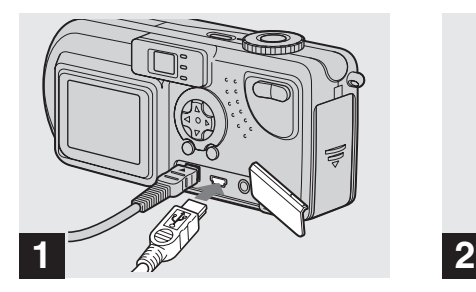

- **→ Schließen Sie das mitgelieferte USB-Kabel an die Kamera an. Schließen Sie dann das andere Ende des USB-Kabels an den Computer an.**
- **•** Wenn Sie mit einem Desktop-Computer arbeiten, schließen Sie das USB-Kabel am USB-Anschluss an der Rückseite an.
- **•** Wenn Sie mit Windows XP arbeiten, wird automatisch der Kopierassistent auf dem Desktop angezeigt. Gehen Sie zu Seite 46.

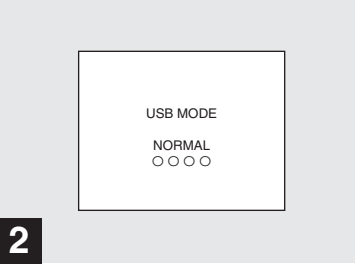

"USB MODE NORMAL" wird auf dem LCD-Bildschirm der Kamera angezeigt. Wenn zum ersten Mal eine USB-Verbindung hergestellt wird, führt der Computer automatisch das verwendete Programm aus, um die Kamera zu erkennen. Warten Sie einen Moment.

• Wenn "USB MODE NORMAL" nicht angezeigt wird, vergewissern Sie sich, dass [USB CONNECT] in den Einstellungen SET UP auf [NORMAL] gesetzt ist [\(Seite 94](#page-93-0)).

# 4 *Kopieren von Bildern ( Seiten [46](#page-147-0) bis 48)*

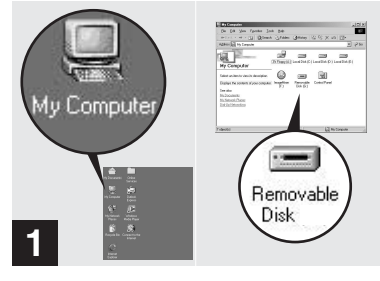

#### **→ Doppelklicken Sie auf [My Computer] und dann auf [Removable Disk].**

Der Inhalt des in die Kamera eingelegten "Memory Stick" wird angezeigt.

- **•** In diesem Abschnitt wird an einem Beispiel gezeigt, wie Sie Bilder in den Ordner "My Documents" kopieren können.
- Wenn das Symbol "Removable Disk" nicht erscheint, lesen Sie die nächste Seite.
- Mit Hilfe der Software "PIXELA ImageMixer for Sony" können Sie Bilder auf den Computer kopieren. Einzelheiten können Sie in der Software-Hilfe nachlesen.

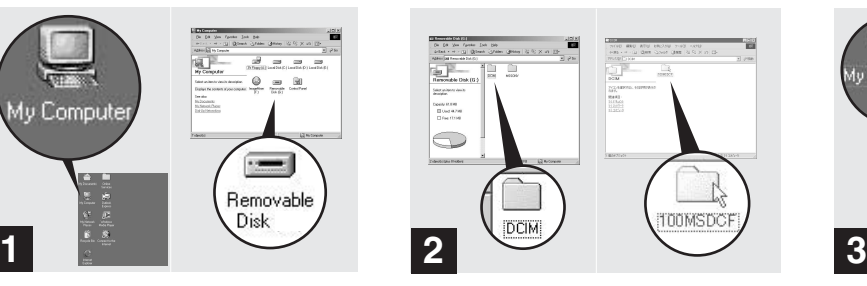

#### , **Doppelklicken Sie auf [DCIM] und dann auf [100MSDCF].**

Der Ordner "100MSDCF" wird geöffnet.

- Der Ordner "100MSDCF" enthält die Bilddateien, die Sie mit der Kamera aufgenommen haben.
- **•** Die Ordnernamen hängen von den darin enthaltenen Bildtypen ab ([Seite 49\)](#page-150-0).

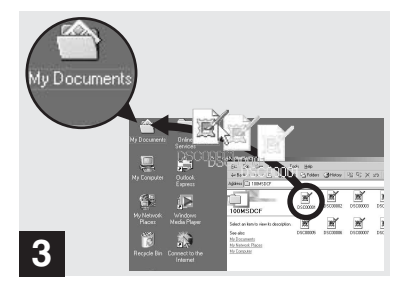

#### **→ Ziehen Sie die Bilddateien in** den Ordner "My Documents".

Die Bilddateien werden in den Ordner "My Documents" kopiert.

**•** Wenn Sie versuchen, ein Bild in einen Ordner zu kopieren, in dem bereits ein Bild mit dem gleichen Dateinamen gespeichert ist, werden Sie gefragt, ob dieses überschrieben werden soll. Wenn Sie das vorhandene Bild mit dem neuen überschreiben möchten, klicken Sie auf [Yes]. Falls Sie es nicht überschreiben möchten, klicken Sie auf [No], und ändern Sie dann den Dateinamen.

#### **Wenn das Symbol "Removable Disk" nicht angezeigt wird**

- **1** Klicken Sie mit der rechten Maustaste auf [My Computer], und klicken Sie dann auf [Properties]. Das Fenster "System Properties" wird angezeigt.
- **2** Bestätigen Sie, ob bereits andere Geräte installiert sind.
	- 1 Klicken Sie auf [Device Manager].
	- 2 Prüfen Sie, ob [ Sony DSC] oder [  $\cap$  Sony Handycam] mit einem Symbol  $\parallel$  in  $\parallel \cdot \parallel$  Other Devices] zu sehen ist.
- **3** Wenn Sie eines der oben angegebenen Geräte finden, löschen Sie es mit Hilfe der unten beschriebenen Schritte.
	- 1 Klicken Sie auf [ Sony DSC] oder [<sup>-</sup>] Sony Handycam].
	- 2 Klicken Sie auf [Delete]. Das Fenster ..Device deletion confirmation" wird angezeigt.
	- 3 Klicken Sie auf [OK]. Das Gerät wird gelöscht.

Führen Sie die Installation des USB-Treibers erneut mit der mitgelieferten CD-ROM aus (Seite 42).

# <span id="page-147-0"></span>4 *Kopieren von Bildern*

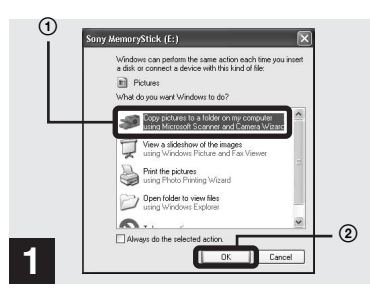

 $→$  **Klicken Sie auf das Fenster [Copy pictures to a folder on my computer using Microsoft Scanner and Camera Wizard] und dann auf [OK].**

Das Fenster "Scanner and Camera Wizard" wird angezeigt.

**•** Wenn Sie die Schritte auf [Seite 44](#page-145-0) ausführen, wird der Kopierassistent auf dem Desktop Ihres Computers angezeigt.

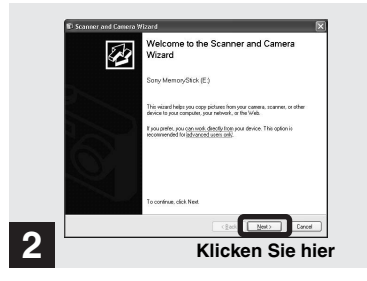

#### $→$  **Klicken Sie auf [Next].**

Die auf dem "Memory Stick" gespeicherten Bilder werden angezeigt.

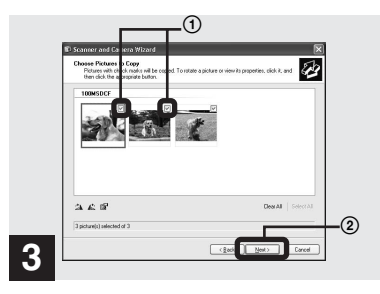

 $\rightarrow$  **Klicken Sie auf v**, um die **Markierung neben allen Bildern zu löschen, die Sie nicht auf den Computer kopieren möchten, und klicken Sie dann auf [Next].**

Das Fenster ..Picture Name and Destination" wird angezeigt.

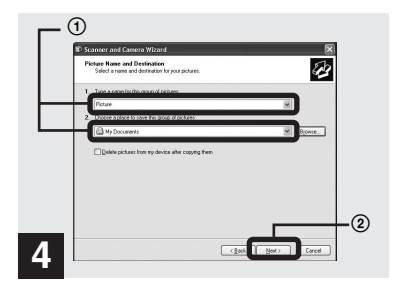

, **Geben Sie die Namen der zu kopierenden Bilddateien und den Pfad an, in den sie kopiert werden sollen, und klicken Sie dann auf [Next].**

Der Kopiervorgang beginnt. Wenn die Aufgabe ausgeführt wurde, wird das Fenster "Other Options" angezeigt.

• Der Ordner "My Documents" dient hier als Beispiel für einen Ordner, in den kopiert wird.

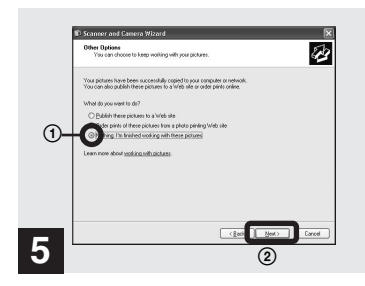

 $→$  **Klicken Sie auf [Nothing. I'm finished working with these pictures] und dann auf [Next].**

Das Fenster "Completing the Scanner and Camera Wizard" wird angezeigt.

#### 4 *Kopieren von Bildern (Fortsetzung)*

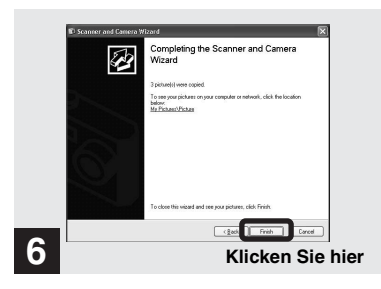

#### $→$  **Klicken Sie auf [Finish].**

Der Assistent wird geschlossen.

**•** Wenn Sie weitere Bilder kopieren möchten, ziehen Sie das USB-Kabel kurz ab, und schließen Sie es dann wieder an. Beginnen Sie dann wieder bei Schritt 1.

5 *Anzeigen von Bildern auf dem Computer*

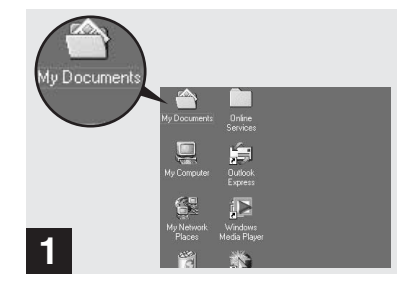

#### **→ Doppelklicken Sie auf dem Desktop auf [My Documents].**

Der Ordner "My Documents" wird geöffnet.

- **•** In diesem Abschnitt werden die Schritte beschrieben, die nach dem Kopieren von Bildern in den Ordner "My Documents" (Seiten 45 und [46](#page-147-0)) ausgeführt werden müssen.
- **•** Unter Windows XP klicken Sie nacheinander auf [Start]-IMy Documents].
- Mit Hilfe der Software "PIXELA ImageMixer for Sony" können Sie Bilder auf dem Computer anzeigen. Einzelheiten können Sie in der Software-Hilfe nachlesen.

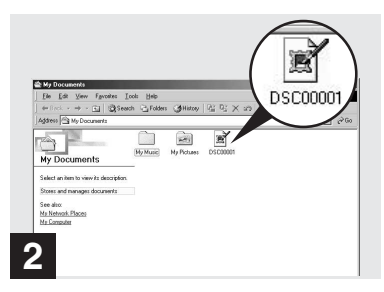

#### **→ Doppelklicken Sie auf die gewünschte Bilddatei.**

Die Bilddatei wird geöffnet.

#### **Wenn Sie während einer USB-Verbindung das USB-Kabel vom Computer abziehen oder den "Memory Stick" aus der Kamera entnehmen**

**Für Benutzer von Windows 2000, Me oder XP**

- **1** Doppelklicken Sie auf der Taskleiste auf <sup>5</sup>.
- **2** Klicken Sie auf (Sony DSC) und dann auf [Stop].
- **3** Bestätigen Sie das Gerät im Bestätigungsfenster, und klicken Sie dann auf [OK].
- **4** Klicken Sie auf [OK]. Dieser Schritt muss von Windows XP-Anwendern nicht ausgeführt werden.
- **5** Ziehen Sie das USB-Kabel ab, oder entnehmen Sie den "Memory Stick".

#### **Für Benutzer von Windows 98 oder 98SE**

Führen Sie nur Schritt 5 von oben aus.

#### <span id="page-150-0"></span>*Speicherort von Bilddateien und Bilddateinamen*

Die mit der Kamera aufgenommenen Bilddateien werden dem Aufnahmemodus entsprechend als Ordner auf dem "Memory Stick" gruppiert.

#### **Beispiel: Anzeigen von Ordnern unter Windows Me**

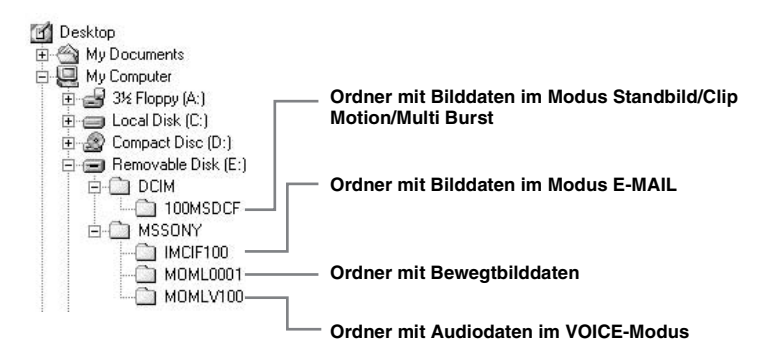

#### *Speicherort von Bilddateien und Bilddateinamen (Fortsetzung)*

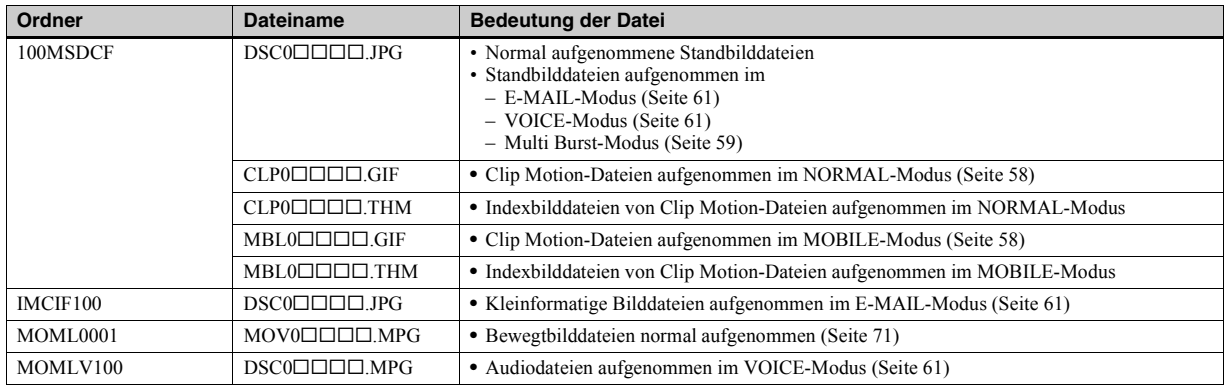

#### **Hinweis zur Tabelle**

- Die Dateinamen haben die oben beschriebene Bedeutung: ssss steht für eine beliebige Zahl zwischen 0001 und 9999.
- Die Nummern der folgenden Dateien stimmen immer überein.
	- Eine im E-MAIL-Modus aufgenommene Bilddatei mit kleinem Format und die entsprechende Bilddatei
	- Eine im VOICE-Modus aufgenommene Audiodatei und die entsprechende Bilddatei
	- Eine im Clip Motion-Modus aufgenommene Bilddatei und die entsprechende Indexbilddatei

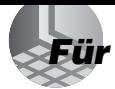

# *Für Benutzer von Macintosh*

Führen Sie die Ihrem Betriebssystem entsprechenden, unten beschriebenen Schritte aus.

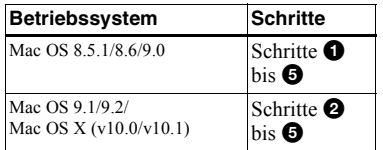

**•** Setzen Sie die Anzeige auf 800×600 Punkte oder höher, und verwenden Sie den 32 000- Farbmodus oder höher.

# $\bullet$  **Installieren des USB-Treibers**

#### **(Nur für Benutzer von Mac OS 8.5.1, 8.6 oder 9.0)**

- **1** Schalten Sie den Computer ein, und legen Sie die mitgelieferte CD-ROM in das CD-ROM-Laufwerk ein. Das Fenster "PIXELA ImageMixer" wird angezeigt.
- **2** Doppelklicken Sie auf (Setup Menu).
- **3** Klicken Sie auf  $\qquad \qquad \bullet$  (USB Driver). Das Fenster "USB Driver" wird angezeigt.
- **4** Doppelklicken Sie auf das Symbol des Festplattenlaufwerks, auf dem das Betriebssystem enthalten ist, um das Fenster zu öffnen.
- **5** Ziehen Sie die folgenden zwei Dateien von dem in Schritt 3 geöffneten Fenster zum Symbol System Folder in dem Fenster, das in Schritt 4 geöffnet wurde.
	- Sony USB Driver
	- Sony USB Shim
- **6** Wenn die Bestätigungsmeldung angezeigt wird, klicken Sie auf [OK].
- **7** Starten Sie den Computer neu.

# 2 **Vorbereiten der Kamera**

Einzelheiten finden Sie auf [Seite 43](#page-144-0).

#### 3 **Anschließen der Kamera an den Computer**

Einzelheiten finden Sie auf [Seite 44](#page-145-0).

#### **Wenn Sie während einer USB-Verbindung das USB-Kabel vom Computer abziehen oder den "Memory Stick" aus der Kamera entnehmen**

Ziehen Sie das Laufwerkssymbol des "Memory Stick" auf das Symbol "Trash", und ziehen Sie dann das USB-Kabel ab, oder entnehmen Sie den "Memory Stick".

**\*** Wenn Sie unter Mac OS X arbeiten, ziehen Sie das USB-Kabel usw. erst ab, nachdem Sie den Computer ausgeschaltet haben.

# 4 **Kopieren von Bildern**

- **1** Doppelklicken Sie auf das neu erkannte Symbol auf dem Desktop. Der Inhalt des in die Kamera eingelegten "Memory Stick" wird angezeigt.
- **2** Doppelklicken Sie auf [DCIM].
- **3** Doppelklicken Sie auf [100MSDCF].
- **4** Ziehen Sie die Bilddateien auf das Festplattensymbol. Die Bilddateien werden auf die Festplatte kopiert.

# 5 **Anzeigen von Bildern auf dem Computer**

- **1** Doppelklicken Sie auf das Festplattensymbol.
- **2** Doppelklicken Sie in dem Ordner, der die kopierten Dateien enthält, auf die gewünschte Bilddatei. Die Bilddatei wird geöffnet.
- Mit Hilfe der Software ..PIXELA ImageMixer for Sony" können Sie Bilder auf den Computer kopieren und dort anzeigen. Zum Installieren der Software legen Sie die mitgelieferte CD-ROM in das CD-ROM-Laufwerk ein, klicken dann auf das Installationssymbol, um in dem sich öffnenden Fester unter PIXELA ImageMixer" die gewünschte Sprache auszuwählen, und folgen Sie den jeweiligen Bildschirmanweisungen. Einzelheiten können Sie in der Software-Hilfe nachlesen.

# *Einrichten und Bedienen der Kamera*

In diesem Abschnitt werden die am häufigsten verwendeten Menüs und der SET UP-Bildschirm beschrieben.

#### **Steuertaste**

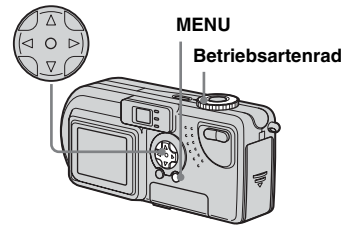

#### *Ändern der Menüeinstellungen*

# **1** Drücken Sie auf MENU.

Das Menü wird angezeigt.

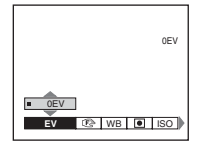

 $\overline{D}$  Wählen Sie mit  $\overline{A}/\overline{B}$  auf der **Steuertaste die Einstelloption aus, die Sie ändern möchten.**

Die Buchstaben und Symbole der von Ihnen gewählten Option ändern ihre Farbe in Gelb.

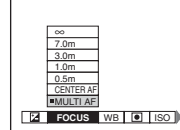

#### **K** Wählen Sie mit  $\angle$  **V** auf der **Steuertaste die gewünschte Einstellung aus.**

Der Rahmen der gewählten Einstellung ändert seine Farbe in Gelb, und die Einstellung wird vorgenommen.

#### **So blenden Sie die Menüanzeige aus**

Drücken Sie auf MENU.

#### *Ändern der Optionen mit Hilfe des Bildschirms SET UP*

#### **El Stellen Sie das Betriebsartenrad auf SET UP.**

Der Bildschirm SET UP wird angezeigt.

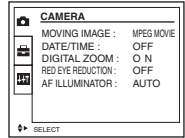

#### **D** Wählen Sie mit  $\angle$ **/** $\angle$ **/** $\angle$  **auf der Steuertaste die Einstelloption aus, die Sie ändern möchten.**

Der Rahmen der von Ihnen gewählten Option ändert seine Farbe in Gelb.

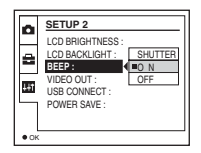

**R** Drücken Sie in der Mitte der **Steuertaste auf ·. um die Einstellung einzugeben.**

#### **So blenden Sie die Anzeige des Bildschirms SET UP aus**

Stellen Sie das Betriebsartenrad auf eine andere Position als SET UP.

# *Auswählen einer Fokusmethode*

#### **Betriebsartenrad: <b>D**I/SCN/III

#### **Multipoint AF**

Der AF-Bereichssucherrahmen wird erweitert.

#### **Center AF**

Der AF-Bereichssucherrahmen ist nur die Rahmenmitte.

#### **El Stellen Sie das Betriebsartenrad auf <b>n**, SCN oder **[1]**.

# **P** Drücken Sie auf MENU.

Das Menü wird angezeigt.

## **R** Wählen Sie mit  $\blacktriangle$ **(FOCUS) aus, und wählen Sie dann mit ▲/▼ die Option [MULTI AF] oder [CENTER AF]**

#### **aus.**

Der Fokus wird automatisch eingestellt. Die Farbe des AF-Bereichssucherrahmens ändert sich von Weiß in Grün.

#### **Multipoint AF**

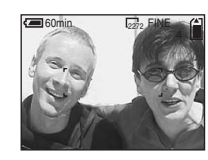

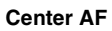

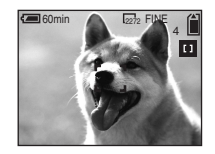

- **•** Wenn Sie Bewegtbilder aufnehmen (MPEG-Bewegtbild) und Multipoint AF auswählen, wird die Entfernung zur Bildschirmmitte als Durchschnittswert geschätzt. AF funktioniert somit auch bei gewissen Erschütterungen. Center AF fokussiert nur automatisch auf die Bildmitte. Diese Funktion ist deshalb nützlich, wenn Sie nur auf das fokussieren möchten, auf das Sie die Kamera richten.
- **•** Bei Verwendung des Digitalzooms oder des AF-Hilfslichts erfolgt die AF-Bewegung hauptsächlich auf Motive in der Rahmenmitte oder in unmittelbarer Nähe davon. In diesem Fall wird der AF-Bereichssucher nicht angezeigt.

#### *Aufnehmen mit der AF-Verriegelung mit Hilfe von Center AF*

Selbst wenn eine Fokussierung bei Center AF-Aufnahmen schwierig ist, da sich das Motiv nicht in der Rahmenmitte befindet, können Sie trotzdem die Fokussierung mit der AF-Verriegelung vornehmen. Wenn Sie beispielsweise zwei Personen aufnehmen, die nicht direkt nebeneinander stehen, fokussiert die Kamera möglicherweise auf den zwischen den beiden Personen sichtbaren Hintergrund. In diesem Fall können Sie mit der AF-Verriegelung dafür sorgen, dass die Motive richtig fokussiert sind.

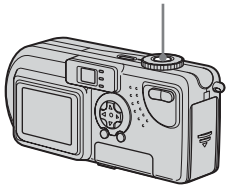

**•** Bei Verwendung der AF-Verriegelung können Sie ein Bild mit korrektem Fokus erfassen, selbst wenn sich das Motiv am Rand des Rahmens befindet.

#### **Achten Sie darauf, dass sich and das Motiv in der Mitte des AF-Bereichssuchers befindet, und drücken Sie den Auslöser halb durch.**

Zunächst wird der Fokus des Motivs, auf das Sie zielen, eingestellt. Wenn die AE/AF-Verriegelungsanzeige von Blinken in Leuchten übergeht und ein Bestätigungston zu hören ist, ist die Fokuseinstellung beendet.

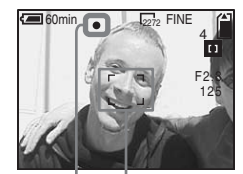

vornehmen. **Auslöser AF-Bereichssucher**

**AE/AF-Verriegelungsanzeige**

#### **2** Kehren Sie zu der **vorbereiteten Aufnahme zurück, und drücken Sie den Auslöser erneut durch.**

Der Auslöser rastet hörbar ein, und das Bild wird mit dem für menschliche Motive entsprechenden Fokus aufgenommen.

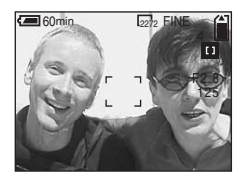

**•** Bevor Sie den Auslöser ganz durchdrücken, können Sie die AF-Verriegelungseinstellung

# *Einstellen der Entfernung zum Motiv*

#### **– Voreingestellter Fokus**

#### **Betriebsartenrad: 8 /SCN/LI**

Beim Aufnehmen eines Bildes mit zuvor eingestellter Entfernung zum Motiv oder beim Aufnehmen durch ein Netz oder Fensterglas lässt sich der richtige Fokus im Autofokus-Modus nur schwer einstellen. In diesem Fall ist die Verwendung des voreingestellten Fokus eine Hilfe.

#### **Steuertaste**

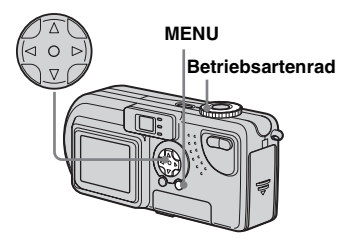

**El Stellen Sie das Betriebsartenrad auf <b>n**, SCN oder  $\|\|$ .

# **2** Drücken Sie auf MENU.

Das Menü wird angezeigt.

#### **R** Wählen Sie mit  $\triangle$ **(FOCUS) aus, und wählen Sie dann mit ▲/▼ die Entfernung zum Motiv aus.**

Sie haben die Auswahl aus folgenden Entfernungseinstellungen. 0,5m, 1,0m, 3,0m, 7,0m, ∞ (unbegrenzte Entfernung)

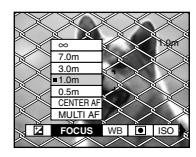

#### **So kehren Sie zum automatischen Fokussiermodus zurück**

Drücken Sie erneut auf MENU, wählen Sie 9 (FOCUS) und dann [MULTI AF] oder [CENTER AF] aus.

- **•** Die Fokuspunktinformationen zeigen möglicherweise nicht die exakte Entfernung.
- **•** Wenn Sie mit dem Objektiv nach oben oder unten zeigen, erhöht sich der Fehler.
- **•** Wenn bei Auswahl von [0,5m] der voreingestellte Fokuswert blinkt, drücken Sie auf die Zoom-Taste W, bis der Wert nicht mehr blinkt.

# *Einstellen der Belichtung*

# **– EV-Einstellung**

#### **Betriebsartenrad: 7/SCN/Lill**

Wenn Sie die automatische Belichtung in eine Belichtung Ihrer Wahl ändern möchten. Der Wert kann in Schritten von 1/3EV von +2,0EV bis -2,0EV eingestellt werden.

# $\Pi$  Stellen Sie das Betriebsarten**rad auf <b>d**, SCN oder  $\|\cdot\|$ .

**D.** Drücken Sie auf MENU. Das Menü wird angezeigt.

#### **c** Wählen Sie mit  $\blacktriangleleft$  *D* (EV) **aus.**

Der Wert der Belichtungseinstellung wird angezeigt.

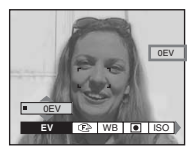

# d **Wählen Sie den**

#### **Belichtungseinstellwert aus.**

Wählen Sie mit **A/V** den Belichtungseinstellwert aus. Nehmen Sie Ihre Einstellung vor, während Sie auf dem LCD-Bildschirm die Helligkeit des Motivhintergrunds prüfen.

#### **So kehren Sie zum automatischen Einstellmodus zurück**

Setzen Sie den Belichtungseinstellwert auf 0EV zurück.

**•** Wenn das Motiv sehr hell oder dunkel ist oder Sie den Blitz verwenden, funktioniert die Einstellung möglicherweise nicht.

#### **Aufnahmetechniken**

Bei normaler Aufnahme stellt die Kamera die Belichtung automatisch ein. Prüfen Sie das aufzunehmende Bild. Wenn es so aussieht, wie das Bild unten, sollten Sie die Einstellung manuell vornehmen. Wenn Sie eine Person vor einem hellen Hintergrund oder eine Schneelandschaft aufnehmen, nehmen Sie die Einstellungen in Plus-Richtung (+) vor. Wird der Bildschirm von einem dunklen Motiv ausgefüllt, erzielen Sie mit Einstellungen in Minus-Richtung (–) die besten Ergebnisse.

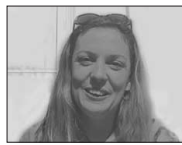

**Unzureichende Belichtung**  $→ In +-Richt$ **ung einstellen** 

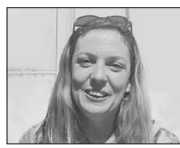

**Ausreichende Belichtung**

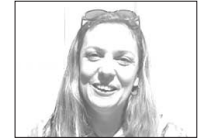

**Überbelichtet**  $→ In -Richt$ **ung einstellen** 

# *Spotlight-Messung*

#### **Betriebsartenrad: MI/SCN/ITI**

Bei Hintergrundbeleuchtung oder sehr kontrastreichem Motivhintergrund können Sie den Fokus für das Motiv optimieren. Sie können auf einen bestimmten Punkt zielen und das Licht messen, um den Fokus für diesen Punkt einzustellen.

#### **Steuertaste**

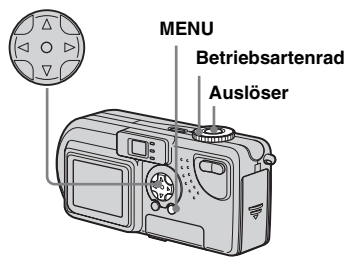

- $\P$  Stellen Sie das **Betriebsartenrad auf D. SCN** oder **in**.
- **D** Drücken Sie auf MENU.

Das Menü wird angezeigt**.**

# Weitere Standbild-Aufnahmefunktionen *Weitere Standbild-Aufnahmefunktionen*

#### **kB** Wählen Sie mit  $\blacktriangleleft$  **b** (SPOT **METER) aus, und wählen Sie dann mit ▲/▼ die Option [ON] aus.**

Der Zielpunkt für die Spotlight-Messung wird angezeigt.

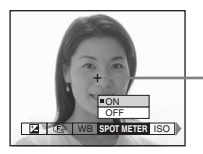

**Zielpunkt für Spotlight-Messung**

**Z.** Zielen Sie auf den Zielpunkt **für die Spotlight-Messung. Dabei handelt es sich um den Punkt den Sie aufnehmen möchten. Machen Sie anschließend die Aufnahme.**

#### **Abbrechen der Spotlight-Messung**

In Schritt  $\bullet$ , wählen Sie die Option [OFF]. Der Zielpunkt für die Spotlight-Messung wird ausgeblendet, und die Kamera kehrt zur normalen Lichtmessung zurück.

# *Einstellen der Farbtöne*

#### **– Weißabgleich**

#### **Betriebsartenrad: 0/SCN/LI**

Wenn Sie Bilder mit Hilfe automatischer Funktionen aufnehmen, wird der Weißabgleich automatisch auf die Bedingungen des Motivs abgestimmt. Der Farbabgleich erfolgt entsprechend. Wenn Sie die Bedingungen festhalten möchten, unter denen das Bild erfasst wird, oder wenn Sie unter besonderen Beleuchtungsbedingungen aufnehmen, können Sie die Einstellungen manuell auswählen.

#### **AUTO (keine Anzeige)**

Der Weißabgleich wird automatisch eingestellt.

#### **(Tageslicht)**

Zum Aufnehmen im Freien und bei Nachtaufnahmen, Aufnahmen unter Neonlampen, von Feuerwerken, Sonnenauf- und -untergängen.

#### **(Wolkig)**

Zum Aufnehmen bei bewölktem Himmel.

# **(Leuchtstofflampe)**

Zum Aufnehmen bei Leuchtstoffbeleuchtung.

#### **(Glühlampe)**

- Zum Aufnehmen beispielsweise auf einer Party, wenn sich die Beleuchtungsbedingungen häufig ändern.
- Zur Verwendung in einem Studio oder bei Videobeleuchtung.
- Zum Aufnehmen unter Natrium- oder Quecksilberlampen.
- **K** Stellen Sie das **Betriebsartenrad auf <b>D**. SCN oder iii.
- **2** Drücken Sie auf MENU. Das Menü wird angezeigt.
- **R** Wählen Sie mit  $\triangleleft$  **[WB] (WHITE BAL) aus, und wählen Sie dann mit ▲/▼ die gewünschte Einstellung aus.**

#### **So kehren Sie zu den automatischen Einstellungen zurück**

Wählen Sie in Schritt <sup>3</sup> die Option [AUTO] aus.

- **•** Unter flackernden Leuchtstofflampen sieht die Gesamtfarbe des Bildes selbst bei Auswahl von  $\frac{11}{111}$  möglicherweise anders aus als in Wirklichkeit.
- **•** Wenn der Blitz ausgelöst wird, wird die manuelle Einstellung deaktiviert, und die Aufnahme erfolgt im AUTO-Modus.

#### **Aufnahmetechniken**

Die Farbe des Motivs wird entsprechend den Beleuchtungsbedingungen erfasst. Unter der hellen Sommersonne erscheint alles mit einem Blaustich, unter einer Beleuchtungsquelle wie einer Glühbirne erscheinen weiße Motive mit einem Rotstich. Das menschliche Auge kann sich hervorragend an die Lichtbedingungen anpassen. Selbst bei wechselnden Lichtverhältnissen kann sich das Auge anpassen und die richtige Farbe nahezu sofort erkennen. Digitalkameras sind jedoch stark lichtabhängig. Normalerweise stellt sich diese Kamera automatisch ein. Wenn Sie jedoch feststellen, dass die Farbe des gesamten Bildes etwas unnatürlich erscheint, wenn Sie ein Bild auf dem LCD-Bildschirm wiedergeben, sollten Sie den Weißabgleich einstellen.

# *Aufnehmen von mehreren Bildern*

#### **– Clip Motion**

#### **Betriebsartenrad:**

Sie können mehrere Standbilder nacheinander aufnehmen (GIF-Animation) Aufgrund der kleinen Dateigröße eignen sich diese Bilder hervorragend für eine Homepage oder als Anlage zu einer E-Mail-Nachricht.

**•** Clip Motion-Bilder sind auf höchstens 256 Farben begrenzt. Dies ist eine Eigenschaft der Aufnahme im GIF-Format. Aus diesem Grund kann sich die Bildqualität der Bilder verschlechtern.

#### **NORMAL (160×120)**

Pro Clip Motion können max. 10 Bilder aufgenommen werden. Für eine Homepage ist das die optimale Wahl.

#### **MOBILE (120×108)**

In Clip Motion können in diesem Modus max. zwei Bilder aufgenommen werden.

- **•** Der Modus MOBILE weist strenge Dateigrößenbegrenzungen auf. Dadurch verschlechtert sich die Bildqualität entsprechend.
- **•** Die Anzahl der Bilder, die mit Clip Motion aufgenommen werden können, finden Sie auf [Seite 88](#page-87-0).

#### **Vor dem Betrieb**

Stellen Sie [MOVING IMAGE] in den Einstellungen SET UP auf [CLIP MOTION] (Seiten [52,](#page-51-0) [93\)](#page-92-0).

#### **Steuertaste**

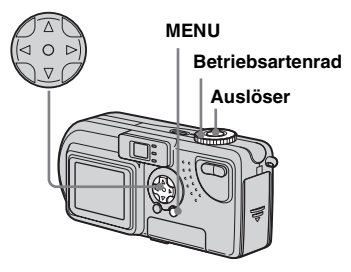

- $\Pi$  Stellen Sie das **Betriebsartenrad auf till.**
- **D** Drücken Sie auf MENU.

Das Menü wird angezeigt.

**R** Wählen Sie mit  $\triangleleft$ *D* **H** (IMAGE **SIZE) aus, und wählen Sie dann mit ▲/▼ den gewünschten Modus aus.**

#### d **Nehmen Sie ein Bild auf.**

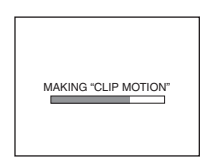

#### **El Nehmen Sie das nächste Bild auf.**

Drücken Sie einmal auf den Auslöser, um das nächste Bild aufzunehmen. Wiederholen Sie diesen Vorgang dann, bis Sie die gewünschte Anzahl an Bildern aufgenommen haben.

#### **fa** Drücken Sie in der Mitte auf  $\bullet$ .

Alle Bilder werden auf dem "Memory Stick" gespeichert.

#### **So löschen Sie die aufgenommenen Bilder während der Aufnahme**

**1** Drücken Sie bei Schritt 4 oder 5 auf  $\blacktriangleleft$  (G).

Die Aufnahmen werden nacheinander wiedergegeben. Beim letzten Bild stoppt die Wiedergabe.

**2** Drücken Sie auf MENU, wählen Sie [DELETE LAST] oder [DELETE ALL] aus, und drücken Sie dann in der Mitte auf $\bullet$ .

- **3** Wählen Sie [OK] aus, und drücken Sie dann in der Mitte auf  $\bullet$ . Wenn Sie in Schritt **2** die Option [DELETE LAST] auswählen, wiederholen Sie die Schritte **1** bis **3**, um die Bilder von der letzten Aufnahme an nacheinander zu löschen.
- Wenn Sie Schritt 6 nicht beenden, wird das Bild nicht auf dem "Memory Stick" gespeichert. Bis zu diesem Punkt ist das Bild nur vorübergehend in der Kamera gespeichert.
- **•** Im Modus Clip Motion werden Datum und Uhrzeit nicht aufgezeichnet.
- **•** Wenn Sie Clip Motion-Bilder über den Indexbildschirm anzeigen, stimmen die angezeigten Bilder möglicherweise nicht mit dem tatsächlich aufgenommenen Bild überein.
- **•** GIF-Dateien, die auf anderen Kameras erstellt wurden, werden auf dieser Kamera möglicherweise nicht richtig angezeigt.

# *Aufnehmen im Multi Burst-Modus*

#### **– Multi Burst**

#### **Betriebsartenrad:**

Wenn Sie einmal auf den Auslöser drücken, werden 16 Bilder nacheinander aufgenommen. Das ist z. B. hilfreich, wenn Sie Ihre sportliche Form prüfen möchten. Sie können das Intervall zwischen den einzelnen Bildern über das Menü festlegen.

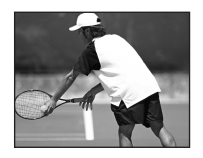

#### **Vor dem Betrieb**

Setzen Sie [MOVING IMAGE] in den Einstellungen SET UP auf [MULTI BURST] (Seiten [52](#page-51-0), [93](#page-92-0)).

#### **Steuertaste**

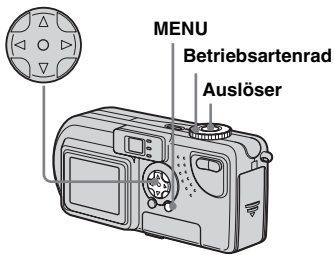

- **a** Stellen Sie das **Betriebsartenrad auf till.**
- **D** Drücken Sie auf MENU.

Das Menü wird angezeigt.

#### **R** Wählen Sie mit  $\triangleleft$

#### **(INTERVAL) aus, und wählen Sie dann mit ▲/▼ das gewünschte Intervall zwischen den Bildern aus.**

Sie haben die Auswahl aus folgenden Intervallen.

NTSC: 1/7,5 Sek., 1/15 Sek., 1/30 Sek. PAL: 1/6,3 Sek., 1/12,5 Sek., 1/25 Sek. (Informationen zu NTSC/PAL finden Sie auf [Seite 91.](#page-193-0))

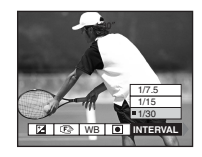

#### **Z. Drücken Sie auf den Auslöser.**

16 Bilder werden als ein Bild aufgenommen (Bildgröße: 1280×960).

#### **So löschen Sie die aufgenommenen Bilder**

Bei Verwendung dieses Modus ist es nicht möglich, bestimmte Bilder gezielt zu löschen. Beim Löschen von Bildern werden alle 16 Bilder gleichzeitig gelöscht.

- **1** Stellen Sie das Betriebsartenrad auf  $\blacktriangleright$ .
- **2** Drücken Sie auf MENU, wählen Sie [DELETE] aus, und drücken Sie dann in der Mitte auf  $\bullet$
- **3** Wählen Sie [OK] aus, und drücken Sie dann in der Mitte auf  $\bullet$ Alle Bilder werden gelöscht.
- **•** Wenn Sie Bilder wiedergeben, die im Multi Burst-Modus aufgenommen wurden, werden die 16 Bilder nacheinander mit einem festen Zeitintervall dazwischen wiedergegeben.
- **•** Werden die Bilder auf einem Computer wiedergegeben, werden die 16 aufgenommenen Bilder auf einmal als Teil eines Bildes wiedergegeben.
- **•** Wenn Multi Burst-Bilder auf einer Kamera wiedergegeben werden, die nicht über die Multi Burst-Funktion verfügt, werden die 16 Bilder wie auf einem Computer alle auf einmal als Teil eines Bildes angezeigt.
- **•** Die Anzahl der Bilder, die aufgenommen werden können, finden Sie auf [Seite 88](#page-87-0).
- **•** Es kann kein Blitz verwendet werden.
- **•** Datum und Uhrzeit können nicht eingefügt werden.

## *Aufnehmen von Standbildern für E-Mail*

#### **– E-MAIL**

#### **Betriebsartenrad: 0/SCN**

Sie können Bilder aufnehmen und diese in einer Datei speichern, die so klein ist, dass sie an eine E-Mail-Nachricht angehängt werden kann. Bilder im Modus Normal, die mit der Option (IMAGE SIZE) [\(Seite 19](#page-18-0)) aufgenommen wurden, werden ebenfalls aufgenommen.

- **El Stellen Sie das Betriebsarten**rad auf **D** oder SCN.
- **2** Drücken Sie auf MENU. Das Menü wird angezeigt.
- **R** Wählen Sie mit  $\triangleleft$  **[MODE] (REC MODE) aus, und wählen Sie dann mit ▲/▼ die Option [E-MAIL] aus.**
- d **Nehmen Sie das Bild auf.**

#### **So kehren Sie in den normalen Modus zurück**

Wählen Sie in Schritt <sup>3</sup> die Option [NORMAL] aus.

**•** Anweisungen zum Anhängen von Bildern an eine E-Mail-Nachricht finden Sie in den Hilfedateien der von Ihnen verwendeten E-Mail-Software.

# *Aufnehmen von Standbildern mit Audiodateien*

#### **– VOICE**

#### **Betriebsartenrad: 0/SCN**

Sie können Standbilder mit Audiodateien aufnehmen.

#### **El Stellen Sie das Betriebsarten**rad auf **o** oder SCN.

#### **D** Drücken Sie auf MENU. Das Menü wird angezeigt.

- **R** Wählen Sie mit  $\triangleleft$  **[MODE] (REC MODE) aus, und wählen**  Sie dann mit **∆/▼** die Option **[VOICE] aus.**
- $\blacksquare$  Nehmen Sie das Bild auf. **Wenn Sie den Auslöser drücken und wieder loslassen,** wird der Ton fünf Sekunden lang aufgezeichnet. **Wenn Sie den Auslöser gedrückt halten,** wird so lange Ton bis zu 40 Sekunden aufgezeichnet, bis Sie den Auslöser wieder loslassen.

#### **So kehren Sie in den normalen Modus zurück**

Wählen Sie in Schritt <sup>3</sup> die Option [NORMAL] aus.

**•** Wenn Sie Bilder anzeigen möchten, die im Modus VOICE aufgenommen wurden, gehen Sie genauso wie unter "Anzeigen von [Bewegtbildern auf dem LCD-Bildschirm"](#page-71-0) [\(Seite 72\)](#page-71-0) beschrieben vor.

# *Hinzufügen von Spezialeffekten*

#### **– Bildeffekt**

#### **Betriebsartenrad: 8/SCN/LI**

Sie können Spezialeffekte hinzufügen, um den Kontrast Ihrer Bilder zu verstärken.

#### **SOLARIZE B&W**

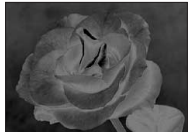

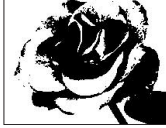

Wie eine Abbildung mit deutlich umrissenen hellen und dunklen Bereichen

**Schwarzweiß** 

**SEPIA NEG.ART**

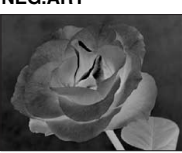

Sieht von der Farbgestaltung wie ein altes Foto aus

Wirkt wie ein **Negativbild** 

#### **Steuertaste**

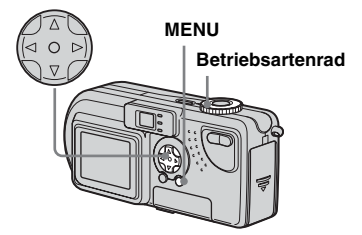

- $\Pi$  Stellen Sie das Betriebsartenrad auf **D**, SCN oder  $\Box$ .
- $\blacksquare$  Drücken Sie auf MENU.

Das Menü wird angezeigt.

**f** Wählen Sie mit  $\blacktriangleleft$ / $\blacktriangleright$ / [PFX] **(P.EFFECT) aus, und wählen**  Sie dann mit  $\triangle$ /**V** den **gewünschten Modus aus.**

#### **So deaktivieren Sie den Bildeffekt**

Wählen Sie in Schritt <sup>3</sup> die Option [OFF] aus.

# *Vergrößern eines Teils von einem Standbild*

#### **Betriebsartenrad:**

Sie können ein Bild um das bis zu Fünffache der Originalbildgröße vergrößern. Außerdem können Sie das vergrößerte Bild als neue Datei aufnehmen.

#### **Steuertaste**

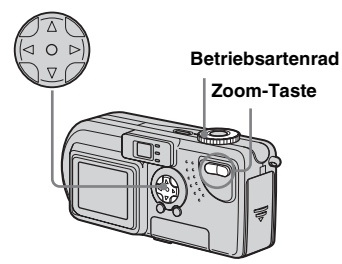

#### *Vergrößern von Bildern*

*– Wiedergabezoom*

- a **Stellen Sie das**  Betriebsartenrad auf  $\blacktriangleright$ .
- **Z** Zeigen Sie das Bild an, das Sie **vergrößern möchten.**
- **R** Drücken Sie die Zoom-Taste T. **um das Bild zu vergrößern.**
- d **Drücken Sie wiederholt auf**  v**/**V**/**b**/**B**, um den gewünschten Teil des Bildes auszuwählen, den Sie vergrößern möchten.**

Drücken Sie auf ▲

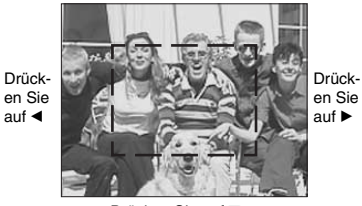

Drücken Sie auf V

- ▲: Anzeigen eines Teils im oberen Bildbereich
- V: Anzeigen eines Teils im unteren Bildbereich
- b: Anzeigen eines Teils auf der linken Bildseite
- B: Anzeigen eines Teils auf der rechten Bildseite

**Ed** Wenn Sie wiederholt auf die **Zoom-Taste T drücken, wird der in Schritt** 4 **ausgewählte Bildbereich vergrößert.**

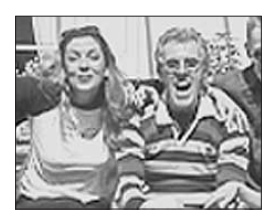

#### **So brechen Sie die vergrößerte Anzeige ab**

Drücken Sie in der Mitte auf

- **•** Bei Bewegtbildern (MPEG-Bewegtbild) oder im Modus Clip Motion/Multi Burst aufgenommenen Bildern können Sie den Wiedergabe-Zoom nicht verwenden.
- **•** Wenn Sie bei der Anzeige von nicht vergrößerten Bildern auf die Zoom-Taste W drücken, wird der Index-Bildschirm angezeigt [\(Seite 33\)](#page-32-0).
- **•** Die unter Quick Review angezeigten Bilder [\(Seite 23\)](#page-22-0) lassen sich wie in den Schritten  $\blacksquare$ bis 5 beschrieben vergrößern.

#### *Aufnehmen eines vergrößerten Bildes –*

*Zuschneiden*

- $\P$  Drücken Sie auf MENU. **nachdem Sie ein Bild mit dem Wiedergabe-Zoom angezeigt haben.**
- $\bf{2}$  Wählen Sie mit ▶ die Option **[TRIMMING] aus, und drücken**  Sie dann in der Mitte auf **·**
- **R** Wählen Sie mit  $\triangle$ /**V** die **Bildgröße aus, und drücken**  Sie dann in der Mitte auf  $\bullet$ .

Das Bild wird aufgenommen, und die ursprüngliche Größe des Bildes vor der Vergrößerung wird wiederhergestellt.

- **•** Das zugeschnittene Bild wird als neueste Datei aufgenommen, und das Originalbild bleibt erhalten.
- **•** Die Qualität des zugeschnittenen Bildes kann sich etwas verschlechtern.
- **•** Sie können kein Bild mit dem Bildformat 3:2 zuschneiden.

# *Wiedergeben von aufeinanderfolgenden Standbildern*

**– Automatische Wiedergabe**

#### **Betriebsartenrad:**

Sie können aufgenommene Bilder nacheinander wiedergeben. Dies ist nützlich, wenn Sie Bilder prüfen oder in Form einer Präsentation wiedergeben möchten.

#### **Steuertaste**

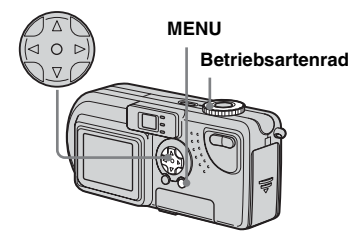

- $\P$  Stellen Sie das Betriebsartenrad auf  $\blacktriangleright$ .
- **D** Drücken Sie auf MENU. Das Menü wird angezeigt.

#### $\bf{B}$  Wählen Sie mit ◀/▶ die Option **[SLIDE] aus, und drücken Sie dann in der Mitte auf**  $\bullet$ **.**

Wählen Sie aus der untenstehenden Liste ein Intervall aus.

INTERVAL-Einstellungen 3 sec/5 sec/10 sec/30 sec/1 min

#### REPEAT

- ON: Wiederholte Wiedergabe der Bilder.
- OFF: Einmalige Wiedergabe der Bilder.
- **ZI** Wählen Sie mit **∆/▼/**</**>** die **Option [START] aus, und drücken Sie dann in der Mitte auf** z**.**

Die automatische Wiedergabe beginnt.

#### **So brechen Sie die automatische Wiedergabe ab**

Wählen Sie in Schritt <sup>3</sup> die Option [CANCEL] aus.

#### **So brechen Sie die automatische Wiedergabe ab**

Drücken Sie in der Mitte auf  $\bullet$ , wählen Sie mit  $\blacktriangleright$  die Option [EXIT] aus, und drücken Sie dann in der Mitte auf $\bullet$ .

# **65-DE** *Weitere Standbild-Anzeigefunktionen* Weitere Standbild-Anzeigefunktionen

#### **Springen zum nächsten/ vorherigen Bild**

Drücken Sie auf  $\blacktriangleright$  (vorwärts) oder auf  $\blacktriangleleft$ (rückwärts).

**•** Bei den Intervalleinstellungen handelt es sich lediglich um Richtwerte. Die tatsächlichen Intervalle hängen von verschiedenen Faktoren ab, beispielsweise der Bildgröße.

# *Drehen von Standbildern*

#### **Betriebsartenrad:**

Bilder, die mit vertikal gehaltener Kamera aufgenommen wurden, können gedreht und horizontal angezeigt werden.

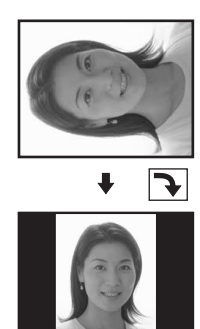

- Stellen Sie das Betriebsartenrad auf ►, und zeigen Sie das **Bild an, das Sie drehen möchten.**
- **D.** Drücken Sie auf MENU. Das Menü wird angezeigt.
- $R$  Wählen Sie mit ◀/▶ die Option **[ROTATE] aus, und drücken**  Sie dann in der Mitte auf <sup>o.</sup>
- **d** Wählen Sie mit  $\triangle$ /**v**  $\curvearrowleft$  aus, **und drehen Sie das Bild mit**  b**/**B**.**
- $\overline{5}$  Wählen Sie mit **A/**▼ die Option **[OK] aus, und drücken Sie dann in der Mitte auf**  $\bullet$ **.**

#### **So deaktivieren Sie das Drehen**

Wählen Sie in Schritt 4 die Option [CANCEL] aus.

- **•** Geschützte Bilder (MPEG-Bewegtbild) oder Bilder, die im Modus Clip Motion/Multi Burst aufgenommen wurden, können nicht gedreht werden.
- **•** Bilder, die auf anderen Kameras aufgenommen wurden, werden auf dieser Kamera möglicherweise nicht richtig gedreht.
- **•** Beim Anzeigen von Bildern auf einem Computer handhabt die verwendete Bildanzeigesoftware die Drehinformationen möglicherweise nicht korrekt.

# *Schützen von Bildern*

#### **– Schützen**

#### **Betriebsartenrad:**

Sie können wichtige Bilder schützen, um zu verhindern, dass sie versehentlich gelöscht werden.

#### **Steuertaste**

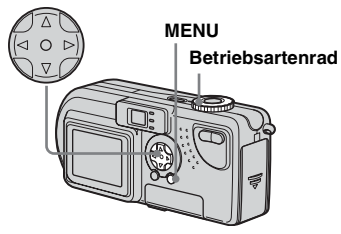

#### *Einzelbildschirm*

- $\Pi$  Stellen Sie das Betriebsartenrad auf  $\blacktriangleright$ .
- $\bf{2}$  Zeigen Sie mit **∢/**▶ das Bild an, **das Sie schützen möchten.**
- **R** Drücken Sie auf MENU.

Das Menü wird angezeigt.

**4** Wählen Sie mit ◀/▶ die Option **[PROTECT] aus, und drücken**  Sie dann in der Mitte auf <sup>.</sup>

Das derzeit angezeigte Bild ist jetzt geschützt, und auf dem Bildschirm wird das Symbol  $\sim$  (Schutz) angezeigt.

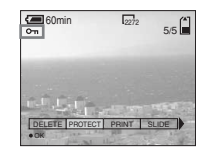

#### **So deaktivieren Sie das Schützen**

Drücken Sie in Schritt 4 erneut in der Mitte auf  $\bullet$ . Das Symbol  $\bullet$  wird ausgeblendet.

#### *Indexbildschirm (neun Bilder)*

- **FI** Stellen Sie das Betriebsartenrad auf  $\blacktriangleright$ , und drücken Sie **einmal auf die Zoom-Taste W, um auf den Indexbildschirm (neun Bilder) umzuschalten.**
- **2** Drücken Sie auf MENU. Das Menü wird angezeigt.
- **8** Wählen Sie mit ◀/▶ die Option **[PROTECT] aus, und drücken**  Sie dann in der Mitte auf <sup>.</sup>
- **4** Wählen Sie mit ◀/▶ die Option **[SELECT] aus, und drücken**  Sie dann in der Mitte auf <sup>.</sup>
- **E** Wählen Sie mit **A/**▼/◀/▶ das **Bild aus, das Sie schützen möchten, und drücken Sie dann in der Mitte auf**  $\bullet$ **.**

Das ausgewählte Bild erhält die Kennzeichnung  $\sim$  (Schutz).

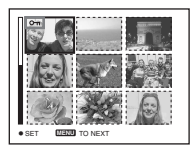

**R** Wenn Sie weitere Bilder **schützen möchten, wiederholen Sie Schritt** 5**.**

 $\overline{a}$  Drücken Sie auf MENU.

Das Menü wird angezeigt.

**8** Wählen Sie mit ▶ die Option **[OK] aus, und drücken Sie dann in der Mitte auf**  $\bullet$ **.** Das ausgewählte Bild wird geschützt.

#### **So deaktivieren Sie das Schützen**

Wählen Sie in Schritt 4 die Option [CANCEL] oder in Schritt 8 die Option [EXIT] aus.

#### **So heben Sie den Schutz auf**

Wählen Sie in Schritt 5 mit  $\triangle$ / $\blacktriangledown$ **/** $\triangle$ **/** $\triangleright$  ein Bild aus, dessen Schutz Sie deaktivieren möchten, und drücken Sie in der Mitte auf z. Wiederholen Sie diesen Vorgang für alle Bilder, deren Schutz Sie deaktivieren möchten. Drücken Sie dann auf MENU, wählen Sie [OK] aus, und drücken Sie in der Mitte auf $\bullet$ 

#### **So schützen Sie alle Bilder**

Wählen Sie in Schritt 4 die Option [ALL] aus, und drücken Sie dann in der Mitte auf z. Wählen Sie dann [ON] aus, und drücken Sie in der Mitte auf $\bullet$ 

#### **So heben Sie den gesamten Schutz auf**

Wählen Sie in Schritt 4 die Option [ALL] aus, und drücken Sie dann in der Mitte auf z. Wählen Sie dann [OFF] aus, und drücken Sie in der Mitte auf $\bullet$ 

#### *Indexbildschirm (drei Bilder)*

# a **Stellen Sie das**

Betriebsartenrad auf  $\blacktriangleright$ , und **drücken Sie zweimal auf die Zoom-Taste W, um auf den Indexbildschirm (drei Bilder) umzuschalten.**

**12** Verschieben Sie mit  $\triangleleft$ **/>** das **Bewegtbild, das Sie schützen möchten, in die Mitte.**

#### **R** Drücken Sie auf MENU. Das Menü wird angezeigt.

#### **4** Wählen Sie mit **∆/▼** die Option **[PROTECT] aus, und drücken**  Sie dann in der Mitte auf **·**

Das mittlere Bild ist geschützt, und das Bild wird mit dem Symbol  $\sim$ (Schutz) versehen.

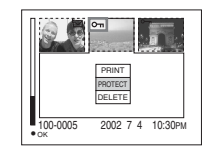

**E** Wenn Sie weitere Bilder **schützen möchten, verschieben Sie mit** b**/**B **das Bild, das Sie schützen möchten, in die Mitte, und wiederholen Sie Schritt** 4**.**

#### **So deaktivieren Sie den Schutz**

Wählen Sie in Schritt 4 das Bild aus. dessen Schutz Sie deaktivieren möchten, und drücken Sie in der Mitte auf $\bullet$  Wenn Sie den Schutz bei allen Bildern aufheben möchten, wiederholen Sie diesen Vorgang bei den einzelnen Bildern.

67.DF

# *Ändern der Bildgröße*

# **– Ändern der Größe**

#### **Betriebsartenrad:**

Sie können die Größe Ihrer Bilder ändern und diese als neue Dateien aufzeichnen. Die Bildgröße lässt sich folgendermaßen ändern.

2272×1704 (nur DSC-P9), 2048×1536 (nur DSC-P7), 1600×1200, 1280×960, 640×480 Nach beendeter Größenänderung bleibt das Originalbild erhalten.

#### **Steuertaste**

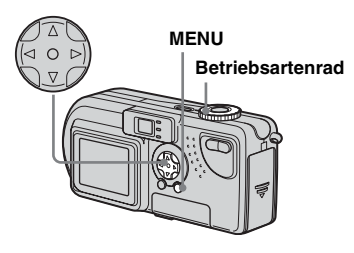

**a** Stellen Sie das Betriebsartenrad auf  $\blacktriangleright$ .

#### $\blacksquare$  Wählen Sie mit  $\blacktriangleleft$  **das Bild aus, dessen Größe Sie ändern möchten.**

# **KI** Drücken Sie auf MENU.

Das Menü wird angezeigt.

- **4** Wählen Sie mit ◀/▶ die Option **[RESIZE] aus, und drücken Sie dann in der Mitte auf**  $\bullet$ **.**
- **E** Wählen Sie mit **A/**▼ die neue **Bildgröße aus, und drücken**  Sie dann in der Mitte auf <sup>.</sup>

Das Bild mit der geänderten Größe wird als neueste Datei aufgezeichnet.

#### **So deaktivieren Sie das Ändern der Größe**

Wählen Sie in Schritt 5 die Option [CANCEL] aus.

- **•** Die Größe von Bewegtbildern (MPEG-Bewegtbild) oder Bildern, die im Modus Clip Motion/Multi Burst aufgenommen wurden, kann nicht geändert werden.
- **•** Wenn das Bildformat vergrößert wird, verschlechtert sich die Bildqualität.
- **•** Die Größe von Bildern im Format 3:2 lässt sich nicht ändern.
- **•** Bei dem Versuch, die Größe eines Bildes im Format 3:2 zu ändern, sind oben und unten auf dem Bild schwarze Balken zu sehen.

# *Auswählen der zu druckenden Bilder*

#### **– Drucksymbol**

#### **Betriebsartenrad:**

Sie können bestimmte Bilder zum Drucken auswählen.

Dies ist nützlich, wenn Sie Bilder in Fotogeschäften drucken lassen, die der DPOF-Spezifikation (Digital Print Order Format) entsprechen.

- **•** Bewegtbilder (MPEG-Bewegtbild) oder im Clip Motion-Modus aufgenommene Bilder können nicht mit Drucksymbolen versehen werden.
- **•** Im E-MAIL-Modus wird das Bild im normalen Format, das gleichzeitig aufgenommen wurde, mit einem Drucksymbol versehen.
- **•** Sie können Bilder, die im Multi Burst-Modus aufgenommen sind, mit einem Drucksymbol versehen. Alle Bilder werden dann auf einem Blatt in 16 Felder unterteilt gedruckt.

#### *Einzelbildschirm*

- a **Stellen Sie das**  Betriebsartenrad auf  $\blacktriangleright$ .
- **Z** Zeigen Sie mit **∢/**▶ das Bild an, **das Sie drucken möchten.**
- **R** Drücken Sie auf MENU. Das Menü wird angezeigt.

 $\bf{4}$  Wählen Sie mit ◀/▶ die Option **[PRINT] aus, und drücken Sie dann in der Mitte auf**  $\bullet$ **.** 

> Das Bild wird mit dem Symbol  $\mathbb{B}$ (Druck) versehen.

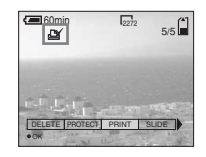

#### **So löschen Sie das Drucksymbol**

Drücken Sie in Schritt 4 erneut in der Mitte auf  $\bullet$ . Das Symbol  $\mathbb{B}'$  wird ausgeblendet.

#### *Indexbildschirm (neun Bilder)*

- **FI** Stellen Sie das Betriebsartenrad auf  $\blacktriangleright$ , und drücken Sie **einmal auf die Zoom-Taste W, um auf den Indexbildschirm (neun Bilder) umzuschalten.**
- **D.** Drücken Sie auf MENU. Das Menü wird angezeigt.
- $\bullet$  **Wählen Sie mit ◀/▶ die Option [PRINT] aus, und drücken Sie dann in der Mitte auf**  $\bullet$ **.**
- **4** Wählen Sie mit ◀/▶ die Option **[SELECT] aus, und drücken**  Sie dann in der Mitte auf  $\bullet$ .

**E** Wählen Sie mit **A/**▼/◀/▶ die **Bilder aus, die Sie drucken möchten, und drücken Sie dann in der Mitte auf**  $\bullet$ **.** 

> Das ausgewählte Bild wird mit dem Symbol (Druck) versehen.

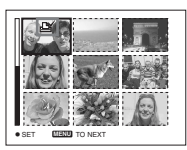

**<sup>•</sup>** [ALL] kann nicht ausgewählt werden.

- **foll Wenn Sie weitere Bilder drucken möchten, wiederholen Sie jeweils Schritt** 5**.**
- $\blacksquare$  Drücken Sie auf MENU.

Das Menü wird angezeigt.

#### $\bf{B}$  Wählen Sie mit ► die Option **[OK] aus, und drücken Sie dann in der Mitte auf •.**

Die Einstellung des Symbols  $\mathbb{B}$  ist hiermit beendet.

#### **So löschen Sie ein Symbol Druck**

In Schritt  $\Box$ , wählen Sie mit  $\Box/\Box/\Box$  ein Bild aus, und drücken Sie in der Mitte auf  $\bullet$  .

#### **So löschen Sie die Drucksymbole bei allen Bildern**

Wählen Sie in Schritt 4 die Option [ALL] aus, und drücken Sie dann in der Mitte auf

z. Wählen Sie dann [OFF] aus, und drücken Sie in der Mitte auf $\bullet$ 

#### **So beenden Sie die Markierung mit einem Drucksymbol**

Wählen Sie in Schritt 4 die Option [CANCEL] oder in Schritt 8 die Option [EXIT] aus.

#### *Indexbildschirm (drei Bilder)*

- **FI** Stellen Sie das Betriebsartenrad auf  $\blacktriangleright$ , und drücken Sie **zweimal auf die Zoom-Taste W, um auf den Indexbildschirm (drei Bilder) umzuschalten.**
- **D** Verschieben Sie mit  $\triangleleft$ **/B** das **Bild, das Sie drucken möchten, in die Mitte.**

# **R** Drücken Sie auf MENU.

Das Menü wird angezeigt.

#### **4** Wählen Sie mit **∆/▼** die Option **[PRINT] aus, und drücken Sie dann in der Mitte auf**  $\bullet$ **.**

Das mittlere Bild wird mit dem Symbol (Druck) versehen.

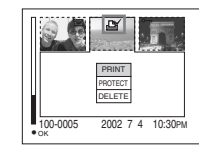

**E** Wenn Sie weitere Bilder **drucken möchten, verschieben**  Sie mit  $\triangleleft$ **/** $\triangleright$  das Bild, das Sie **drucken möchten, in die Mitte, und wiederholen Sie Schritt** 4**.**

#### **So löschen Sie ein Drucksymbol**

Drücken Sie in Schritt 4 erneut in der Mitte auf $\bullet$ . Das Symbol  $\mathbb{B}'$  wird ausgeblendet.

# *Aufnehmen von Bewegtbildern*

#### **Betriebsartenrad:**

Sie können Bewegtbilder (MPEG-Bewegtbilder) aufnehmen.

#### **Vor dem Betrieb**

Setzen Sie [MOVING IMAGE] in den Einstellungen SET UP auf [MPEG MOVIE] (Seiten [52](#page-51-0), [93](#page-92-0)).

#### **Steuertaste**

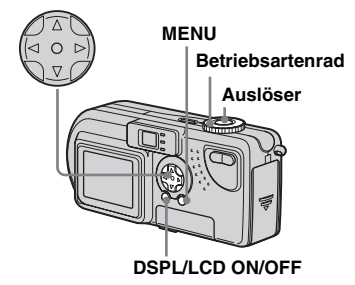

#### **1** Stellen Sie das **Betriebsartenrad auf Ell.**

#### **D** Drücken Sie auf MENU. Das Menü wird angezeigt.

#### c **Wählen Sie mit** b**/**B **(IMAGE SIZE) aus, und wählen Sie dann mit ▲/▼ den gewünschten Modus aus.**

Sie haben die Wahl aus 320 (HQX), 320×240 oder 160×112. Die für die einzelnen Bildschirmformate zulässige Aufnahmedauer können Sie [Seite 88](#page-87-0) entnehmen.

#### d **Drücken Sie den Auslöser ganz nach unten.**

..RECORDING" wird auf dem Bildschirm angezeigt, und die Kamera beginnt mit der Aufnahme des Bildes.

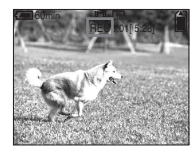

- Wenn der "Memory Stick" keinen freien Speicherplatz mehr aufweist, wird die Aufnahme beendet.
- **•** Einzelheiten zur Aufnahmedauer von Bewegtbildern finden Sie auf [Seite 88.](#page-87-0)

**Et Drücken Sie den Auslöser erneut ganz nach unten, um die Aufnahme anzuhalten.** 

#### **Bildschirmanzeigen während der Aufnahme von Bewegtbildern**

Diese Anzeigen werden nicht aufgenommen. Bei jedem Drücken von DSPL/LCD ON/ OFF ändert sich der Status des LCD-Bildschirms wie folgt: Anzeigen OFF  $\rightarrow$  $LCD$  OFF  $\rightarrow$  Anzeigen ON. Eine ausführliche Beschreibung der angegebenen Optionen finden Sie auf [Seite 100](#page-99-0).

#### **Nahaufnahmen (Makro)**

Stellen Sie das Betriebsartenrad auf  $\Box$ und führen Sie die auf [Seite 24](#page-23-0) beschriebenen Schritte aus.

#### **Aufnahme mit Selbstauslöser**

Stellen Sie das Betriebsartenrad auf **Di**. und führen Sie die auf [Seite 25](#page-24-0) beschriebenen Schritte aus.

- **•** Sie können keinen Blitz verwenden.
- **•** Datum und Uhrzeit können nicht auf das Bild aufgedruckt werden.
- **•** Während der Aufnahme von Bewegtbildern können Sie die Zoom-Funktion nicht verwenden.

# *Anzeigen von Bewegtbildern auf dem LCD-Bildschirm*

#### **Betriebsartenrad:**

Sie können Bewegtbilder auf dem LCD-Bildschirm der Kamera anzeigen und Ton über die Lautsprecher der Kamera wiedergeben.

#### **Steuertaste**

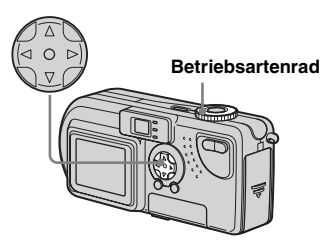

#### **a** Stellen Sie das Betriebsartenrad auf  $\blacktriangleright$ .

#### **2** Wählen Sie das gewünschte Bewegtbild mit  $\triangleleft$ **/** $\triangleright$  aus.

Bewegtbilder werden eine Größe kleiner angezeigt als Standbilder.

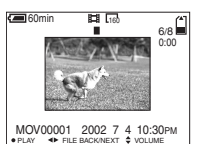

**R** Drücken Sie in der Mitte auf **O** 

Die Bewegtbilder werden mit Ton wiedergegeben.

B (Wiedergabe) erscheint während der Wiedergabe eines Bewegtbilds auf dem LCD-Bildschirm.

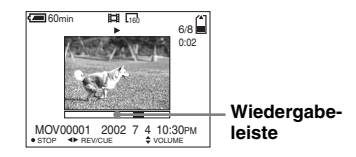

#### **So stoppen Sie die Wiedergabe**

Drücken Sie in der Mitte auf

#### **So stellen Sie die Lautstärke ein**

Drücken Sie auf  $\triangle$ / $\nabla$ .

#### **Rücklauf/Schneller Vorlauf**

Drücken Sie während der Wiedergabe eines Bewegtbilds auf  $\P/\blacktriangleright$ . Um zur normalen Wiedergabe zurückzukehren, drücken Sie in der Mitte  $\operatorname{auf} \bullet$ .

#### **Bewegtbilder hoher Qualität**

Bewegtbilder mit dem Bildformat "320 (HQX)" werden auf dem gesamten Bildschirm angezeigt.

#### **Bildschirmanzeigen während der Anzeige von Bewegtbildern**

Bei jedem Drücken von DSPL/LCD ON/ OFF ändert sich der Status des LCD-Bildschirms wie folgt: Anzeigen OFF  $\rightarrow$ LCD OFF  $\rightarrow$  Anzeigen ON. Eine ausführliche Beschreibung der angegebenen Optionen finden Sie auf [Seite 101.](#page-100-0)

**•** Die Anzeige von Bewegtbildern auf einem Fernsehgerät erfolgt genauso, wie die Anzeige von Standbildern [\(Seite 34](#page-33-0)).

# *Löschen von Bewegtbildern*

#### **Betriebsartenrad:**

Sie können nicht mehr benötigte Bewegtbilder löschen.

#### **Steuertaste**

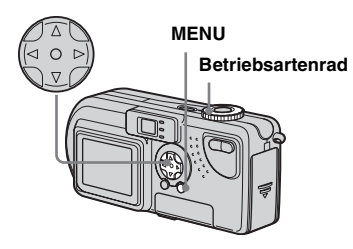

#### *Einzelbildschirm*

- $\P$  Stellen Sie das **Betriebsartenrad auf** .
- $\blacksquare$  Wählen Sie mit  $\blacktriangleleft$  **D** das **Bewegtbild aus, das Sie löschen möchten.**
- **R** Drücken Sie auf MENU. Das Menü wird angezeigt.
- **4** Wählen Sie mit ◀/▶ die Option **[DELETE] aus, und drücken**  Sie dann in der Mitte auf  $\bullet$ .

Das Bewegtbild wird noch nicht gelöscht.

#### **5** Wählen Sie mit ▲ die Option **[OK] aus, und drücken Sie dann in der Mitte auf**  $\bullet$ .

"MEMORY STICK ACCESS" wird auf dem Bildschirm angezeigt. Wenn diese Meldung ausgeblendet wird, wurde das Bewegtbild gelöscht.

#### **So brechen Sie den Löschvorgang ab**

Wählen Sie in Schritt 5 die Option [CANCEL] aus.

#### *Indexbildschirm (neun Bilder)*

- **FI** Stellen Sie das Betriebsartenrad auf ►, und drücken Sie **einmal auf die Zoom-Taste W, um den Indexbildschirm (neun Bilder) anzuzeigen.**
- **P** Drücken Sie auf MENU. Das Menü wird angezeigt.
- **8** Wählen Sie mit ◀/▶ die Option **[DELETE] aus, und drücken**  Sie dann in der Mitte auf <sup>o.</sup>
- **4** Wählen Sie mit ◀/▶ die Option **[SELECT] aus, und drücken**  Sie dann in der Mitte auf  $\bullet$ .
- **E** Wählen Sie mit **∆/▼/◀/**▶ die **Bewegtbilder aus, die Sie löschen möchten, und drücken**  Sie dann in der Mitte auf **·**

Das ausgewählte Bewegtbild erhält die Kennzeichnung  $\mathbf{m}$ .

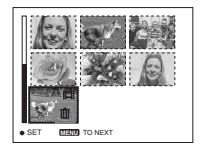

Das Bewegtbild wird noch nicht gelöscht.

- f **Wiederholten Sie Schritt** 5**, um weitere Bewegtbilder zu löschen.**
- $\blacksquare$  Drücken Sie auf MENU.

Das Menü wird angezeigt.

#### $\bf{R}$  Wählen Sie mit **∢** $\triangleright$  die Option **[OK] aus, und drücken Sie dann in der Mitte auf**  $\bullet$ **.**

Wenn die Meldung "MEMORY STICK ACCESS" ausgeblendet wird, wurden die Bewegtbilder gelöscht.

#### **So brechen Sie den Löschvorgang ab**

Wählen Sie in Schritt 8 die Option [EXIT] aus.

### **So löschen Sie alle Bilder**

Wählen Sie in Schritt 4 die Option [ALL] aus, und drücken Sie dann in der Mitte auf  $\bullet$ . Wählen Sie mit  $\blacktriangleleft/\blacktriangleright$  die Option [CANCEL] aus, und drücken Sie dann in  $\det$  Mitte auf $\bullet$ 

#### *Indexbildschirm (drei Bilder)*

- $\Pi$  Stellen Sie das Betriebsartenrad auf  $\blacktriangleright$ , und drücken Sie **zweimal auf die Zoom-Taste W, um auf den Indexbildschirm (drei Bilder) umzuschalten.**
- **D** Verschieben Sie mit  $\triangleleft$ **/B** das **Bewegtbild, das Sie löschen möchten, in die Mitte.**

# **R** Drücken Sie auf MENU.

Das Menü wird angezeigt.

d **Wählen Sie mit** V **die Option [DELETE] aus, und drücken**  Sie dann in der Mitte auf  $\bullet$ .

Das Bewegtbild wird noch nicht gelöscht.

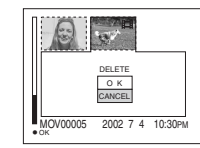

#### $\overline{5}$  Wählen Sie mit ▲ die Option **[OK] aus, und drücken Sie dann in der Mitte auf**  $\bullet$ **.**

Wenn die Meldung "MEMORY STICK ACCESS" ausgeblendet wird, wurde das Bewegtbild gelöscht.

#### **So brechen Sie den Löschvorgang ab**

Wählen Sie in Schritt 5 die Option [CANCEL] aus.

# *Bearbeiten von Bewegtbildern*

#### **Betriebsartenrad:**

Sie können Bewegtbilder schneiden oder unnötige Teile davon löschen. Dieser Modus wird empfohlen, wenn die Kapazität des "Memory Stick" nicht ausreicht oder wenn Sie an Ihre E-Mail-Nachrichten Bewegtbilder anfügen möchten.

#### **Beim Schneiden von Bewegtbildern zugewiesene Dateinummern**

Die Dateien, die nach dem Schneiden eines Bewegtbilds gespeichert werden, werden als die neuesten Dateien erkannt, und ihnen werden neue Nummern zugewiesen. Die Originaldateien werden gelöscht, und die diesen Dateien zuvor zugewiesenen Nummern werden als fehlende Nummern behandelt.

<Beispiel> Schneiden einer Datei mit der Nummer MOV00002.MPG

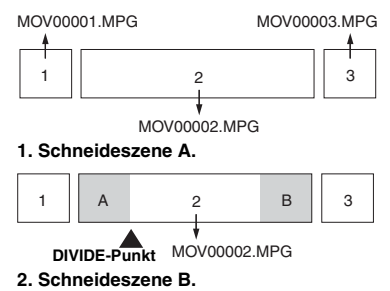

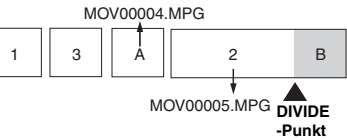

**3. Löschen von Szene A und B, falls sie nicht benötigt werden.**

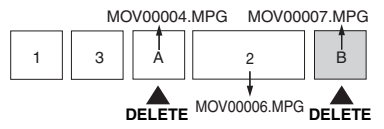

**4. Nur die gewünschten Szenen bleiben erhalten.**

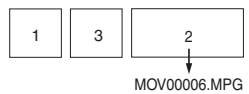

#### *Schneiden von Bewegtbildern*

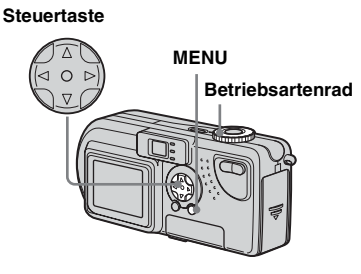

- $\Pi$  Stellen Sie das Betriebsartenrad auf  $\blacktriangleright$ .
- $\blacksquare$  Wählen Sie mit  $\blacktriangleleft$  **b** das **Bewegtbild aus, das Sie schneiden möchten.**
- **R** Drücken Sie auf MENU. Das Menü wird angezeigt.
- $\bullet$  **<b>Wählen Sie mit ▶ die Option [DIVIDE] aus, und drücken Sie dann in der Mitte auf**  $\bullet$ **. Wählen Sie mit ▲ die Option [OK] aus, und drücken Sie dann in der Mitte auf**  $\bullet$

Die Wiedergabe des Bewegtbilds beginnt.

#### **B** Bestimmen Sie einen **Schnittpunkt.**

Drücken Sie am gewünschten Schnittpunkt in der Mitte auf  $\bullet$ .

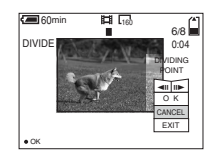

Wenn Sie den Schnittpunkt einstellen möchten, verwenden Sie  $\left[ \triangleleft || / || \triangleright \right]$ (Bildvorlauf/-rücklauf), und stellen Sie den Schnittpunkt mit  $\blacktriangleleft$  ein. Wenn Sie den Schnittpunkt ändern möchten, wählen Sie [CANCEL] aus. Die Wiedergabe des Bewegtbilds beginnt erneut.

- f **Wenn Sie einen Schnittpunkt festgelegt haben, wählen Sie mit ▲/▼ die Option [OK] aus, und drücken Sie in der Mitte**   $\overline{a}$ **uf**  $\bullet$ .
- $\blacksquare$  Wählen Sie mit ▲ die Option **[OK] aus, und drücken Sie dann in der Mitte auf**  $\bullet$ **.** Das Bewegtbild wird geschnitten.

#### **So deaktivieren Sie den Schneidevorgang**

Wählen Sie in Schritt 5 die Option [EXIT] aus. Das Bewegtbild wird wieder auf dem Bildschirm angezeigt.

- **•** Folgende Dateien lassen sich nicht schneiden.
	- **–** Clip Motion-Dateien
	- **–** Multi Burst-Dateien
	- **–** Standbilddateien
	- **–** Dateien, die nicht lang genug zum Schneiden sind
- **–** Geschützte MPEG-Bewegtbilddateien
- **•** Nachdem Sie Dateien geschnitten haben, können Sie diese nicht wiederherstellen.
- **•** Die Originaldatei wird beim Schneiden gelöscht.

#### *Löschen unnötiger Teile von Bewegtbildern*

- **1** Schneiden Sie einen **unnötigen Teil eines Bewegtbilds ab (siehe vorherige Seite).**
- **Z** Zeigen Sie den Teil des **Bewegtbilds an, den Sie löschen möchten.**
- **R** Drücken Sie auf MENU. Das Menü wird angezeigt.
- $\blacksquare$  Wählen Sie mit ◀/▶ die Option **[DELETE] aus, und drücken**  Sie dann in der Mitte auf  $\bullet$ .
- **5** Wählen Sie mit ▲ die Option **[OK] aus, und drücken Sie dann in der Mitte auf**  $\bullet$ **.**

Das derzeit auf dem Bildschirm angezeigte Bewegtbild wird gelöscht.

# *Kopieren von Bewegtbildern auf den Computer*

Führen Sie die unten stehenden Schritte aus, um Bewegtbilder auf den Computer zu kopieren.

#### **Vor dem Betrieb**

Bereiten Sie die Kamera und den Computer wie auf den Seiten [42](#page-41-0) bis [44](#page-43-0) beschrieben vor.

#### *Für Benutzer von Windows 98, 98SE, 2000, Me*

a **Doppelklicken Sie auf** (**My Computer) und dann auf (Removable Disk).**

Der Inhalt des in die Kamera eingelegten "Memory Stick" wird angezeigt.

- **•** In diesem Abschnitt wird an einem Beispiel gezeigt, wie Sie Bewegtbilder in den Ordner "My Documents" kopieren können.
- **2** Doppelklicken Sie auf **(MSSONY) und dann auf (MOML0001).**

Der Ordner "MOML0001" wird geöffnet.

**R** Ziehen Sie die **Bewegtbilddateien in den Ordner .. My Documents".** 

> Die Bewegtbilddateien werden in den Ordner "My Documents" kopiert.

#### *Für Benutzer von Windows XP*

Einzelheiten finden Sie auf den Seiten [46](#page-45-0)  bis [48.](#page-47-0)

**Klicken Sie auf [Copy pictures to a folder on my computer using Microsoft Scanner and Camera Wizard] und dann auf [OK].**

> Das Fenster ..Scanner and Camera Wizard" wird angezeigt.

**2** Klicken Sie auf [Next].

Die auf dem "Memory Stick" gespeicherten Bewegtbilder werden angezeigt.

**KI** Klicken Sie auf **J**. um die **Markierung neben allen Bewegtbildern zu löschen, die Sie nicht auf den Computer kopieren möchten, und klicken Sie dann auf [Next].**

> Das Fenster . Picture Name and Destination" wird angezeigt.

#### **d** Geben Sie die Namen der zu **kopierenden Bewegtbilddateien und den Pfad an, in den sie kopiert werden sollen, und klicken Sie dann auf [Next].**

Der Kopiervorgang beginnt. Wenn die Aufgabe ausgeführt wurde, wird das Fenster "Other Options" angezeigt.

• Der Ordner ...My Documents" dient hier als Beispiel für einen Ordner, in den kopiert wird.

**6** Klicken Sie auf [Nothing. I'm **finished working with these pictures] und dann auf [Next].**

> Das Fenster ..Completing the Scanner and Camera Wizard" wird angezeigt.

#### f **Klicken Sie auf [Finish].**

Der Assistent wird geschlossen.

**•** Wenn Sie weitere Bewegtbilder kopieren möchten, ziehen Sie das USB-Kabel kurz ab, und schließen Sie es dann wieder an. Beginnen Sie dann wieder bei Schritt 1.

#### *Für Benutzer von Macintosh*

- **1** Doppelklicken Sie auf das neu erkannte Symbol auf dem Desktop. Der Inhalt des in die Kamera eingelegten "Memory Stick" wird angezeigt.
- **2** Doppelklicken Sie auf [MSSONY].
- **3** Doppelklicken Sie auf [MOML0001].
- **4** Ziehen Sie die Bewegtbilddateien auf das Festplattensymbol. Die Bewegtbilddateien werden auf die

Festplatte kopiert.

#### **So kopieren Sie Bewegtbilddateien mit "ImageMixer"**

Mit Hilfe der Software "PIXELA ImageMixer for Sony" können Sie Bewegtbilder auf den Computer kopieren. Einzelheiten können Sie in der Software-Hilfe nachlesen.
#### <span id="page-180-0"></span>*Fehlersuche/ Fehlerbehebung*

Sollten Sie Probleme mit Ihrer Kamera haben, versuchen Sie zunächst folgende Lösungen.

**1** Prüfen Sie die Punkte auf Seite [79](#page-180-0) bis [85.](#page-186-0) **Wenn auf dem Bildschirm**  "C:□□:□□" angezeigt wird, wird **gerade die Selbstdiagnose-Funktion ausgeführt. Lesen Sie bitte [Seite 87.](#page-188-0)**

#### **Akku und Energieversorgung**

**2** Drücken Sie RESET [\(Seite 9](#page-8-0)) im Akku-/ "Memory Stick"-Fachdeckel, und schalten Sie die Kamera dann wieder ein. (Dadurch werden die Datums-/ Uhrzeiteinstellungen usw. gelöscht.)

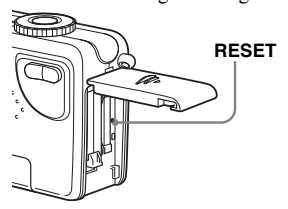

**3** Wenden Sie sich an Ihren Sony-Händler oder an den lokalen autorisierten Sony-Kundendienst.

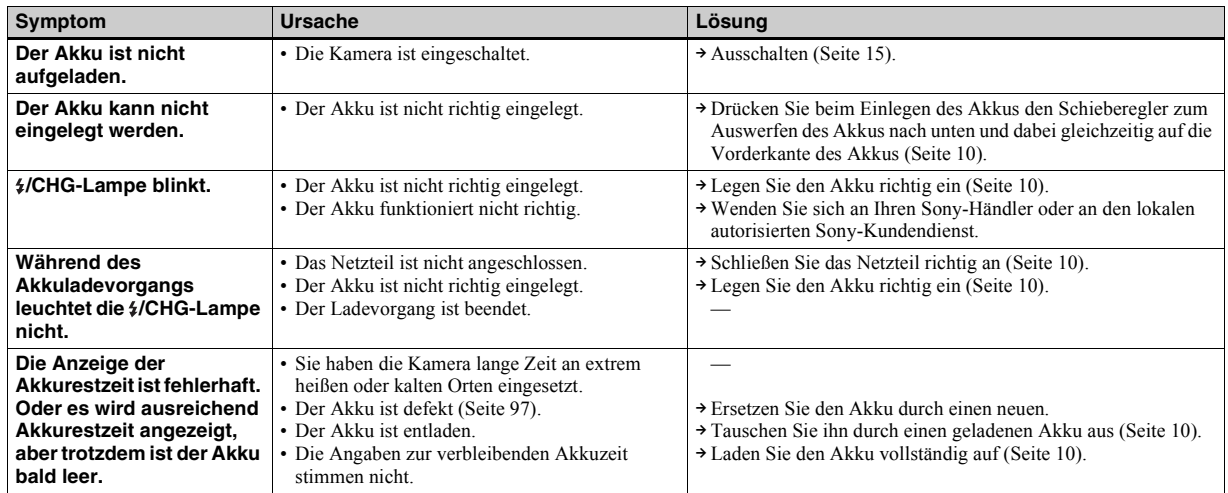

#### **Akku und Energieversorgung (Fortsetzung)**

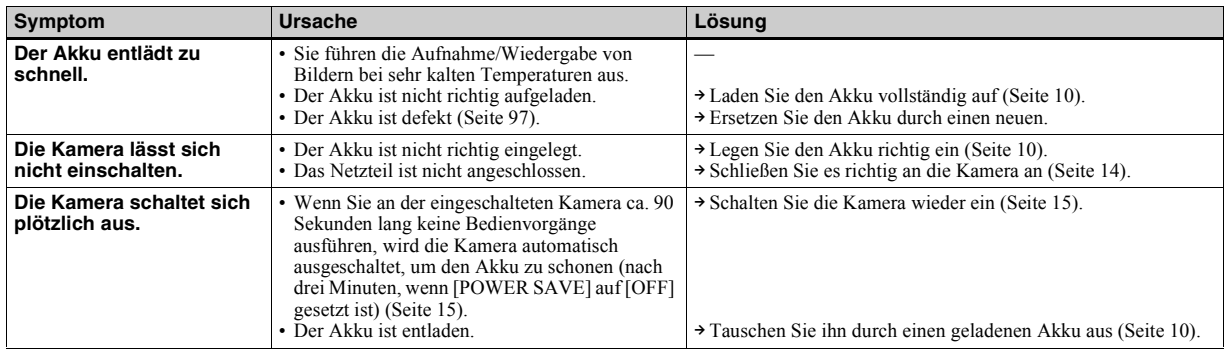

#### **Aufnehmen von Standbildern/Bewegtbildern**

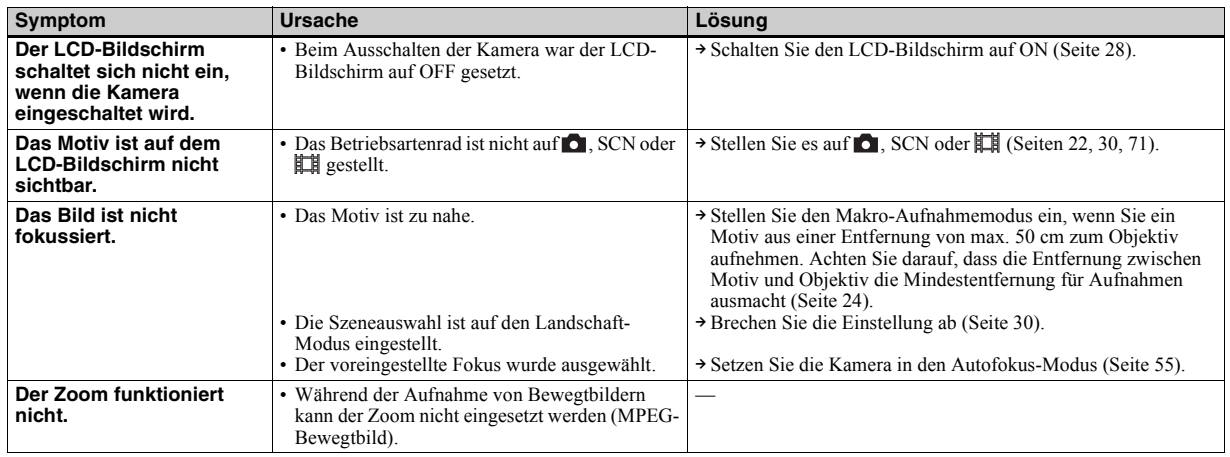

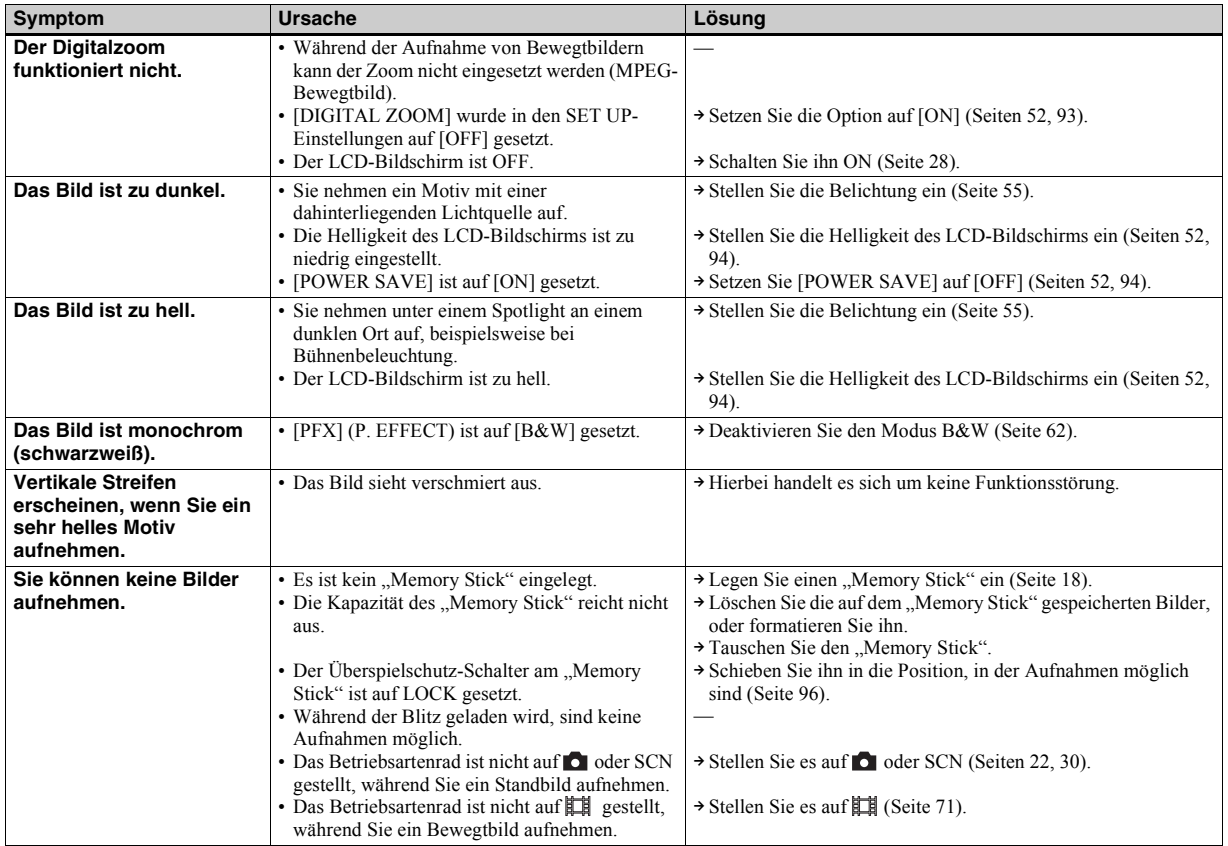

#### **Aufnehmen von Standbildern/Bewegtbildern (Fortsetzung)**

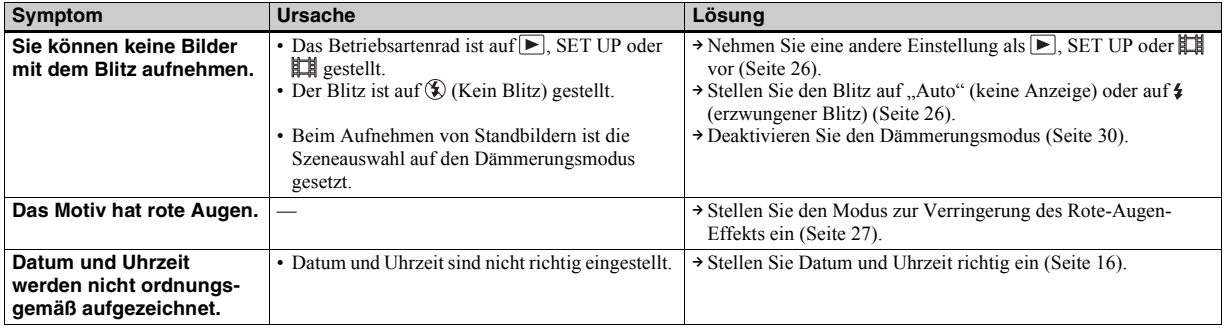

#### **Anzeigen von Bildern**

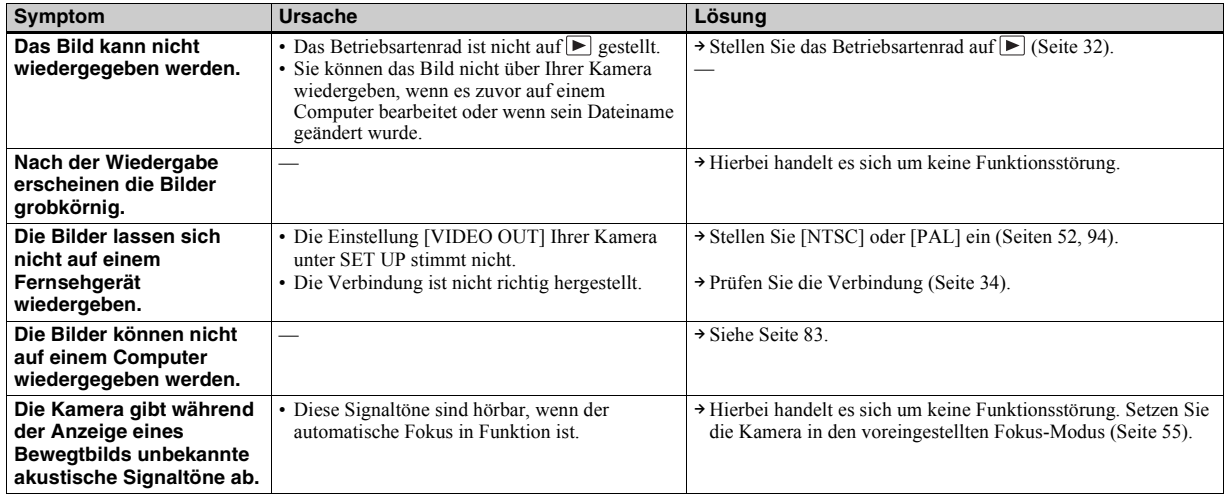

#### **Löschen/Bearbeiten von Bildern**

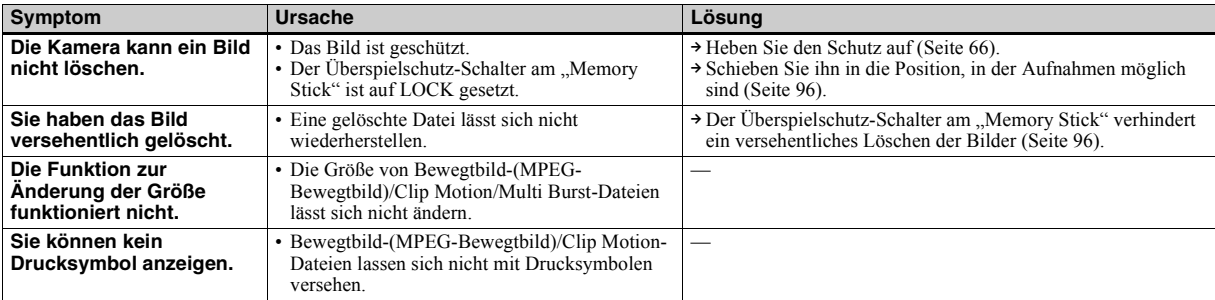

#### <span id="page-184-0"></span>**Computer**

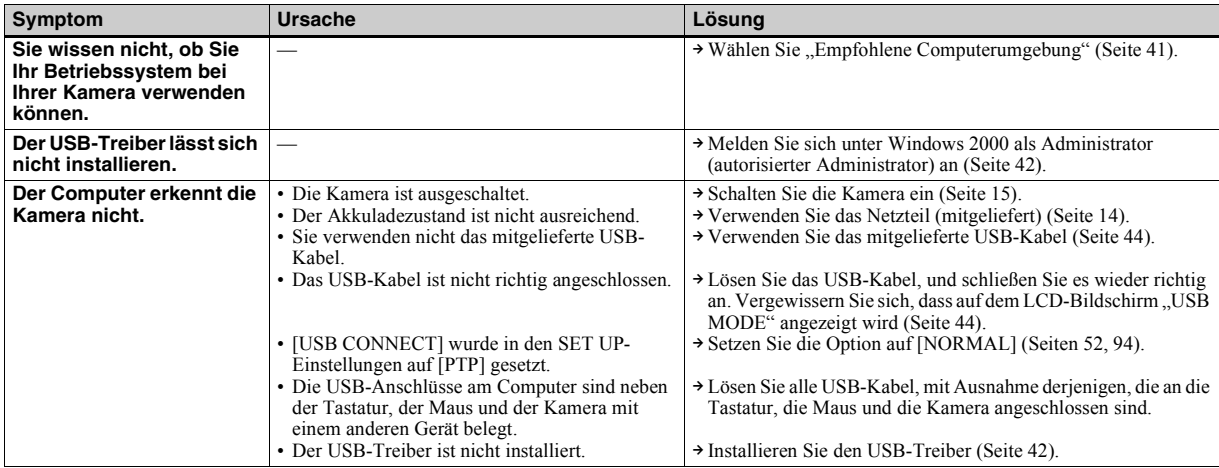

#### **Computer (Fortsetzung)**

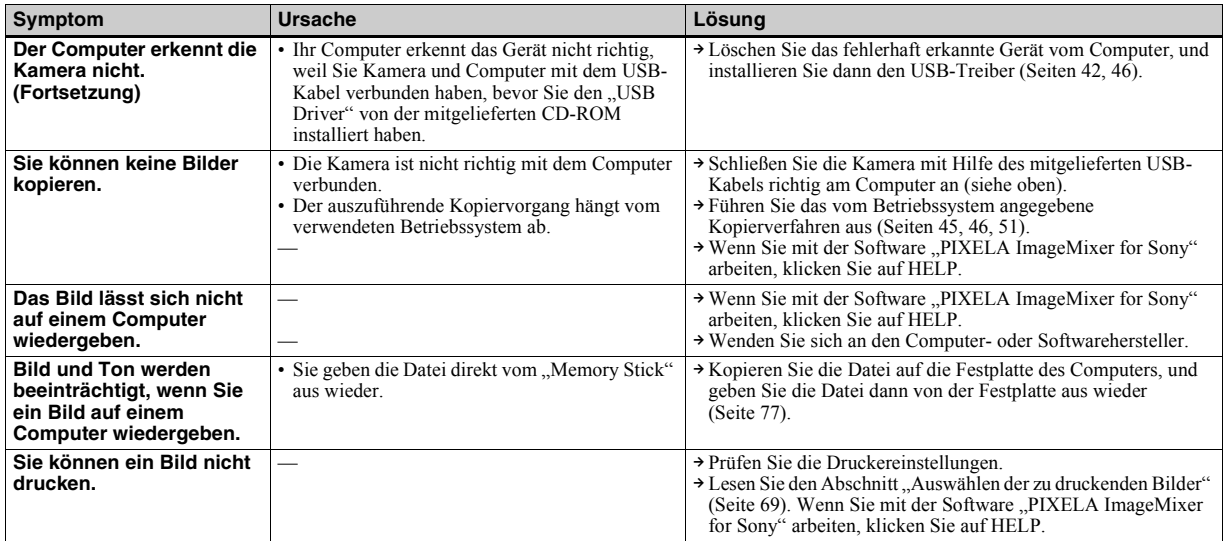

#### **"Memory Stick"**

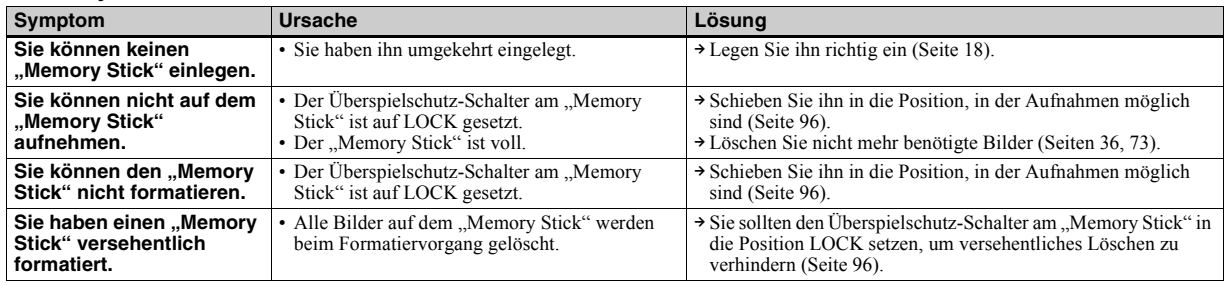

#### **Sonstiges**

<span id="page-186-0"></span>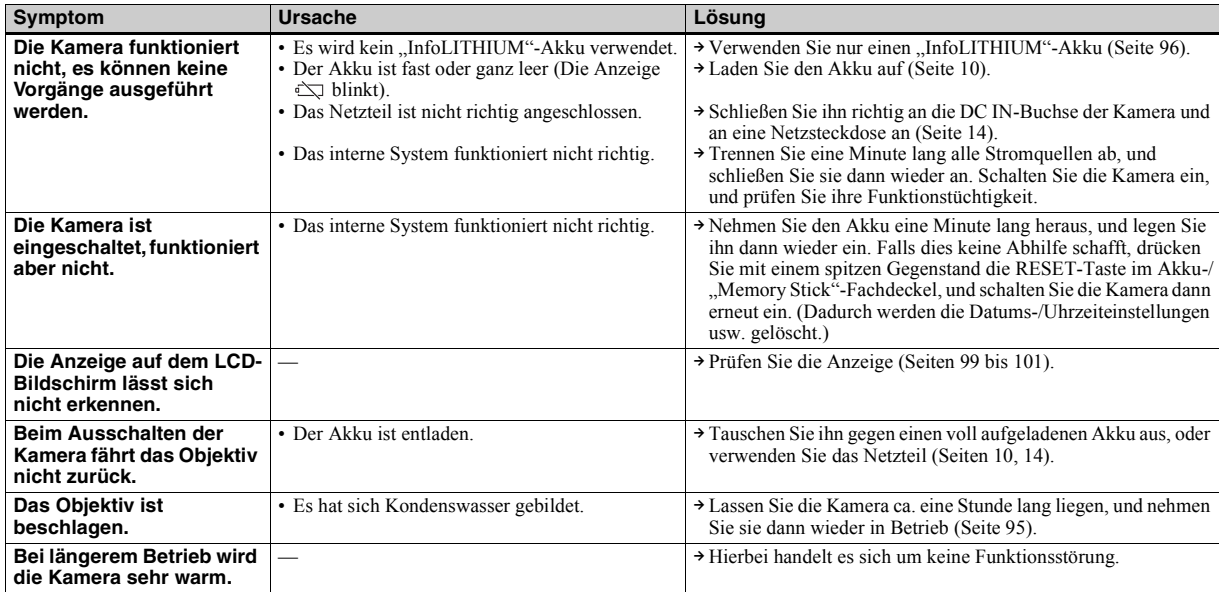

# <span id="page-187-0"></span>*Warn- und Fehlermeldungen*

Auf dem LCD-Bildschirm werden folgende Meldungen angezeigt.

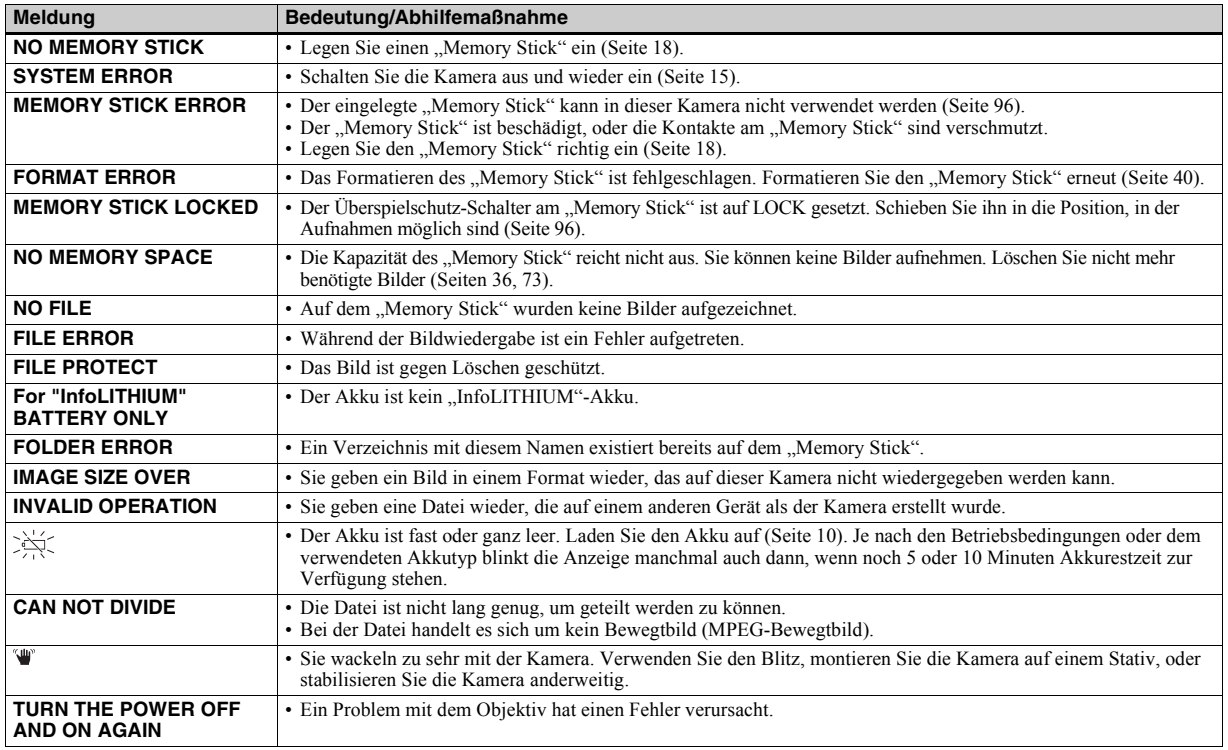

#### <span id="page-188-0"></span>*Anzeigefeld der Selbstdiagnosefunktion*

Die Kamera ist mit einem Anzeigefeld der Selbstdiagnosefunktion ausgestattet. Diese Funktion zeigt den Kamerazustand auf dem LCD-Bildschirm durch eine Kombination aus Buchstaben und vierstelligen Ziffern an. Sehen Sie in diesem Fall in der folgenden Code-Tabelle nach, und führen Sie die entsprechende Abhilfemaßnahme durch. Die letzten zwei Ziffern (durch □□ angegeben) ergeben sich aus dem Zustand der Kamera.

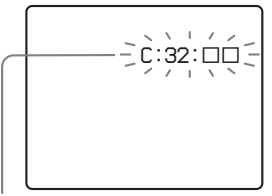

**Anzeigefeld der Selbstdiagnosefunktion**

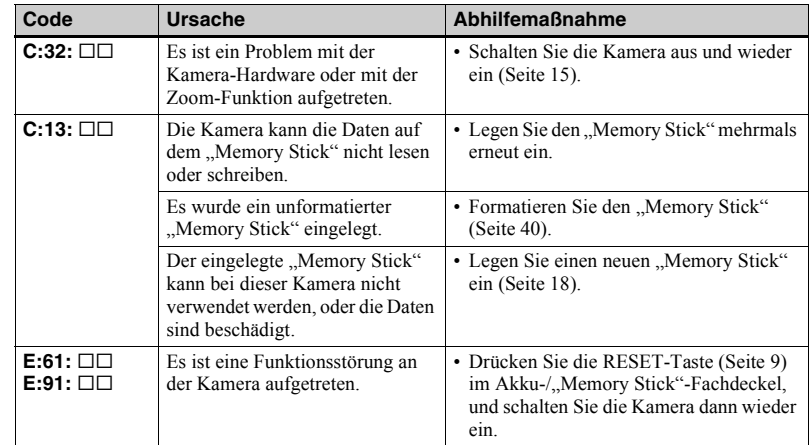

<span id="page-188-1"></span>Wenn die Kamera trotz wiederholter Anwendung dieser Abhilfemaßnahmen noch immer nicht funktioniert, wenden Sie sich an den nächstgelegenen Sony-Händler oder den autorisierten Sony-Kundendienst vor Ort, und geben Sie den fünfstelligen Service-Code durch. Beispiel: E:61:10

### <span id="page-190-0"></span>*Anzahl der speicherbaren Bilder/ Aufnahmezeit*

Die Anzahl der speicherbaren Bilder und die Aufnahmezeit hängen von der Kapazität des "Memory Stick", der Bildgröße und Bildqualität ab. Lesen Sie bei Auswahl eines "Memory Stick" in den folgenden Tabellen nach.

- Die Anzahl der Bilder ist in der Reihenfolge FINE (STANDARD) aufgeführt.
- Die Anzahl der speicherbaren Bilder und die Aufnahmezeit hängen von den Aufnahmebedingungen ab.
- Die normalen Aufnahmezeiten und Anzahl der speicherbaren Bilder finden Sie auf [Seite 21.](#page-20-0)

#### **Clip Motion**

(Einheiten: Bilder)

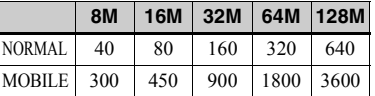

NORMAL: Wenn 10 Bilder aufgenommen werden

<span id="page-190-1"></span>MOBILE: Wenn zwei Bilder aufgenommen werden

#### **Multi Burst**

(Einheiten: Bilder)

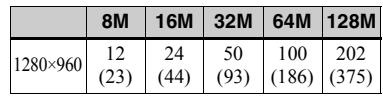

#### **E-mail**

(Einheiten: Bilder)

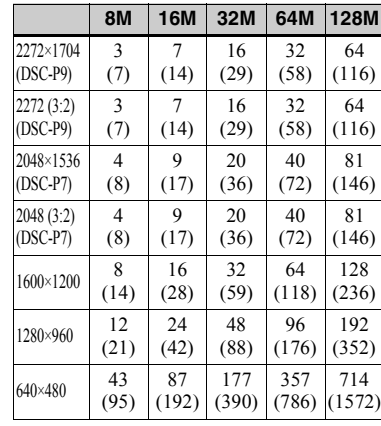

#### **VOICE**

(Einheiten: Bilder)

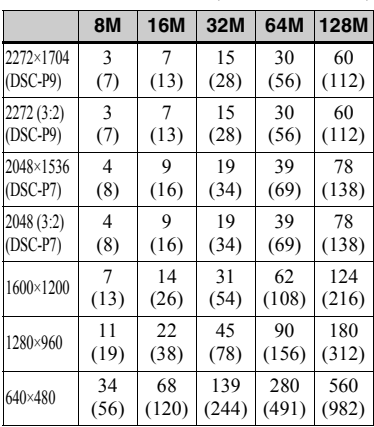

#### **MPEG-Bewegtbilder**

(Einheiten: Sekunden)

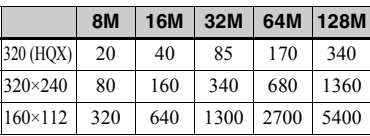

#### *Menüoptionen*

Die Menüoptionen, die geändert werden können, variieren je nach Position des Betriebsartenrads. Auf dem LCD-Bildschirm werden nur die Optionen angezeigt, die Sie in der derzeitigen Position des Betriebsartenrads ausführen können. Werkseinstellungen sind  $m$ it  $\blacksquare$  gekennzeichnet.

#### Wenn das Betriebsartenrad auf **oder SCN gestellt ist**

<span id="page-191-1"></span><span id="page-191-0"></span>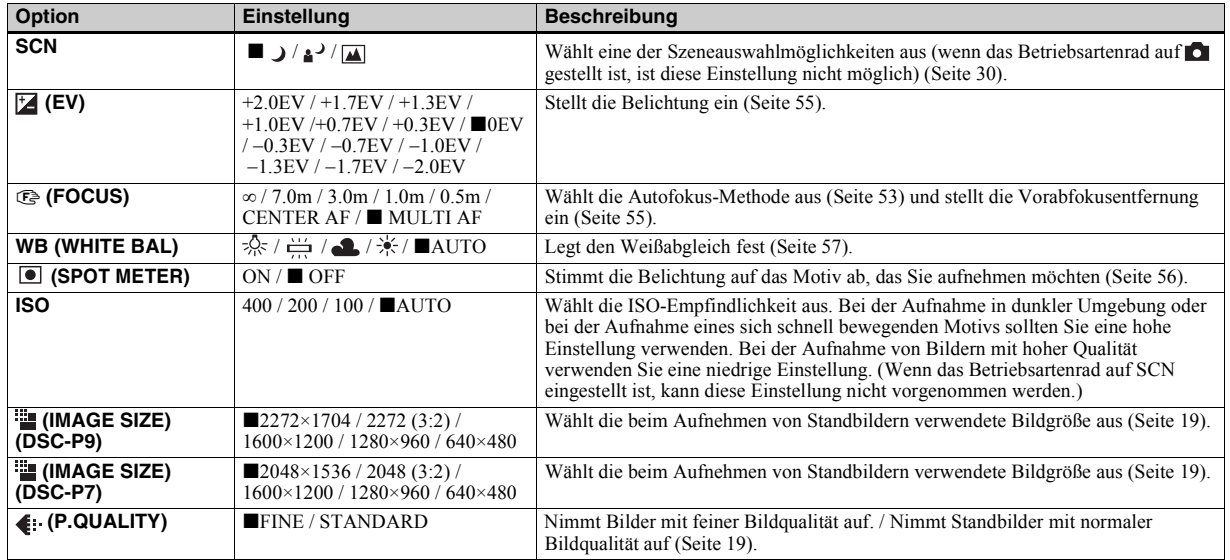

#### Wenn das Betriebsartenrad auf **o** oder SCN gestellt ist (Fortsetzung)

<span id="page-192-1"></span>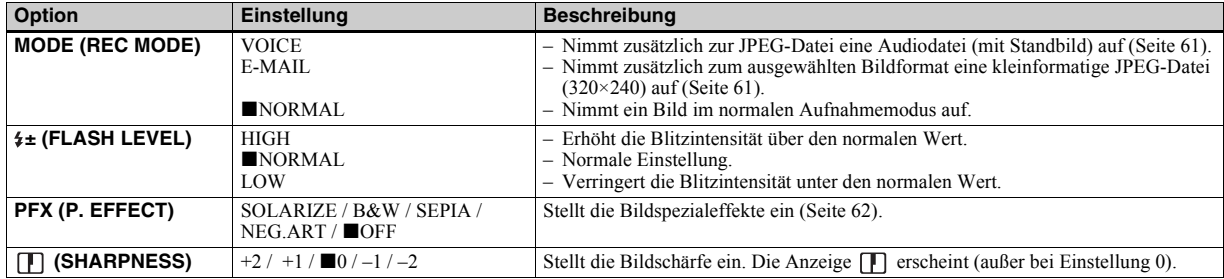

#### <span id="page-192-2"></span><span id="page-192-0"></span>Wenn das Betriebsartenrad auf **El gestellt ist (wenn [MOVING IMAGE]** in den Einstellungen SET UP auf **[MPEG MOVIE] gesetzt ist)**

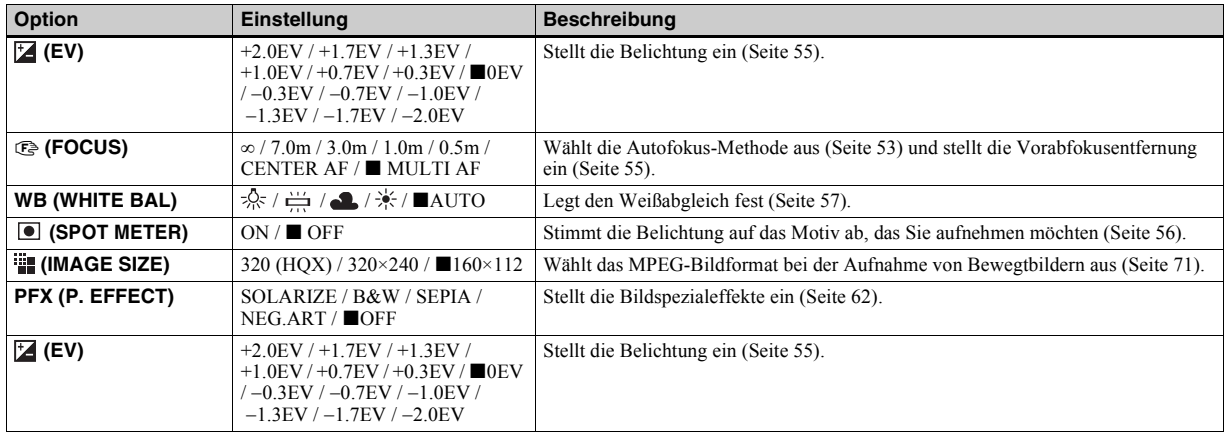

#### Wenn das Betriebsartenrad auf **the gestellt ist (wenn [MOVING IMAGE]** in den Einstellungen SET UP auf [CLIP **MOTION] gesetzt ist)**

<span id="page-193-1"></span>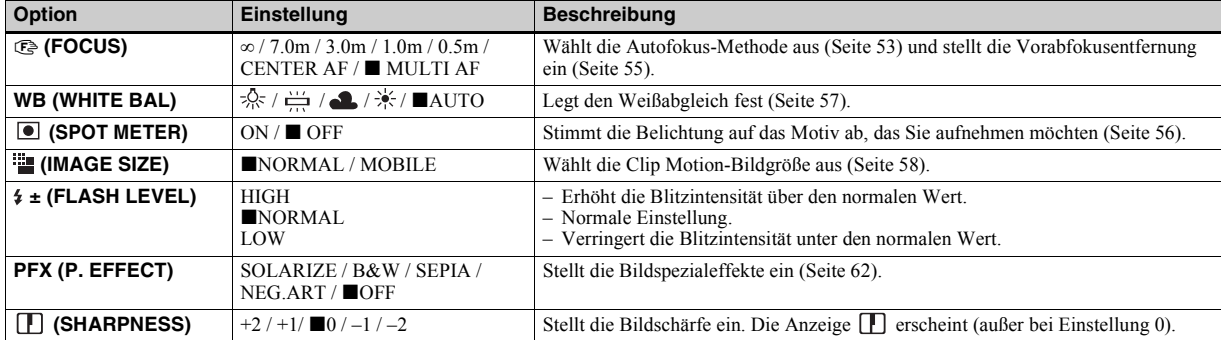

#### <span id="page-193-0"></span>Wenn das Betriebsartenrad auf <sub>|</sub> | gestellt ist (wenn [MOVING IMAGE] in den Einstellungen SET UP auf **[MULTI BURST] gesetzt ist)**

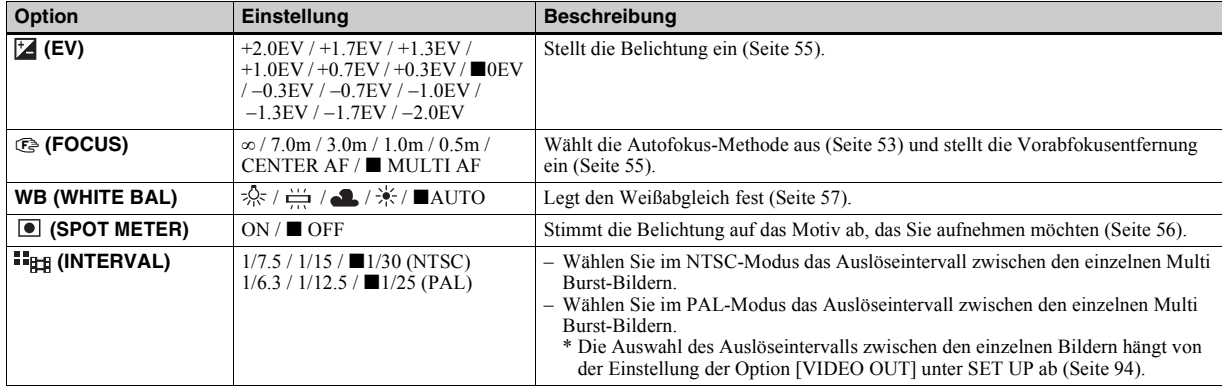

#### Wenn das Betriebsartenrad auf **##** gestellt ist (wenn [MOVING IMAGE] in den Einstellungen SET UP auf **[MULTI BURST] gesetzt ist) (Fortsetzung)**

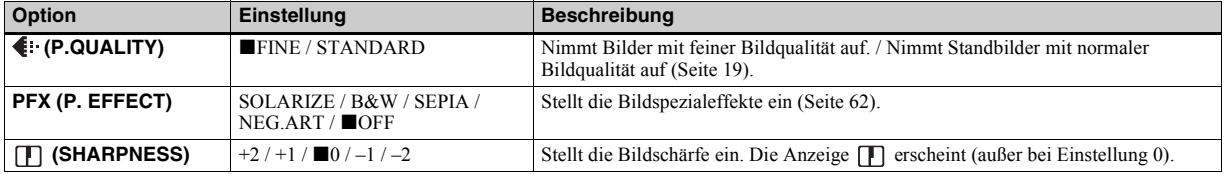

#### <span id="page-194-0"></span>Wenn das Betriebsartenrad auf **D** gestellt ist

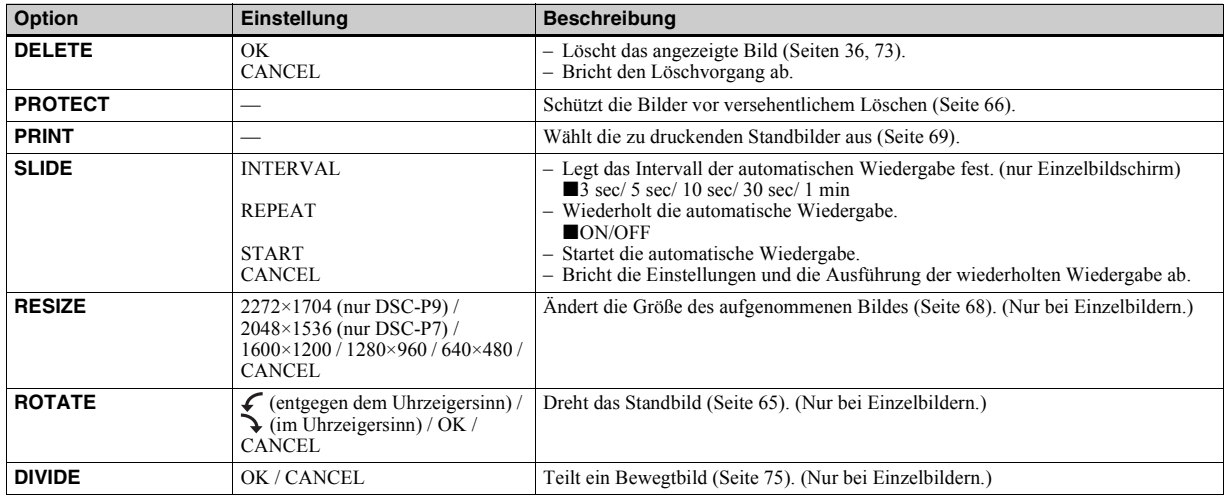

#### *SET UP-Optionen*

Stellen Sie das Betriebsartenrad auf SET UP. Der Bildschirm SET UP wird angezeigt. Werkseinstellungen sind mit $\blacksquare$ gekennzeichnet.

Beim Aufnehmen von Bewegtbildern oder Bildern, die im Modus /Clip Motion/Multi-Burst aufgenommen wurden, können Datum und Uhrzeit nicht auf dem Bild eingefügt werden. Auch bei der Aufnahme werden Datum und Uhrzeit nicht angezeigt. Bei der Bildwiedergabe werden Datum und Uhrzeit der Wiedergabe angezeigt.

#### **CAMERA**

<span id="page-195-1"></span>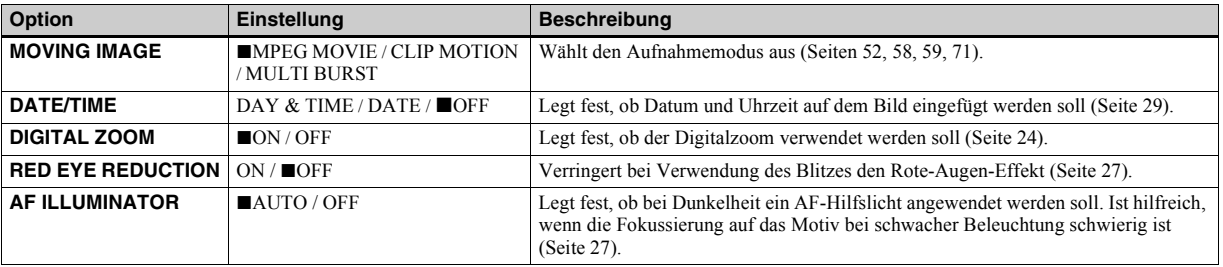

#### <span id="page-195-0"></span>**A**SETUP<sub>1</sub>

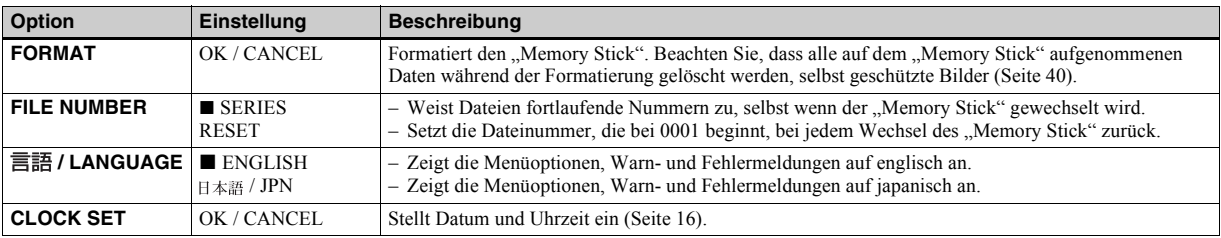

#### **SETUP 2**

<span id="page-196-4"></span><span id="page-196-3"></span><span id="page-196-2"></span><span id="page-196-1"></span><span id="page-196-0"></span>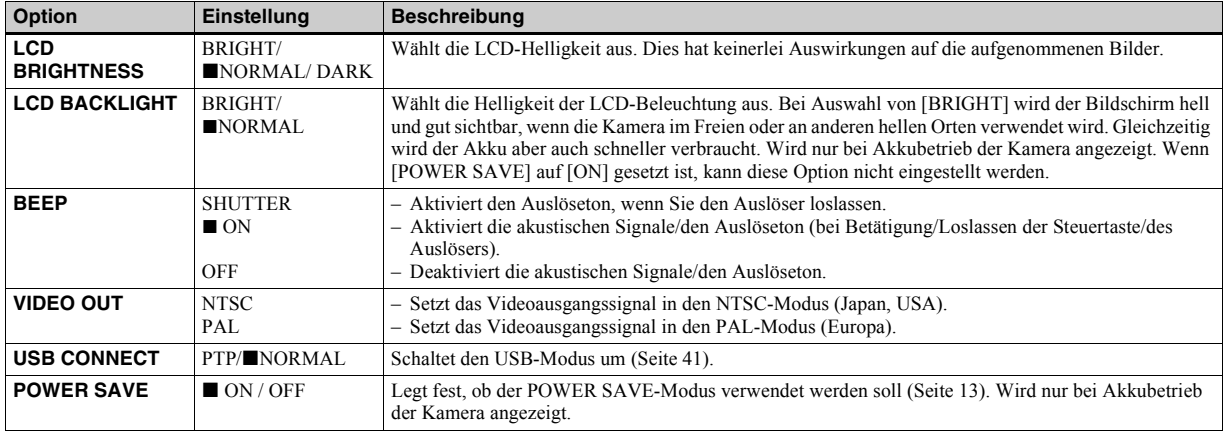

#### <span id="page-197-2"></span>*Sicherheitsvorkehrungen*

#### **Reinigung Reinigen des LCD-Bildschirms**

Reinigen Sie die Bildschirmoberfläche mit einem LCD-Reinigungsset (nicht mitgeliefert), um Fingerabdrücke, Staub usw. zu beseitigen.

#### **Reinigen des Objektivs**

Wischen Sie das Objektiv mit einem weichen Tuch ab, um Fingerabdrücke, Staub usw. zu beseitigen.

#### <span id="page-197-0"></span>**Reinigen des DC-Steckers**

Reinigen Sie den DC-Stecker am Netzteil mit einem trockenen Wattestäbchen. Der Stecker muss immer sauber sein. Wenn der Stecker verschmutzt ist, wird der Akku möglicherweise nicht richtig aufgeladen.

#### **Reinigen des Kameragehäuses**

Reinigen Sie das Kameragehäuse mit einem weichen Tuch, das leicht mit Wasser angefeuchtet ist. Wischen Sie das Gehäuse anschließend mit einem trockenen Tuch ab. Verwenden Sie keinerlei Lösungsmittel, wie Verdünner, Alkohol oder Benzin, da dies zu Schäden am Gehäuse führen könnte.

#### **Betriebstemperatur**

Ihre Kamera ist für die Verwendung bei Temperaturen zwischen 0 °C und 40 °C ausgelegt. Aufnahmen an extrem kalten oder heißen Orten mit Temperaturen außerhalb dieses Bereichs werden nicht empfohlen.

#### <span id="page-197-1"></span>**Feuchtigkeitskondensation**

Wenn die Kamera direkt von einem kalten an einen warmen Ort gebracht oder in einem sehr feuchten Raum abgelegt wird, kann sich im Inneren der Kamera oder außen Feuchtigkeit niederschlagen. Die Feuchtigkeitskondensation kann zu einer Fehlfunktion der Kamera führen.

#### **In folgenden Fällen kommt es leicht zu Feuchtigkeitskondensation:**

- Die Kamera wird von einem kalten Ort, beispielsweise einem Skihang, in einen warmen, beheizten Raum gebracht.
- Die Kamera wird aus einem klimatisierten Raum oder Fahrzeug bei sehr heißem Wetter mit nach draußen genommen usw.

#### **So vermeiden Sie Feuchtigkeitskondensation**

Wenn Sie die Kamera von einem kalten an einen warmen Ort bringen, transportieren Sie sie in einer geschlossenen Plastiktüte, und lassen Sie die Kamera dort ca. eine Stunde liegen. Entfernen Sie die Plastiktüte, wenn sich die Kamera an die neuen Temperaturbedingungen angepasst hat.

#### **Wenn Feuchtigkeitskondensation aufgetreten ist**

Schalten Sie die Kamera aus, und warten Sie ca. eine Stunde, bis die Feuchtigkeit verdunstet ist. Beachten Sie, dass Sie keine scharfen Bilder aufnehmen können, so lange sich im Inneren des Objektivs Feuchtigkeit niedergeschlagen hat.

#### **Der integrierte Akku**

Die Kamera ist mit einem integrierten Akku ausgestattet, der die verschiedenen Einstellungen, z. B. Datum und Uhrzeit, auch im ausgeschalteten Zustand beibehält. Dieser Akku wird während des Betriebs der Kamera ständig aufgeladen. Bei längerer Nichtverwendung der Kamera entlädt er sich jedoch nach und nach. Wenn Sie die Kamera rund einen Monat lang überhaupt nicht verwenden, ist er vollständig entladen. Laden Sie den Akku deshalb unbedingt auf, bevor Sie die Kamera verwenden.

Aber selbst bei nicht geladenem Akku können Sie die Kamera noch verwenden, jedoch Datum und Uhrzeit nicht aufzeichnen.

#### **Laden des Akkus**

Schließen Sie die Kamera mit dem Netzteil an eine Netzsteckdose an, oder legen Sie einen geladenen Akku ein. Stellen Sie dann den POWER-Schalter auf OFF, und nehmen Sie die Kamera erst nach 24 Stunden in Betrieb.

#### **Der "Memory Stick"**

"Memory Stick" ist ein neues, kompaktes, tragbares und vielseitiges IC-Aufnahmemedium mit einer Datenkapazität, die die einer Diskette übersteigt.

Es gibt zwei Typen von "Memory Stick": normale "Memory Stick" und "MagicGate Memory Stick", die mit der

Urheberrechtschutz-Technologie MagicGate ausgestattet sind. Bei Ihrer Kamera können Sie beide Typen von "Memory Stick" einsetzen. Da Ihre Kamera jedoch nicht die MagicGate-Standards unterstützt, unterliegen die mit der Kamera aufgenommenen Daten nicht dem Urheberrechtsschutz MagicGate**\***.

**\*** MagicGate ist eine Urheberrechtsschutz-Technologie, die mit einer Verschlüsselungstechnologie arbeitet.

**•** Wenn der Überspielschutz-Schalter auf LOCK gesetzt ist, können Sie Bilder weder aufnehmen noch löschen. Position und Form des Überspielschutz-Schalters hängt von der Art des verwendeten "Memory Stick" ab.

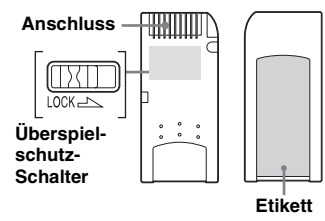

- Nehmen Sie den "Memory Stick" nicht aus der Kamera, wenn gerade ein Lese- oder Schreibvorgang erfolgt.
- **•** Wenn Sie ihn an einem Ort verwenden, an dem statische Elektrizität oder Störeinstrahlung auftritt, kann es zu Datenverlust kommen.
- **•** Kleben Sie niemals andere Materialen außer dem mitgelieferten Etikett auf. Bringen Sie dieses Etikett nur an der dafür vorgesehenen Stelle an.
- Transportieren und lagern Sie den "Memory Stick" nur in der dafür vorgesehenen Hülle.
- Berühren Sie die Anschlüsse eines "Memory Stick" nicht mit der Hand oder mit einem Metallgegenstand.
- Schlagen Sie nicht gegen den "Memory Stick", verbiegen Sie ihn nicht, und lassen Sie ihn nicht fallen.
- Zerlegen oder modifizieren Sie den "Memory Stick" nicht.
- Bringen Sie den "Memory Stick" nicht mit Wasser in Berührung.

# *Der "InfoLITHIUM"- Akku*

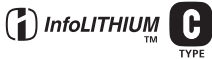

#### Was ist der ..InfoLITHIUM"-**Akku?**

Der "InfoLITHIUM"-Akku ist ein Lithium-Ionen-Akku, der Informationen zum Betriebszustand der Kamera anzeigen kann. Der "InfoLITHIUM"-Akku berechnet die Leistungsaufnahme entsprechend den Betriebsbedingungen Ihrer Kamera und zeigt die restliche Akkuladung in Minuten an.

#### **Laden des Akkus**

- Laden Sie die Akkus am besten bei einer Umgebungstemperatur von 10 °C bis 30 °C. Wenn Sie den Akku außerhalb dieses Temperaturbereichs laden, wird er möglicherweise nicht richtig aufgeladen.
- Laden Sie den Akku möglichst vollständig auf.

#### **Effektive Nutzung des Akkus**

- Die Akkuleistung verschlechtert sich bei niedrigen Temperaturen. Gleichzeitig verkürzt sich die Akku-Betriebsdauer. Wenn Sie den Akku längere Zeit nutzen möchten, sollten Sie ihn in einer Tasche an Ihrem Körper aufbewahren, um ihn aufzuwärmen, und erst kurz vor der Aufnahme in die Kamera einlegen.
- Wenn Sie mit dem LCD-Bildschirm arbeiten oder viel mit dem Zoom oder Blitz fotografieren, wird die Akkuladung schneller verbraucht.
- Es wird empfohlen, Ersatzakkus für die zwei- bis dreifache erwartete Aufnahmezeit bereitzuhalten und vor der eigentlichen Aufnahme Probeaufnahmen durchzuführen.
- Bringen Sie den Akku nicht mit Wasser in Berührung. Der Akku ist nicht wasserfest.

#### **Anzeige der Akkurestzeit**

Wenn die Kamera sich abschaltet, obwohl die Restzeitanzeige des Akkus noch ausreichend Akkuladung für den Betrieb ausweist, laden Sie den Akku nach dem Entladen erneut vollständig auf, damit die Anzeige die Akkurestzeit wieder richtig anzeigt. Beachten Sie jedoch, dass die korrekte Akkuanzeige manchmal nicht wiederhergestellt wird, wenn die Kamera längere Zeit bei hohen Temperaturen verwendet wird oder vollständig aufgeladen bleibt oder wenn der Akku häufig verwendet wird.

#### **So lagern Sie den Akku**

- Wenn der Akku längere Zeit nicht benutzt wird, führen Sie das folgende Verfahren einmal pro Jahr aus, damit seine Funktionstüchtigkeit erhalten bleibt.
	- 1. Laden Sie den Akku vollständig auf.
	- 2. Entladen Sie ihn in der Kamera.
	- 3. Nehmen Sie den Akku aus der Kamera, und lagern Sie ihn an einem trockenen, kühlen Platz.
- Wenn Sie den Akku in der Kamera verwenden möchten, lassen Sie die POWER-Taste im automatischen Wiedergabemodus [\(Seite 64](#page-63-0)) eingeschaltet, bis sich die Kamera ausschaltet.

#### **Akku-Betriebszeit**

- Die Akku-Betriebszeit ist begrenzt. Die Akkukapazität nimmt bei häufiger Verwendung und im Laufe der Zeit immer mehr ab. Wenn die Akku-Betriebszeit anscheinend beträchtlich kürzer geworden ist, hat der Akku vermutlich das Ende seiner Lebensdauer erreicht.
- Die Akku-Betriebszeit hängt von den Lager- und Betriebsbedingungen, Umgebungsbedingungen sowie dem Akkutyp ab.

### *Technische Daten*

#### **System**

Bildwandler **DSC-P9** 8,98 mm (Typ 1/1,8) Farb-CCD Primärer Farbfilter **DSC-P7** 8,93 mm (Typ 1/1,8) Farb-**CCD** Primärer Farbfilter Gesamtpixelanzahl der Kamera **DSC-P9** Ca. 4 130 000 Pixel **DSC-P7** Ca. 3 340 000 Pixel Objektiv 3× Zoomobjektiv f=8−24,0 mm (35-mm-Kameravorsatz: 39 bis 117 mm F2,8−5,6

#### **Kamera**

Effektive Pixelanzahl der Kamera **DSC-P9** Ca. 3 950 000 Pixel **DSC-P7** Ca. 3 210 000 Pixel

Belichtungsregelung Automatisch, Szeneauswahl (drei Modi)

Weißabgleich

Automatisch, Tageslicht, Wolkig, Leuchtstofflampe, Glühbirne

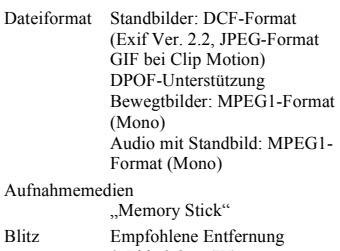

0,5 bis 3,8 m (W) 0,6 bis 2,4 m (T) (wenn die ISO-Empfindlichkeit auf Auto gesetzt ist)

#### **Ausgangsanschlüsse**

A/V OUT (MONO)-Buchse Minibuchse Video: 1 Vp-p, 75 Ω, unsymmetrisch, sync-negativ Audio: 327 mV (bei einer Last von 47 Ω) Ausgangsimpedanz 2,2 kΩ USB-Buchse Mini-B

#### **LCD-Bildschirm**

Verwendeter LCD-Typ 3,8 cm (Typ 1,5) TFT Gesamtanzahl der Punkte 123 200 (560×220) Punkte

#### **Stromversorgung, allgemein**

Verwendeter Akku  $NP-FC10$ Stromversorgung 3,6 V Leistungsaufnahme (während der Aufnahme) 1,9 W Betriebstemperaturbereich  $0^\circ$  bis  $+40^\circ$ C Lagertemperaturbereich −20° bis +60 °C

Abmessungen  $114 \times 51.5 \times 35.8$  mm (B/H/T, vorstehende Teile nicht mitgerechnet) Gewicht  $206 \text{ g}$  (Akku NP-FC10, ... Memory Stick" und Handschlaufe mitgerechnet) Mikrofon Elektret-Kondensator-Mikrofon

Lautsprecher Dynamischer Lautsprecher

#### **AC-LS1A Netzteil**

Stromversorgung 100 bis – 240 V AC, 50/60 Hz

Nennausgangsspannung 4,2 V GS, 1,5 A

Betriebstemperaturbereich  $0^\circ$  bis  $+40^\circ$ C

Lagertemperaturbereich −20° bis +60 °C

Abmessungen  $105 \times 36 \times 56$  mm (B/H/T, vorstehende Teile nicht mitgerechnet)

Gewicht Ca. 180 g (nur Netzteil)

#### **Akku NP-FC10**

Verwendeter AkkuLithium-Ionen-Akku Max. Spannung 4,2 V GS Nennspannung 3,6 V GS Kapazität 2,4 Wh (675 mAh)

#### **Zubehör**

- A/V-Verbindungskabel (1)
- Akku NP-FC10 (1)
- AC-LS1A-Netzteil (1)
- Netzkabel (1)
- USB-Kabel (1)
- Handschlaufe (1)
- "Memory Stick"  $(16 MB)$  $(1)$
- CD-ROM (USB-Treiber: SPVD-008) (1)
- Bedienungsanleitung (1)

Änderungen, die dem technischen Fortschritt dienen, bleiben vorbehalten.

#### *Der LCD-Bildschirm*

#### **Aufnehmen von Standbildern**

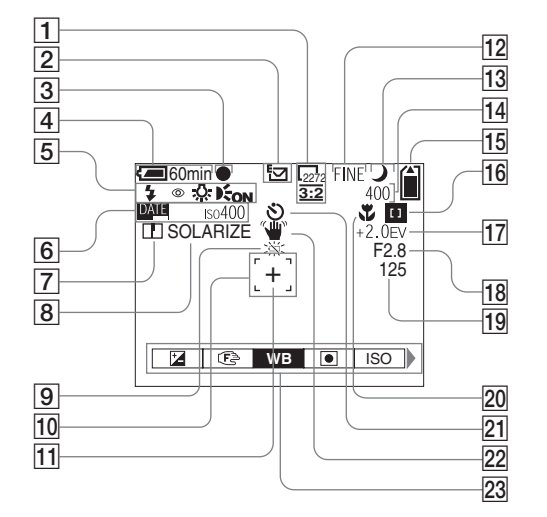

- A **Bildgrößenanzeige** [\(19](#page-18-0), [20](#page-121-0))
- B **Aufnahmemodus-Anzeige** [\(58](#page-159-0) [61\)](#page-60-1)
- C **AE/AF-Verriegelungsanzeige** [\(22](#page-21-1), [54\)](#page-53-0)
- **Anzeige Akkurestzeit [\(11](#page-10-0))**
- E **Anzeige Blitz-Modus** ([26\)](#page-25-0)**/ Verringerung des Rote-Augen-Effekts** [\(27](#page-26-0))**/Weißabgleich** [\(57](#page-56-0))**/ AF-Hilfslichtanzeige** ([27](#page-26-1), 93)
- **6** Anzeige für Datum und Uhrzeit [\(29](#page-28-0))

**ISO-Empfindlichkeit** [\(89](#page-191-0))

- G **Anzeige Bildschärfe** ([90,](#page-192-0) [91,](#page-193-0) [92\)](#page-194-0)
- **Bildeffektanzeige** [\(62](#page-61-0))
- **9** Warnanzeige geringe **Akkuladung** ([11](#page-10-0))
- **10** AF-Bereichssucher [\(53](#page-52-0))
- **11 Zielpunkt für Spotlight-Messung** ([57](#page-56-1))
- L **Bildqualitätanzeige** [\(19](#page-18-0), [20](#page-121-0))
- **13** Anzeige Szeneauswahl ([30\)](#page-29-0)
- N **Restbildanzeige** [\(21](#page-20-0)) **Anzeigefeld der** 
	- **Selbstdiagnosefunktion** ([87\)](#page-86-0)
- **15** Anzeige der verbleibenden
	- **"Memory Stick"-Kapazität** [\(21](#page-20-0))
- **16** Center AF-Anzeige **D** [\(53](#page-52-0)) **Voreingestellter Fokuswert** [\(55](#page-54-2))
- Q **EV-Einstellanzeige** ([55\)](#page-54-0)
- R **Iriswertanzeige**
- **19 Verschlusszeiten-Anzeige**
- **20 Makro**  $(24)$  $(24)$
- U **Anzeigefeld der Selbstdiagnosefunktion** ([25\)](#page-24-0)
- V **Vibrationswarnanzeige** [\(86](#page-85-0))
- W **Menü/Führungsmenü** ([52\)](#page-51-1)
- **•** Mit den MENU-Schaltern kann das Menü/ Führungsmenü ein- und ausgeschaltet werden.

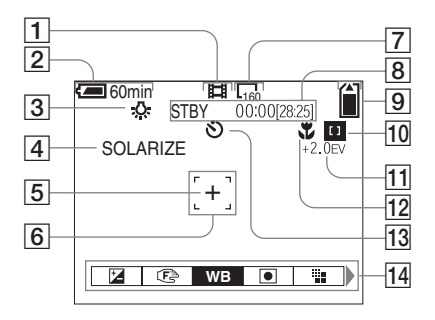

- A **Aufnahmemodus-Anzeige** ([71\)](#page-70-2)
- **Z** Anzeige Akkurestzeit ([11\)](#page-10-0)
- C **Anzeige für Weißabgleich** [\(57](#page-56-0))
- D **Bildeffektanzeige** [\(62\)](#page-61-0)
- E **Zielpunkt für Spotlight-Messung** 
	- ([57](#page-158-0))
- **6** AF-Bereichssucher [\(53](#page-52-0))
- G **Bildgrößenanzeige** ([71\)](#page-70-2)
- **8** Anzeige verbleibende **Aufnahmezeit (Max.** 
	- **Aufnahmezeit)** [\(12](#page-113-0))**/**
	- **Anzeigefeld der**
	- **Selbstdiagnosefunktion** ([87\)](#page-86-0)
- **9** Anzeige der verbleibenden
	- **"Memory Stick"-Kapazität** [\(21](#page-20-0))
- **10** Center AF-Anzeige **11** ([53\)](#page-52-0) **Voreingestellter Fokuswert** [\(55](#page-54-2))
- **T1** EV-Einstellanzeige ([55\)](#page-54-0)
- $\boxed{12}$  **Makro**  $\cancel{12}$  ([24\)](#page-23-0)
- M **Selbstauslöseranzeige** [\(25](#page-24-0))
- N **Menü/Führungsmenü** [\(52](#page-51-1))
- **•** Mit den MENU-Schaltern kann das Menü/ Führungsmenü ein- und ausgeschaltet werden.

Die in Klammern stehenden Seitenzahlen geben an, wo Sie zusätzliche wichtige Informationen finden.

#### **Wiedergabe von Standbildern**

**Wiedergabe von Bewegtbildern**

 $\begin{array}{|c|c|c|}\n\hline\n\text{160min} & \text{I}_\text{640} & \text{I}_\text{102}\n\hline\n\text{O}_\text{m} & & & \text{I}_\text{102}\n\hline\n\end{array}$ **FILE BACK/NEXT +VOLUME** x1.3 5 6 7  $\overline{\overline{\overline{\bf8}}}$ 9  $\overline{1}$ 2 3 4 100-0019 2002 7 4 9:30 AM 9 9 DELETE PROTECT PRINT SLIDE

- A **Aufnahmemodus-Anzeige** [\(61](#page-60-1))
- B **Volumenanzeige** [\(61](#page-60-0))**/ Schutzanzeige** [\(66](#page-65-0))**/ Drucksymbolanzeige** ([69\)](#page-68-0)
- C **Zoom-Anzeige** ([63](#page-62-0))
- D **Dateiname** [\(50](#page-49-0))
- **E** Anzahl der auf dem "Memory **Stick" aufgenommenen Seiten**  [\(21\)](#page-20-0)
- **6** Anzeige der verbleibenden **"Memory Stick"-Kapazität** ([21\)](#page-20-0)
- G **Bildnummer** [\(21](#page-20-0))
- **Bildgrößenanzeige** [\(19](#page-18-0), [20](#page-121-0))
- **9** Anzeige Datum/Uhrzeit der **Aufnahme** ([29\)](#page-28-0)**/Menü/ Führungsmenü** ([52](#page-51-1))

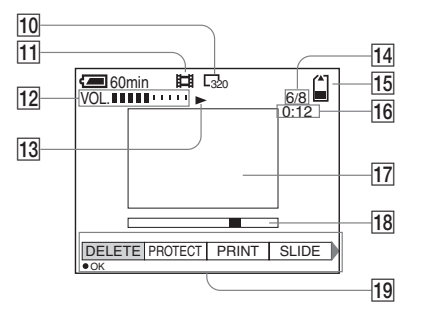

- **10 Bildgrößenanzeige** [\(72](#page-71-0))
- **T1** Aufnahmemodus-Anzeige [\(72](#page-71-0))
- **12** Volumenanzeige [\(72](#page-71-0))
- **13** Wiedergabe-Anzeige [\(72](#page-173-0))
- N **Bildanzahl/Anzahl der auf dem "Memory Stick" gespeicherten Bilder** [\(72](#page-71-0))
- 15 Verbleibende "Memory Stick"-**Kapazität** [\(72](#page-71-0))
- P **Zähler** ([72](#page-71-0))
- Q **Wiedergabe-Bildschirm** ([72\)](#page-71-0)
- R **Wiedergabeleiste** [\(72](#page-71-1))
- S **Menü/Führungsmenü** ([52\)](#page-51-1)

Die in Klammern stehenden Seitenzahlen geben an, wo Sie zusätzliche wichtige Informationen finden.

# *Index*

#### **A**

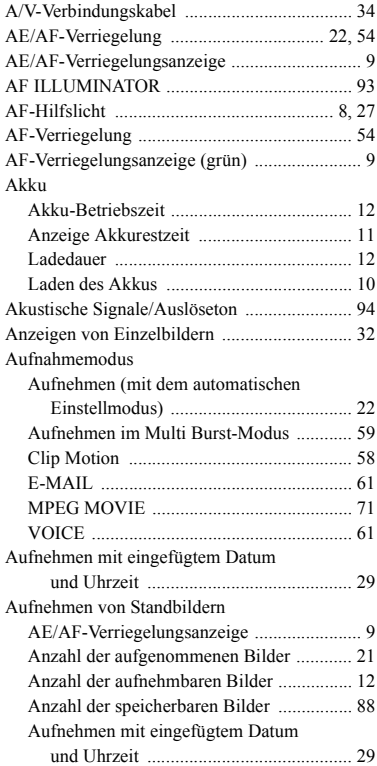

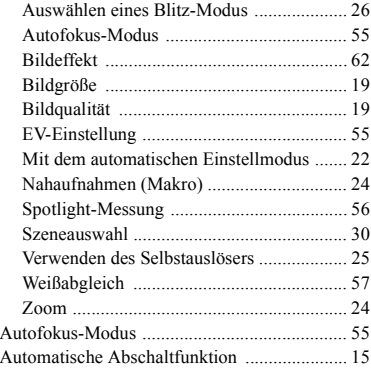

# **B**<br>Be

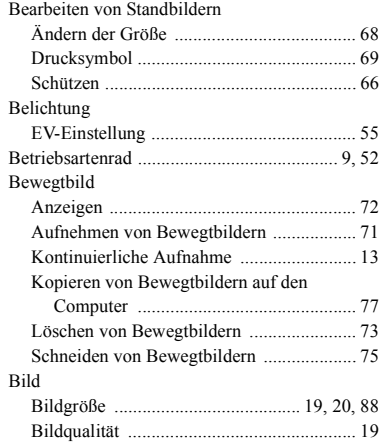

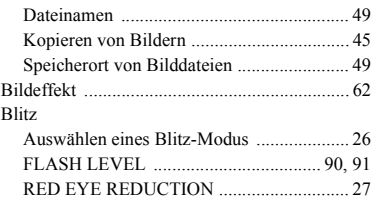

#### **C**

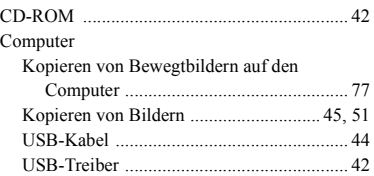

#### **D**

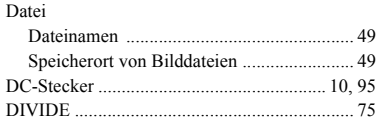

#### **E**

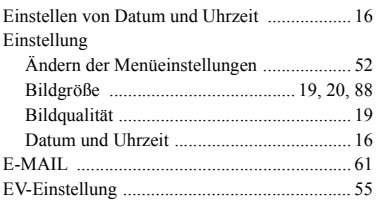

#### **F**

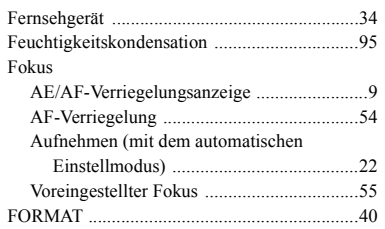

## **G**

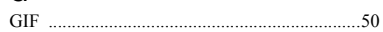

# **I**

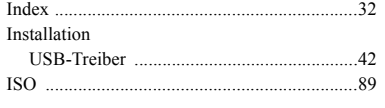

#### **J** [JPG ...................................................................50](#page-151-1)

#### **K**

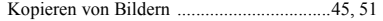

#### **L**

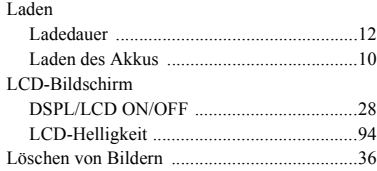

#### **M**

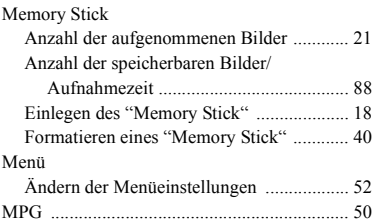

#### **N**

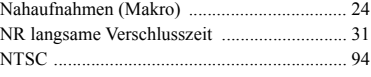

#### **P**

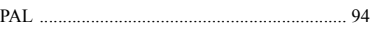

#### **R**

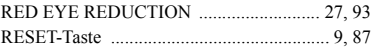

#### **S**

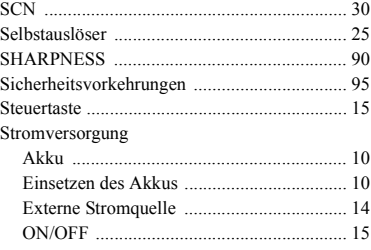

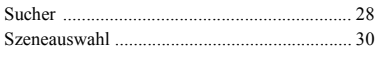

#### **U**

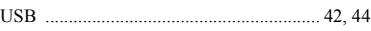

#### **V**

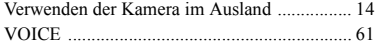

#### **W**

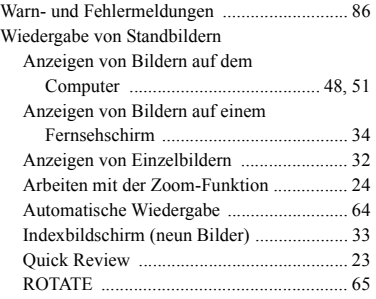

#### **Z**

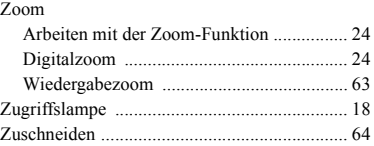

# Weitere Informationen **103**-DE<br>**103**-DE<br>**103**-DE

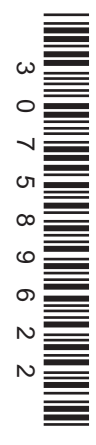

Imprimé sur papier recyclé

Imprimé avec de l'encre à base d'huile végétale sans COV (composés organiques volatils).

Gedruckt auf Recycling-Papier

Gedruckt mit Farbe auf VOC-(Volatile Organic Compound)- freier Pflanzenölbasis.

http://www.sony.net/ Sony Corporation Printed in Japan

Vous trouverez des compléments d'information et des réponses aux questions fréquentes sur notre site web Customer Support.

Auf unserer Kundendienst-Website finden Sie Zusatzinformationen zu diesem Produkt und Antworten auf häufig gestellte Fragen.